# HP Asset Manager

Versión de software: 9.30

# Compras

Fecha de publicación de la documentación: 31. 03. 2011 Fecha de publicación del software: 03. 2011

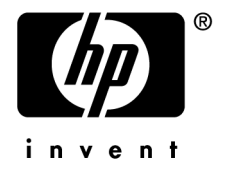

# Avisos jurídicos

#### **Copyrights**

© Copyright 1994-2011 Hewlett-Packard Development Company, L.P.

#### **Mención relativa a la restricción de derechos**

Este software es confidencial.

Debe disponer de una licencia HP válida para poseer, utilizar o copiar este software.

De conformidad con los artículos FAR 12.211 y 12.212, el Gobierno Federal de los Estados Unidos está autorizado para utilizar el software comercial, la documentación de software y los datos técnicos de los artículos comerciales con arreglo a lo dispuesto en el contrato de licencia comercial estándar.

#### **Garantías**

Las únicas garantías de los productos y servicios HP se exponen en el certificado de garantía que acompaña dichos productos y servicios.

El presente documento no debe interpretarse como una garantía adicional.

HP no será responsable de errores u omisiones de carácter técnico o editorial contenidos en estas páginas.

La información contenida en este documento está sujeta a cambios sin previo aviso.

Para obtener información sobre acuerdos de licencia de terceros y/o de código abierto o para visualizar el código fuente, utilice una de las siguientes formas:

- En el directorio ThirdParty del CD-ROM de instalación del software.
- n En los directorios en los que se ubican los archivos binarios de las herramientas de terceros y/o de código abierto después de la instalación del software.
- n A través de la URL del componente, indicada en la guía **Open Source and Third-Party Software License Agreements**

#### **Marcas registradas**

- Adobe®, Adobe logo®, Acrobat® y Acrobat Logo® son marcas comerciales de Adobe Systems Incorporated.
- n Corel® y Corel logo® son marcas comerciales o marcas comerciales registradas de Corel Corporation o Corel Corporation Limited.
- Oracle® es una marca registrada de Oracle y/o sus afiliadas.
- n Microsoft®,Windows®,Windows NT®,Windows® XP,Windows Mobile® y Windows Vista® son marcas registradas en los EE.UU. de Microsoft Corporation.
- n Oracle® es una marca registrada de Oracle Corporation y/o sus afiliadas.
- n UNIX® es una marca comercial registrada de The Open Group.

#### **Reconocimientos**

Este producto incluye software desarrollado por la Apache Software Foundation (<http://www.apache.org/> [http://www.apache.org/]), con Copyright © The Apache Software Foundation. Todos los derechos reservados.

Este producto incluye software desarrollado por The OpenLDAP Foundation, con Copyright ©, The OpenLDAP Foundation, Redwood City, California, EE.UU. Todos los derechos reservados. OpenLDAP® es una marca registrada de OpenLDAP Foundation.

Este producto incluye software desarrollado por el OpenSSL Project para utilizar en el OpenSSL Toolkit (http://www.openssl.org/), con Copyright © The OpenSSL Project. Todos los derechos reservados.

Este producto incluye software desarrollado por el OpenSymphony Group (http://www.opensymphony.com/), con Copyright © The OpenSymphony Group. Todos los derechos reservados.

Este producto incluye código licenciado de RSA Data Security.

Este producto incluye software desarrollado por el JDOM Project (http://www.jdom.org/), con Copyright © Jason Hunter & Brett McLaughlin. Todos los derechos reservados.

# Índice general

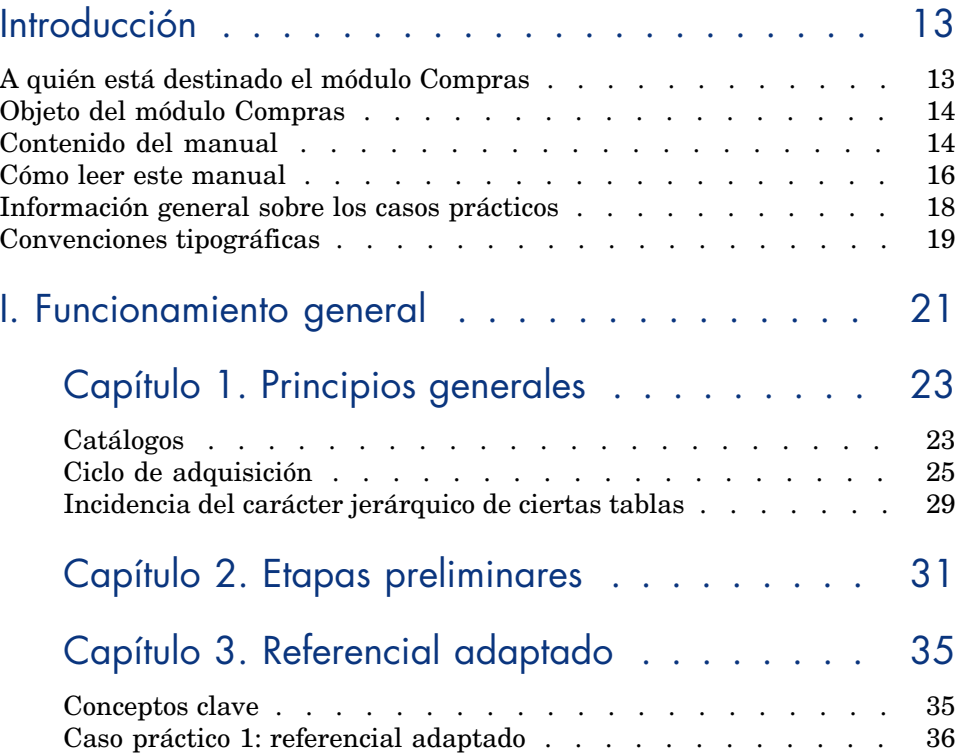

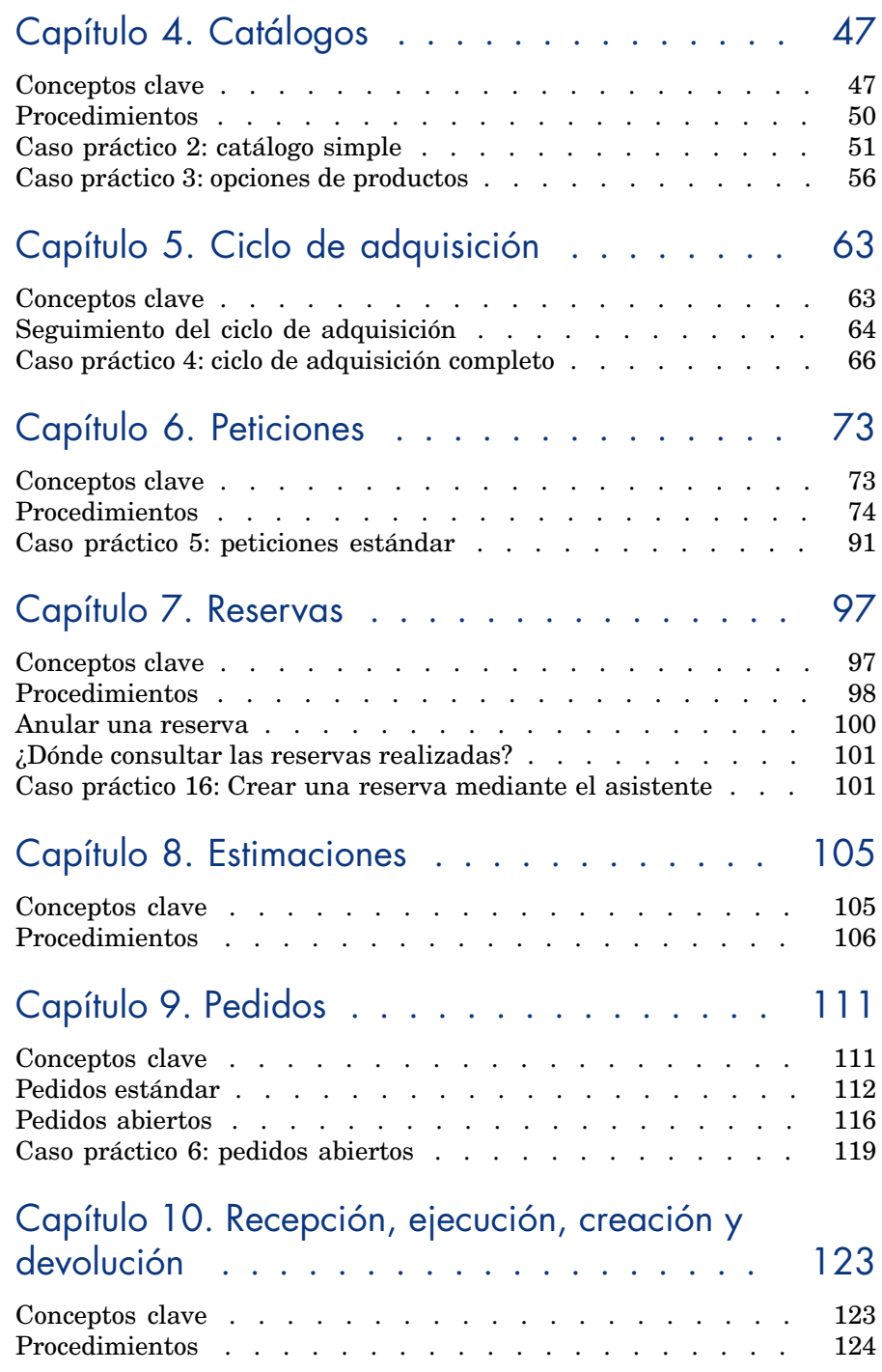

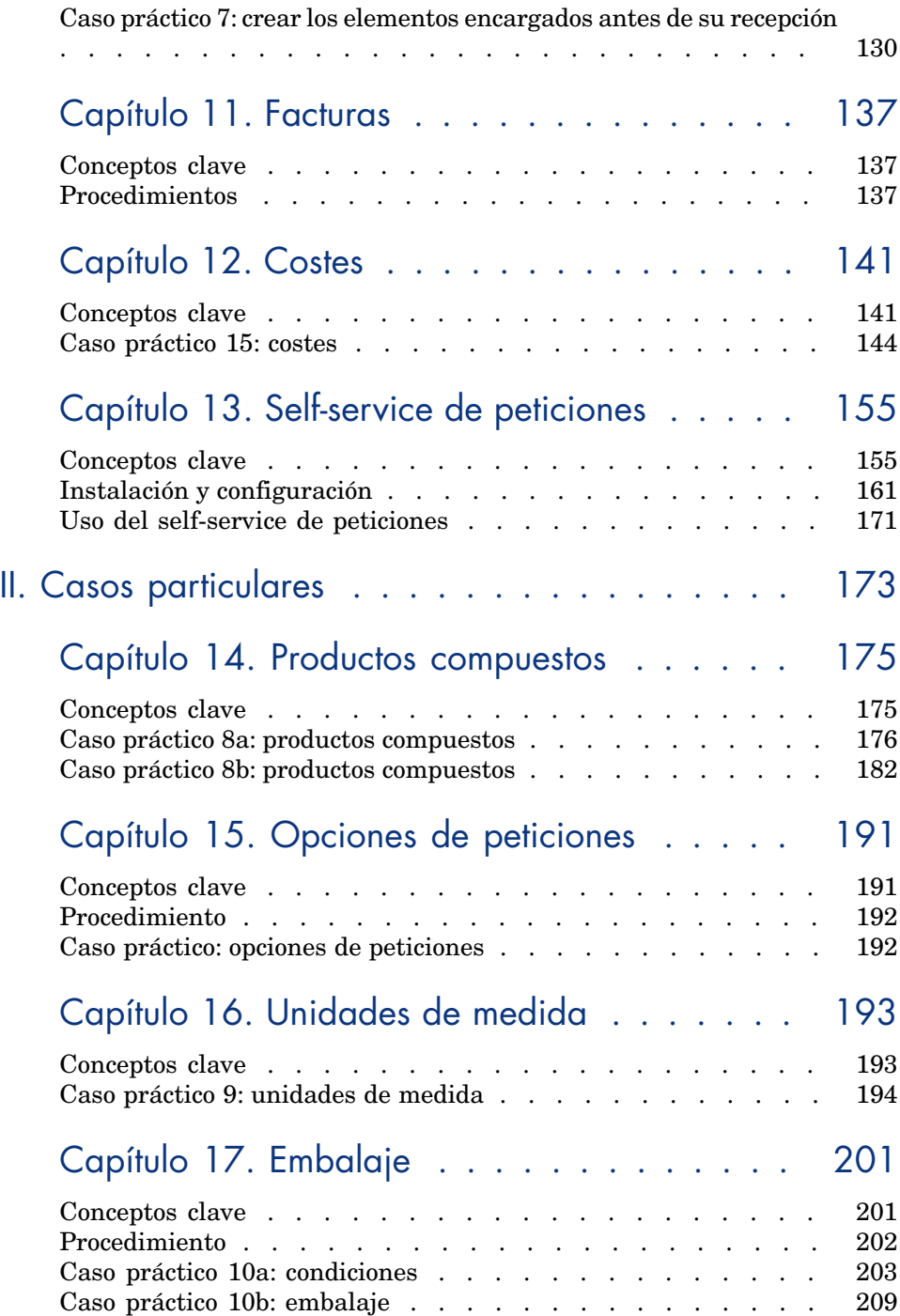

# Capítulo 18. Reservas de artículos para adquirir

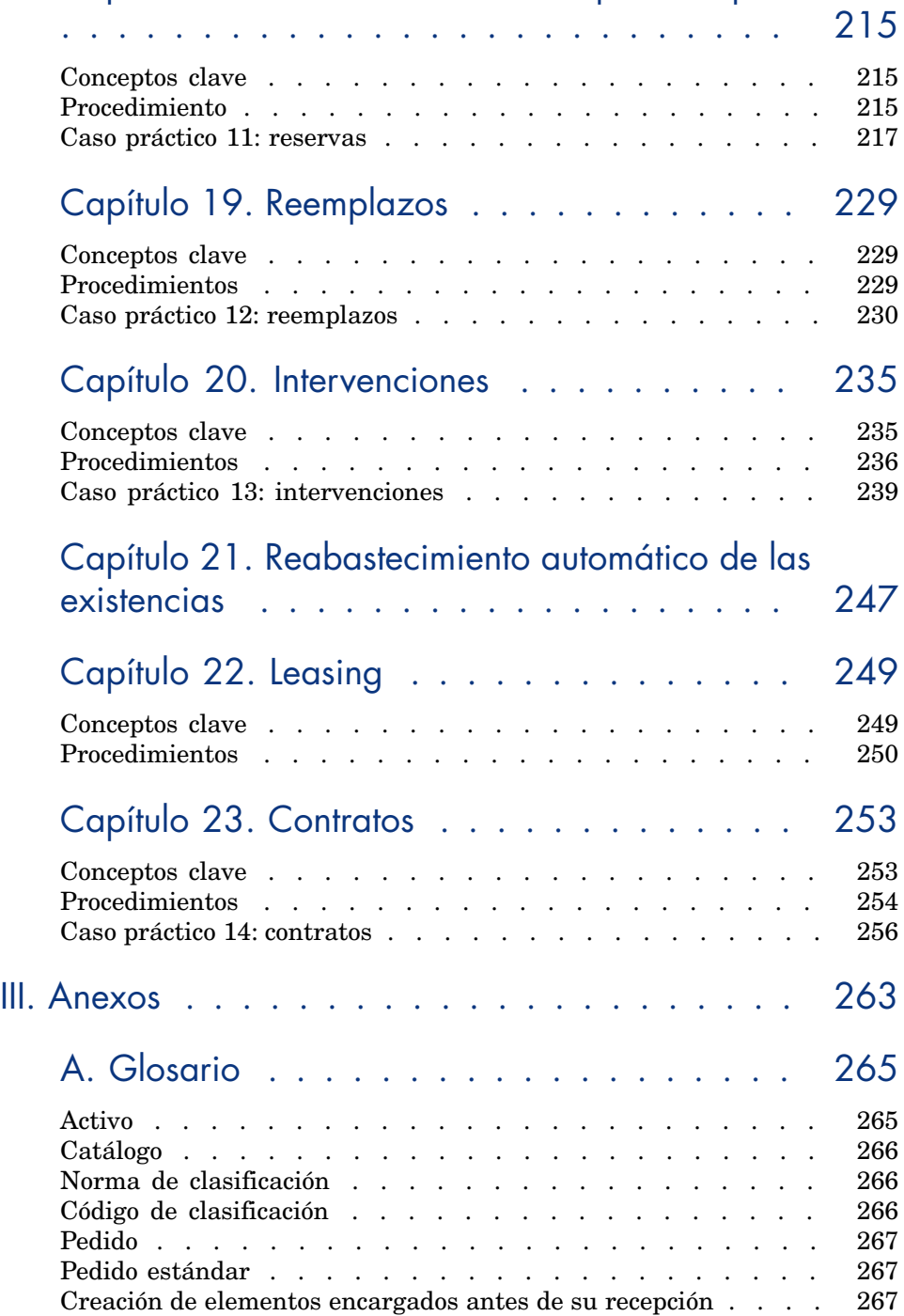

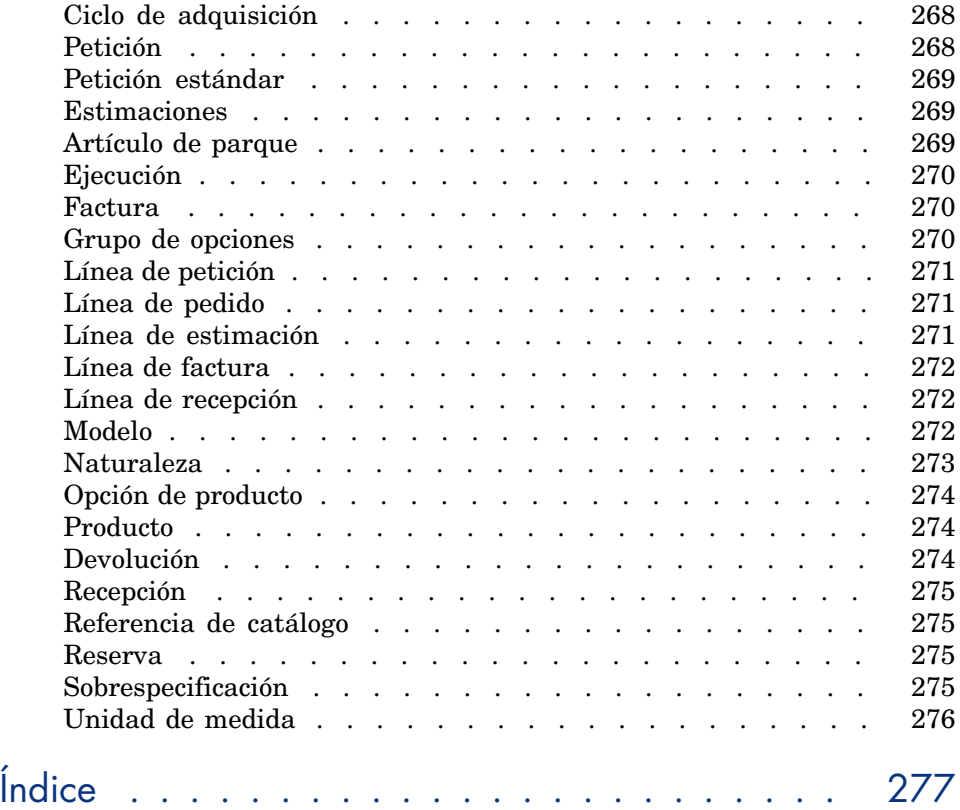

# Lista de figuras

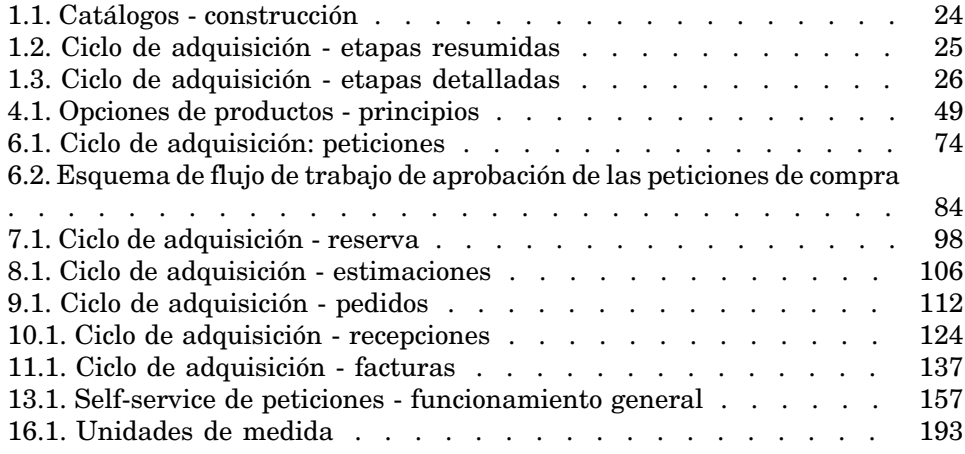

# Lista de cuadros

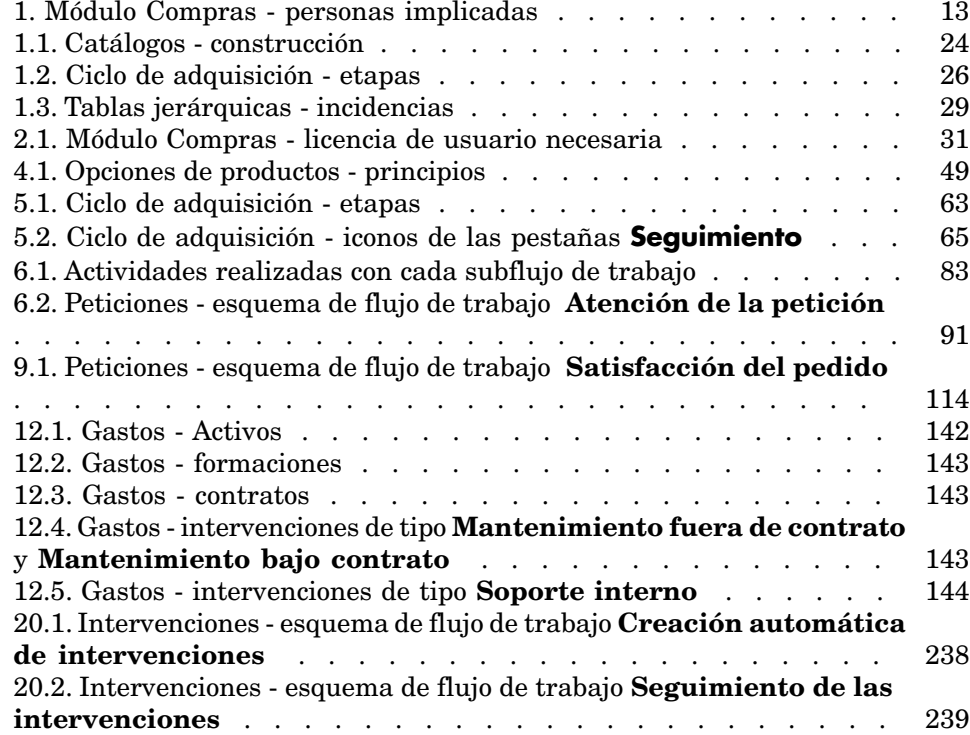

# Introducción

# <span id="page-12-0"></span>A quién está destinado el módulo Compras

<span id="page-12-1"></span>El módulo Compras está destinado a las empresas que deseen administrar la adquisición de material y de servicios con la ayuda de Asset Manager. El módulo Compras lo utilizan las personas siguientes:

#### **Cuadro 1. Módulo Compras - personas implicadas**

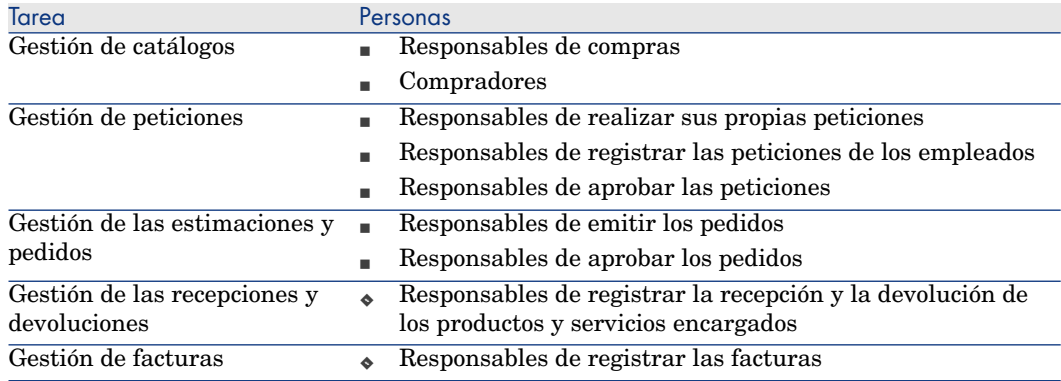

# Objeto del módulo Compras

<span id="page-13-0"></span>El módulo Compras permite administrar la adquisición de los elementos y servicios siguientes:

- <sup>n</sup> Artículos de parque
- **Intervenciones**
- Contratos
- <sup>n</sup> Utilizaciones de los contratos
- <sup>n</sup> Sesiones de formación
- **Cables**

<span id="page-13-1"></span>El módulo Compras permite crear estos elementos y servicios en sus tablas respectivas cuando se reciben.

# Contenido del manual

## Sección [Funcionamiento general](#page-20-0)

### **Capítulo [Principios generales](#page-22-0)**

En este capítulo se presentan los grandes principios del funcionamiento del módulo Compras: requisitos previos, creación de catálogos, gestión del ciclo de adquisición, incidencias del carácter jerárquico de ciertas tablas durante la recepción del material y de los servicios encargados.

#### **Capítulo [Etapas preliminares](#page-30-0)**

En este capítulo se explican cuáles son los requisitos previos y cómo preparar la base de datos para la utilización del módulo **Compras**.

#### **Capítulo [Referencial adaptado](#page-34-0)**

En este capítulo se explica cómo construir un referencial (registros de referencia) adaptado al módulo Compras.

#### **Capítulo [Catálogos](#page-46-0)**

En este capítulo se explica cómo describir la oferta de los proveedores.

### **Capítulo [Ciclo de adquisición](#page-62-0)**

En este capítulo se describen las sucesivas etapas del ciclo de adquisición.

### **Capítulo [Peticiones](#page-72-0)**

En este capítulo se explica cómo administrar las peticiones.

#### **Capítulo [Reservas](#page-96-0)**

En este capítulo se explica cómo administrar las reservas.

#### **Capítulo [Estimaciones](#page-104-0)**

En este capítulo se explica cómo administrar las estimaciones.

### **Capítulo [Pedidos](#page-110-0)**

En este capítulo se explica cómo administrar los pedidos.

### **Capítulo [Recepción, ejecución, creación y devolución](#page-122-0)**

En este capítulo se explica cómo administrar la recepción del material y de los servicios encargados y, en su caso, su devolución.

Explica también cómo crear los registros en la base de datos antes incluso de que se hayan recibido el material y los servicios.

### **Capítulo [Facturas](#page-136-0)**

En este capítulo se explica cómo registrar las facturas del material y los servicios recibidos.

## **Capítulo [Costes](#page-140-0)**

En este capítulo se explica cómo administrar la información vinculada a los costes de adquisición.

## Sección [Casos particulares](#page-172-0)

#### **Capítulo [Productos compuestos](#page-174-0)**

En este capítulo se explica cómo administrar las ofertas agrupadas de productos que proponen los proveedores.

### **Capítulo [Unidades de medida](#page-192-0)**

En este capítulo se explica cómo tener en cuenta las unidades de medida del material cuando realiza la adquisición.

## **Capítulo [Embalaje](#page-200-0)**

En este capítulo se explica cómo tener en cuenta la presentación del material cuando realiza la adquisición.

#### **Capítulo [Reservas de artículos para adquirir](#page-214-0)**

En este capítulo se explica cómo reservar los artículos de parque para adquirir.

#### **Capítulo [Reemplazos](#page-228-0)**

En este capítulo se explica cómo sustituir los activos.

#### **Capítulo [Intervenciones](#page-234-0)**

En este capítulo se explica cómo administrar la adquisición de las intervenciones.

#### **Capítulo [Reabastecimiento automático de las existencias](#page-246-0)**

En este capítulo se explica cómo administrar el reabastecimiento automático de las existencias.

#### **Capítulo [Leasing](#page-248-0)**

En este capítulo se explica cómo administrar la adquisición de los activos en el marco de los contratos de leasing.

#### **Capítulo [Contratos](#page-252-0)**

En este capítulo se explica cómo administrar la asociación de los activos solicitados con los contratos.

## Sección [Anexos](#page-262-0)

#### <span id="page-15-0"></span>**Anexo [Glosario](#page-264-0)**

En el glosario se definen los términos clave del módulo Compras.

# Cómo leer este manual

En función del perfil del lector, éstas son algunas de las posibilidades de lectura:

# Responsable de la implantación del módulo **Compras** de Asset Manager

Recomendamos al responsable de la implantación del módulo **Compras** leer toda esta documentación, en el orden en que está escrita, para hacerse una idea completa del funcionamiento del módulo.

## Responsable de compras

Capítulo [Principios generales](#page-22-0) [pág. 23]

# **Comprador**

- Capítulo [Principios generales](#page-22-0) [pág. 23]
- Capítulo [Catálogos](#page-46-0) [pág. 47]
- Capítulo [Ciclo de adquisición](#page-62-0) [pág. 63]
- Capítulo [Peticiones](#page-72-0) [pág. 73]
- Capítulo [Reservas](#page-96-0) [pág. 97]
- Capítulo [Estimaciones](#page-104-0) [pág. 105]
- Capítulo [Costes](#page-140-0) [pág. 141]
- Capítulo [Productos compuestos](#page-174-0) [pág. 175]
- Capítulo [Unidades de medida](#page-192-0) [pág. 193]
- Capítulo [Embalaje](#page-200-0) [pág. 201]
- Capítulo [Reservas de artículos para adquirir](#page-214-0) [pág. 215]
- Capítulo [Reemplazos](#page-228-0) [pág. 229]
- Capítulo [Intervenciones](#page-234-0) [pág. 235]
- Capítulo [Reabastecimiento automático de las existencias](#page-246-0) [pág. 247]

## Empleado que registra las peticiones

- Capítulo [Principios generales](#page-22-0) [pág. 23]
- Capítulo [Ciclo de adquisición](#page-62-0) [pág. 63]
- Capítulo [Peticiones](#page-72-0) [pág. 73]
- Capítulo [Reservas](#page-96-0) [pág. 97]
- Capítulo [Embalaje](#page-200-0) [pág. 201]
- Capítulo [Reservas de artículos para adquirir](#page-214-0) [pág. 215]
- Capítulo [Reemplazos](#page-228-0) [pág. 229]

## Responsables de aprobar las peticiones

Capítulo [Principios generales](#page-22-0) [pág. 23]

Capítulo [Peticiones](#page-72-0) [pág. 73]

## Responsables de emitir los pedidos

- Capítulo [Principios generales](#page-22-0) [pág. 23]
- Capítulo [Etapas preliminares](#page-30-0) [pág. 31]
- Capítulo [Referencial adaptado](#page-34-0) [pág. 35]
- Capítulo [Catálogos](#page-46-0) [pág. 47]
- Capítulo [Ciclo de adquisición](#page-62-0) [pág. 63]
- Capítulo [Peticiones](#page-72-0) [pág. 73]
- Capítulo [Estimaciones](#page-104-0) [pág. 105]
- Capítulo [Pedidos](#page-110-0) [pág. 111]
- Capítulo [Productos compuestos](#page-174-0) [pág. 175]
- Capítulo [Unidades de medida](#page-192-0) [pág. 193]
- Capítulo [Embalaje](#page-200-0) [pág. 201]

# Responsables de aprobar los pedidos

- Capítulo [Principios generales](#page-22-0) [pág. 23]
- Capítulo [Recepción, ejecución, creación y devolución](#page-122-0) [pág. 123]

# Responsables de recibir los pedidos

- Capítulo [Principios generales](#page-22-0) [pág. 23]
- Capítulo [Ciclo de adquisición](#page-62-0) [pág. 63]
- Capítulo [Recepción, ejecución, creación y devolución](#page-122-0) [pág. 123]

## Responsables de registrar las facturas

- <span id="page-17-0"></span>Capítulo [Principios generales](#page-22-0) [pág. 23]
- Capítulo [Facturas](#page-136-0) [pág. 137]

# Información general sobre los casos prácticos

Para que los casos prácticos cumplan el objetivo pretendido, realice todas las etapas del caso práctico en su integridad y en el orden indicado.

# **Q** SUGERENCIA:

Cuando crea los registros indicados en los casos prácticos, puede resultar útil copiar el valor de los campos y vínculos desde la versión PDF o CHM de esta documentación, así como pegar estos valores en las zonas de edición de los campos y vínculos de Asset Manager.

Sólo se mencionan los campos y vínculos que son indispensables. Le dejamos que descubra por usted mismo el resto de campos y vínculos.

Es preciso realizar los casos prácticos siguientes antes de acometer el resto de casos prácticos:

- [Caso práctico 1: referencial adaptado](#page-35-0) [pág. 36]
- [Caso práctico 2: catálogo simple](#page-50-0) [pág. 51]

# Si utiliza el cliente Windows

Para poder ejecutar los casos prácticos, primero debe:

- 1 Conectarse a la base de demostración de Asset Manager.
- 2 Activar al menos los módulos **Parque de activos**, **Compras**, **Finanzas** y **Contratos** (menú **Archivo/ Administrar módulos**).

**Q** SUGERENCIA-

<span id="page-18-0"></span>La ayuda contextual en los campos y vínculos (combinación de teclas **Mayúscula** + **F1**) puede aportar información muy útil.

# Convenciones tipográficas

Las siguientes convenciones de notación se utilizan en todo este manual:

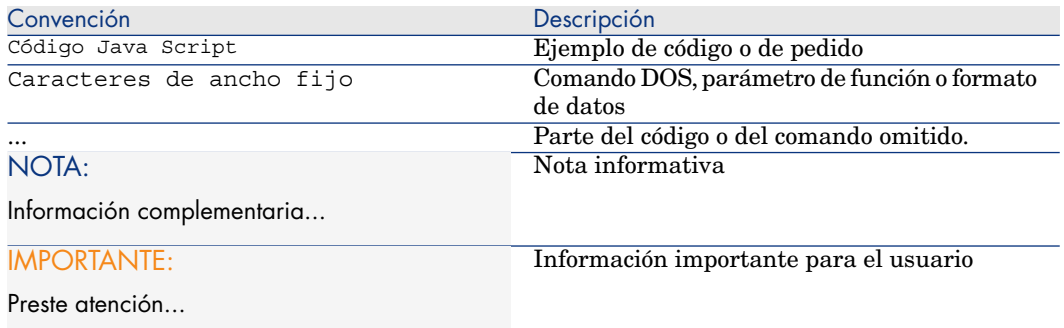

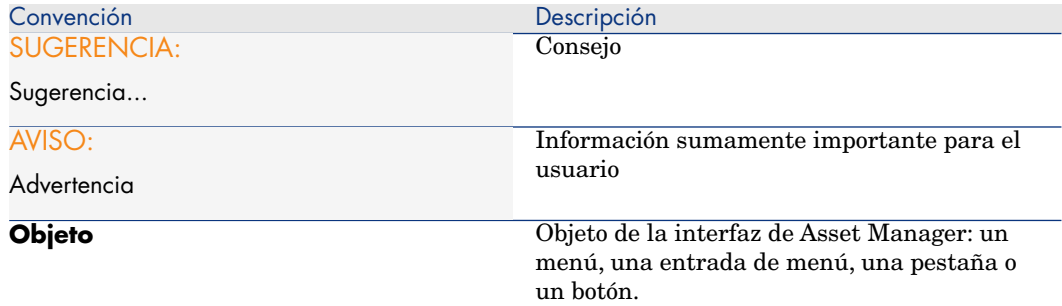

También se aplican las convenciones siguientes:

- <sup>n</sup> Las etapas que hay que seguir en un determinado orden se presentan como una lista numerada. Ejemplo:
	- 1 Primera etapa
	- 2 Segunda etapa
	- 3 Tercera y última etapa
- <sup>n</sup> Todas las figuras y tablas están numeradas en función del capítulo donde se encuentran y de su orden de aparición en dicho capítulo. Por ejemplo, el título de la cuarta tabla del capítulo segundo irá antecedido de **Tabla 2-4**.

# <span id="page-20-0"></span>I Funcionamiento general

# 1 Principios generales

# <span id="page-22-0"></span>**Catálogos**

Los catálogos sirven para describir lo que se puede obtener de los proveedores. Los catálogos se construyen en varias etapas, que se presentan brevemente en el esquema siguiente, y con más detalle en la tabla que sigue:

<span id="page-23-0"></span>Figura 1.1. Catálogos - construcción

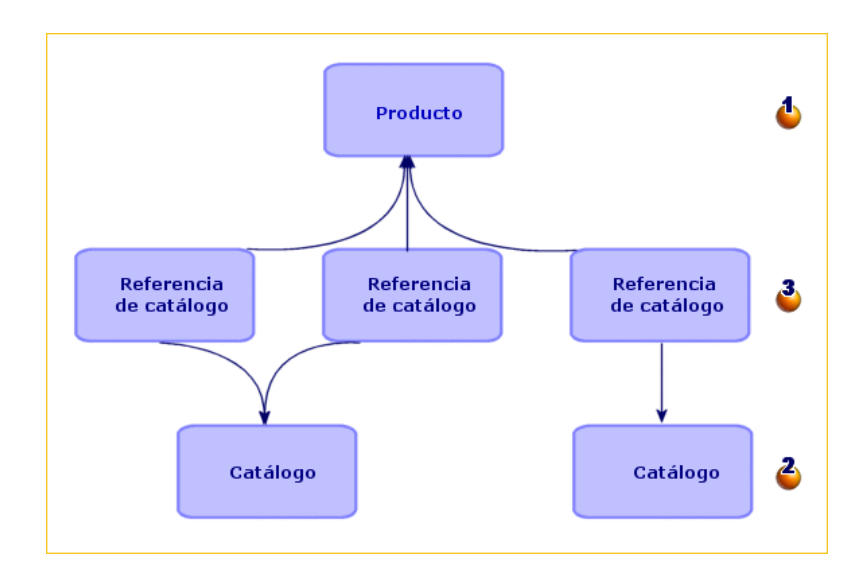

### <span id="page-23-1"></span>**Cuadro 1.1. Catálogos - construcción**

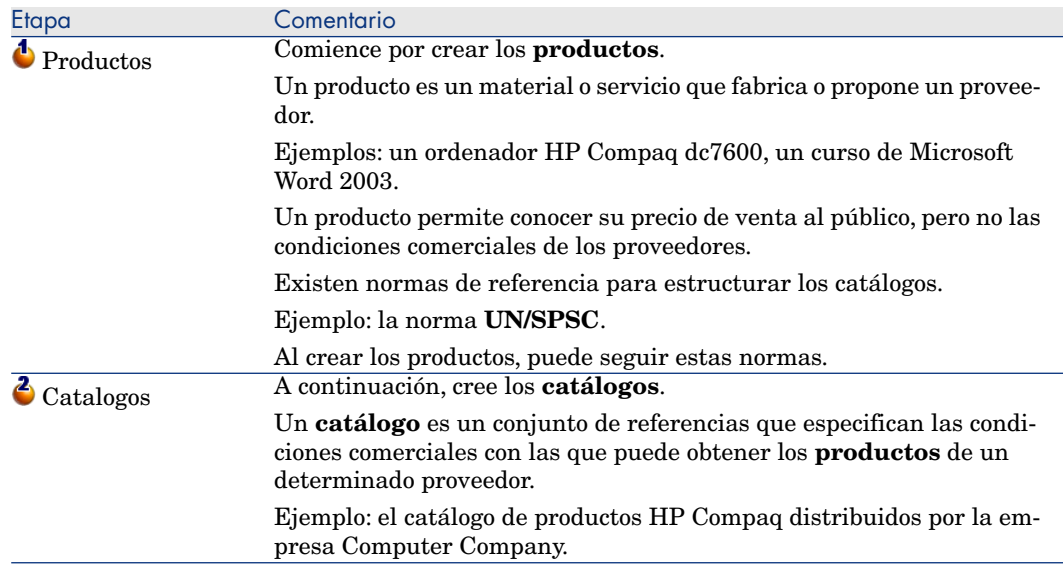

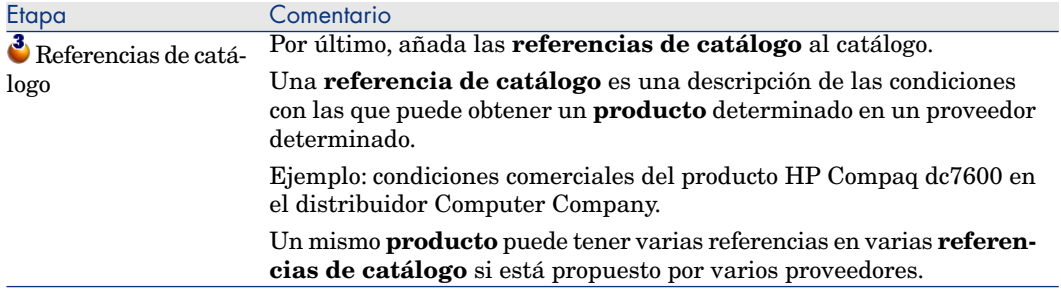

# <span id="page-24-0"></span>Ciclo de adquisición

El ciclo de adquisición se basa en el referencial general de Asset Manager (naturalezas, modelos, personas, localizaciones, etc.).

[Naturaleza](#page-272-0) [pág. 273] y [Modelo](#page-271-2) [pág. 272].

<span id="page-24-1"></span>Comprende las etapas siguientes, presentadas brevemente en el primer esquema que sigue, y más en detalle en el esquema y el cuadro siguientes:

# Figura 1.2. Ciclo de adquisición - etapas resumidas

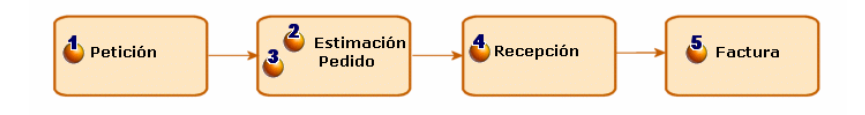

# <span id="page-25-0"></span>Figura 1.3. Ciclo de adquisición - etapas detalladas

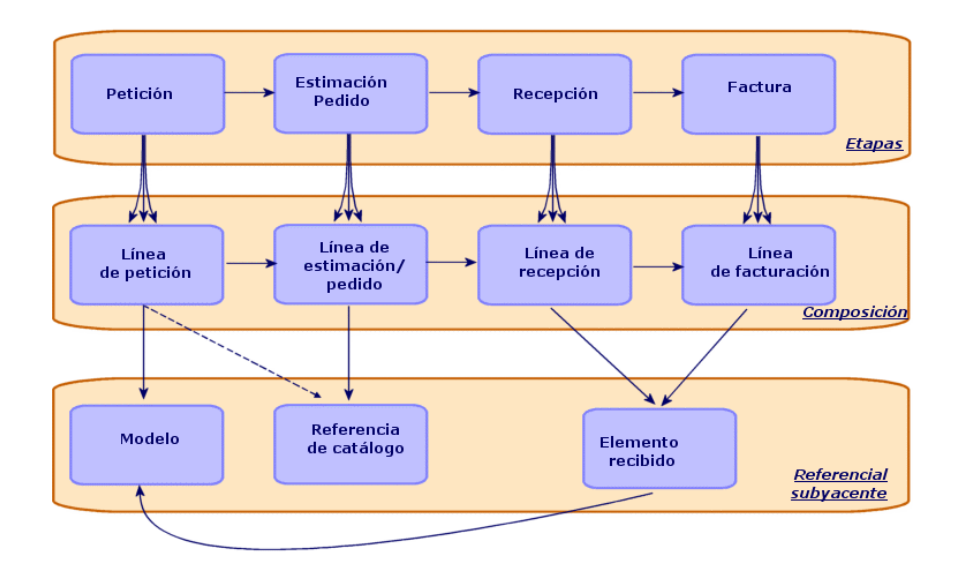

#### <span id="page-25-1"></span>**Cuadro 1.2. Ciclo de adquisición - etapas**

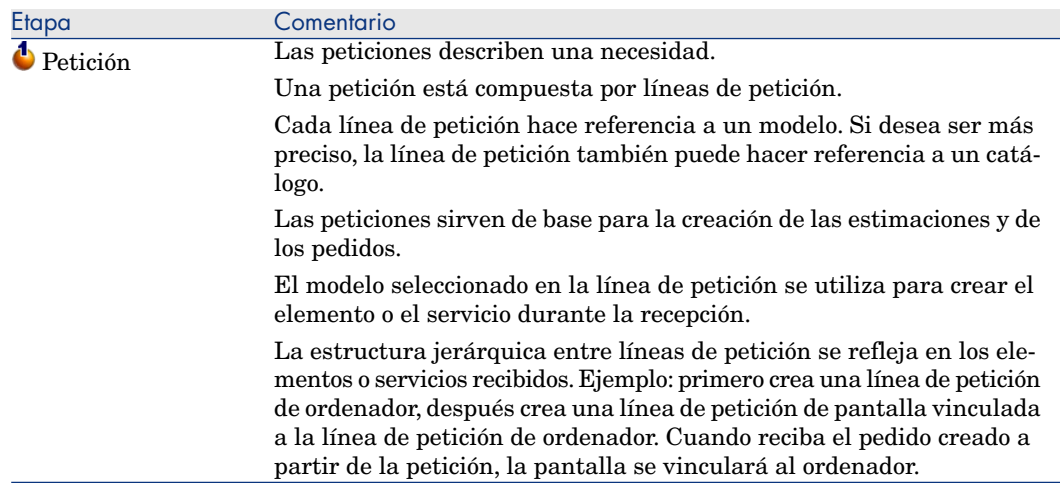

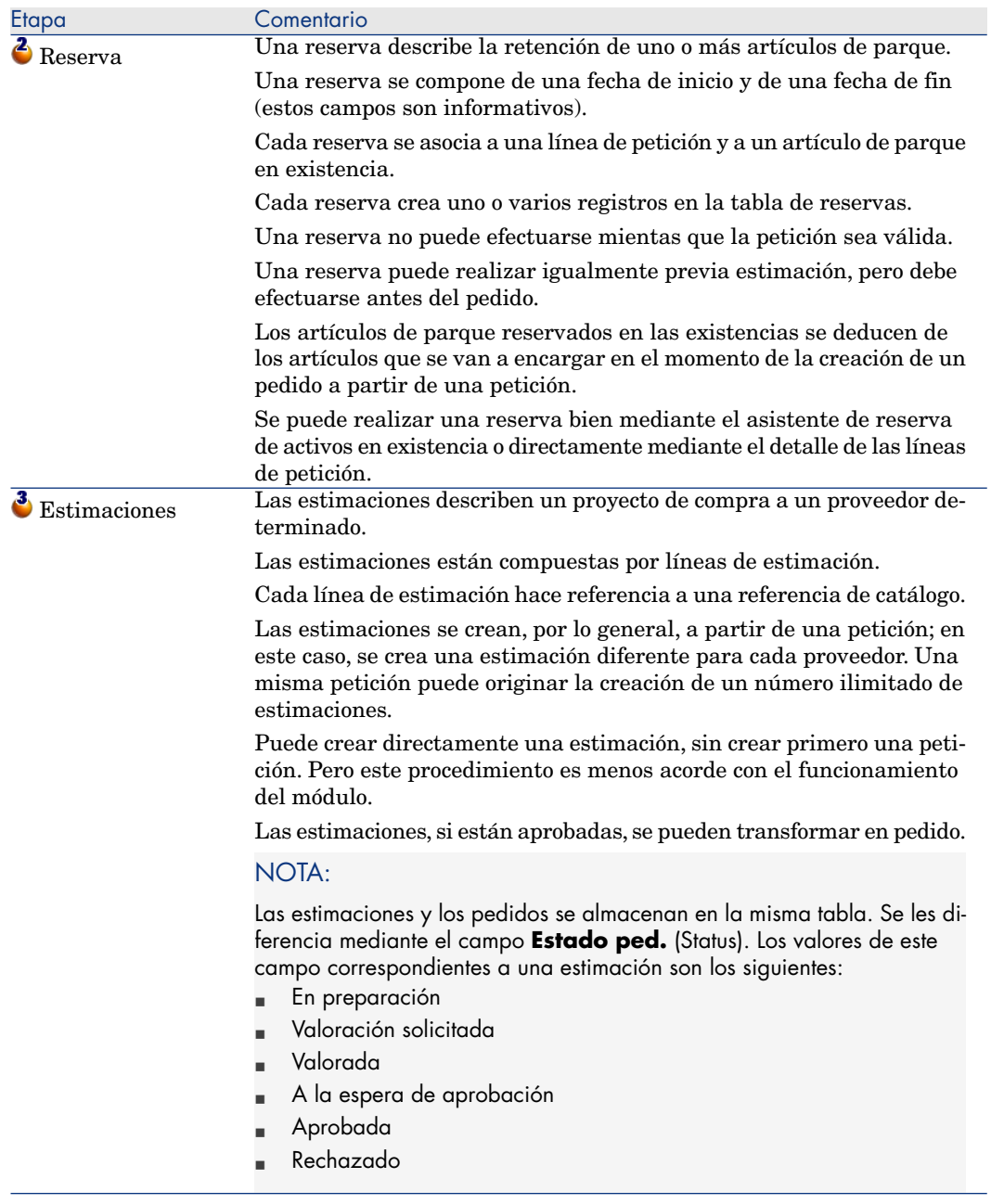

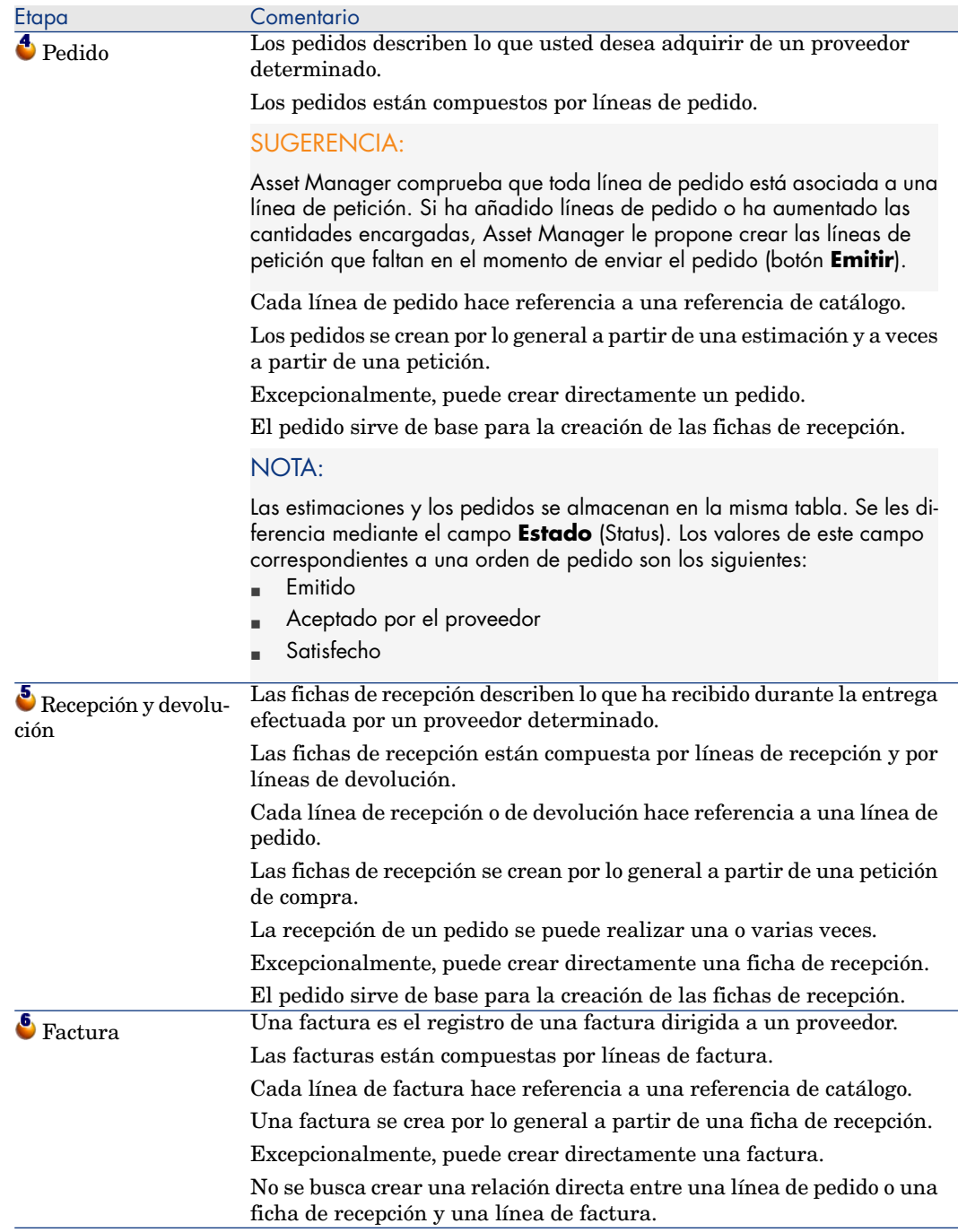

# Incidencia del carácter jerárquico de ciertas tablas

<span id="page-28-1"></span><span id="page-28-0"></span>Entre las tablas directamente vinculadas con la gestión de las adquisiciones, las tablas siguientes son jerárquicas (un registro puede tener un principal en la misma tabla) y merecen una atención particular:

#### **Cuadro 1.3. Tablas jerárquicas - incidencias**

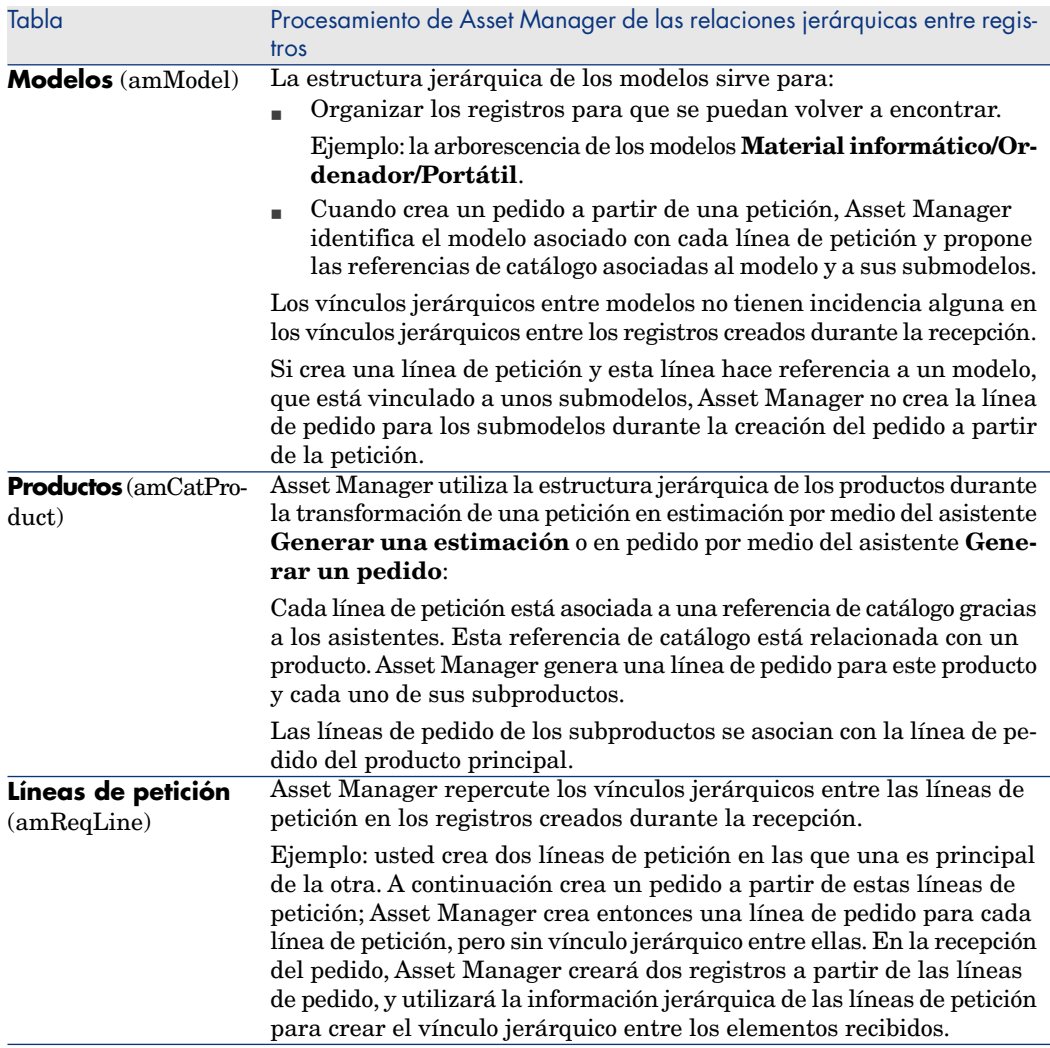

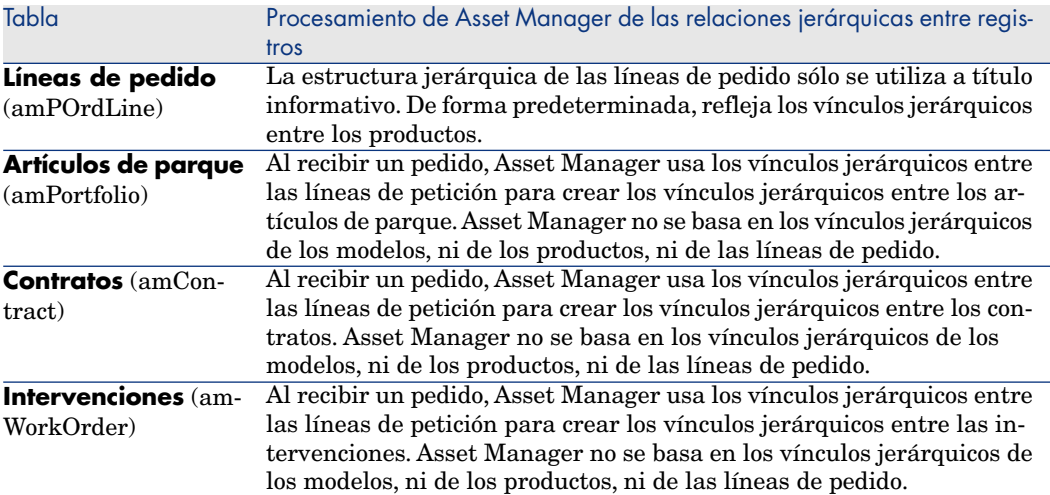

# 2 Etapas preliminares

### <span id="page-30-0"></span>**Requisitos previos del módulo Compras**

<span id="page-30-1"></span>Para utilizar el módulo Compras, la licencia de usuario de Asset Manager debe permitirle el acceso a los módulos siguientes:

#### **Cuadro 2.1. Módulo Compras - licencia de usuario necesaria**

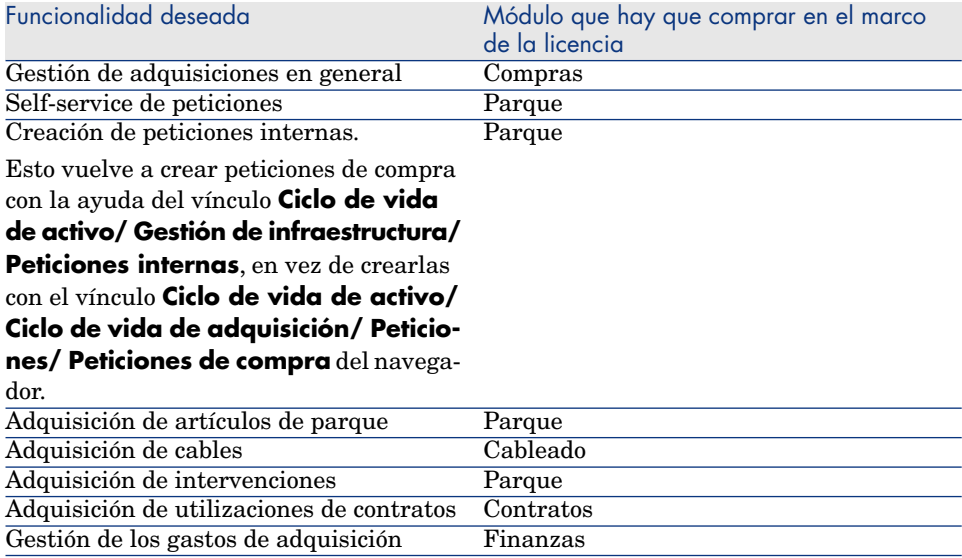

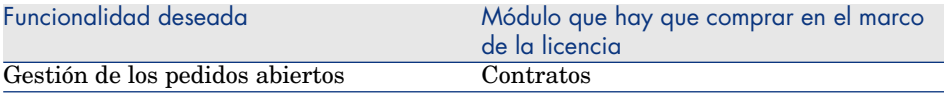

## **Cómo trabajar en la propia base de datos operativa con el módulo Compras**

Para trabajar en la propia base de datos operativa, debe:

- 1 Instalar Asset Manager.
- 2 Ejecutar Asset Manager Application Designer.
- 3 Instalar las claves de licencia de HP AutoPass que incluyan autorización para los módulos que aparecen en la tabla [Módulo Compras - licencia de](#page-30-1) [usuario necesaria](#page-30-1) [pág. 31].

 Manual **Administración** de Asset Manager, capítulo **Instalación de claves de licencias**.

- 4 Crear su base de datos importando los **Datos empresariales** propios de las compras (procedimiento que se detalla más adelante).
- 5 Ejecutar Asset Manager.
- 6 Conectarse a la base de datos.
- 7 Si utiliza el cliente Windows: active los módulos de la tabla [Módulo Compras](#page-30-1) [- licencia de usuario necesaria](#page-30-1) [pág. 31] con el menú **Archivo/ Administrar módulos...**.

## **Importación de los Datos empresariales durante la creación de una base de datos**

Siga las instrucciones del manual **Administración**, capítulo **Creación, modificación y supresión de une base de datos Asset Manager/ Creación de la estructura de la base de datos con Asset Manager Application Designer**.

En la página **Datos por importar**, seleccione **Compras - Datos empresariales**.

### **Importar los Datos empresariales en una base de datos existente**

Proceda de la siguiente manera:

- 1 Ejecute Asset Manager Application Designer
- 2 Seleccione **Archivo/ Abrir**.
- 3 Seleccione la opción **Abrir un archivo de descripción de base crear una nueva base**.
- 4 Seleccione el archivo gbbase.xml que se encuentra en la subcarpeta config de la carpeta de instalación de Asset Manager.
- 5 Inicie el asistente de creación de la base de datos (menú **Acción/Crear una base**).
- 6 Complete las páginas del asistente de la forma siguiente (recorra las páginas con los botones **Anterior** y **Siguiente**):

Página **Generar un archivo de comandos SQL/Crear una base**:

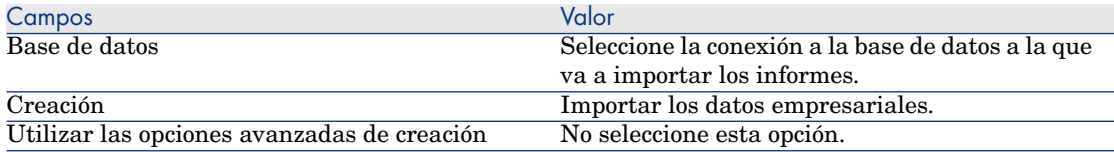

## Página **Parámetros de creación**:

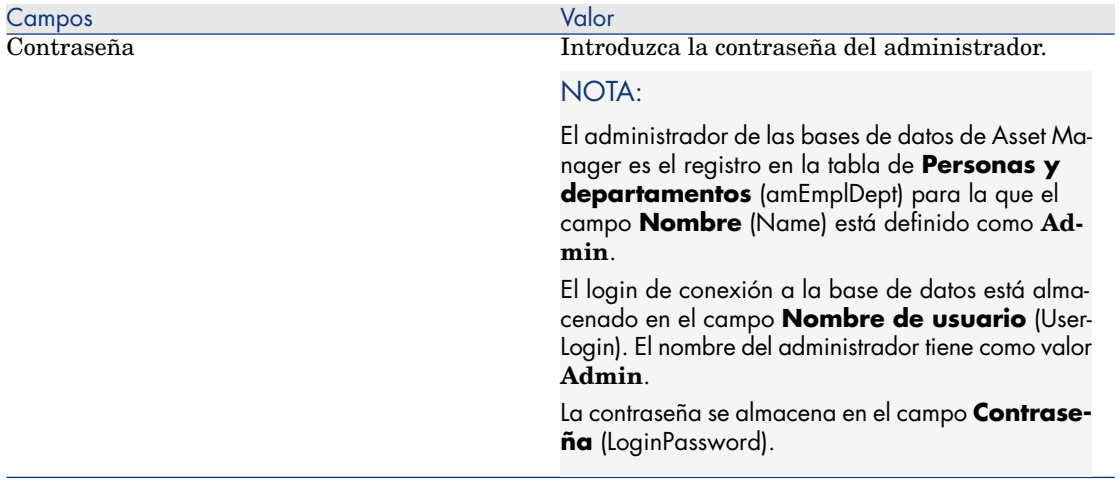

### Página **Datos para importar**:

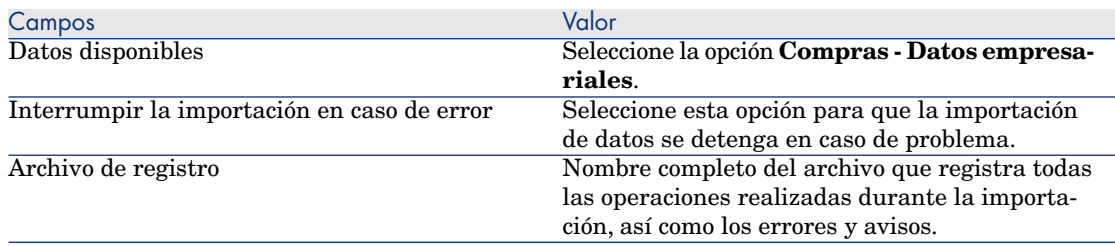

7 Ejecute las operaciones definidas con el asistente (botón **Terminar**).

# **Información adicional sobre la instalación del software Asset Manager**

Consulte el manual **Instalación y actualización**.

# 3 Referencial adaptado

# <span id="page-34-0"></span>Conceptos clave

El referencial que necesita el módulo **Compras** está compuesto básicamente por los registros siguientes:

- <sup>n</sup> Naturalezas
- **Modelos**
- **Marcas**
- Personas y departamentos
- **Empresas**
- **Existencias**
- Centros de costes
- <sup>n</sup> Tipos de costes

Los modelos desempeñan un papel importante y se utilizan para:

- <sup>n</sup> Cree las líneas de petición. De esta forma podrá designar lo que se pide.
- <sup>n</sup> Crear los elementos encargados durante su recepción (artículos de parque, intervenciones, contratos, formaciones o cables).

Para que un modelo pueda ser utilizado por el módulo **Compras**, hay que seleccionar la opción **Aprobado para la petición de compra** (bRequestable) (detalle del modelo, pestaña **General**).

# $N$  NOTA:

<span id="page-35-0"></span>Todas las naturalezas se pueden utilizar para crear modelos utilizables por el módulo **Compras**.

# Caso práctico 1: referencial adaptado

## Presentación

Este sencillo caso práctico tiene como objetivo crear un referencial adaptado a la gestión de las adquisiciones.

Los casos prácticos siguientes recurren a los registros creados por este caso práctico.

# Requisitos previos

Ningún requisito previo.

# Escenario

Se le pide que realice la adquisición de los modelos siguientes:

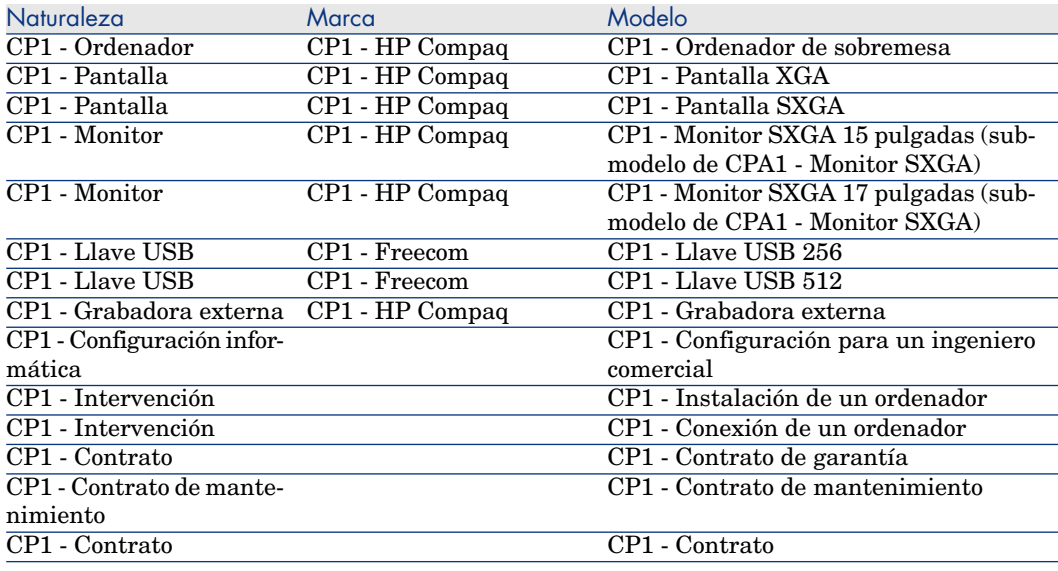
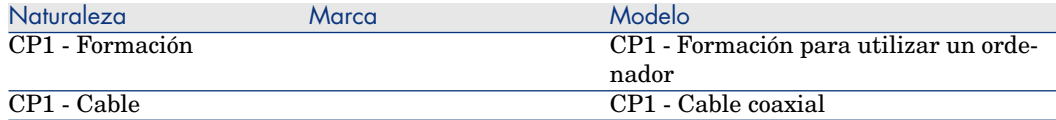

Estos modelos se pueden obtener en la empresa **CP1 - MiProveedor**.

Entre las personas de la empresa hay un tal Sr. **CP1 - Rodríguez**.

Su empresa posee las existencias **CP1 - Existencias**.

Su empresa imputa sus gastos a los tipos de costes siguientes:

- <sup>n</sup> CP1 Ordenador
- $\Box$  CP1 Cable
- <sup>n</sup> CP1 Intervención
- $\Box$  CP1 Contrato
- $CPI$  Formación

Su empresa amortiza los activos según la fórmula de cálculo de amortización **CP1 - Lineal**.

Su empresa imputa sus gastos sobre el centro de costes **CP1 - Sede central**.

## Realización

#### Creación de las naturalezas

- 1 Muestre las naturalezas (vínculo **Gestión de parque/ Configuraciones de activos/ Naturalezas** del navegador).
- 2 Cree los siguientes registros, indicando los campos y vínculos indicados en las siguientes tablas:

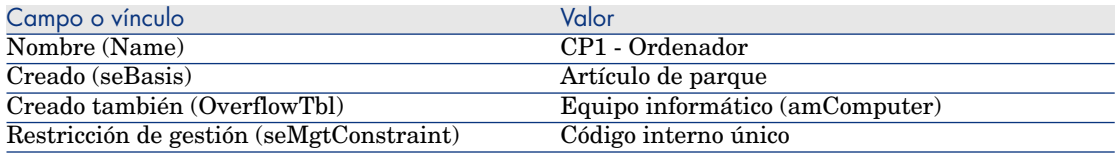

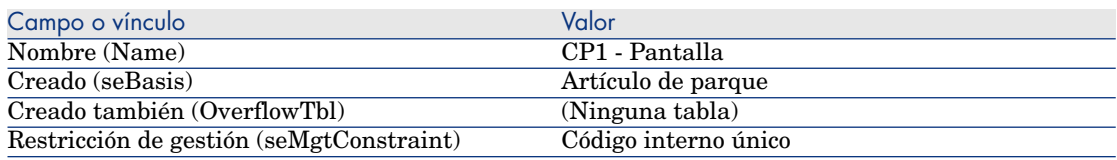

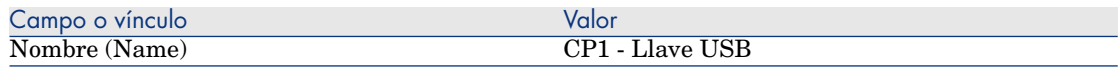

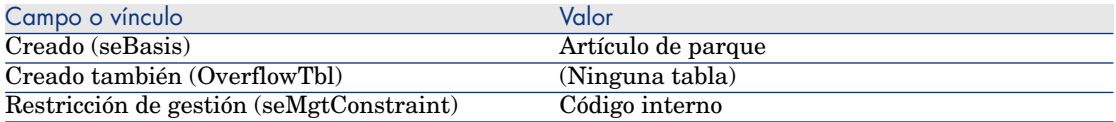

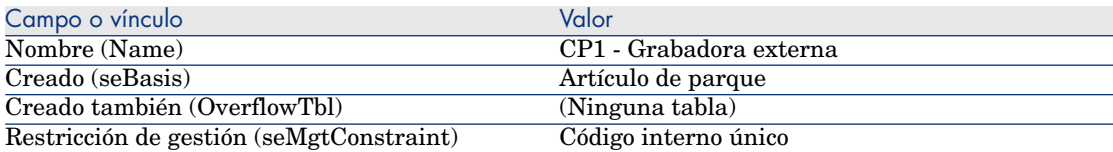

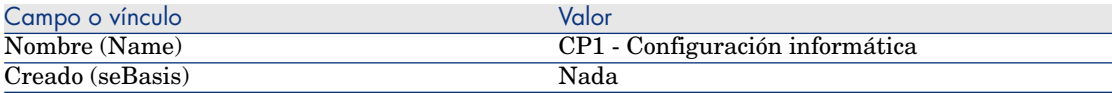

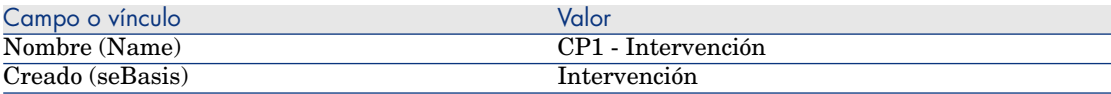

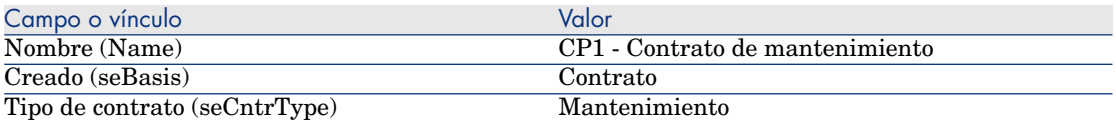

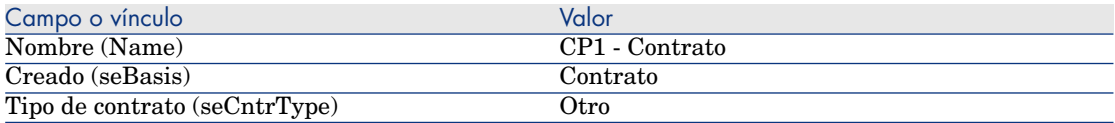

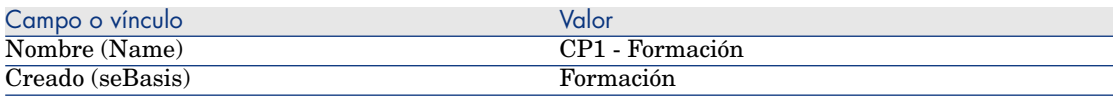

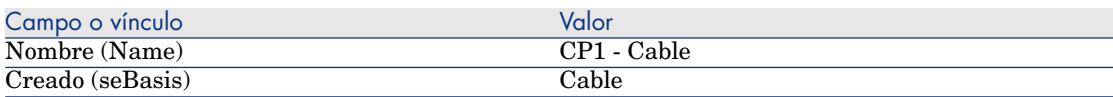

3 Cierre todas las ventanas.

#### Crear las marcas

1 Visualice las marcas (vínculo **Gestión de parque/ Catálogo/ Marcas**) del navegador).

2 Cree los siguientes registros, indicando los campos y vínculos indicados en las siguientes tablas:

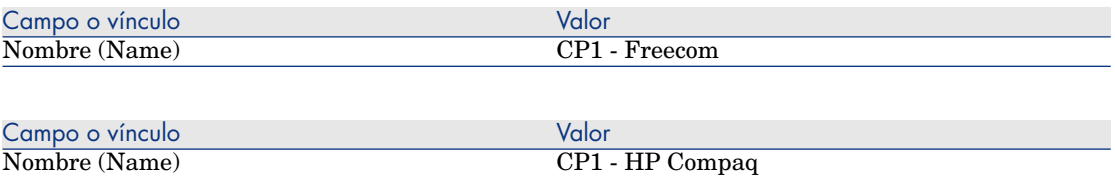

#### Crear los tipos de costes

- 1 Visualice los tipos de costes (vínculo **Ciclo de vida de activo/ Gestión financiera de informática/ Seguimiento del coste/ Tipos de costes** del navegador).
- 2 Pulse **Nuevo**.
- 3 Cree los siguientes registros, indicando los campos y vínculos indicados en las siguientes tablas:

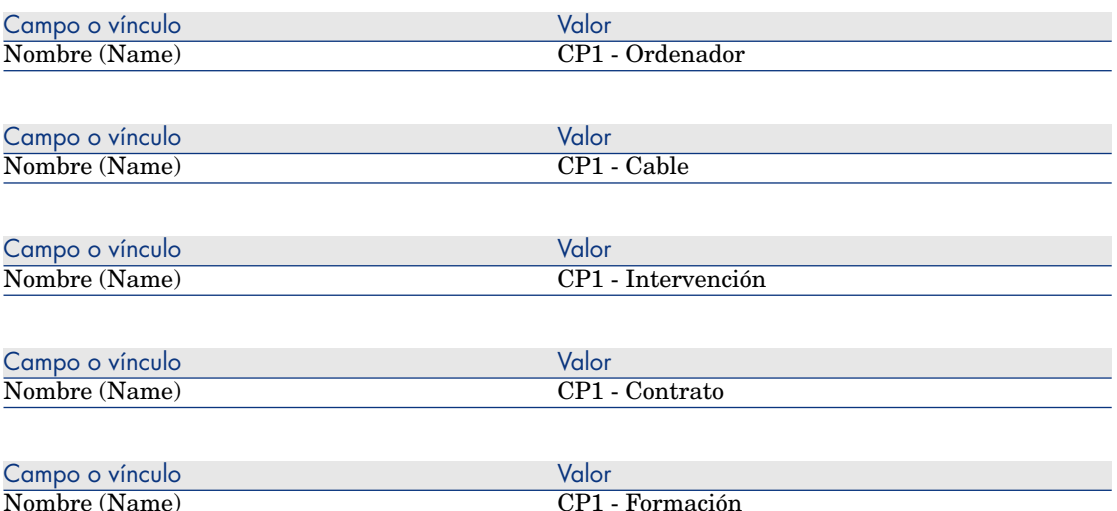

#### Crear el centro de costes

- 1 Visualice los centros de costes (vínculo **Ciclo de vida de activo/ Gestión financiera de informática/ Seguimiento del coste/ Centros de costes** del navegador).
- 2 Pulse **Nuevo**.

3 Cree el siguiente registro, completando los campos y los vínculos indicados en el siguiente cuadro:

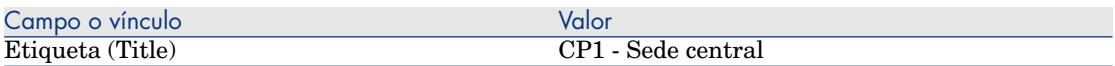

#### Crear la fórmula de cálculo de amortización

- 1 Muestre las fórmulas de cálculo de amortizaciones (vínculo **Ciclo de vida de activo/ Gestión financiera de informática/ Amortización/ Fórmulas de cálculo de amortizaciones** del navegador).
- 2 Pulse **Nuevo**.
- 3 Cree el siguiente registro, completando los campos y los vínculos indicados en el siguiente cuadro:

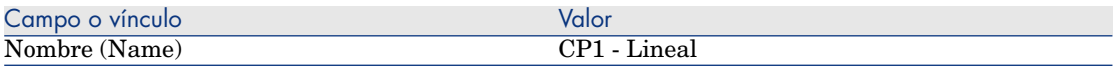

#### Crear los modelos

- 1 Muestre los modelos (vínculo **Gestión de parque/ Configuraciones de activos/ Modelos** del navegador).
- 2 Cree los siguientes registros, indicando los campos y vínculos indicados en las siguientes tablas:

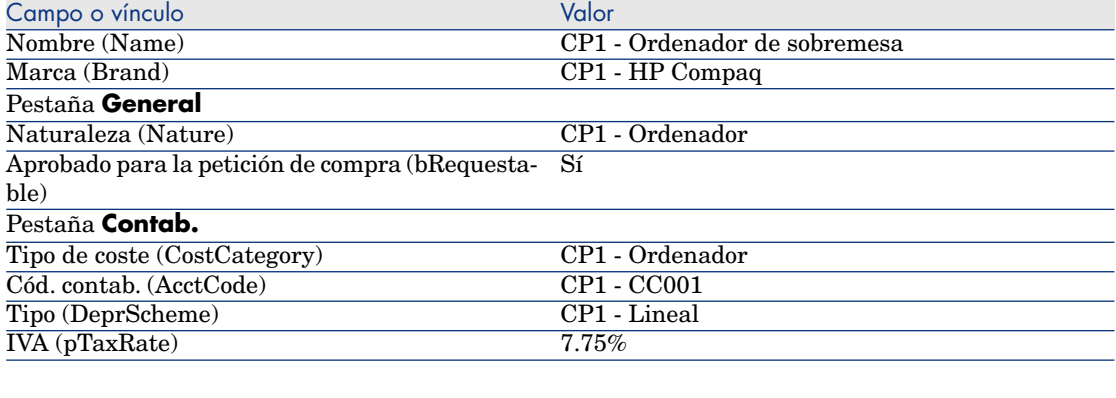

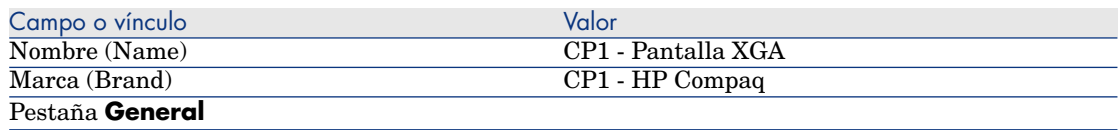

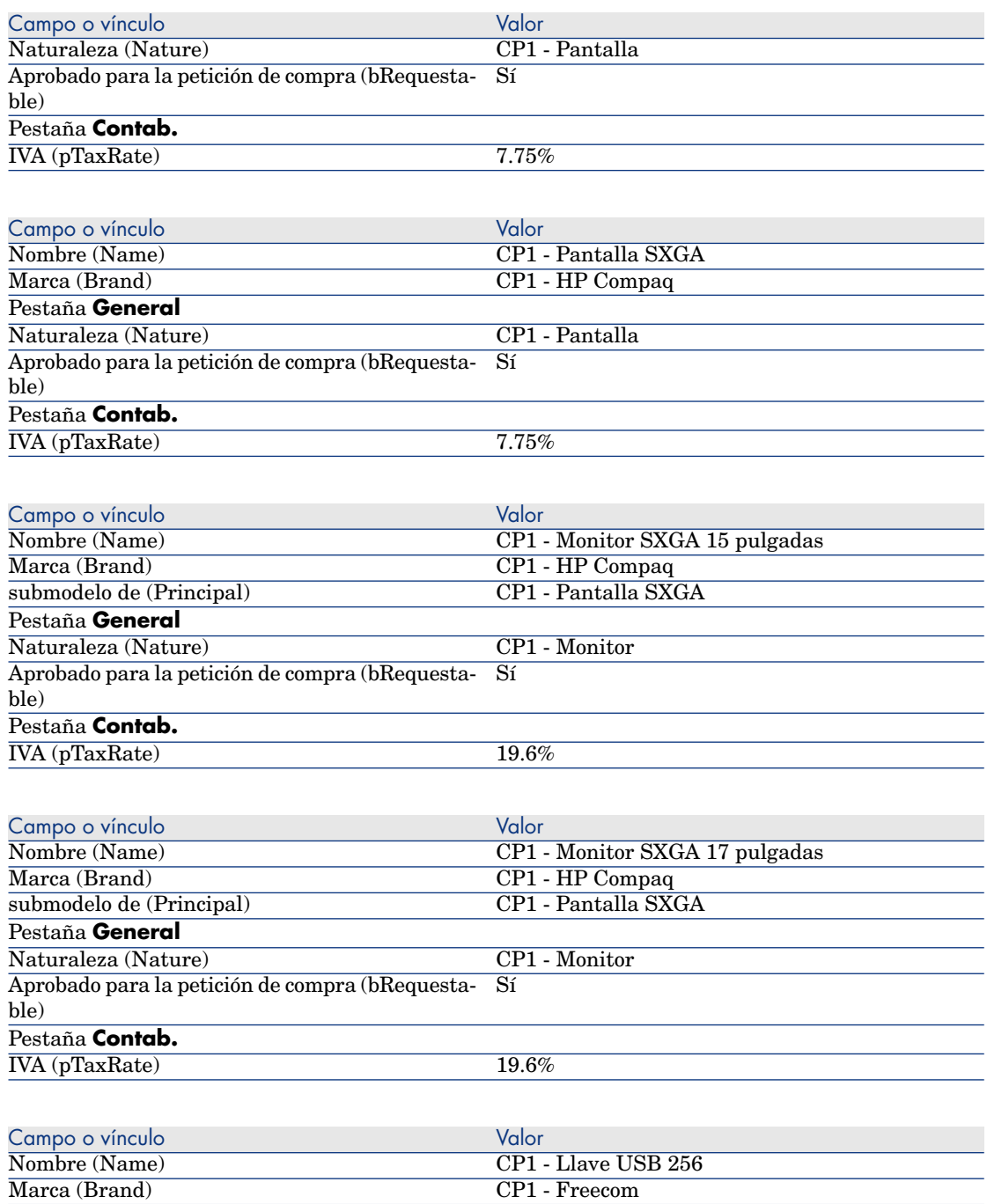

Pestaña **General** Naturaleza (Nature) CP1 - Llave USB

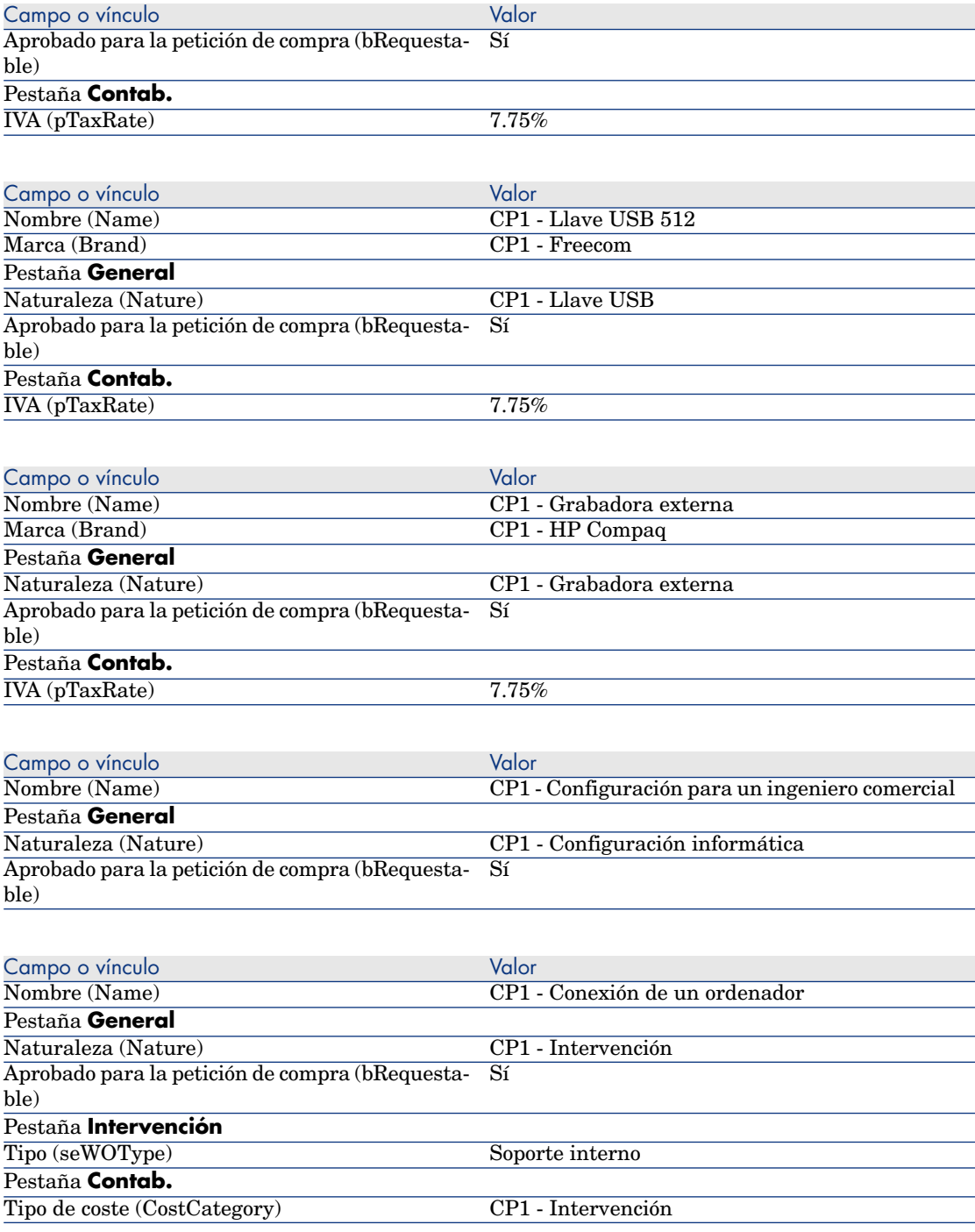

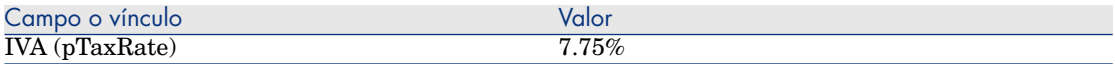

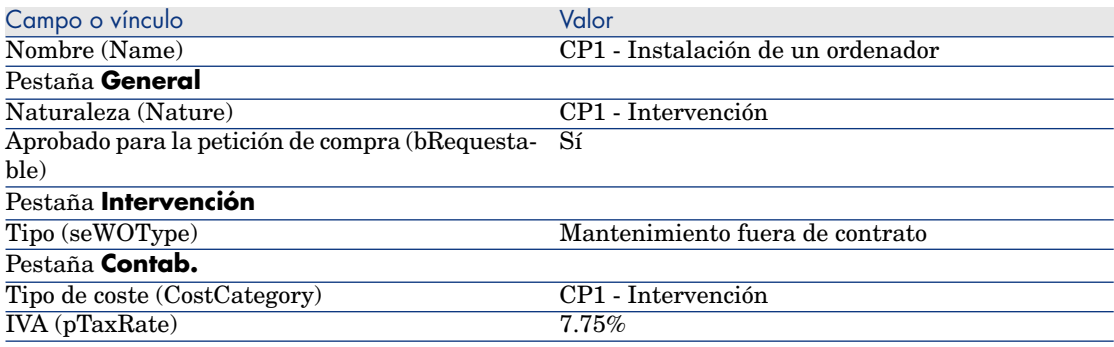

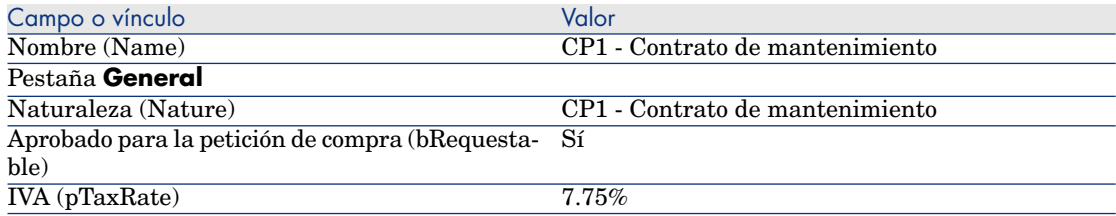

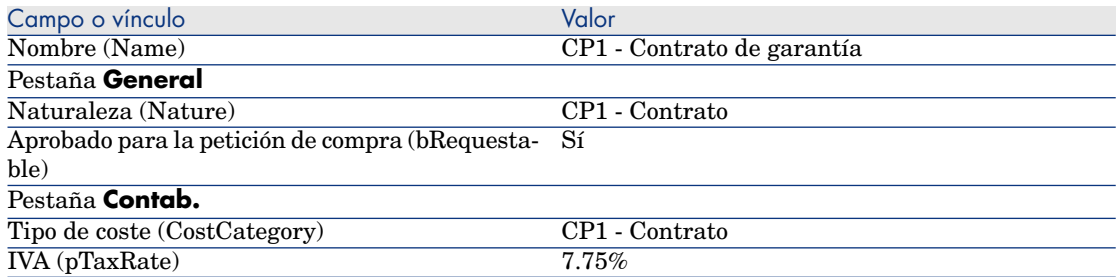

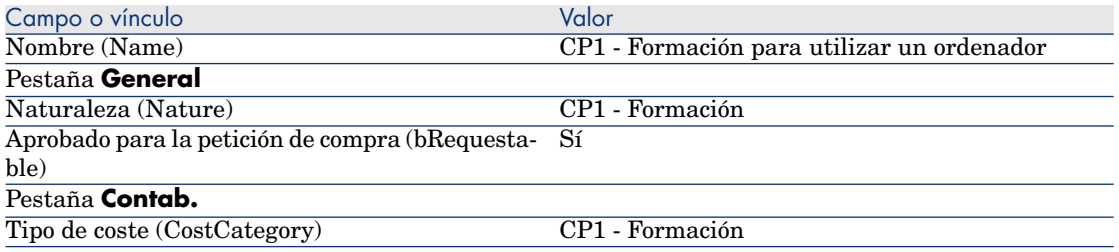

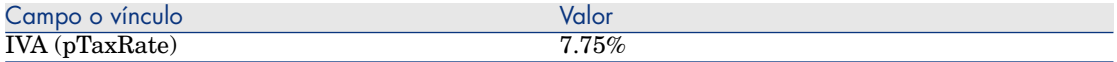

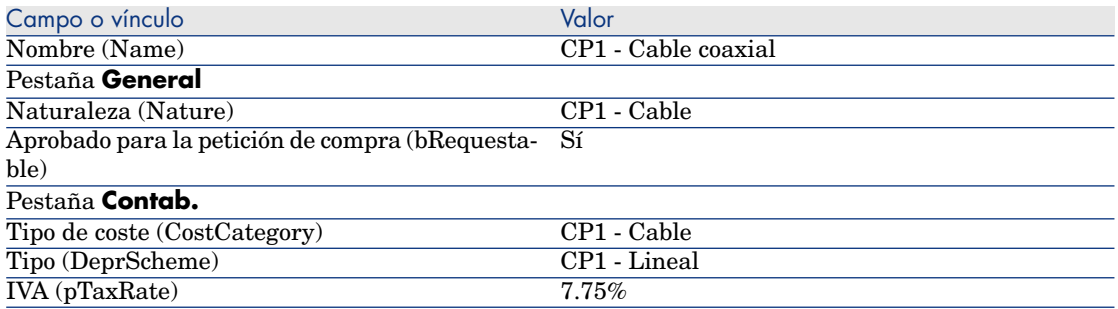

#### Crear la persona

- 1 Muestre las personas y departamentos (vínculo **Gestión de la organización/ Organización/ Personas y departamentos** del navegador).
- 2 Cree el siguiente registro, completando los campos y los vínculos indicados en el siguiente cuadro:

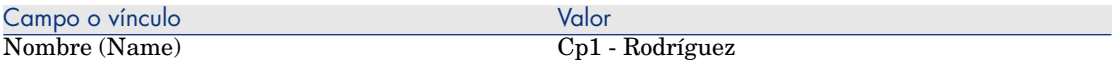

#### Crear el proveedor

- 1 Visualice las empresas (vínculo **Gestión de la organización/ Organización/ Empresas** del navegador).
- 2 Cree el siguiente registro, completando los campos y los vínculos indicados en el siguiente cuadro:

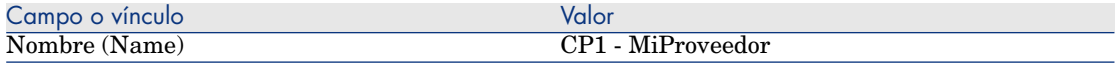

3 Cierre todas las ventanas.

#### Crear las existencias

- 1 Muestre las existencias (vínculo **Gestión de la organización/ Operaciones/ Existencias** del navegador).
- 2 Pulse **Nuevo**.

3 Cree el siguiente registro, completando los campos y los vínculos indicados en el siguiente cuadro:

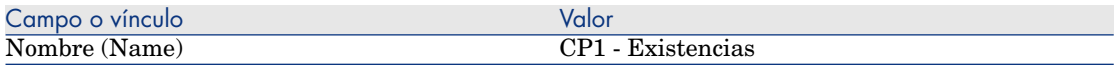

*46 | HP Asset Manager 9.30 - Compras*

# 4 Catálogos

# Conceptos clave

## **Catálogos**

El catálogo permite describir la oferta de uno o varios proveedores que proponen sus productos a las mismas condiciones.

# **Q** SUGERENCIA:

De forma general, se asocia un único proveedor a un catálogo determinado (pestaña **Distribuidores**).

Sin embargo, si los proveedores forman parte de una misma red y proponen los mismos productos a las mismas condiciones, puede asociar varios proveedores al catálogo.

Observará que una referencia de catálogo no tiene un vínculo directo con un proveedor. Los proveedores de una referencia de catálogo son los proveedores de su catálogo.

Por esto las condiciones comerciales de una referencia de catálogo deben valer para todos los proveedores de la pestaña **Distribuidores**.

## Relación entre las referencias de proveedor y los modelos

No existe un vínculo inmediato entre cómo describen los proveedores sus productos y los modelos a los que están vinculados los registros del parque.

Por tanto, es preciso crear el vínculo entre los dos en el momento de la recepción de las referencias de catálogo encargadas.

El vínculo se crea gracias a los productos:

- <sup>n</sup> Del lado de los proveedores, donde usted encarga las referencias de catálogo asociadas a los productos.
- <sup>n</sup> Del lado de descripción del parque, donde usted crea los registros asociados a un modelo.

Gracias al vínculo entre los productos y los módulos, Asset Manager puede automatizar la creación de los registros de su parque durante la recepción de los pedidos.

Para ello, Asset Manager sigue el vínculo **Línea de pedido -> Referencia del catálogo -> Producto -> Modelo**.

#### Importación de catálogos externos

Si su proveedor le suministra los datos de catálogo que puede importar, puede automatizar este proceso de importación y de actualización.

Para realizar esta tarea, se puede usar HP Connect-It, desarrollado por HP Software. HP Connect-It puede gestionar un gran número de formatos de archivo.

Puede utilizar también el módulo **Conciliación** de Asset Manager (▶ manual **Conciliación**).

Si su proveedor le suministra las referencias de catálogo asociadas a los productos, sólo tendrá que asociar cada uno de los productos a uno de los modelos del referencial de Asset Manager.

## Opciones de producto

Asset Manager le permite describir los productos que se proponen con opciones.

No existe un mecanismo predeterminado que administre las opciones de producto en un pedido.

Si desea administrar las opciones de los productos en un pedido, cree asistentes o bien modifique los asistentes existentes.

Éstos son los principios de funcionamiento de las opciones que podría aplicar:

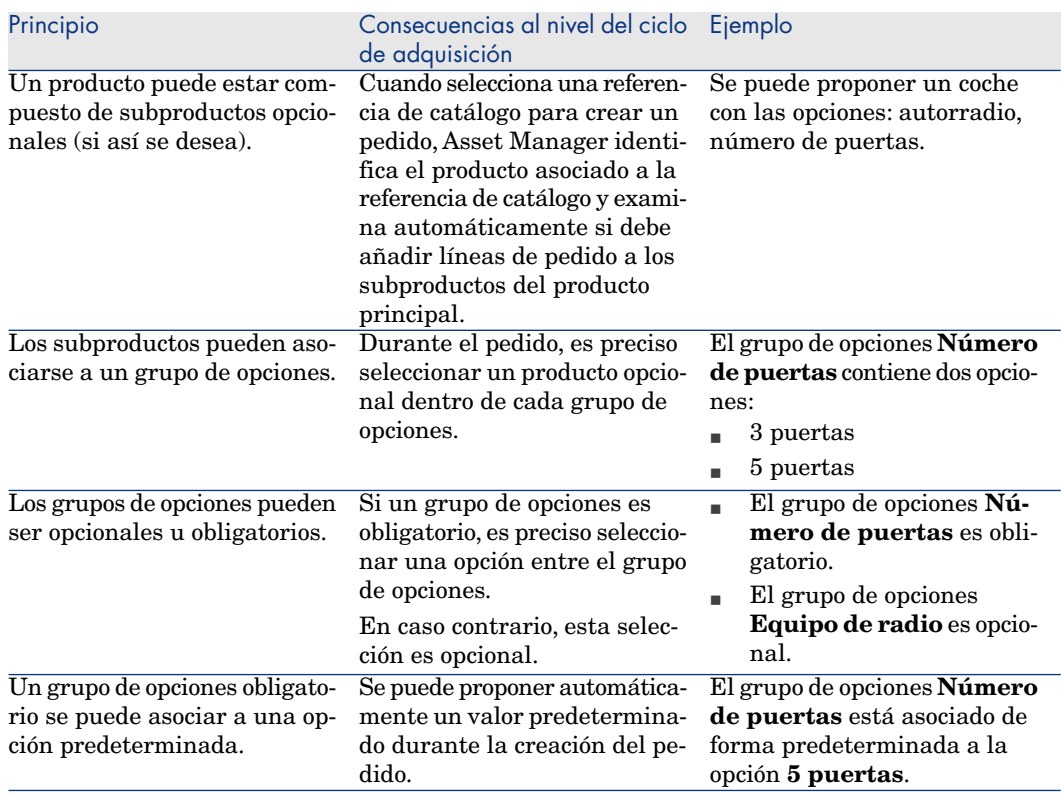

#### **Cuadro 4.1. Opciones de productos - principios**

# Figura 4.1. Opciones de productos - principios

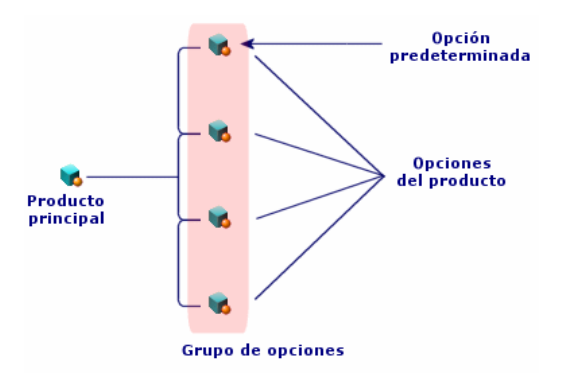

# Procedimientos

# Orden obligatorio

Para crear un catálogo, lo más sencillo es proceder en el orden siguiente:

- 1 Cree el catálogo.
- 2 Cree los productos.
- 3 Cree las referencias de catálogo.

# Para crear un catálogo

- 1 Muestre los catálogos (vínculo **Gestión de parque/ Catálogo/ Catálogos** del navegador).
- 2 Cree el catálogo.
- 3 Complete el detalle del registro.

# Para crear un producto

- 1 Muestre los productos de catálogo (vínculo **Gestión de parque/ Catálogo/ Productos** del navegador).
- 2 Cree el producto.
- 3 Complete el detalle del registro.

## Para crear una referencia de catálogo

- Primera posibilidad:
	- 1 Muestre los catálogos (vínculo **Gestión de parque/ Catálogo/ Catálogos** del navegador).
	- 2 Seleccione el catálogo al que desea añadir la referencia.
	- 3 Seleccione la pestaña **Referencias**.
	- 4 Añada la referencia (botón **+** del cliente Windows o **Añadir** del cliente Web).
	- 5 Complete el detalle del registro.
- <sup>n</sup> Segunda posibilidad:
	- 1 Muestre las referencias de catálogo (vínculo **Gestión de parque/ Catálogo/ Referencias de catálogo** del navegador).
	- 2 Cree una nueva referencia (botón **Nuevo**).
	- 3 Complete el detalle del registro.

# Opciones de producto

Éstas son las principales etapas de la creación de un producto con opciones:

- 1 Cree el producto principal.
- 2 Cree los grupos de opciones.
- 3 Cree los productos opcionales.
- 4 Cree las referencias de catálogo del producto principal y de los subproductos opcionales.

Para crear un grupo de opciones:

- 1 Muestre los grupos de opciones (menú **Administración/Lista de pantallas**, tabla **Opciones de producto** (amProdOption))
- 2 Cree un nuevo grupo de opciones.
- 3 Complete el detalle del registro.

Para definir un producto opcional:

- 1 Cree los productos (vínculo **Gestión de parque/ Catálogo/ Productos** del navegador).
- 2 Cree el producto opcional.
- 3 Complete el detalle del registro, en particular los campos y vínculos siguientes:

<span id="page-50-0"></span>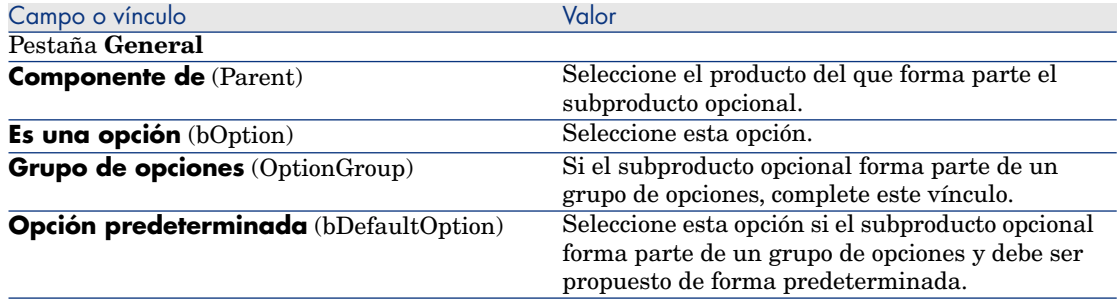

# Caso práctico 2: catálogo simple

#### Presentación

Este caso práctico tiene como objetivo hacernos entender cómo crear un catálogo muy sencillo.

## Requisitos previos

Debe haber realizado el caso práctico [Caso práctico 1: referencial adaptado](#page-35-0) [pág. 36].

## Escenario

El ordenador portátil **CP1 - Ordenador de sobremesa HP Compaq** forma parte de los modelos que se pueden encargar de la empresa **CP1 - MiProveedor**.

Desea describir esta posibilidad en un catálogo.

# Realización

#### Crear el catálogo

- 1 Muestre los catálogos (vínculo **Gestión de parque/ Catálogo/ Catálogos** del navegador).
- 2 Cree el siguiente registro, completando los campos y los vínculos indicados en el siguiente cuadro:

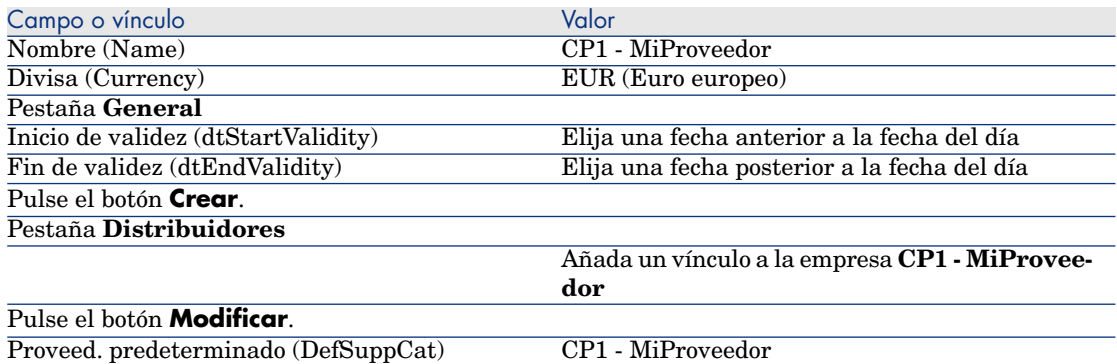

#### Crear productos

- 1 Muestre los productos de catálogo (vínculo **Gestión de parque/ Catálogo/ Productos** del navegador).
- 2 Cree los siguientes registros, indicando los campos y vínculos indicados en las siguientes tablas:

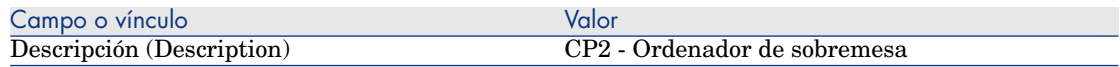

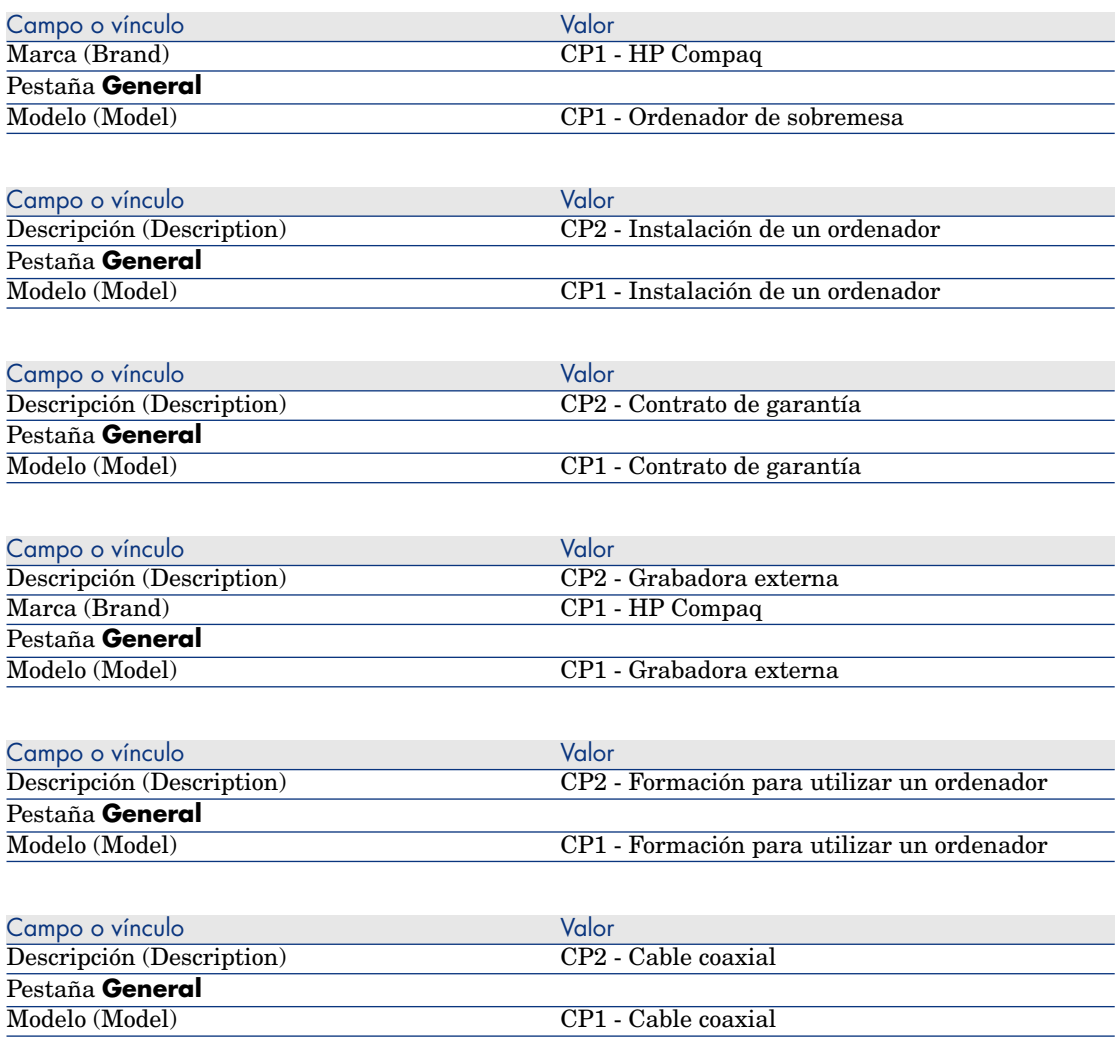

### Crear las referencias de catálogo

- 1 Muestre las referencias de catálogo (vínculo **Gestión de parque/ Catálogo/ Referencias de catálogo** del navegador).
- 2 Cree los siguientes registros, completando los campos y vínculos indicados en la siguiente tabla:

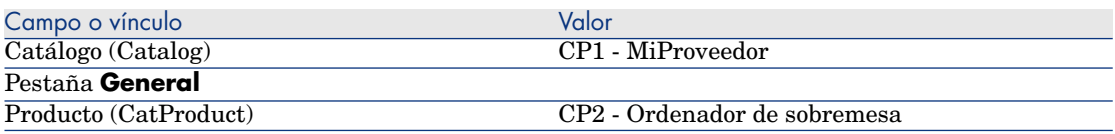

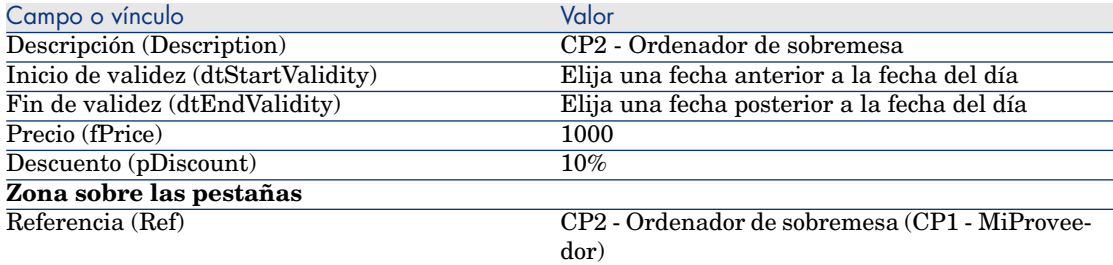

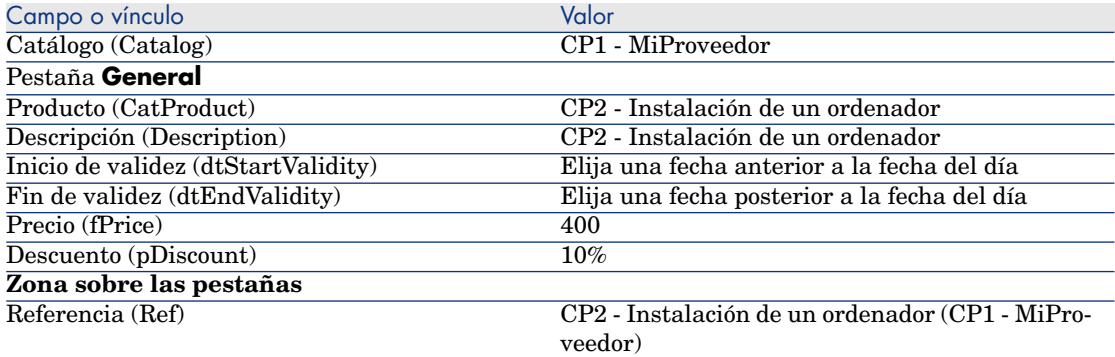

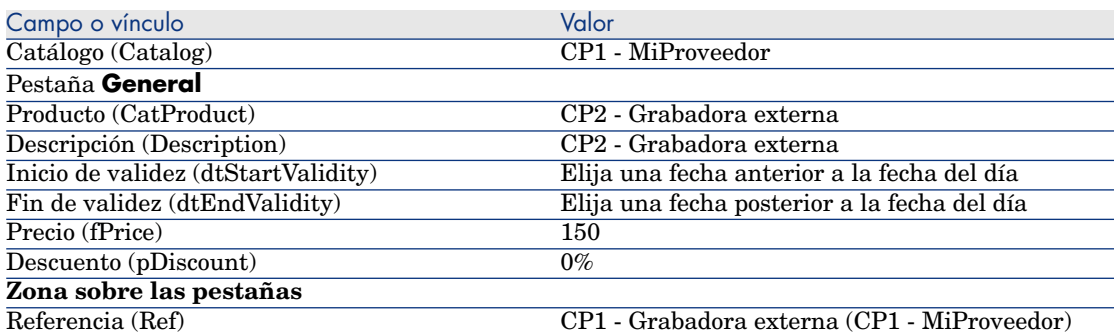

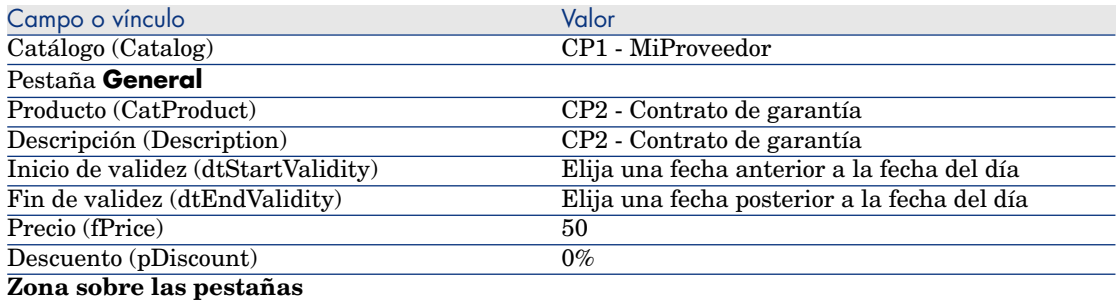

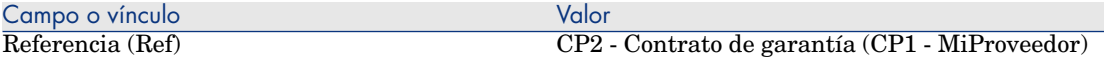

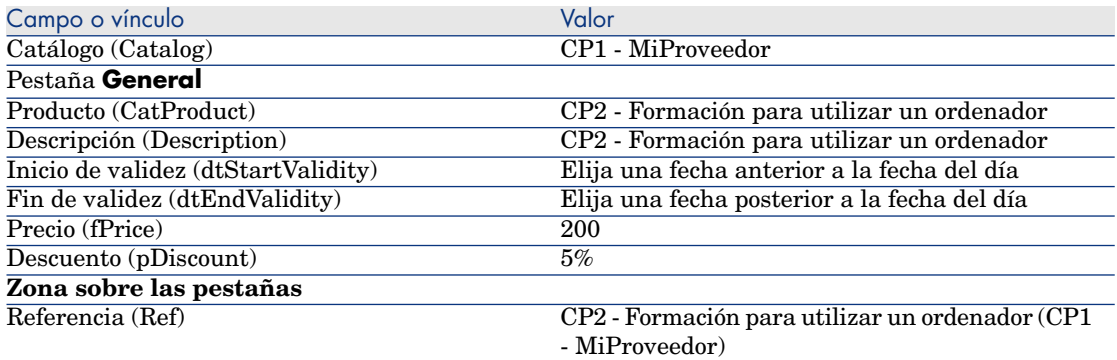

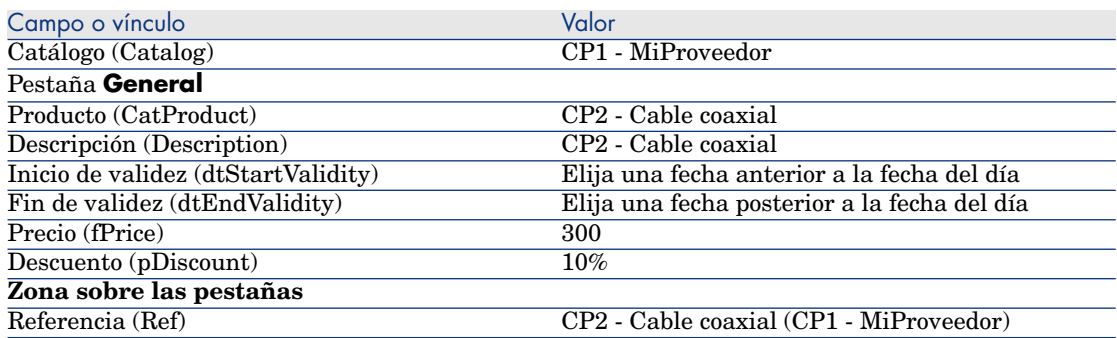

Defina una referencia de catálogo predeterminada para los modelos

- 1 Muestre los modelos (vínculo **Gestión de parque/ Configuraciones de activos/ Modelos** del navegador).
- 2 Seleccione los registros siguientes (identificables por la primera línea del cuadro), completando los campos y vínculos indicados en los cuadros siguientes:

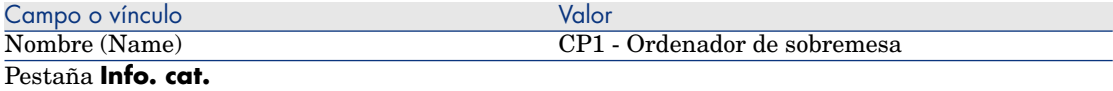

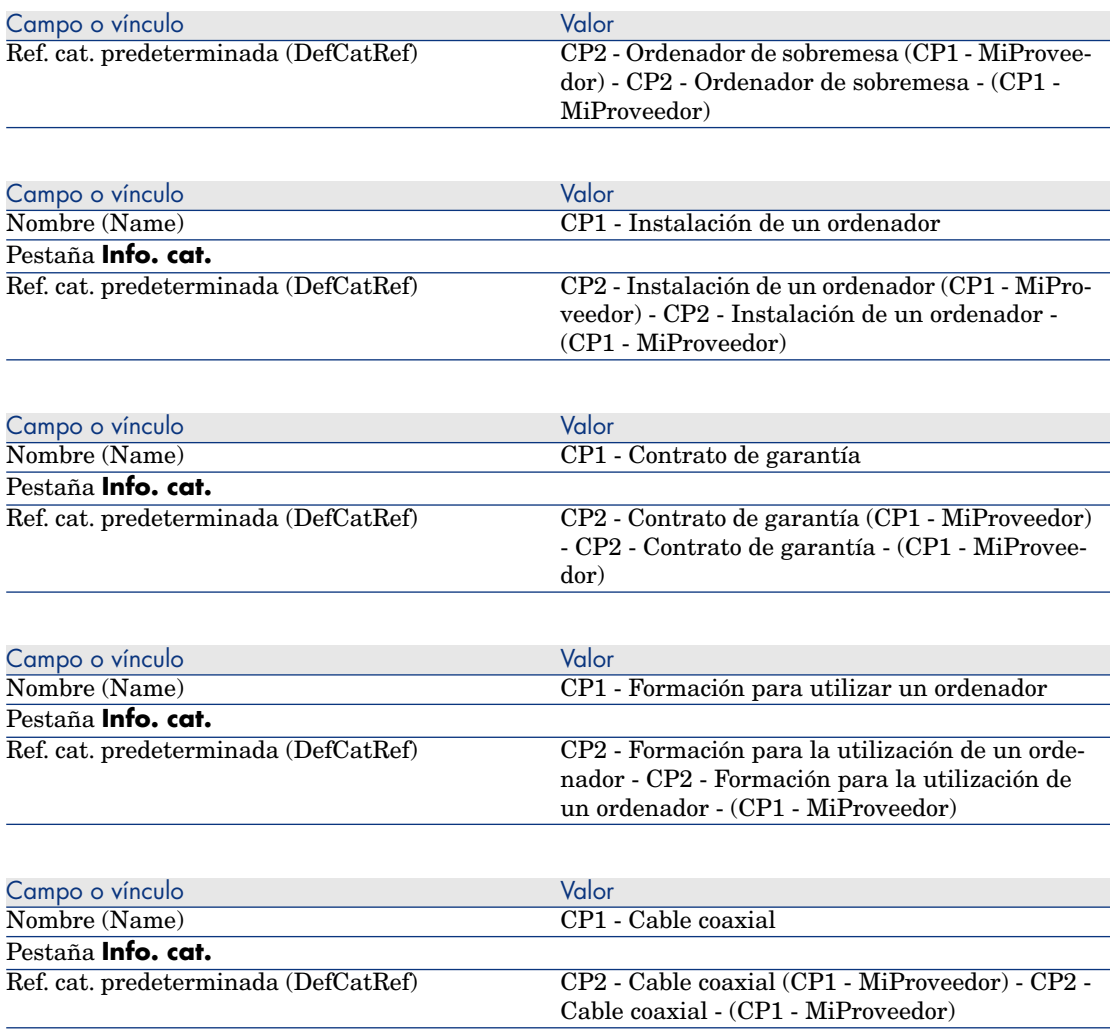

# Caso práctico 3: opciones de productos

# Presentación

Este caso práctico tiene como objetivo hacernos entender cómo crear productos con opciones.

#### Requisitos previos

Debe haber realizado el caso práctico [Caso práctico 1: referencial adaptado](#page-35-0) [pág. 36].

#### Escenario

El proveedor **CP1 - MiProveedor** le propone un ordenador **CP1 - Ordenador de sobremesa** con una selección de dos pantallas (obligatoria) y una selección de dos llaves USB (opcional).

# Realización

<span id="page-56-0"></span>Cree los grupos de opciones

# $\blacksquare$  AVISO:

Esta sección [Cree los grupos de opciones](#page-56-0) [pág. 57] sólo se puede ejecutar con el cliente Windows.

- 1 Muestre los grupos de opciones (menú **Administración/Lista de pantallas**, tabla **Opciones de producto** (amProdOption))
- 2 Cree los siguientes registros, indicando los campos y vínculos indicados en las siguientes tablas:

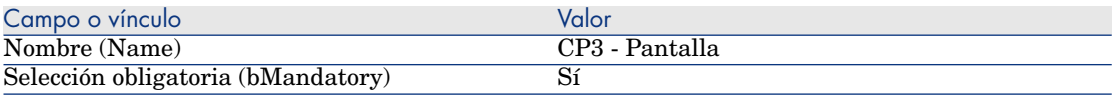

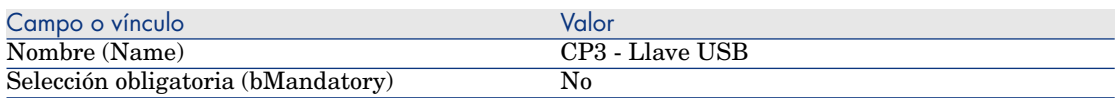

#### Crear productos

- 1 Muestre los productos de catálogo (vínculo **Gestión de parque/ Catálogo/ Productos** del navegador).
- 2 Cree los siguientes registros, indicando los campos y vínculos indicados en las siguientes tablas:

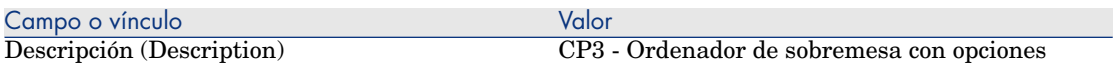

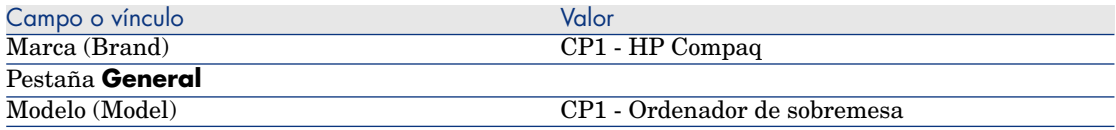

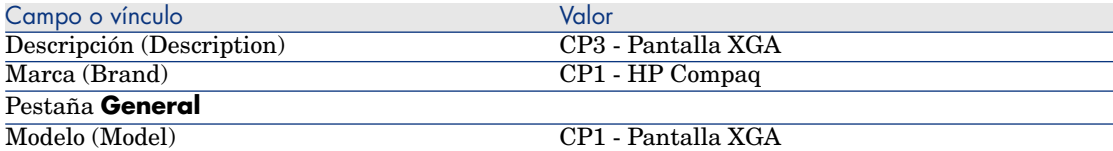

**Si, para completar el campo anterior, ha escrito el valor en lugar de seleccionar el registro en la lista, debe confirmar la introducción o situar el cursor sobre otro campo para que se muestre el campo siguiente.**

Componente de (Parent) CP3 - Ordenador de sobremesa con opciones **Si, para completar el campo anterior, ha escrito el valor en lugar de seleccionar el registro en la lista, debe confirmar la introducción o situar el cursor sobre otro campo para que se muestre el campo siguiente.**

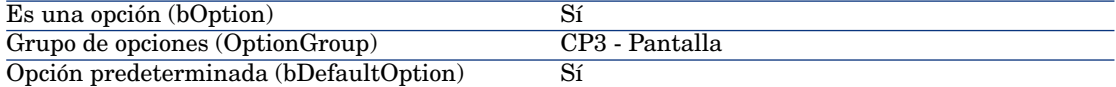

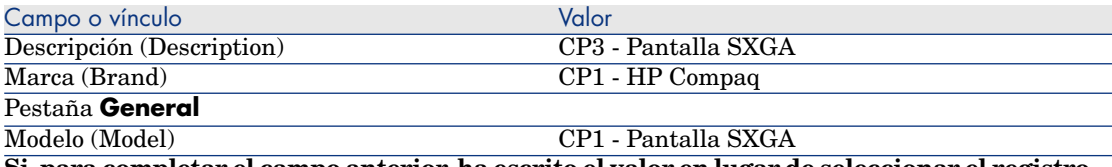

**Si, para completar el campo anterior, ha escrito el valor en lugar de seleccionar el registro en la lista, debe confirmar la introducción o situar el cursor sobre otro campo para que se muestre el campo siguiente.**

CP3 - Ordenador de sobremesa con opciones **Si, para completar el campo anterior, ha escrito el valor en lugar de seleccionar el registro en la lista, debe confirmar la introducción o situar el cursor sobre otro campo para que se muestre el campo siguiente.**

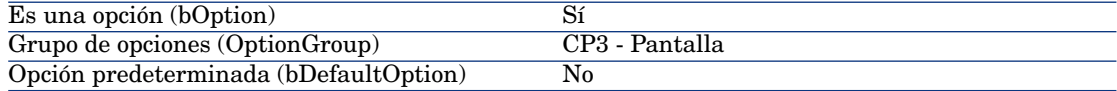

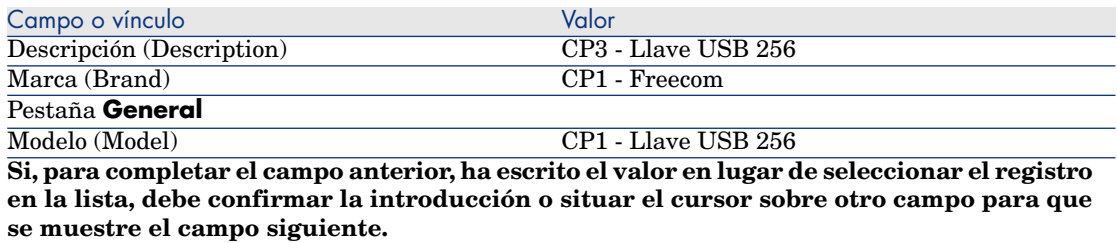

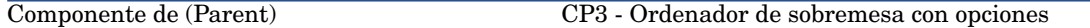

Campo o vínculo Valor

**Si, para completar el campo anterior, ha escrito el valor en lugar de seleccionar el registro en la lista, debe confirmar la introducción o situar el cursor sobre otro campo para que se muestre el campo siguiente.**

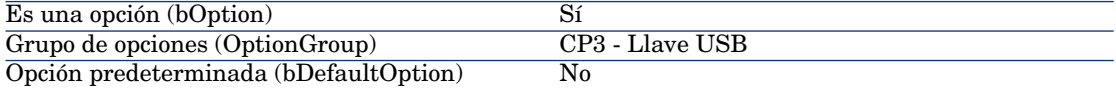

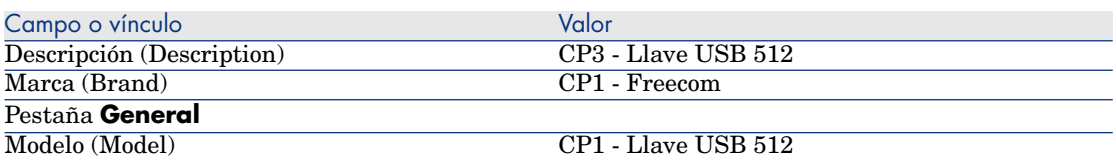

**Si, para completar el campo anterior, ha escrito el valor en lugar de seleccionar el registro en la lista, debe confirmar la introducción o situar el cursor sobre otro campo para que se muestre el campo siguiente.**

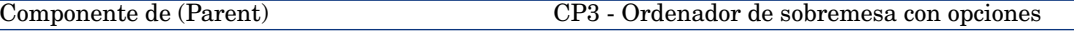

**Si, para completar el campo anterior, ha escrito el valor en lugar de seleccionar el registro en la lista, debe confirmar la introducción o situar el cursor sobre otro campo para que se muestre el campo siguiente.**

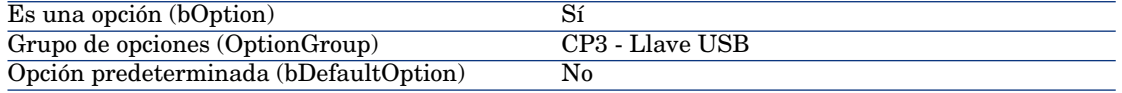

#### Crear las referencias de catálogo

- 1 Muestre las referencias de catálogo (vínculo **Gestión de parque/ Catálogo/ Referencias de catálogo** del navegador).
- 2 Cree los siguientes registros, indicando los campos y vínculos indicados en las siguientes tablas:

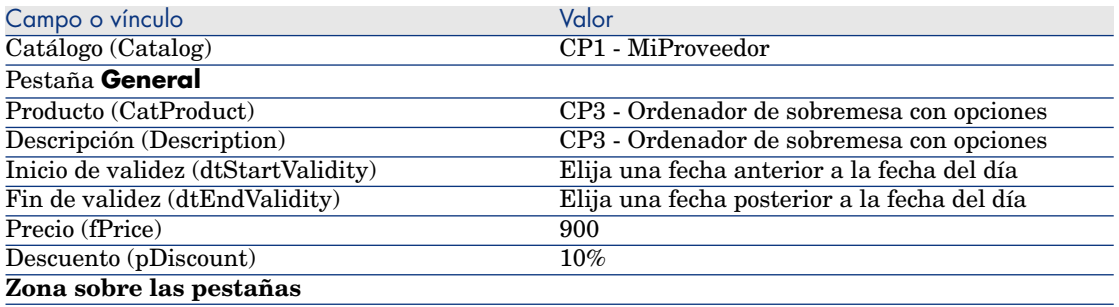

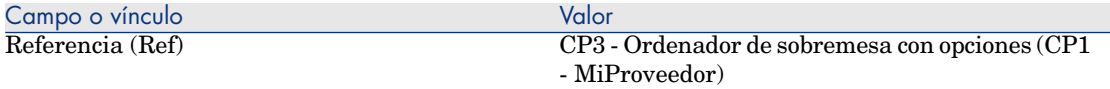

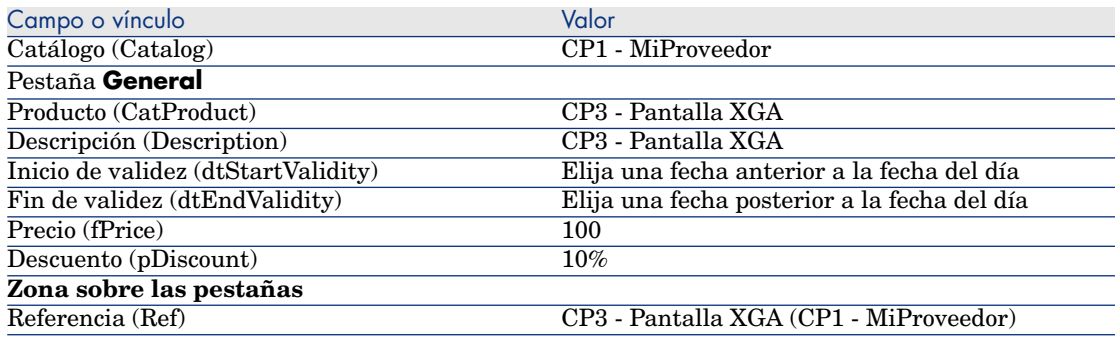

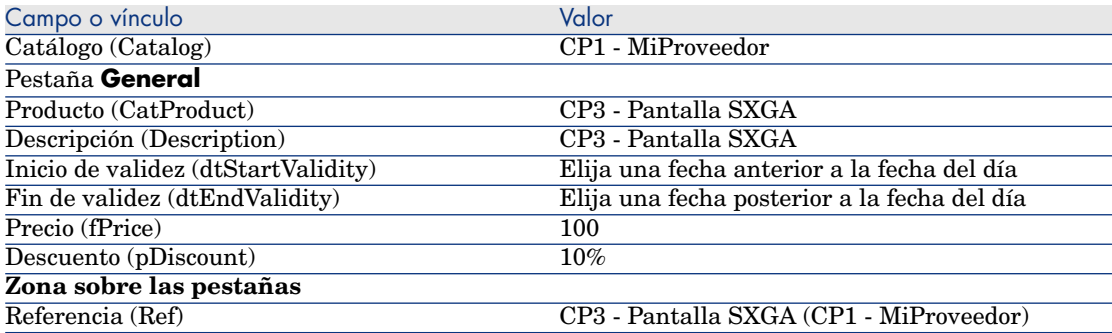

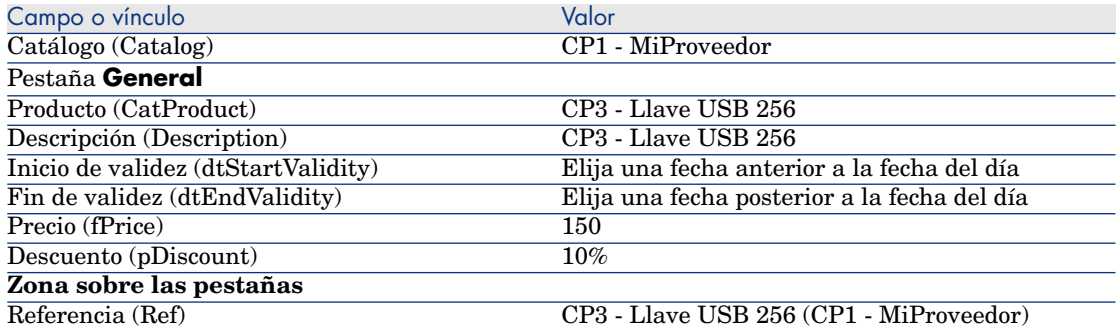

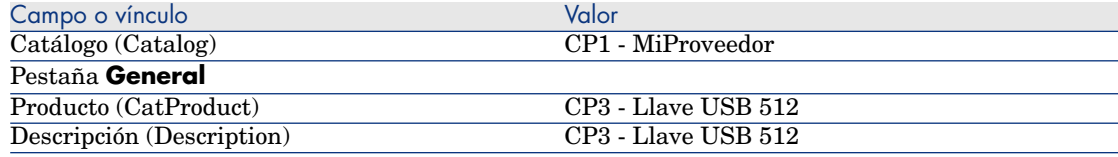

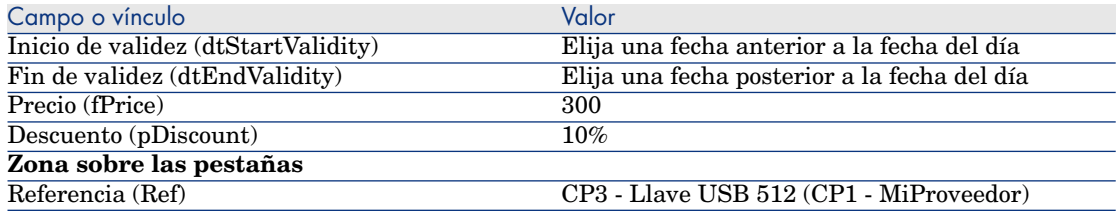

# 5 Ciclo de adquisición

# Conceptos clave

El ciclo de adquisición se compone de varias etapas sucesivas.

Para un funcionamiento óptimo del ciclo, realice todas las etapas.

Excepcionalmente, puede omitir ciertas etapas, pero es posible que deje de beneficiarse de ciertos automatismos.

Por ejemplo, si crea una estimación sin haber creado previamente una petición, Asset Manager crea automáticamente una petición en el momento que pulsa el botón **Emitir** de la estimación. Se crean las líneas de petición sin ningún vínculo jerárquico entre ellas. Si se ha olvidado de organizarlas de manera jerárquica cuando hubiera resultado útil hacerlo, los registros creados durante la recepción del pedido no tendrán ningún vínculo jerárquico.

#### **Cuadro 5.1. Ciclo de adquisición - etapas**

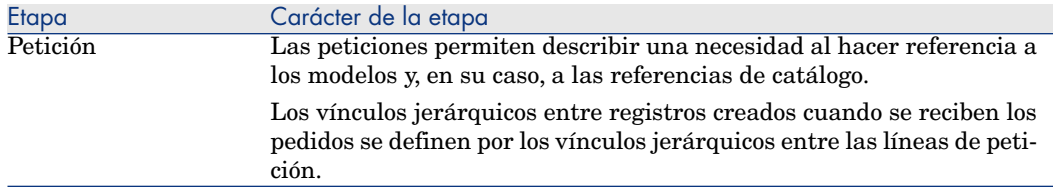

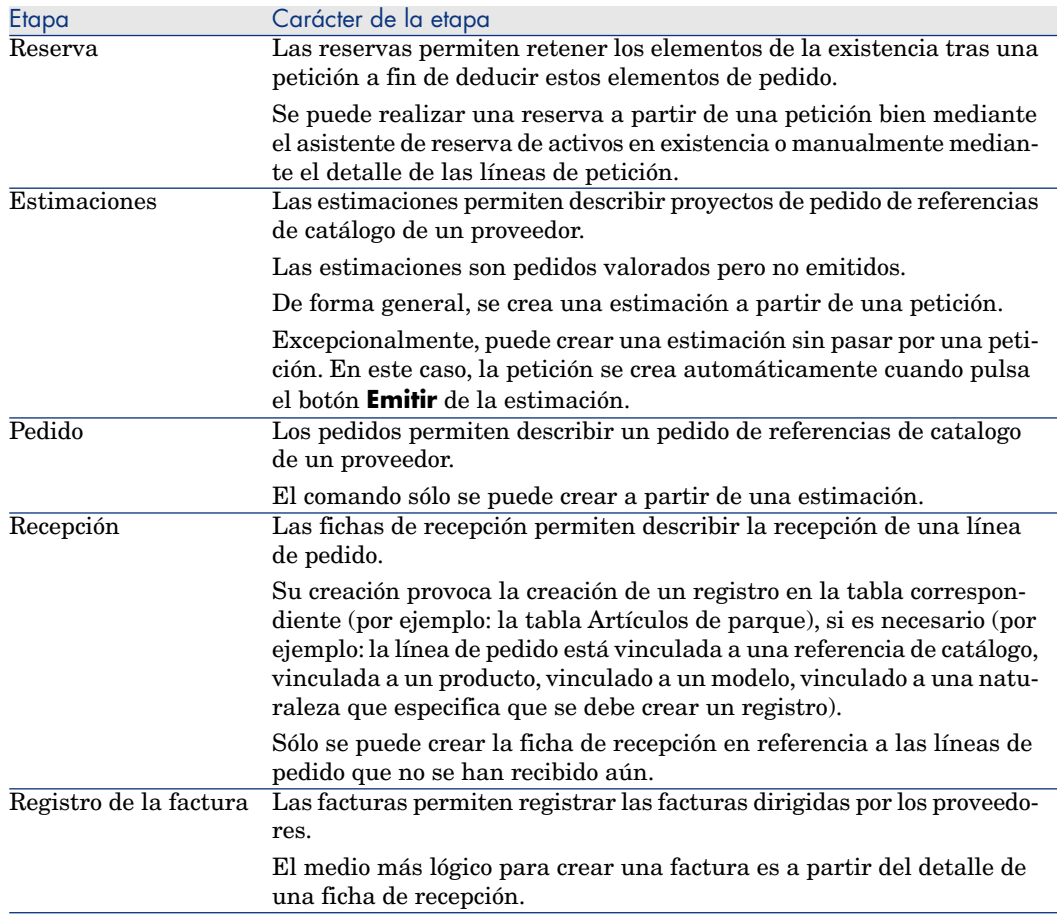

# Seguimiento del ciclo de adquisición

# **AVISO:**

Esta posibilidad está disponible con el cliente Windows, no con el cliente Web.

Se puede obtener una visión global del ciclo de adquisición en la pestaña **Seguimiento** disponible en el detalle de:

- **n** Peticiones
- <sup>n</sup> Pedidos y estimaciones
- **Recepciones**
- **n** Facturas

La forma en que se organiza la información de la pestaña **Seguimiento** depende de la tabla que se muestre: la información se organiza desde el punto de vista del registro que se muestre.

Esta pantalla presenta una arborescencia.

Puede acceder a los valores de los diferentes parámetros del ciclo desplegando los campos.

Por ejemplo, en el detalle de una petición, si despliega el campo **Composición de la petición**, visualiza los elementos que deben comprarse para satisfacer la petición.

Paralelamente, si despliega el campo **Estimaciones asociadas**, visualiza la estimación o estimaciones creadas a partir de los elementos de la petición.

Si comienza por seleccionar una estimación en particular, visualizará las peticiones, los pedidos y las fichas de recepción correspondientes.

Además, una doble pulsación en uno de estos elementos le da acceso al detalle de la información respectiva.

#### Iconos de seguimiento

Estos iconos le permiten seguir la evolución del procesamiento de las líneas de petición, pedidos, estimaciones y recepciones.

#### **Cuadro 5.2. Ciclo de adquisición - iconos de las pestañas Seguimiento**

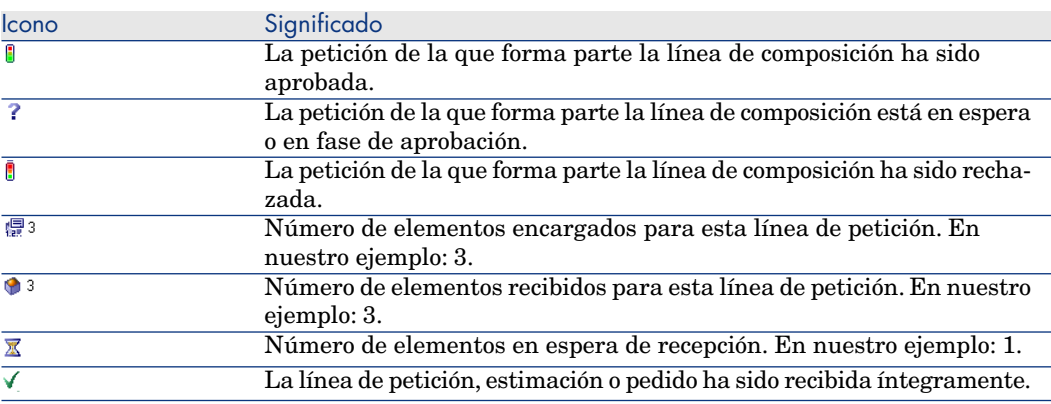

# Caso práctico 4: ciclo de adquisición completo

## Presentación

Este caso práctico tiene como objetivo hacernos entender cómo encadenar las etapas de un ciclo de adquisición completo.

Sin embargo, su objetivo no es descubrir toda la riqueza de las posibilidades ofrecidas en cada etapa del ciclo; estas posibilidades se presentarán a lo largo de esta documentación.

### Requisitos previos

Debe haber realizado los casos prácticos:

- <sup>n</sup> [Caso práctico 1: referencial adaptado](#page-35-0) [pág. 36]
- [Caso práctico 2: catálogo simple](#page-50-0)  $[pag, 51]$

## Escenario

- <sup>n</sup> El Sr. **CP1 Rodríguez** necesita un ordenador, **CP1 Ordenador de sobremesa**.
- <sup>n</sup> Registre esta necesidad como petición.
- <sup>n</sup> Esta petición se presupuesta como estimación en la empresa **CP1 - MiProveedor**.
- $\blacksquare$  La estimación se aprueba.
- <sup>n</sup> La estimación se envía en forma de pedido.
- Se recibe el activo.
- Se registra la factura del activo.

# Realización

#### Crear la petición

- 1 Inicie el asistente **Crear una nueva petición...** (vínculo **Ciclo de vida de activo/Ciclo de vida de adquisición/Petición/Acciones de usuario/Crear una nueva petición...** del navegador).
- 2 Complete el asistente **Crear una nueva petición...** con los valores indicados en la tabla siguiente:

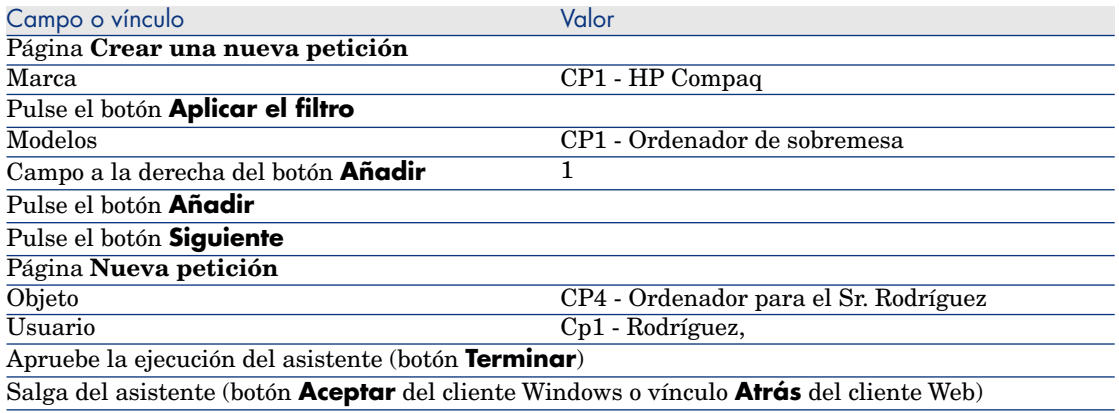

3 Asset Manager muestra el detalle de la petición generada por medio del asistente.

Examine los detalles de la petición. Algunos campos y vínculos ya se han completado, en concreto:

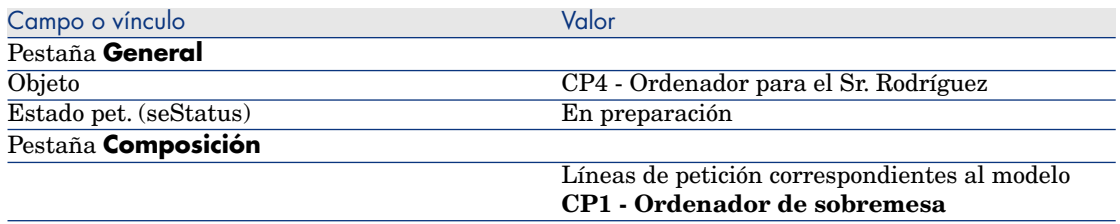

4 Rellene los campos y vínculos indicados en la siguiente tabla:

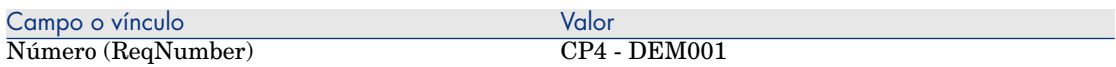

- 5 Apruebe la modificación de la petición.
- 6 Deje el detalle de la petición mostrado.

Presupuestar la petición como una estimación

- 1 Compruebe que se muestra el detalle de la petición **CP4 DEM001**.
- 2 Cliente Windows: pulse el botón **Presupuesto/Pedido**.

Cliente Web: seleccione **Crear o modificar una valoración u orden de pedido** en la lista desplegable **Acciones**.

3 Complete el asistente **Generar una estimación** con los valores indicados en el cuadro siguiente:

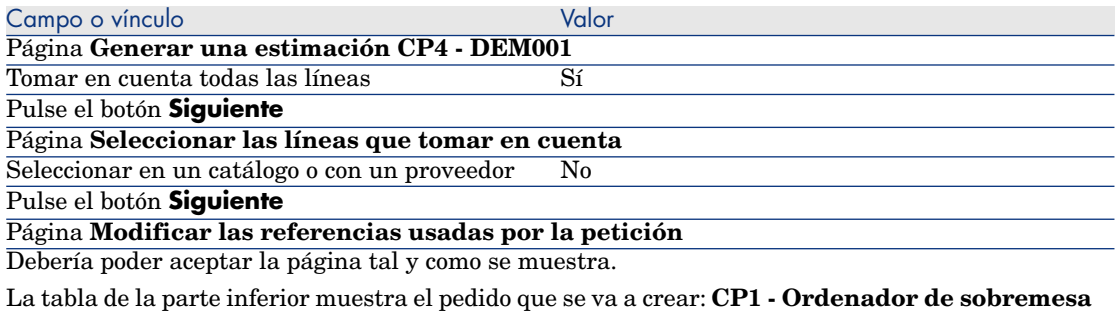

**1 1 CP2 - Ordenador de sobremesa (CP1 - MiProveedor) CP2 - Ordenador de sobremesa 1 000 EUR 10%**.

Apruebe la ejecución del asistente (botón **Terminar**)

Salga del asistente (botón **Aceptar** del cliente Windows o vínculo **Atrás** del cliente Web)

4 Asset Manager muestra el detalle de la estimación generada a partir de la petición.

Examine el detalle de esta estimación; ciertos campos y vínculos ya están completados, en particular:

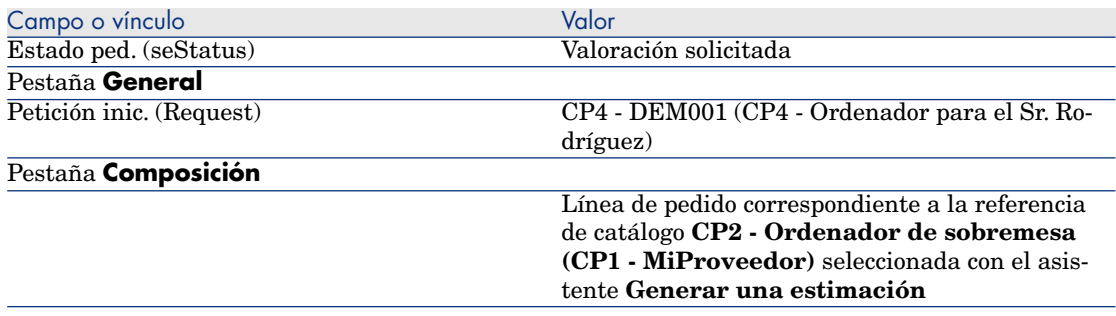

5 Asigne un número a la estimación y confirme el presupuesto de esta estimación completando los campos y vínculos indicados en el cuadro siguiente:

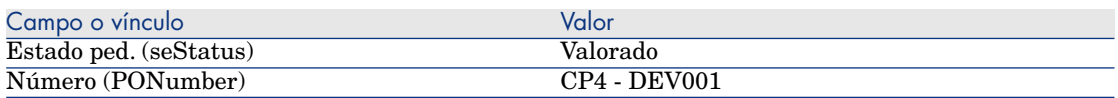

- 6 Apruebe estas modificaciones (botón **Modificar** del cliente Windows o **Guardar** del cliente Web).
- 7 Deje el detalle de la estimación mostrado.

#### Enviar la estimación como un pedido

- 1 Compruebe que se muestra el detalle de la estimación **CP4 DEV001**.
- 2 Cliente Windows: pulse el botón **Emitir**.

Cliente Web: seleccione **Pasar el estado del pedido a 'Emitido'** en la lista desplegable **Acciones**.

- 3 Apruebe la ejecución del asistente (botón **Terminar**).
- 4 Salga del asistente (botón **Aceptar** del cliente Windows o vínculo **Atrás** del cliente Web).
- 5 Examine el detalle de este pedido; ciertos campos y vínculos ya están completados, en particular:

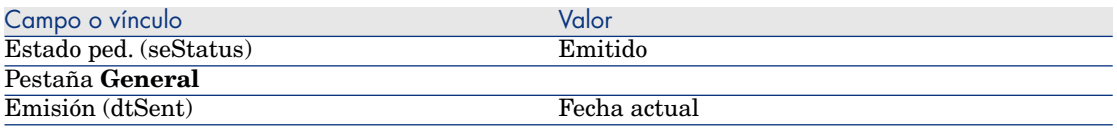

6 Deje el detalle del pedido mostrado.

#### Recibir el pedido

- 1 Compruebe que se muestra el detalle del pedido **CP4 DEV001**.
- 2 Cliente Windows: pulse el botón **Recepción**.

Cliente Web: seleccione **Crear o modificar una recepción** en la lista desplegable **Acciones**.

3 Complete el asistente **Recibir** con los valores indicados en el cuadro siguiente:

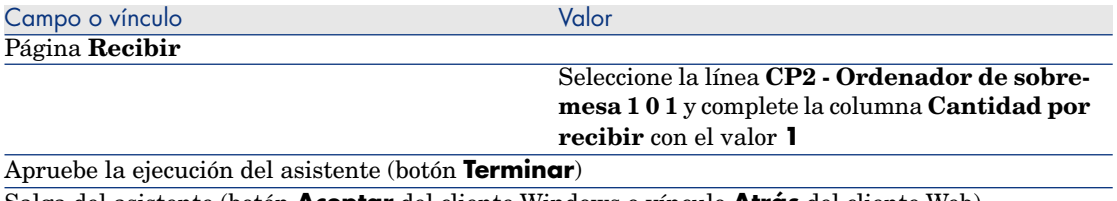

Salga del asistente (botón **Aceptar** del cliente Windows o vínculo **Atrás** del cliente Web)

4 Asset Manager muestra el detalle del artículo de parque generado a partir del pedido.

Examine el detalle de este artículo de parque; ciertos campos y vínculos ya están completados, en particular:

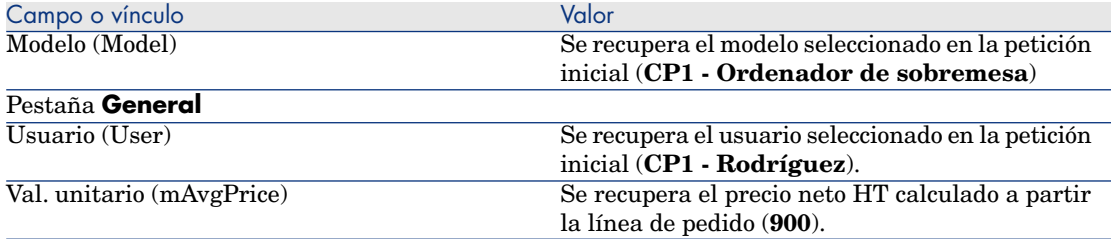

#### <span id="page-69-0"></span>Registre la factura

# $M$  AVISO:

Esta sección [Registre la factura](#page-69-0) [pág. 70] sólo se puede ejecutar con el cliente Windows.

- 1 Visualice los pedidos (vínculo **Ciclo de vida de activo/ Ciclo de vida de adquisición/ Pedidos y estimaciones/ Pedidos** del navegador).
- 2 Seleccione el pedido **CP4 DEV001**
- 3 Seleccione la pestaña **Seguimiento**.
- 4 Despliegue el campo **Recepciones**.
- 5 Muestre el detalle de la línea **XXX CP1 MiProveedor** (pulse dos veces en la línea).
- 6 Asset Manager muestra el detalle de la ficha de recepción generada a partir del pedido.
- 7 pulse el botón **Factura**.
- 8 Examine la página mostrada por el asistente y deje tal cual todos los valores propuestos de forma predeterminada.
- 9 Apruebe la ejecución del asistente (botón **Terminar**).
- 10 Salga del asistente (botón **Aceptar** del cliente Windows o vínculo **Atrás** del cliente Web).
- 11 Asset Manager muestra el detalle de la factura de proveedor generada a partir de la ficha de recepción.

Examine el detalle de esta factura; ciertos campos y vínculos ya están completados, en particular:

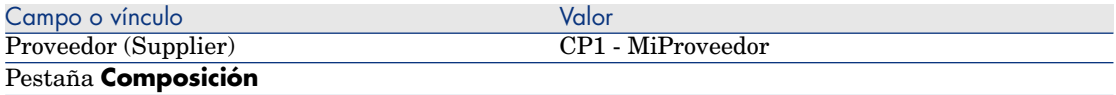

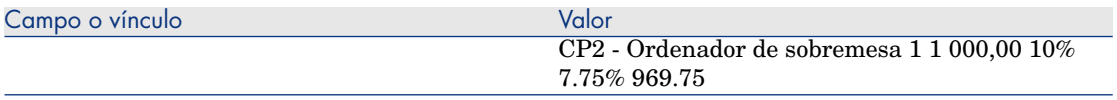

El resto de los campos se completa con la información que figura en la factura dirigida por el proveedor.

*72 | HP Asset Manager 9.30 - Compras*
# 6 Peticiones

## Conceptos clave

Dispone de varios métodos para crear una petición. El que está disponible únicamente en la plataforma web se describe en el capítulo [Self-service de](#page-154-0) [peticiones](#page-154-0) [pág. 155] de este manual.

Cuando se ha creado la petición, dispone de varios métodos para modificar su composición (lista de las líneas de petición de la pestaña **Composición**).

# NOTA:

Sólo se pueden añadir líneas a una petición si el campo **Estado pet.** (seStatus) contiene uno de los valores siguientes:

- <sup>n</sup> En preparación
- <sup>n</sup> Petición estándar

En este capítulo se describen todos estos métodos.

Los datos del sistema del módulo **Compras** comprenden el esquema de flujo de trabajo **Aprobación de las peticiones de compra** (REQAPPR) que desencadena un proceso de aprobación de las peticiones.

Entre los datos empresariales relacionados con **Compras** se incluye el esquema de flujo de trabajo **Atención de la petición** (REQSATIS), que cambia el valor del campo de peticiones **Estado pet.** (seStatus) a **Satisfecho** cuando se han satisfecho todas las líneas de la petición.

En este capítulo se describen estos esquemas de flujo de trabajo.

# Figura 6.1. Ciclo de adquisición: peticiones

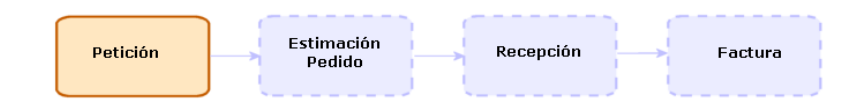

# Procedimientos

### Crear una nueva petición desde una petición estándar

#### **Principios**

Asset Manager le permite crear plantillas de petición llamadas **peticiones estándar**.

Las peticiones estándar son útiles para:

- <sup>n</sup> Crear peticiones idénticas de manera repetitiva.
- Normalizar las compras.

### IMPORTANTE:

Sólo se duplican las líneas de petición y las opciones asociadas (pestaña **Composición**) de la petición estándar a la petición.

#### Crear una petición estándar

- 1 Muestre las peticiones estándar (vínculo **Gestión de la organización/ Operaciones/ Peticiones estándar** del navegador).
- 2 Cree un nuevo registro (botón **Nuevo**).
- 3 Complete el detalle del registro.

#### Transformar una petición en petición estándar

1 Muestre las peticiones (vínculo **Ciclo de vida de activo/ Ciclo de vida de adquisición/ Peticiones/ Peticiones de compra** del navegador).

## **Q** SUGERENCIA:

Los usuarios que no tienen acceso al módulo **Compras**, pero sí al módulo **Parque**, pueden utilizar el vínculo **Ciclo de vida de activo/ Gestión de infraestructura/ Peticiones internas** del navegador.

Este vínculo permite acceder tanto a la lista de peticiones de compra como a sus detalles. La única restricción que se aplica al usar el vínculo **Ciclo de vida de activo/ Gestión de infraestructura/ Peticiones internas** es la ausencia de los botones **Presupuesto/ Pedido** y **Pedido** (cliente Windows) y de acciones contextuales equivalentes (cliente Web).

- 2 Muestre el detalle de la petición que se va a transformar en petición estándar.
- 3 Duplique la petición (botón **Duplicar**).
- 4 Complete especialmente los siguientes campos y vínculos:

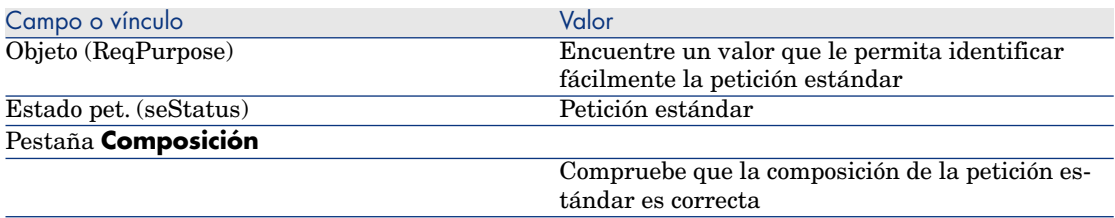

#### Crear una nueva petición desde una petición estándar

- 1 Ejecute el asistente **Crear una petición a partir de una petición estándar...** (vínculo **Ciclo de vida de activo/ Ciclo de vida de adquisición/ Peticiones/ Acciones de usuario/ Crear una petición a partir de una petición estándar...** del navegador).
- 2 Complete el asistente **Crear una petición a partir de una petición estándar...** en función de sus necesidades.
- 3 Apruebe la ejecución del asistente (botón **Terminar**).
- 4 Salga del asistente (botón **Aceptar** del cliente Windows o vínculo **Atrás** del cliente Web).
- 5 Asset Manager muestra el detalle de la petición generada por medio del asistente.

Esta petición se completa a partir de la información siguiente:

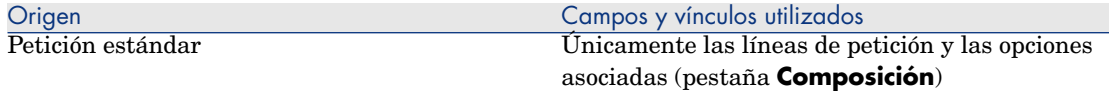

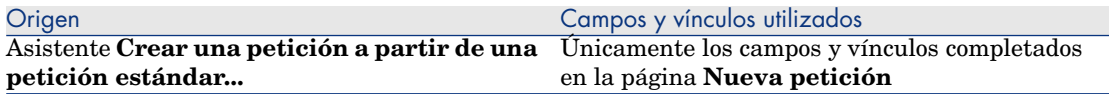

6 Finalice la petición completando usted mismo los otros campos y vínculos de la petición y las líneas de petición.

Si se han asociado opciones a las líneas de petición (pestaña **Composición**), seleccione las opciones que desee mediante el asistente **Seleccionar las opciones de la petición...** (sysProcSolveOptions):

- <sup>n</sup> Cliente Windows: pulse el botón **Opciones**.
- <sup>n</sup> Cliente Web: seleccione **Seleccionar las opciones** en la lista desplegable **Acciones**.

### NOTA:

Si no selecciona las opciones de esta manera, durante la creación de una estimación o de una petición, se mostrará un mensaje de error.

### Crear una nueva petición seleccionando los modelos por medio de un asistente

- 1 Inicie el asistente **Crear una nueva petición...** (vínculo **Ciclo de vida de activo/ Ciclo de vida de adquisición/ Peticiones/ Acciones de usuario/ Crear una nueva petición...** del navegador).
- 2 Complete la información en el asistente **Crear una nueva petición...** en función de sus necesidades.
- 3 Apruebe la ejecución del asistente (botón **Terminar**).
- 4 Salga del asistente (botón **Aceptar** del cliente Windows o vínculo **Atrás** del cliente Web).
- 5 Asset Manager muestra el detalle de la petición generada por medio del asistente.

Esta petición se completa a partir de la información que ha introducido por medio del asistente.

6 Finalice la petición completando usted mismo los otros campos y vínculos de la petición y las líneas de petición.

#### Crear una nueva petición sin un asistente

#### Si el usuario tiene acceso al módulo **Compras**

1 Muestre las peticiones (vínculo **Ciclo de vida de activo/ Ciclo de vida de adquisición/ Peticiones/ Peticiones de compra** del navegador).

- 2 Pulse **Nuevo**.
- 3 Asset Manager muestra el detalle de una nueva petición.
- 4 Finalice la petición completando usted mismo los campos y vínculos de la petición.
- 5 Cree las líneas de petición.

#### Si el usuario no tiene acceso al módulo **Compras** pero tiene acceso al módulo **Parque**

1 Muestre las peticiones (vínculo **Ciclo de vida de activo/ Gestión de infraestructura/ Peticiones internas** del navegador).

### <sup>Q</sup> SUGERENCIA·

Este vínculo permite acceder tanto a la lista de peticiones de compra como a sus detalles. La única restricción que se aplica al usar el vínculo **Ciclo de vida de activo/ Gestión de infraestructura/ Peticiones internas** es la ausencia de los botones **Presupuesto/ Pedido** y **Pedido** (cliente Windows) y de acciones contextuales equivalentes (cliente Web).

- 2 Pulse **Nuevo**.
- 3 Asset Manager muestra el detalle de una nueva petición.
- 4 Finalice la petición completando usted mismo los campos y vínculos de la petición.
- 5 Cree las líneas de petición.

#### Creación de una nueva petición que no requiere ninguna aprobación

También puede crear peticiones de compra que omitan cualquier proceso de aprobación. Las peticiones creadas de esta forma van directamente del estado **Pendiente de aprobación** al estado **Aprobado** sin la validación ni aprobación de ningún validador.

Esto le ofrece la posibilidad de racionalizar y acelerar el proceso de compra de activos en pequeñas cantidades, por ejemplo.

Este tipo de peticiones se crean al activar [Omitir flujo de trabajo de validación](#page-85-0) [pág. 86], que a su vez se desencadena al seleccionar la opción **Omitir proceso de validación**.

Consulte [Selección de la opción Omitir proceso de validación](#page-77-0) [pág. 78] para saber cómo se selecciona esta opción.

# NOTA:

Solo las personas que tienen el derecho de creación/actualización para el campo **Omitir proceso de validación** pueden crear una petición de este tipo. El control de acceso para un campo en particular se efectúa definiendo derechos de usuario para las funciones asignadas a un usuario.

Consulte el manual **Administración**, capítulo **Control de acceso a la base de datos**, sección **Definición de las condiciones de acceso**/ **Definición de los derechos de usuario**.

#### Requisito previo

Para crear correctamente una petición, debe asegurarse de que todas las líneas de petición compuestas están asociadas a modelos para los que la opción **Omitir validación de petición de compra** está seleccionada. Esta opción se encuentra en la pestaña **General** del detalle del modelo.

<span id="page-77-0"></span>Si algunas líneas de petición contenidas en la petición están vinculadas a modelos cuya opción **Omitir validación de petición de compra** no está seleccionada, se le solicitará que elimine estos modelos en el momento en que cree la petición.

#### Selección de la opción **Omitir proceso de validación**

Selección de la opción en el detalle de la petición

### NOTA:

La opción **Omitir proceso de validación** (bAutoRequest) de la petición solo se puede modificar si la opción **Estado pet.** (seStatus) de la petición es:

- En preparación
- <sup>n</sup> Valorado
- 1 Muestre la lista de las peticiones (**Ciclo de vida de activo/ Ciclo de vida de adquisición/ Peticiones/ Peticiones de compra** del navegador).
- 2 Muestre el detalle de la petición que desea modificar.

### $NOTA$

La opción **Omitir proceso de validación** (bAutoRequest) de la pestaña **General** del detalle de la petición no se puede seleccionar ni borrar directamente. La modificación se debe realizar siguiendo el paso indicado a continuación.

La opción no está seleccionada de forma predeterminada.

3 Seleccione la opción **Omitir proceso de validación** (bAutoRequest) del modo siguiente.

## NOTA:

La opción se puede borrar utilizando el mismo procedimiento.

- <sup>n</sup> Cliente Windows: pulse el botón **Petición autom.**
- <sup>n</sup> Cliente Web: seleccione **Actualizar estado de automatización de petición de compra** en la lista desplegable contextual **Acciones...**

Esto inicia el asistente **Actualizar estado de automatización de petición de compra** (sysProcRequestUpdateAutoStatus).

Si la petición contiene algunas líneas de petición que están asociadas a modelos cuya opción **Omitir validación de petición de compra** no está seleccionada, el asistente propondrá eliminar estos modelos incompletos para ejecutar el asistente correctamente.

#### Selección de la opción mediante los asistentes de creación de peticiones

La opción **Omitir proceso de validación** se puede seleccionar igualmente en varios asistentes que se utilizan para crear una petición de compra. Por ejemplo:

- Crear una nueva petición...
- <sup>n</sup> Crear una petición a partir de una petición estándar...
- <sup>n</sup> Crear una petición a partir de productos...

La opción se encuentra en la parte inferior de la página en la que se solicita que introduzca información relativa a la petición (como objeto, solicitante).

# $AVISO$

Si está creando una petición que omite el proceso de validación, asegúrese de añadir solo modelos cuya columna **Omitir validación de petición de compra** tenga el valor establecido en **Sí**. De lo contrario, se producirá un error al continuar.

#### Reserva automática de artículos en existencias y creación de pedidos

Además de crear peticiones de compra omitiendo todos los procesos de validación, también puede elegir reservar automáticamente artículos de parque en las existencias y crear pedidos para los artículos restantes.

Esto se logra activando [Flujo de trabajo de petición automática](#page-85-1) [pág. 86] o [Omitir flujo de trabajo de validación](#page-85-0) [pág. 86].

En general, el flujo de trabajo se activa cuando se seleccionan las siguientes opciones (que se encuentran en la pestaña **General** del detalle de la petición) para la petición en cuestión:

**n Omitir proceso de validación** (bAutoRequest)

#### [Selección de la opción Omitir proceso de validación](#page-77-0) [pág. 78]

<sup>n</sup> **Rellenar automáticamente la petición con artículos en existencias** (bStockFullfill)

### NOTA:

La opción **Rellenar automáticamente la petición con artículos en existencias** (bStockFullfill) solo está visible cuando **Omitir proceso de validación** (bAutoRequest) está seleccionado.

La opción se puede seleccionar y borrar directamente (sin utilizar un asistente). La opción no está disponible en los distintos asistentes utilizados para crear una petición de compra.

Adición de líneas de petición con el botón **Añadir** en el cliente Windows o la acción contextual en el cliente Web.

- 1 Muestre las peticiones (vínculo **Ciclo de vida de activo/ Ciclo de vida de adquisición/ Peticiones/ Peticiones de compra** del navegador).
- 2 Muestre el detalle de la petición que desea completar.
- 3 Cliente Windows: pulse el botón **Añadir**.

Cliente Web: seleccione **Añadir modelos a la petición** en la lista desplegable **Acciones**.

- 4 Complete el asistente **Crear una petición**.
- 5 Asset Manager añade las líneas a la petición.
- 6 Si es necesario, complete la descripción de las líneas de petición creadas por el asistente:
	- 1 Seleccione la pestaña **Composición**.
	- 2 Muestre el detalle de la línea de petición que desea modificar.

#### Añadir líneas de petición desde una petición estándar

1 Muestre las peticiones (vínculo **Ciclo de vida de activo/ Ciclo de vida de adquisición/ Peticiones/ Peticiones de compra** del navegador).

### **Q** SUGERENCIA:

Los usuarios que no tienen acceso al módulo **Compras**, pero sí al módulo **Parque**, pueden utilizar el vínculo **Ciclo de vida de activo/ Gestión de infraestructura/ Peticiones internas** del navegador.

Este vínculo permite acceder tanto a la lista de peticiones de compra como a sus detalles. La única restricción que se aplica al usar el vínculo **Ciclo de vida de activo/ Gestión de infraestructura/ Peticiones internas** es la ausencia de los botones **Presupuesto/ Pedido** y **Pedido** (cliente Windows) y de acciones contextuales equivalentes (cliente Web).

- 2 Muestre el detalle de la petición que desea completar.
- 3 Cliente Windows: pulse el botón **Pet. estándar**.

Cliente Web: seleccione **Añadir una petición estándar** en la lista desplegable **Acciones**.

- 4 Complete el asistente **Añadir una petición**.
- 5 Asset Manager añade las líneas a la petición.
- 6 Si es necesario, complete la descripción de las líneas de petición creadas por el asistente:
	- 1 Seleccione la pestaña **Composición**.
	- 2 Muestre el detalle de la línea de petición que desea modificar.

### Adición de líneas de petición con el botón **+** en el cliente Windows o el botón **Añadir** en el cliente Web

1 Muestre las peticiones (vínculo **Ciclo de vida de activo/ Ciclo de vida de adquisición/ Peticiones/ Peticiones de compra** del navegador).

### **Q** SUGERENCIA:

Los usuarios que no tienen acceso al módulo **Compras**, pero sí al módulo **Parque**, pueden utilizar el vínculo **Ciclo de vida de activo/ Gestión de infraestructura/ Peticiones internas** del navegador.

Este vínculo permite acceder tanto a la lista de peticiones de compra como a sus detalles. La única restricción que se aplica al usar el vínculo **Ciclo de vida de activo/ Gestión de infraestructura/ Peticiones internas** es la ausencia de los botones **Presupuesto/ Pedido** y **Pedido** (cliente Windows) y de acciones contextuales equivalentes (cliente Web).

- 2 Muestre el detalle de la petición que desea completar.
- 3 Seleccione la pestaña **Composición**.
- 4 Cliente Windows: pulse el botón **+**. Cliente Web: pulse el botón **Añadir**.
- 5 Complete el detalle de la línea de petición.

### Reasignación del centro de costes y/o del usuario final en las líneas de petición

Para reasignar el centro de costes y/o el usuario asociado con líneas de petición, utilice el asistente **Reasignar centro de costes y/o usuario final en las líneas de petición** (sysProcModifyReqline).

- 1 Muestre la lista de las peticiones (**Ciclo de vida de activo/ Ciclo de vida de adquisición/ Peticiones/ Peticiones de compra** del navegador).
- 2 Seleccione las peticiones que desea modificar.

# NOTA:

Sólo se pueden modificar las peticiones en las que el valor del campo **Estado pet.** (seStatus) sea **En preparación** o **Valorado**.

- 3 Inicie el asistente (vínculo **Ciclo de vida de activo/ Ciclo de vida de adquisición/ Peticiones/ Acciones de usuario/ Reasignar centro de costes y/o usuario final de líneas de petición** del navegador).
- 4 Pulse el botón **Siguiente**.
- 5 Se muestran los detalles de las líneas de petición seleccionadas.
	- <sup>n</sup> Para asignar un centro de costes nuevo:
		- 1 Seleccione las línea de petición que desea cambiar.
		- 2 Seleccione el nuevo centro de costes en la lista que aparece debajo del botón.
		- 3 Pulse **Cambiar centro de costes**.
	- <sup>n</sup> Para asignar un usuario nuevo:
		- 1 Seleccione las línea de petición que desea cambiar.
		- 2 Seleccione el nuevo usuario en la lista que aparece debajo del botón.
		- 3 Pulse **Cambiar usuario**.
- 6 Pulse el botón **Terminar**.
- 7 Las nuevas asignaciones se procesan y aparecen los respectivos mensajes de confirmación. Cierre del asistente pulsando el botón **Aceptar**.

### Flujo de trabajo de la aprobación de peticiones de compra

#### Vista sintética

El esquema de flujo de trabajo **Aprobación de las peticiones de compra** (REQAPPR) corresponde al proceso de aprobación de las peticiones de compra. El esquema de flujo de trabajo puede dividirse en los siguientes subflujos de trabajo:

- <sup>n</sup> [Flujo de trabajo completo](#page-84-0) [pág. 85]
- <sup>n</sup> [Flujo de trabajo simple](#page-84-1) [pág. 85]
- <sup>n</sup> [Flujo de trabajo de petición automática](#page-85-1) [pág. 86]
- [Omitir flujo de trabajo de validación](#page-85-0) [pág. 86]

Los distintos subflujos de trabajo se diferencian por la aprobación requerida durante el proceso de validación.

En la lista siguiente se enumeran las actividades de flujo de trabajo por las que pasa cada subflujo.

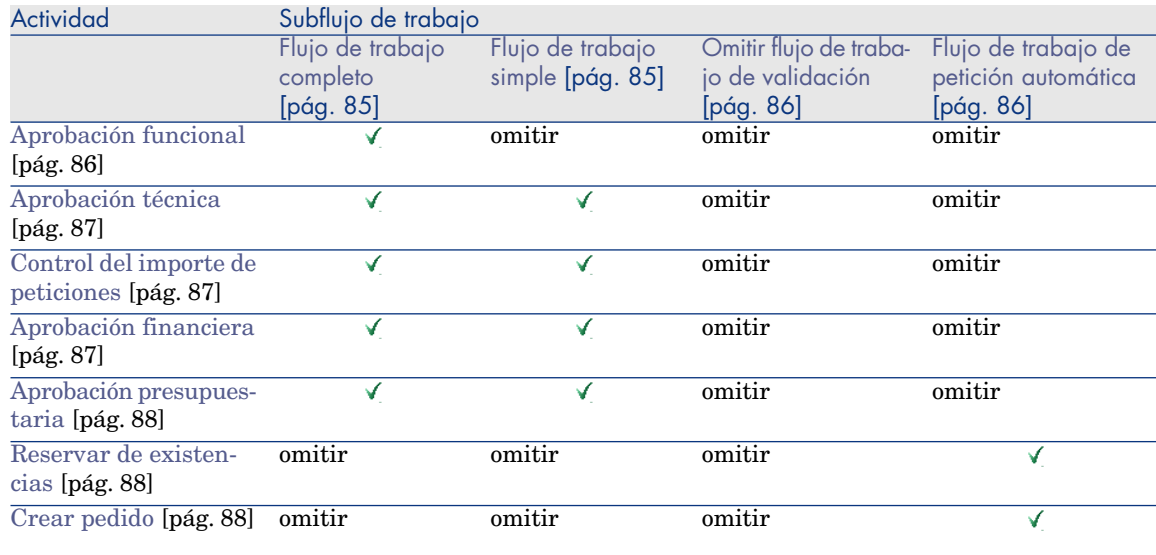

#### **Cuadro 6.1. Actividades realizadas con cada subflujo de trabajo**

# $NOTA$

- Las actividades de flujo de trabajo **Aprobación financiera** y **Aprobación presupuestaria** son opcionales.
- <sup>n</sup> **Flujo de trabajo completo** y **Flujo de trabajo simple** finalizan con [Petición aprobada](#page-88-0) [pág. 89] o [Petición rechazada](#page-88-1) [pág. 89].
- <sup>n</sup> **Omitir proceso de validación** y **Petición automática** terminan siempre con [Petición aprobada](#page-88-0) [pág. 89].

Figura 6.2. Esquema de flujo de trabajo de aprobación de las peticiones de compra

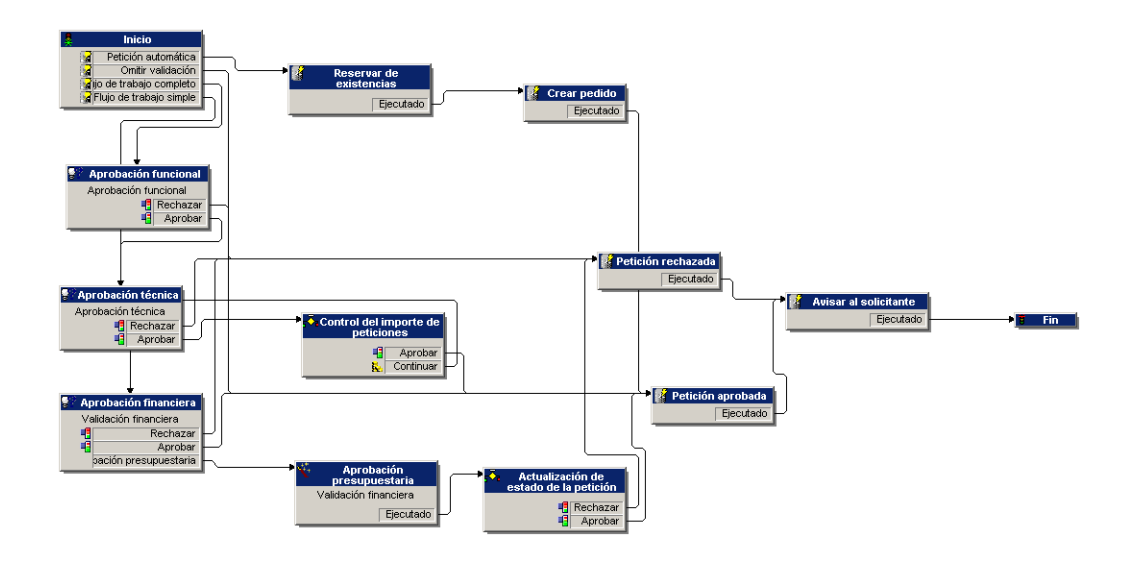

Para ver las tareas detalladas realizadas en cada actividad de flujo de trabajo, [Actividades de flujo de trabajo](#page-85-3) [pág. 86].

En las secciones siguientes se describen los subflujos de trabajo del esquema de flujo de trabajo **Aprobación de las peticiones de compra** (REQAPPR):

# NOTA:

Todos estos subflujos de trabajo se desencadenan mediante uno de los eventos siguientes:

- <sup>n</sup> La creación de una petición
- <sup>n</sup> La modificación del valor del campo **Estado pet.** (seStatus) por **Pendiente de aprobación**.

<span id="page-84-0"></span>Se activarán distintos subflujos de trabajo en función de las condiciones de desencadenamiento que se cumplan.

#### Flujo de trabajo completo

Este flujo de trabajo requiere la aprobación de todos los procesos de validación, incluidas las aprobaciones funcionales, técnicas, financieras y presupuestarias de las distintas funciones antes de que se pueda aprobar la petición de compra.

#### **Condiciones de desencadenamiento:**

- <sup>n</sup> La opción **Omitir proceso de validación** (bAutoRequest) (pestaña **General**) no está seleccionada.
- <sup>n</sup> Se cumple una de las siguientes condiciones:
	- <sup>n</sup> La petición tiene un centro de costes asociado y la opción **Aprobación funcional necesaria** (bFuncApproval) para el centro de costes (pestaña **Imputación**, campo **Centro de costes** (CostCenter)) está seleccionada.
	- <sup>n</sup> No hay centros de costes asociados a esta petición.
- <span id="page-84-1"></span><sup>n</sup> Si la petición contiene una línea de petición relativa a una intervención, el valor para el campo **Tipo de intervención** (seWorkOrderType) de la naturaleza de la intervención debe ser **Otro**.

#### Flujo de trabajo simple

Este flujo de trabajo requiere los mismos procesos de validación que el flujo de trabajo completo excepto que se omite el proceso de aprobación funcional.

#### **Condiciones de desencadenamiento:**

- <sup>n</sup> La opción **Omitir proceso de validación** (bAutoRequest) (pestaña **General**) no está seleccionada.
- <sup>n</sup> En el detalle del centro de costes (pestaña **Imputación**, campo **Centro de costes** (CostCenter)) que está asociado a la petición, la opción **Aprobación funcional necesaria** (bFuncApproval) no está seleccionada.

<sup>n</sup> Si la petición contiene una línea de petición relativa a una intervención, el valor para el campo **Tipo de intervención** (seWorkOrderType) de la naturaleza de la intervención debe ser **Otro**.

#### <span id="page-85-1"></span>Flujo de trabajo de petición automática

Este flujo de trabajo permite la aprobación automática de la petición de compra sin necesidad de ninguna de las validaciones requeridas por los flujos de trabajo completos y simples. Además, reserva automáticamente artículos de parque en las existencias y crea pedidos para los artículos restantes. Consulte:

- [Reservar de existencias](#page-87-1) [pág. 88]
- **n** [Crear pedido](#page-87-2) [pág. 88]

#### **Condiciones de desencadenamiento:**

- <sup>n</sup> La opción **Omitir proceso de validación** (bAutoRequest) (pestaña **General**) está seleccionada.
- <sup>n</sup> La opción **Rellenar automáticamente la petición con artículos en existencias** (bStockFullfill) (pestaña **General**) está seleccionada.
- <span id="page-85-0"></span><sup>n</sup> Si la petición contiene una línea de petición relativa a una intervención, el valor para el campo **Tipo de intervención** (seWorkOrderType) de la naturaleza de la intervención debe ser **Otro**.

#### Omitir flujo de trabajo de validación

Este flujo de trabajo permite la aprobación automática de la petición de compra sin necesidad de ninguna de las validaciones requeridas por los flujos de trabajo completos y simples.

#### **Condiciones de desencadenamiento:**

- <sup>n</sup> La opción **Omitir proceso de validación** (bAutoRequest) (pestaña **General**) está seleccionada.
- <sup>n</sup> La opción **Rellenar automáticamente la petición con artículos en existencias** (bStockFullfill) (pestaña **General**) no está seleccionada.
- <span id="page-85-3"></span><span id="page-85-2"></span><sup>n</sup> Si la petición contiene una línea de petición relativa a una intervención, el valor para el campo **Tipo de intervención** (seWorkOrderType) de la naturaleza de la intervención debe ser **Otro**.

#### Actividades de flujo de trabajo

#### Aprobación funcional

Requisito previo: Se ha iniciado el flujo de trabajo completo. El esquema de flujo de trabajo crea las siguientes tareas de flujo de trabajo:

- n Invitar al encargado funcional para que apruebe o rechace la petición
- <sup>n</sup> El encargado funcional es el responsable del departamento del **Usuario** (User) de la petición; si no se indica el usuario, Asset Manager utilizará el reemplazante.

Si no se encuentra ningún responsable ni reemplazante, Asset Manager utilizará el usuario;

<span id="page-86-0"></span> $\blacksquare$  Vinculada a la petición

#### Aprobación técnica

Requisito previo:

- <sup>n</sup> Se ha iniciado el flujo de trabajo completo y el responsable funcional ha aprobado la petición. O bien,
- Se ha iniciado el flujo de trabajo simple.

El esquema de flujo de trabajo crea las siguientes tareas de flujo de trabajo:

- n Invitar al encargado técnico para que apruebe o rechace la petición
- <span id="page-86-1"></span><sup>n</sup> Asignada al grupo **Aprobación técnica**.
- <sup>n</sup> Vinculada a la petición

#### Control del importe de peticiones

Requisito previo:

- $\blacksquare$  Se ha iniciado el flujo de trabajo completo o simple.
- <sup>n</sup> El encargado técnico ha aprobado la petición.

El esquema de flujo de trabajo crea las siguientes tareas de flujo de trabajo:

- <span id="page-86-2"></span><sup>n</sup> Si la **cantidad total HT** de la petición (mEstimNet) es inferior al **umbral de desencadenamiento** (mApprAmount) definido en el detalle del centro de costes asociados a la petición, la petición es aprobada y se pasa directamente a la última etapa.
- <sup>n</sup> Si no, el flujo de trabajo pasa al proceso de aprobación financiera.

#### Aprobación financiera

Requisito previo:

- $\blacksquare$  Se ha iniciado el flujo de trabajo completo o simple.
- <sup>n</sup> El importe total sin IVA de la petición supera el umbral del importe que está definido en el centro de costes asociado

El esquema de flujo de trabajo crea las siguientes tareas de flujo de trabajo:

- <sup>n</sup> Que invita al financiero encargado en dar su aprobación a aprobar la petición, rechazarla o pedir una aprobación presupuestaria de las líneas de petición.
- <sup>n</sup> Asignada al grupo **Finanzas**.
- <sup>n</sup> Vinculada a la petición

#### <span id="page-87-0"></span>Aprobación presupuestaria

Requisito previo:

- $\blacksquare$  Se ha iniciado el flujo de trabajo completo o simple.
- <sup>n</sup> El encargado financiero solicita la aprobación presupuestaria durante la aprobación financiera.

El esquema de flujo de trabajo crea las siguientes tareas de flujo de trabajo:

<sup>n</sup> Invitar al encargado presupuestario a pulsar el botón **Asistente** para iniciar el asistente **Aprobación presupuestaria de las líneas de petición** (sysValidBudgetReqLine).

El encargado de dar la aprobación utiliza el asistente para aprobar o rechazar las líneas de la petición. Antes de validar cada una de las líneas, también puede modificar el tipo de coste y/o el centro de costes, en caso de que sea necesario, con el fin de modificar la línea de presupuesto que se usa.

- <span id="page-87-1"></span><sup>n</sup> Asignada al grupo **Finanzas**
- $\blacksquare$  Vinculada a la petición

#### Reservar de existencias

Requisito previo:

Se ha iniciado el flujo de trabajo **Petición automática**.

Para cada línea de petición incluida en la petición, el esquema de flujo de trabajo crea las siguientes tareas de flujo de trabajo:

- <sup>n</sup> Comprobar los artículos de parque que cumplen las siguientes condiciones en **Exist. entrega** (lStockId) de la línea de petición (en la pestaña **Compra** del detalle de la línea de petición):
	- <sup>n</sup> El modelo es el mismo que el asociado a la línea de petición.
	- <sup>n</sup> El artículo de parque no se ha reservado.
- $\blacksquare$  Si se encuentran, reservar los artículos de parque para la línea de petición. De forma predeterminada, estos artículos se reservarán durante 90 días a partir de la fecha actual.

El flujo de trabajo reservará tantos artículos como sea posible para cumplir la línea de petición.

- <span id="page-87-2"></span><sup>n</sup> Si la cantidad de artículos cualificados es igual o superior a la cantidad solicitada para una línea de petición en particular, se reservarán todos los artículos solicitados en las existencias y el flujo de trabajo omitirá la actividad de flujo de trabajo [Crear pedido](#page-87-2) [pág. 88].
- <sup>n</sup> De lo contrario, el flujo de trabajo proseguirá en [Crear pedido](#page-87-2) [pág. 88] para los artículos restantes.

#### Crear pedido

Requisito previo:

- <sup>n</sup> Se ha iniciado el flujo de trabajo **Petición automática**.
- <sup>n</sup> No todos los artículos solicitados están reservados en [Reservar de existencias](#page-87-1) [pág. 88].

El esquema de flujo de trabajo crea las siguientes tareas de flujo de trabajo:

<sup>n</sup> Crear un pedido para cada proveedor asociado a las líneas de petición incluidas en la petición.

NOTA:

Asset Manager encuentra el proveedor para una línea de petición siguiendo este vínculo: **Model -> DefCatRef -> Catalog -> DefSuppCat** o **CatalogRef -> Catalog -> DefSuppCat**

<sup>n</sup> Añadir líneas de pedido al pedido recién creado basándose en determinados criterios.

Si no se encuentran líneas de pedido que cumplan los criterios predefinidos, se borra el pedido creado en la etapa anterior.

<span id="page-88-0"></span><sup>n</sup> Para cada línea de pedido, la cantidad por encargar es igual a la cantidad solicitada menos la cantidad ya reservada en [Reservar de existencias](#page-87-1) [pág. 88].

#### Petición aprobada

Requisito previo:

- <sup>n</sup> La petición se aprueba financieramente
- <sup>n</sup> La petición ha superado la aprobación presupuestaria
- <sup>n</sup> Se ha iniciado el flujo de trabajo **Petición automática**.
- <sup>n</sup> Se ha iniciado el flujo de trabajo **Omitir proceso de validación**.

El esquema de flujo de trabajo crea las siguientes tareas de flujo de trabajo:

- <span id="page-88-1"></span><sup>n</sup> Actualice el campo **Estado pet.** (seStatus) seleccionado el valor **Aprobada**.
- <sup>n</sup> Envío de un mensaje sobre el estado de la petición a la persona designada en el campo **Solicitante** (Requester).

#### Petición rechazada

Se puede denegar una petición de compra en cada una de las etapas siguientes:

- <sup>n</sup> Aprobación funcional
- <sup>n</sup> Aprobación técnica
- <sup>n</sup> Aprobación financiera
- <sup>n</sup> Aprobación presupuestaria

El esquema de flujo de trabajo crea las siguientes tareas de flujo de trabajo:

<sup>n</sup> Actualice el campo **Estado pet.** (seStatus) seleccionado el valor **Rechazada**.

<sup>n</sup> Envío de un mensaje sobre el estado de la petición a la persona designada en el campo **Solicitante** (Requester).

#### Planificación de la ejecución del flujo de trabajo

- 1 Inicie Asset Manager Automated Process Manager.
- 2 Conéctese a la base de datos (menú **Archivo/ Abrir**, opción **Abrir una base de datos existente**).
- 3 Configure el módulo **Ejecutar las reglas de flujo de trabajo para el grupo de ejecución 'STD\_PROCUR'** (WkGroupSTD\_PROCUR) (menú **Herramientas/Configurar los módulos**).

 Manual **Administración**, capítulo **Asset Manager Automated Process Manager**, sección **Configuración de los módulos monitorizados por Asset Manager Automated Process Manager**.

Asset Manager Automated Process Manager ejecutará el esquema de flujo de trabajo **Aprobación de las peticiones de compra** (REQAPPR) en función del modo de programación y de ejecución definido por el módulo **Ejecutar las reglas de flujo de trabajo para el grupo de ejecución 'STD\_PROCUR'**.

### Automatizar la actualizar del estado de las peticiones

- 1 Inicie Asset Manager Automated Process Manager.
- 2 Configure el módulo **Ejecutar las reglas de flujo de trabajo para el grupo de ejecución 'BST\_PROCUR'** (WkGroupBST\_PROCUR) (menú **Herramientas/Configurar los módulos**).

 Manual **Administración**, capítulo **Asset Manager Automated Process Manager**, sección **Configuración de los módulos monitorizados por Asset Manager Automated Process Manager**.

Asset Manager Automated Process Manager ejecutará el esquema de flujo de trabajo **Atención de la petición** (REQATIS) en función del modo de programación y de ejecución definido por el módulo **Ejecutar las reglas de flujo de trabajo para el grupo de ejecución 'BST\_PROCUR'**.

Éstas son las características del esquema de flujo de trabajo **Atención de la petición** (REQSATIS):

#### **Cuadro 6.2. Peticiones - esquema de flujo de trabajo Atención de la petición**

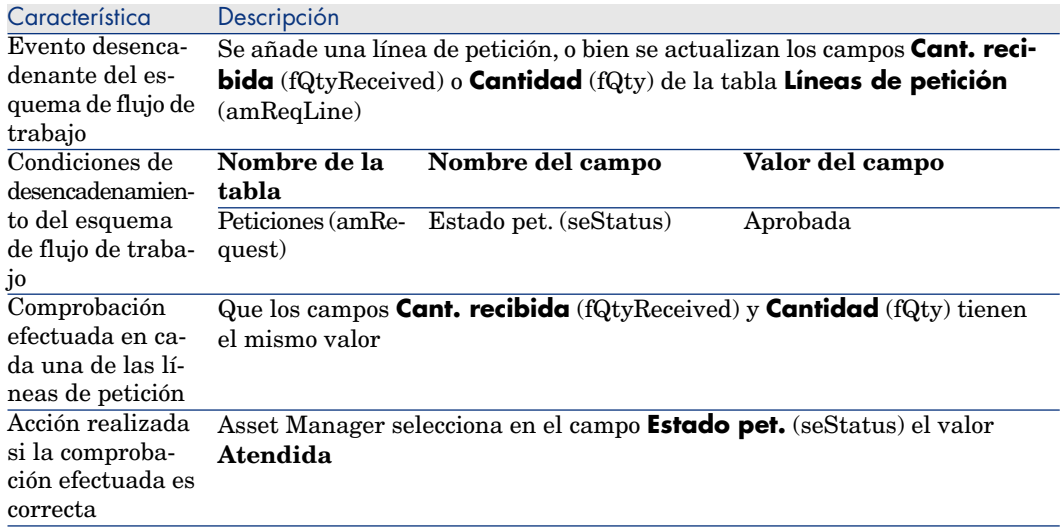

## Caso práctico 5: peticiones estándar

#### Presentación

Este caso práctico tiene como objetivo hacernos entender cómo crear una petición estándar y utilizarla para crear una petición.

Su objetivo no es recorrer todas las etapas del ciclo de adquisición.

#### Requisitos previos

Debe haber realizado el caso práctico [Caso práctico 1: referencial adaptado](#page-35-0) [pág. 36].

#### Escenario

- <sup>n</sup> Ha normalizado las configuraciones puestas a disposición de los ingenieros comerciales.
- <sup>n</sup> Encarga regularmente configuraciones para los nuevos ingenieros comerciales.
- <sup>n</sup> Va a describir la configuración estándar de un ingeniero comercial como petición estándar que comporta distintas opciones.
- <sup>n</sup> El Sr. **CP1 Rodríguez** es un ingeniero comercial nuevo que necesita que se le configure un equipo.
- <sup>n</sup> Va a registrar esta necesidad como petición.

### Realización

#### Crear la petición estándar

- 1 Muestre las peticiones estándar (vínculo **Gestión de la organización/ Operaciones/ Peticiones estándar** del navegador).
- 2 Pulse **Nuevo**.
- 3 Rellene los campos y vínculos indicados en la siguiente tabla:

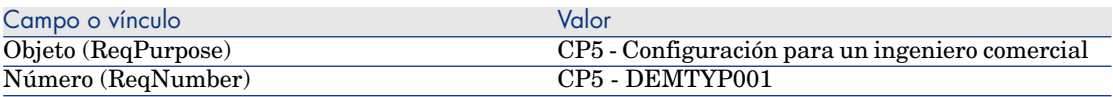

- 4 Apruebe la creación de la petición (botón **Crear** del cliente Windows o **Guardar** del cliente Web).
- 5 Seleccione la pestaña **Composición**
- 6 Añada las líneas de peticiones siguientes completando los campos y vínculos indicados en los cuadros siguientes (botón **+** del cliente Windows o **Añadir** del cliente Web, en la lista superior de la pestaña **Composición**):

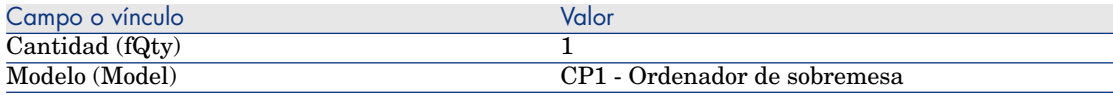

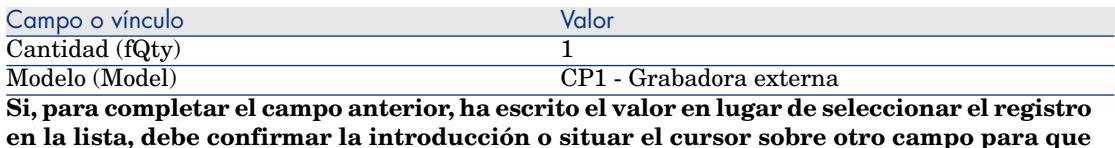

**se muestre el campo siguiente.**

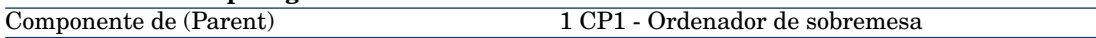

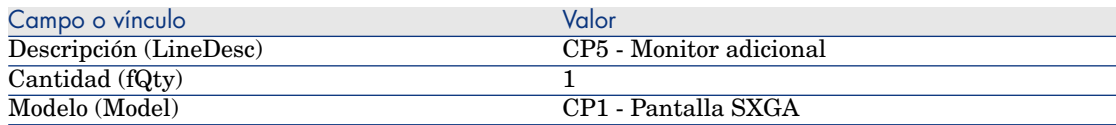

Campo o vínculo Valor

**Si, para completar el campo anterior, ha escrito el valor en lugar de seleccionar el registro en la lista, debe confirmar la introducción o situar el cursor sobre otro campo para que se muestre el campo siguiente.**

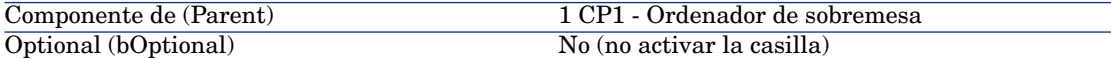

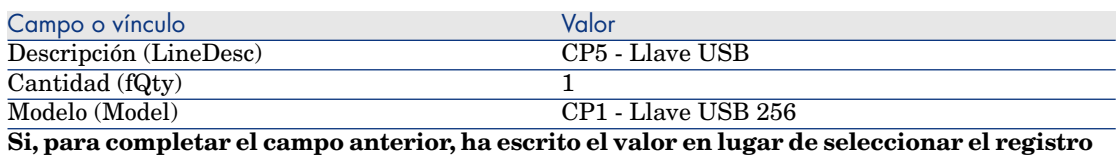

**en la lista, debe confirmar la introducción o situar el cursor sobre otro campo para que se muestre el campo siguiente.**

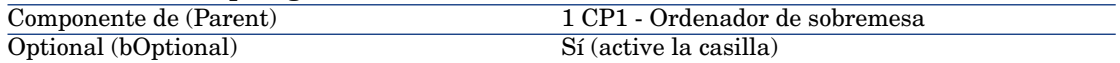

### NOTA:

Ha creado dos opciones:

- <sup>n</sup> un monitor adicional que el usuario deberá tomar obligatoriamente.
- <sup>n</sup> una llave USB que el usuario podrá tomar o no.
- 7 Guarde estas modificaciones (botón **Modificar** del cliente Windows o **Guardar** del cliente Web).
- 8 Añada las siguientes opciones (en el enmarcado **Opciones** situado bajo las líneas de peticiones) completando los campos y los vínculos indicados en los siguientes cuadros (botón **+** del cliente Windows o **Añadir** del cliente Web):

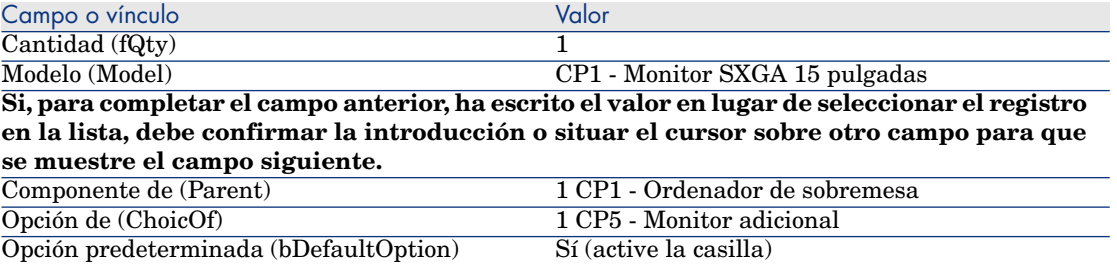

# NOTA:

Este monitor será la opción predeterminada cuando el usuario deba elegir su monitor adicional con el asistente.

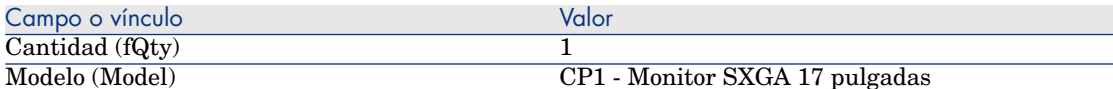

**Si, para completar el campo anterior, ha escrito el valor en lugar de seleccionar el registro en la lista, debe confirmar la introducción o situar el cursor sobre otro campo para que se muestre el campo siguiente.**

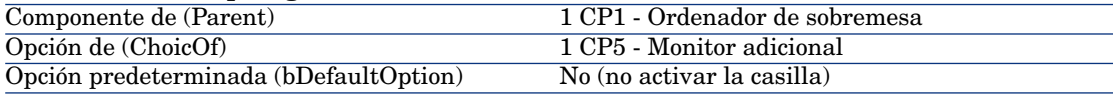

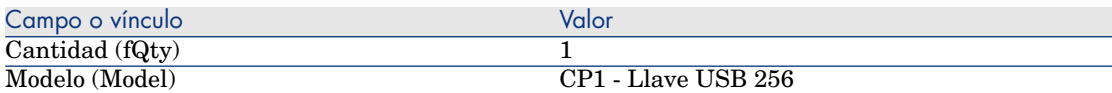

**Si, para completar el campo anterior, ha escrito el valor en lugar de seleccionar el registro en la lista, debe confirmar la introducción o situar el cursor sobre otro campo para que se muestre el campo siguiente.**

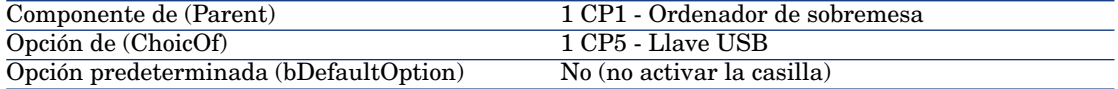

- 9 Guarde estas modificaciones (botón **Modificar** del cliente Windows o **Guardar** del cliente Web).
- 10 Cierre todas las ventanas.

#### Crear la petición

- 1 Ejecute el asistente **Crear una petición a partir de una petición estándar...** (vínculo **Ciclo de vida de activo/ Ciclo de vida de adquisición/ Peticiones/ Acciones de usuario/ Crear una petición a partir de una petición estándar...** del navegador).
- 2 Complete el asistente **Crear una petición a partir de una petición estándar...** con los valores indicados en el cuadro siguiente:

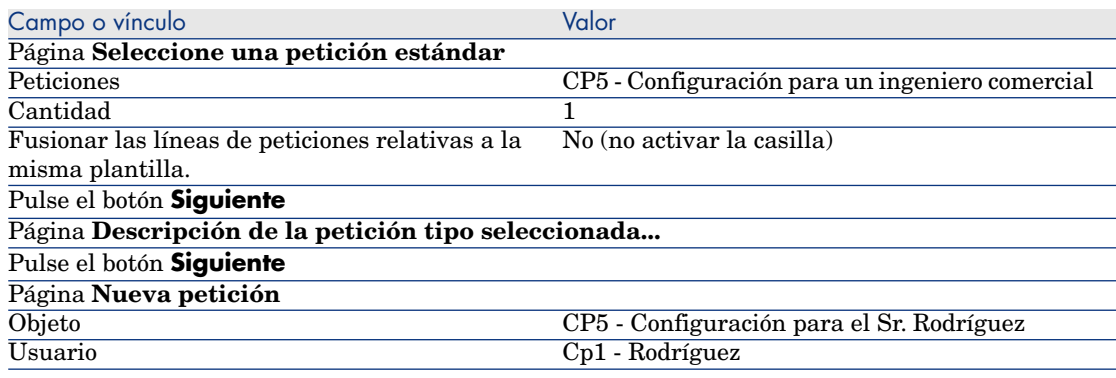

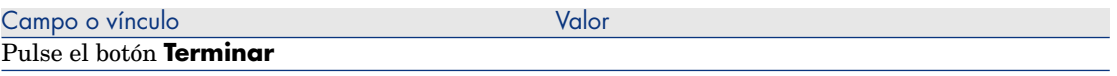

- 3 Salga del asistente (botón **Aceptar** del cliente Windows o vínculo **Atrás** del cliente Web).
- 4 Asset Manager muestra el detalle de la petición generada por medio del asistente.

Examine los detalles de la petición. Algunos campos y vínculos ya se han completado, en concreto:

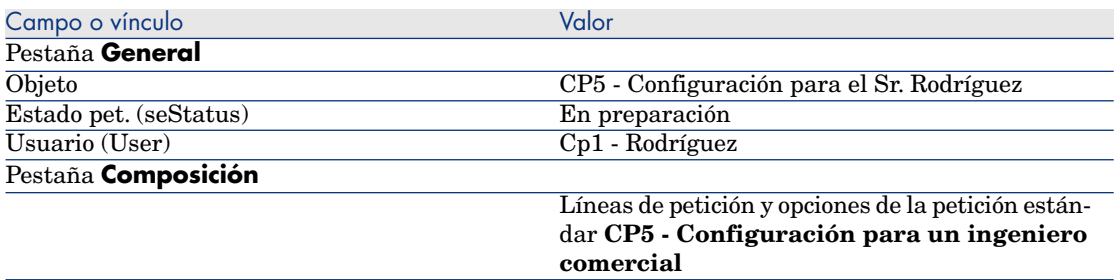

5 Rellene los campos y vínculos indicados en la siguiente tabla:

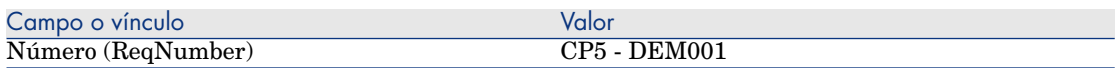

- 6 Apruebe la modificación de la petición (botón **Modificar**).
- 7 Inicie el asistente **Seleccionar las opciones de la petición...** (botón **Opciones** para el cliente Windows o seleccionar **Estimación** en la lista desplegable **Acciones...** para el cliente Web) para elegir las opciones asociadas a las líneas de petición.
- 8 Complete el asistente **Seleccionar las opciones de la petición...** con los valores indicados en el cuadro siguiente:

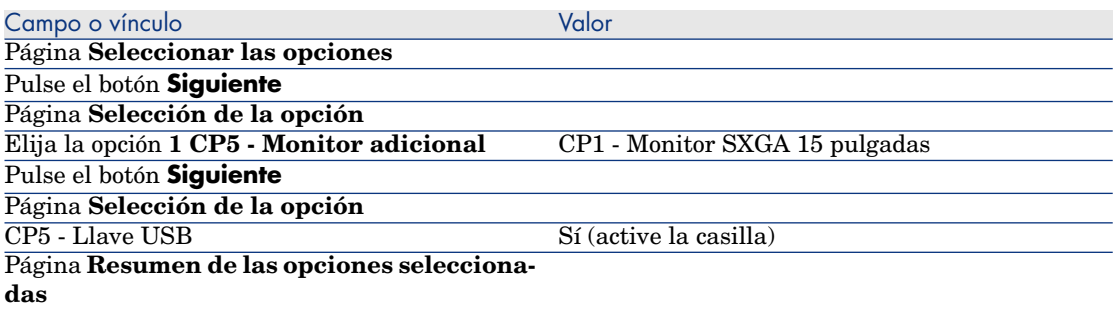

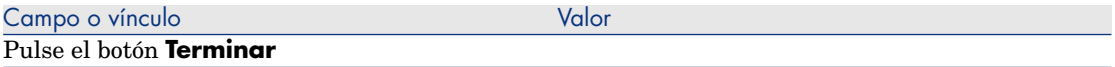

- 9 Salga del asistente (botón **Aceptar** del cliente Windows o vínculo **Atrás** del cliente Web).
- 10 Asset Manager muestra el detalle de la nueva petición con las opciones generadas por medio del asistente.

Muestre el detalle de la petición, en concreto:

- <sup>n</sup> No hay más líneas de opciones en el enmarcado **Opciones**.
- <sup>n</sup> Las opciones elegidas se integran directamente en las líneas de petición.
- 11 Cierre todas las ventanas.

# 7 Reservas

Existen dos tipos de reservas:

- <sup>n</sup> Las reservas de artículos de parque en existencias.
- <sup>n</sup> Las reservas de artículos de parque por adquirir.

Detallamos aquí las **reservas de artículos de parque en existencias**.

Para tener más detalles sobre las **artículos de parque por adquirir**, remítase al apartado [Reservas de artículos para adquirir](#page-214-0) [pág. 215].

Los artículos de parque reservados en las existencias se deducen de los artículos que se van a encargar en el momento de la creación de un pedido a partir de una petición.

Ejemplo: si solicita tres llaves USB, y se reserva una que se encuentra en existencias, sólo se encargarán dos llaves USB.

### Conceptos clave

La reserva de artículos de parque en existencias permite tener, durante un periodo de tiempo dado, uno o varios artículos de parque en las existencias. Los artículos de parque reservados se deducen de los artículos que se vayan a pedir en la petición.

Dispone de varios métodos para crear una reserva de artículos de parque en existencia.

En este capítulo se describen todos los métodos.

# Figura 7.1. Ciclo de adquisición - reserva

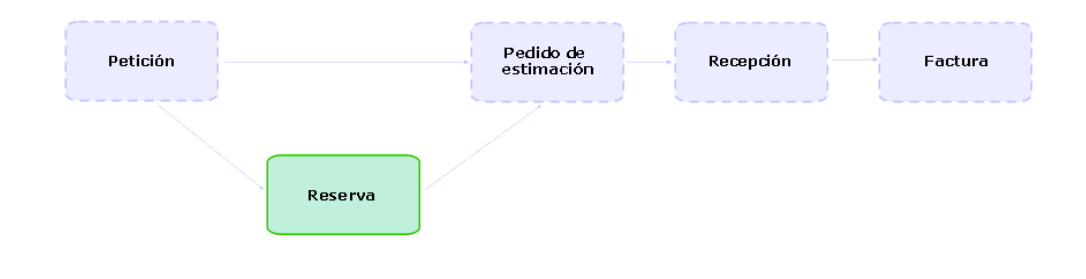

# Procedimientos

 $\blacksquare$  AVISO:

Sólo se pueden crear reservas de artículos de parque en existencias si en el campo **Estado pet.** (seStatus) está seleccionado el valor **Aprobada**.

### Crear una reserva mediante el asistente

Para crear una nueva reserva de artículos de parque en existencia a partir de una petición:

- 1 Muestre las peticiones (vínculo **Ciclo de vida de activo/ Ciclo de vida de adquisición/ Peticiones/ Peticiones de compra** del navegador).
- 2 Seleccionar la petición para la que desea crear una reserva.
- 3 Cliente Windows: pulse el botón **Reservar**.

Cliente Web: seleccione la entrada **Gestionar las reservas de activos sobre una petición** en la lista desplegable **Acciones...**.

- 4 Complete y ejecute hasta el final el asistente **Asistente de reserva física de los artículos** (sysProcRequestStock).
- 5 Asset Manager añada las reservas a su petición y muestre a continuación la lista de reservas generadas por el asistente.

#### Crear una reserva sin asistente

Para reservar un artículo de parque en existencias:

1 Muestre las peticiones (vínculo **Ciclo de vida de activo/ Ciclo de vida de adquisición/ Peticiones/ Peticiones de compra** del navegador).

- 2 Muestre el detalle de la petición.
- 3 Muestre la pestaña **Composición**.
- 4 Muestre el detalle de la línea de petición.
- 5 Muestre la pestaña **Reservas**.
- 6 Añada una reserva (pulse con el botón derecho en las pestañas inferiores y a continuación en **Añadir un vínculo**) y complete en particular los campos y vínculos siguientes:

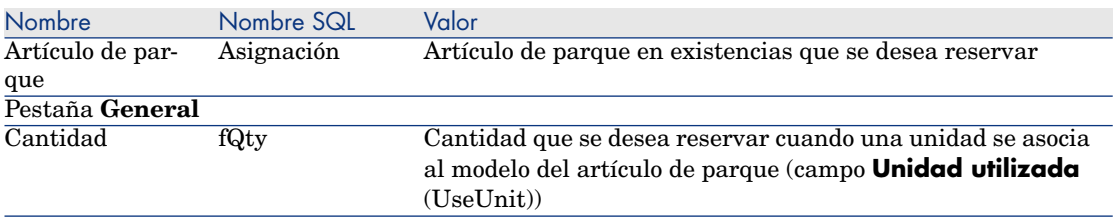

7 Registre las modificaciones.

# $MNISO$

No debe añadir una reserva a una línea de petición después de que se haya creado una estimación o un pedido relacionados con esta línea de petición.

Si añade una reserva después de crear una estimación, ésta no se podrá convertir en un pedido (las cantidades de la petición, la reserva y la estimación no coinciden). Un mensaje de error indicará que la línea de pedido no se puede encargar porque la cantidad solicitada es mayor que la cantidad pedida restante. El asistente **Realizar el pedido** no se ejecutará completamente.

Si añade una reserva después de la creación de un pedido, la recepción del pedido daría lugar a la creación de nuevos artículos de parque sin tener en cuenta el artículo de parque reservado en existencias.

# **NOTA**

Las informaciones de reserva ahora se muestran en el detalle del activo asociado al artículo de parque, pestaña **Parque**, subpestaña **Reserva**.

# Anular una reserva

#### Anular una reserva mediante el asistente

Para anular una nueva reserva en curso de artículos de parque en existencia a partir de una petición:

- 1 Muestre las peticiones (vínculo **Ciclo de vida de activo/ Ciclo de vida de adquisición/ Peticiones/ Peticiones de compra** del navegador).
- 2 Seleccione la petición para la que desea anular una o varias reservas en curso.
- 3 Cliente Windows: pulse el botón **Reservar**.

Cliente Web: seleccione la entrada **Gestionar las reservas de activos sobre una petición** en la lista desplegable **Acciones...**.

- 4 En la primera página del asistente **Asistente de reserva física de los artículos** (sysProcRequestStock), seleccione la operación **Anular las reservas en curso relativas a la petición**
- 5 Complete y ejecute hasta el final el asistente.
- 6 Asset Manager retire las reservas a su petición y remita los artículos en existencia.

#### Anular una reserva sin asistente

Para anular una reserva en curso relativa a un artículo de parque en existencia:

- 1 Muestre las peticiones (vínculo **Ciclo de vida de activo/ Ciclo de vida de adquisición/ Peticiones/ Peticiones de compra** del navegador).
- 2 Muestre el detalle de la petición.
- 3 Muestre la pestaña **Composición**.
- 4 Muestre el detalle de la línea de petición.
- 5 Muestre la pestaña **Reservas**.
- 6 Suprima la reserva o reservas deseadas (pulse con el botón derecho en las pestañas abajo **Suprimir el vínculo**).
- 7 Registre las modificaciones.
- 8 Asset Manager retire las reservas a su petición y remita los artículos en existencia.

# ¿Dónde consultar las reservas realizadas?

<span id="page-100-0"></span>Existen diferentes maneras de consultar las reservas en curso relativas a una petición:

- <sup>n</sup> En la pestaña **Reservas** del artículo de parque reservado.
- <sup>n</sup> En la pestaña **Reservas** del detalle de la línea de petición.
- <sup>n</sup> En la pestaña **Seguimiento** de la petición.

# Caso práctico 16: Crear una reserva mediante el asistente

#### Presentación

Este caso práctico tiene por objetivo explicarle cómo crear una reserva mediante el asistente **Asistente de reserva física de los artículos**

#### Requisitos previos

Debe haber realizado el caso práctico [Caso práctico 1: referencial adaptado](#page-35-0) [pág. 36].

#### Escenario

Efectúa una petición y reserva determinados elementos en existencia.

#### **Realización**

#### Crear los artículos en existencias

- 1 Muestre los **artículos de parque** (vínculo **Ciclo de vida de activo/ Gestión de infraestructura/ Artículos de parque** del navegador).
- 2 Cree los siguientes registros, rellenando los campos y vínculos indicados en los cuadros siguientes:

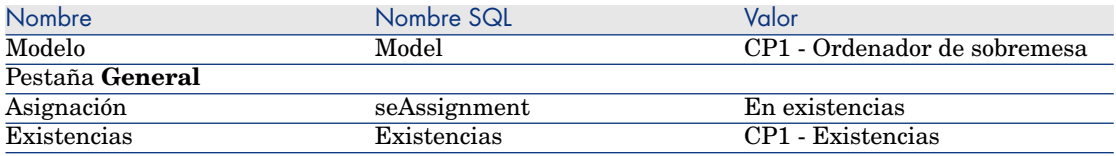

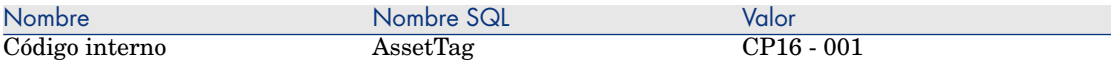

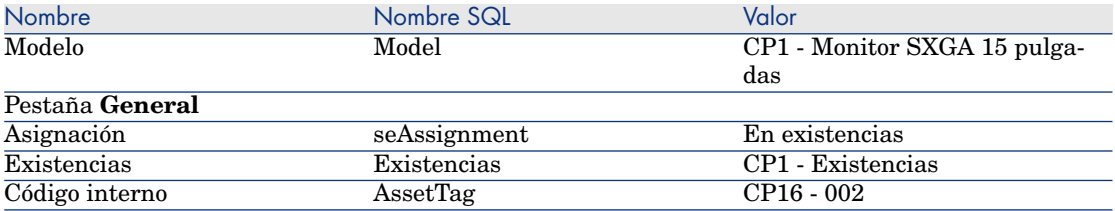

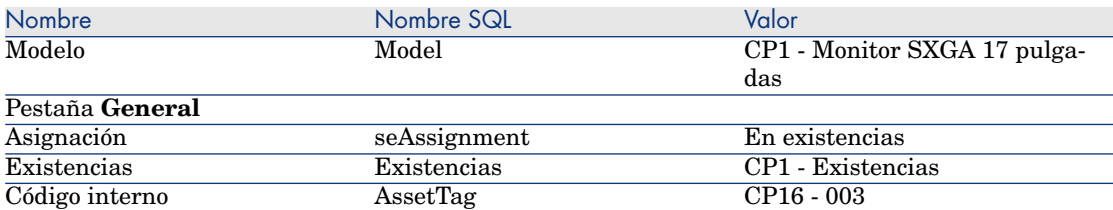

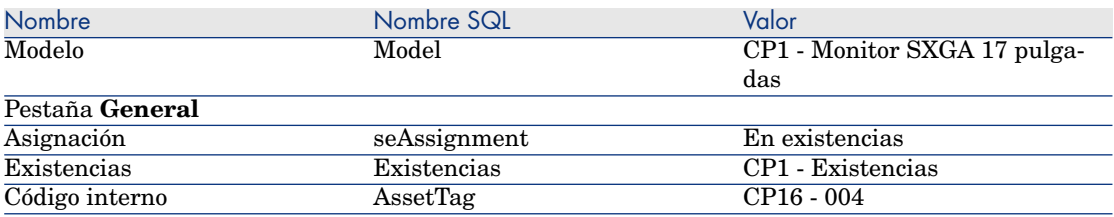

#### Crear la petición

- 1 Inicie el asistente **Crear una nueva petición...** (sysProcRequestAddModelnc) (vínculo **Ciclo de vida de activo/ Ciclo de vida de adquisición/ Peticiones/ Acciones de usuario/ Crear una nueva petición...** del navegador).
- 2 Complete el asistente **Crear una nueva petición...** con los valores indicados en la tabla siguiente:

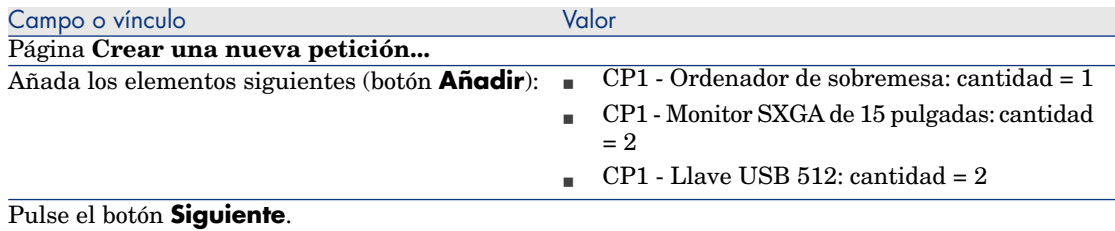

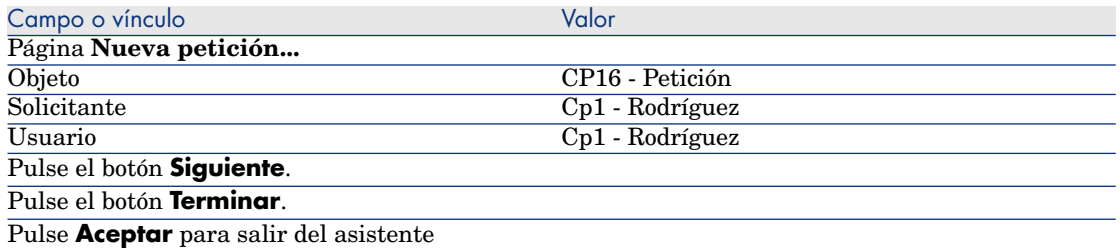

- 3 Asset Manager muestra el detalle de la petición que se creó. Vuelve a encontrar los artículos pedidos en la pestaña **Composición** de la petición.
- 4 Seleccione el campo **Estado pet.** (seStatus) en **Aprobada**.
- 5 Pulse el botón **Modificar**.
- 6 Deje la página abierta.

#### Reservar de artículos en existencia para la petición

- 1 Inicie el asistente **Reserva física de los artículos** (cliente Windows: pulse el botón **Reservar**. Cliente Web: seleccione **Gestionar las reservas de activos sobre una petición** en la lista desplegable **Acciones...**) desde el detalle de la petición creada con anterioridad.
- 2 Complete el asistente **Asistente de reserva física de los artículos...** con los valores indicados en el cuadro siguiente:

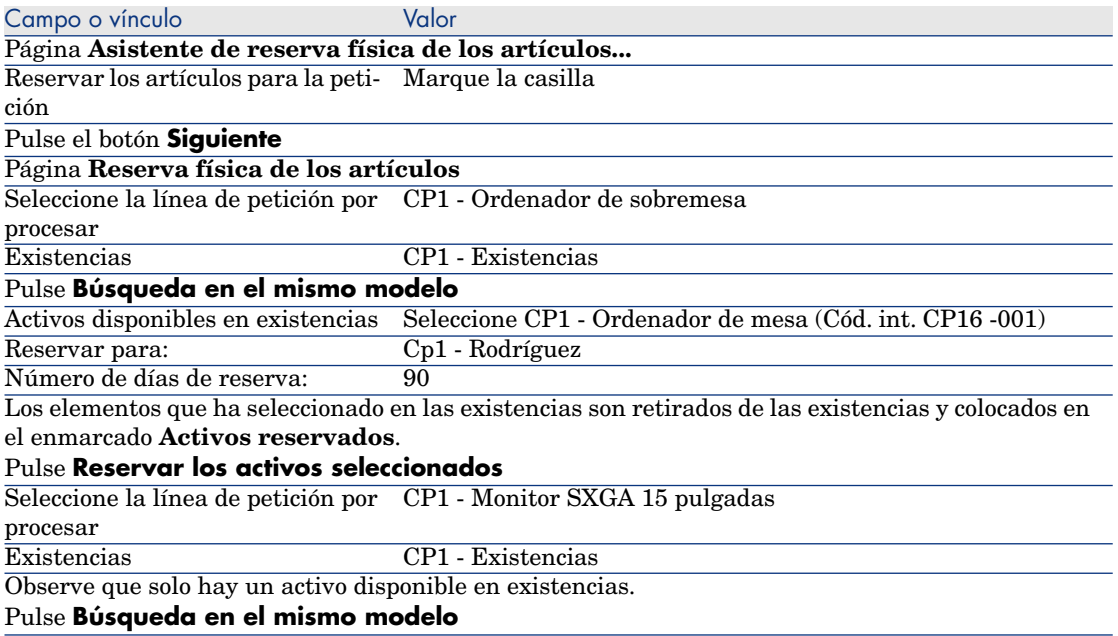

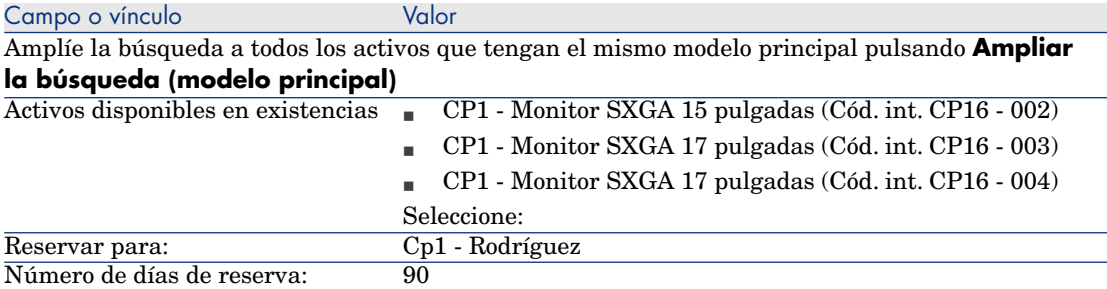

Al igual que antes, los elementos que ha seleccionado en las existencias son retirados de las existencias y colocados en el enmarcado **Activos reservados**.

Observe que aquí hemos seleccionado 3 activos aunque la línea de petición solo reclamaba 2: la cantidad reservada supera la cantidad pedida. El asistente no muestre un mensaje de error en este nivel, pero lo mostrará al final si lo ejecuta hasta el final.

Vamos a anular una de las reservas para ser coherentes con la cantidad en la línea de petición.

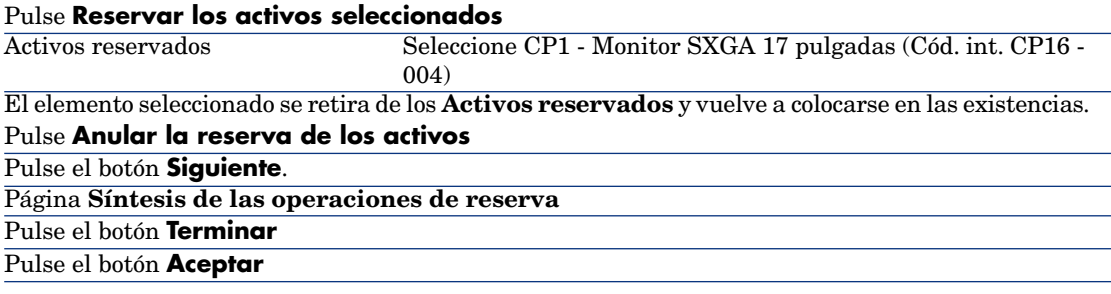

3 Puede consultar sus reservas a través de los medios descritos en la sección [¿Dónde consultar las reservas realizadas?](#page-100-0) [pág. 101].

# 8 Estimaciones

## Conceptos clave

Dispone de varios métodos para crear una estimación.

Cuando se ha creado la estimación, puede modificar su composición (lista de las líneas de estimación de la pestaña **Composición**).

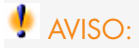

Las estimaciones y los pedidos pertenecen a la misma tabla. Lo que permite diferenciarlos es el valor del campo **Estado ped.** (seStatus).

Sólo se pueden añadir líneas a una estimación si en el campo **Estado ped.** (seStatus) se ha seleccionado uno de los valores siguientes:

- <sup>n</sup> En preparación
- Pedido estándar

En este capítulo se describen todos los métodos.

# Figura 8.1. Ciclo de adquisición - estimaciones

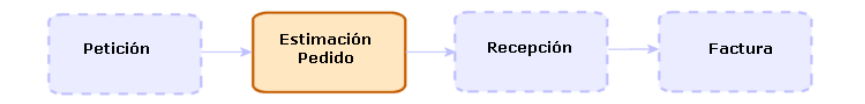

# Procedimientos

### Crear una nueva estimación a partir de una petición

# $\blacksquare$  AVISO:

Sólo se pueden crear una estimación a partir de una petición si en el campo **Estado pet.** (seStatus) se ha seleccionado uno de los valores siguientes:

- <sup>n</sup> En preparación
- Valorado
- <sup>n</sup> A la espera de aprobación
- <sup>n</sup> Aprobado

Para crear una nueva estimación a partir de una petición:

- 1 Muestre las peticiones (vínculo **Ciclo de vida de activo/ Ciclo de vida de adquisición/ Peticiones/ Peticiones de compra** del navegador).
- 2 Seleccionar la petición para la que desea crear una estimación.
- 3 Cliente Windows: pulse el botón **Presupuesto/Pedido**.

Cliente Web: seleccione **Crear o modificar una valoración u orden de pedido** en la lista desplegable **Acciones**.

- 4 Complete y ejecute hasta el final el asistente **Generar una estimación**.
- 5 Asset Manager muestra la lista de estimaciones generadas por el asistente (una estimación por proveedor).
- 6 Finalice las estimaciones completando usted mismo los campos y vínculos que no ha completado el asistente.

#### Crear una nueva estimación directamente

1 Visualice las estimaciones (vínculo **Ciclo de vida de activo/ Ciclo de vida de adquisición/ Pedidos y estimaciones/ Pedidos** del navegador).

- 2 Pulse **Nuevo**.
- 3 Asset Manager muestra el detalle de una nueva estimación.
- 4 Finalice la estimación completando usted mismo los campos y vínculos de la estimación.
- 5 Cree las líneas de estimación.

Añadir líneas de estimación con el botón **Ref. cat.** en el cliente Windows o la acción contextual en el cliente Web

- 1 Visualice las estimaciones (vínculo **Ciclo de vida de activo/ Ciclo de vida de adquisición/ Pedidos y estimaciones/ Pedidos** del navegador).
- 2 Muestre el detalle de la estimación que desea completar.
- 3 Cliente Windows: pulse el botón **Ref. cat.**.

Cliente Web: seleccione **Añadir una referencia de catálogo** en la lista desplegable **Acciones**.

- 4 Complete hasta el final el asistente **Completar el pedido a partir de referencias de catálogo**.
- 5 Asset Manager añade las líneas a la estimación.
- 6 Si es necesario, complete la descripción de las líneas de estimación creadas por el asistente:
	- 1 Seleccione la pestaña **Composición**.
	- 2 Muestre el detalle de la línea de estimación que desea modificar.

Añadir líneas de estimación para el modelo que no posee ninguna referencia de catálogo con el proveedor de la estimación

- 1 Visualice las estimaciones (vínculo **Ciclo de vida de activo/ Ciclo de vida de adquisición/ Pedidos y estimaciones/ Pedidos** del navegador).
- 2 Muestre el detalle de la estimación que desea completar.
- 3 Cliente Windows: pulse el botón **Fuera cat**.

Cliente Web: seleccione **Crear una referencia 'fuera del catálogo'** en la lista desplegable **Acciones**.

- 4 Complete hasta el final el asistente **Crear una referencia 'fuera de catálogo'**.
- 5 Asset Manager procede de diferentes maneras según los ejemplos de las figuras siguientes.

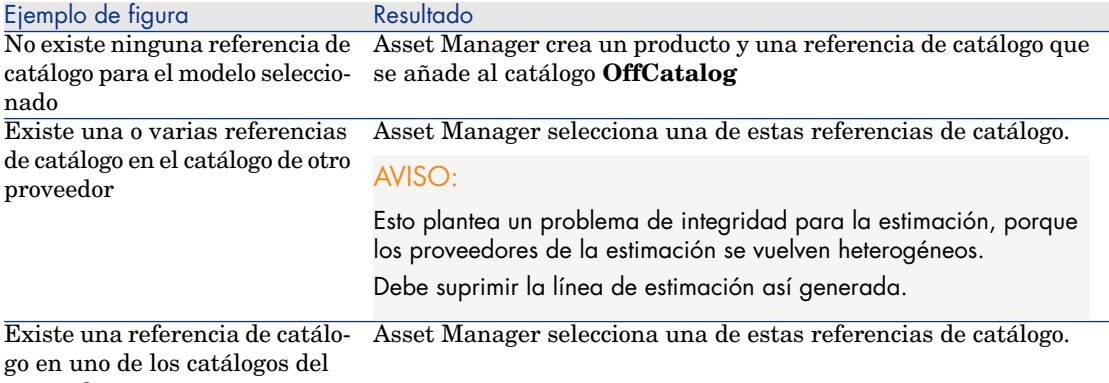

#### proveedor

- 6 Si es necesario, complete la descripción de las líneas de estimación creadas por el asistente:
	- 1 Seleccione la pestaña **Composición**.
	- 2 Muestre el detalle de la línea de estimación que desea modificar.

### Añadir líneas de estimación desde una petición estándar

- 1 Visualice las estimaciones (vínculo **Ciclo de vida de activo/ Ciclo de vida de adquisición/ Pedidos y estimaciones/ Pedidos** del navegador).
- 2 Muestre el detalle de la estimación que desea completar.
- 3 Cliente Windows: pulse el botón **Ped. estándar**

Cliente Web: seleccione **Añadir un pedido estándar** en la lista desplegable **Acciones**.

- 4 Complete y ejecute hasta el final el asistente **Completar el pedido a partir de un pedido**.
- 5 Asset Manager añade las líneas a la estimación.
- 6 Si es necesario, complete la descripción de las líneas de estimación creadas por el asistente:
	- 1 Seleccione la pestaña **Composición**.
	- 2 Muestre el detalle de la línea de estimación que desea modificar.

### Añadir líneas de estimación con el botón **+** (cliente Windows) o **Añadir** (cliente Web)

- 1 Visualice las estimaciones (vínculo **Ciclo de vida de activo/ Ciclo de vida de adquisición/ Pedidos y estimaciones/ Pedidos** del navegador).
- 2 Muestre el detalle de la estimación que desea completar.
- 3 Seleccione la pestaña **Composición**.
- 4 Cliente Windows: pulse el botón **+**. Cliente Web: pulse el botón **Añadir**.
- 5 Complete el detalle de la línea de estimación.

*110 | HP Asset Manager 9.30 - Compras*

# 9 Pedidos

### Conceptos clave

Dispone de varios métodos para crear un pedido. En este capítulo se describen todos los métodos.

## $\blacktriangle$  AVISO:

Las estimaciones y los pedidos pertenecen a la misma tabla. Lo que permite diferenciarlos es el valor del campo **Estado ped.** (seStatus).

No puede modificar la composición de un pedido (lista de las líneas de pedido de la pestaña **Composición**).

Entre los datos empresariales relacionados con **Compras** se incluye el esquema de flujo de trabajo **Atención del pedido** (POSATIS), que cambia el valor del campo de peticiones **Estado ped.** (seStatus) a **Satisfecho** cuando se han satisfecho todas las líneas del pedido.

En este capítulo se describe este esquema de flujo de trabajo.

# Figura 9.1. Ciclo de adquisición - pedidos

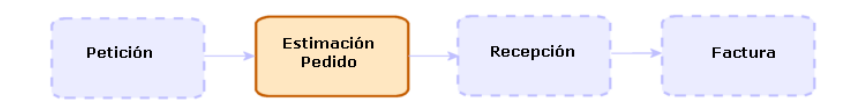

# Pedidos estándar

### **Procedimientos**

Transformar una estimación en pedido

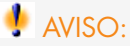

Cualquier estimación se puede convertir en un pedido si en el campo **Estado ped.** (seStatus) se ha seleccionado uno de los valores siguientes:

- <sup>n</sup> En preparación
- <sup>n</sup> Valoración solicitada
- Valorado
- <sup>n</sup> A la espera de aprobación
- <sup>n</sup> Aprobada
- Rechazado

Para transformar una estimación en pedido:

- 1 Visualice las estimaciones (vínculo **Ciclo de vida de activo/ Ciclo de vida de adquisición/ Pedidos y estimaciones/ Pedidos** del navegador).
- 2 Muestre el detalle de la estimación que se va a trasformar en petición.
- 3 Cliente Windows: pulse el botón **Emitir**.

Cliente Web: seleccione **Pasar el estado del pedido a 'Emitido'** en la lista desplegable **Acciones**.

- 4 Complete y ejecute hasta el final el asistente **Emitir el pedido**. Si es necesario, el asistente muestra una página con las líneas de pedido que ha creado:
	- <sup>n</sup> directamente al nivel de la estimación (es decir, sin partir de una línea de petición)

<sup>n</sup> A partir de una línea de petición pero con una cantidad encargada que excede la cantidad solicitada

Complete con atención esta página antes de aprobar la ejecución del asistente.

5 En caso necesario, Asset Manager crea o completa las peticiones y líneas de petición que faltan o que son insuficientes.

NOTA:

El asistente no muestra las peticiones y las líneas de petición.

Puede recuperarlos con la pestaña **Seguimiento**.

La pestaña **Seguimiento** está disponible con el cliente Windows, no con el cliente Web.

El asistente selecciona en el campo **Estado ped.** (seStatus) el valor **Emitido**.

Crear un nuevo pedido a partir de una petición

 $M$  AVISO:

Sólo se pueden crear pedidos a partir de una petición si en el campo **Estado pet.** (seStatus) está seleccionado el valor **Aprobada**.

Para crear un nuevo pedido a partir de una petición:

- 1 Muestre las peticiones (vínculo **Ciclo de vida de activo/ Ciclo de vida de adquisición/ Peticiones/ Peticiones de compra** del navegador).
- 2 Muestre el detalle de la petición que hay que utilizar como base para la creación del pedido.
- 3 Cliente Windows: pulse el botón **Presup./Ped.**.

Cliente Web: seleccione **Crear o modificar una valoración u orden de pedido** en la lista desplegable **Acciones**.

- 4 Seleccione **Generar un pedido** en el asistente **Generar una estimación o una orden de compra**.
- 5 Complete y ejecute hasta el final el asistente **Generar un pedido**.
- 6 Asset Manager muestra la lista de pedidos generados por el asistente (un pedido por proveedor).

### $NOTA$

El asistente examina si las líneas de pedido ya se han creado a partir de la petición, y no propone crearlas salvo para las que todavía no se hayan encargado.

- 7 Finalice los pedidos completando usted mismo los campos y vínculos que no ha completado el asistente.
- 8 Emita alguno de los pedidos:

Cliente Windows: botón **Emitir**.

Cliente Web: seleccione la acción **Pasar el estado del pedido a 'Emitido'** en la lista desplegable **Acciones**.

#### Automatizar la actualización del estado de los pedidos

- 1 Inicie Asset Manager Automated Process Manager.
- 2 Configure el módulo **Ejecutar las reglas de flujo de trabajo para el grupo de ejecución 'BST\_PROCUR'** (WkGroupBST\_PROCUR) (menú **Herramientas/Configurar los módulos**).

 Manual **Administración**, capítulo **Asset Manager Automated Process Manager**, sección **Configuración de los módulos monitorizados por Asset Manager Automated Process Manager**.

Asset Manager Automated Process Manager ejecutará el esquema de flujo de trabajo **Satisfacción del pedido** (POSATIS) en función del modo de programación y de ejecución definido por el módulo **Ejecutar las reglas de flujo de trabajo para el grupo de ejecución 'BST\_PROCUR'**.

Éstas son las características del esquema de flujo de trabajo **Satisfacción del pedido** (POSATIS):

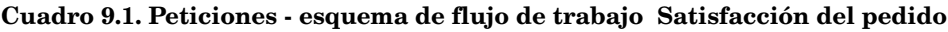

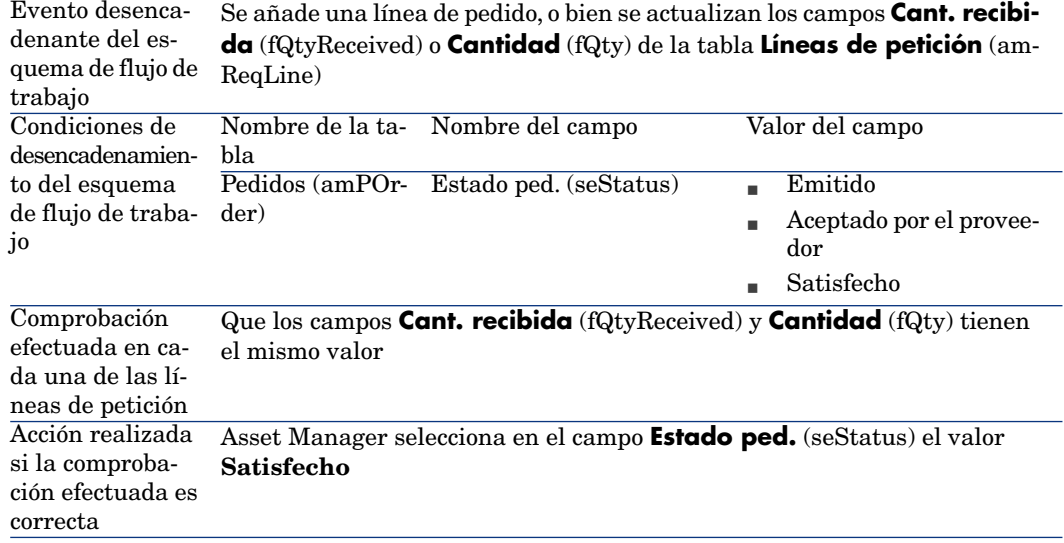

#### Crear una nueva versión de un pedido

# $AVISO$

Para crear una versión nueva de un pedido, es imprescindible que en el campo **Estado ped.** (seStatus) se haya seleccionado uno de los valores siguientes:

- <sup>n</sup> Emitido
- Aceptado por el proveedor
- $\blacksquare$  Satisfecho

Para crear una nueva versión de un pedido:

- 1 Visualice los pedidos (vínculo **Ciclo de vida de activo/ Ciclo de vida de adquisición/ Pedidos y estimaciones/ Pedidos** del navegador).
- 2 Muestre el detalle del pedido del que desea crear una nueva versión.
- 3 Cliente Windows: pulse el botón **Versión**

Cliente Web: seleccione **Crear una nueva versión de este pedido** en la lista desplegable **Acciones**.

La acción **Crear una nueva versión de este pedido** efectúa las operaciones siguientes:

- <sup>n</sup> La versión anterior del pedido desaparece de la lista de pedidos y estimaciones.
- <sup>n</sup> Las líneas de la versión anterior del pedido se desvinculan de todo vínculo con otros registros (la línea de petición, por ejemplo).

Se vuelven por tanto inactivas y se conservan a título informativo.

- <sup>n</sup> En el campo **Estado ped.** (seStatus) de la versión anterior del pedido se ha seleccionado el valor **Cancelado**.
- Se crea un nuevo pedido.
- <sup>n</sup> En el campo **Estado ped.** (seStatus) de la versión nueva del pedido se ha seleccionado el valor **En preparación**.
- <sup>n</sup> Las líneas anteriores de pedido se vuelven a copiar de la misma forma que en la versión anterior en la nueva versión del pedido.
- <sup>n</sup> Las versiones anteriores del pedido aparecen en la pestaña **Revisiones** de la versión nueva del pedido.

Entonces puede modificar la nueva versión del pedido a su conveniencia y emitir la nueva una vez que esté lista.

# Pedidos abiertos

### Conceptos clave

#### Definición de un pedido abierto

Un pedido abierto es un contrato según el cual un cliente se compromete con un proveedor por un importe de pedidos durante un tiempo determinado. En contrapartida, el comprador se beneficia de ventajas comerciales.

#### Cómo administrar los pedidos abiertos con Asset Manager

Los pedidos abiertos se describen en la tabla **Contratos** (amContract).

Los pedidos se pueden después crear haciendo referencia al contrato de pedido abierto.

El vínculo con el contrato de pedido abierto se puede realizar en una de las etapas siguientes:

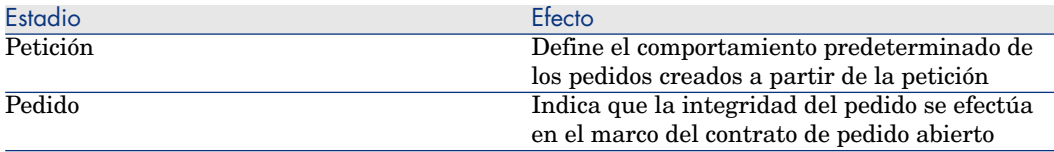

# **Q** SUGERENCIA:

No es posible crear un pedido único para administrar un pedido abierto. En efecto, cuando un pedido se transforma en petición, ya no es posible añadir las líneas de pedido.

Ya no es posible crear una petición única para administrar una petición abierta. En efecto, cuando una petición se transforma en pedido, ya no es posible añadir las líneas de petición.

O es preciso emitir un pedido abierto varias veces.

## $\blacksquare$  AVISO:

No se tienen en cuenta los campos **Contrato de petición abierta** (BlanketPOCntr) que aparecen en el detalle de las líneas de pedidos y en el detalle de las líneas de petición.

#### Requisitos previos

Para crear un contrato de pedido abierto, la licencia de utilización de Asset Manager debe permitirle el acceso al módulo **Contratos**.

 Manual **Administración** de Asset Manager, capítulo **Instalación de claves de licencias**.

### **Procedimientos**

#### Crear un contrato de pedido abierto

Para crear un contrato de pedido abierto:

- 1 Muestre los contratos (vínculo **Ciclo de vida de activo/ Gestión de contratos de fabricante/ Contratos** del navegador).
- 2 Cree un nuevo contrato (botón **Nuevo** del cliente Windows o acción contextual **Nuevo** del cliente Web).

Complete en particular los campos y vínculos de la petición indicados en el cuadro siguiente:

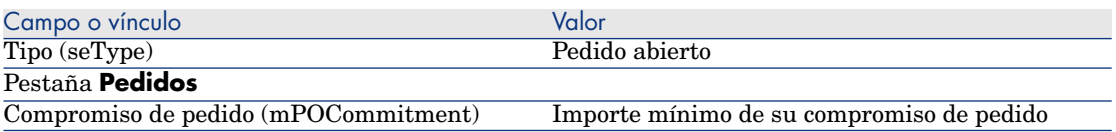

#### Crear peticiones que dan lugar a la creación de pedidos asociados al contrato de pedido abierto

Para que las estimaciones y peticiones creadas a partir de la petición se vinculen al contrato de petición abierta, complete los campos y vínculos de la petición indicados en el cuadro siguiente:

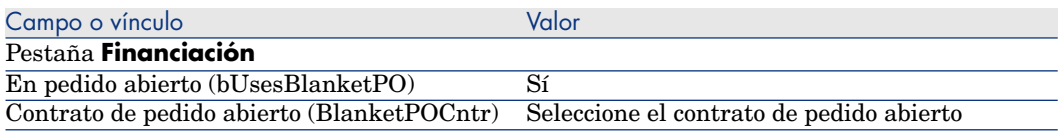

#### Tener en cuenta un pedido en un pedido abierto

Para que un pedido se tenga en cuenta por un contrato de pedido abierto, complete los campos y vínculos del pedido indicados en el cuadro siguiente:

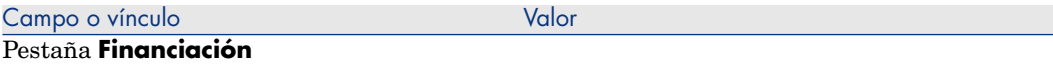

En pedido abierto (bUsesBlanketPO)<br>Contrato de pedido abierto (BlanketPOCntr) Seleccione el contrato de pedido abierto Contrato de pedido abierto (BlanketPOCntr)

### NOTA·

Ahora se tienen en cuenta todas las líneas del pedido.

Relacionar el importe de los pedidos de los compromisos

# $\blacksquare$  AVISO:

La suma de los valores de una columna de una lista sólo está disponible en el cliente Windows (no en el cliente Web).

- 1 Muestre los contratos (vínculo **Ciclo de vida de activo/ Gestión de contratos de fabricante/ Contratos** del navegador).
- 2 Muestre el detalle del contrato de pedido abierto.
- 3 Muestre la pestaña **Pedidos**

La lista de la pestaña muestra los pedidos financiados por el contrato de pedido abierto.

Pulse la calculadora que se encuentra debajo de la lista para obtener el total de los pedidos realizados.

Este total se puede relacionar con el campo **Compromiso de pedido** (mPOCommitment).

#### Ser advertido de la inminencia del fin del contrato de pedido abierto

# $\blacksquare$  AVISO:

La definición de una alarma sólo está disponible con el cliente Windows (no con el cliente Web).

- 1 Muestre los contratos (vínculo **Ciclo de vida de activo/ Gestión de contratos de fabricante/ Contratos** del navegador).
- 2 Muestre el detalle del contrato de pedido abierto.
- 3 Muestre la pestaña **General**.
- 4 Asegúrese de que se ha completado el campo **Fin** (dEnd).
- $5$  Pulse  $\bullet$ .
- 6 Complete el detalle de la alarma.
- 7 Registre el detalle de la alarma (botón **Aceptar**)
- 8 Registre las modificaciones del contrato (botón **Modificar**).
- 9 Cierre todas las ventanas.
- 10 Configure Asset Manager Automated Process Manager para poder supervisar las alarmas ( manual **Administración**, capítulo **Asset Manager Automated Process Manager**, sección **Configuración de los módulos supervisados por Asset Manager Automated Process Manager/Módulo Comprobar las alarmas (Alarms)**).

### Caso práctico 6: pedidos abiertos

#### Presentación

Este caso práctico tiene como objetivo hacernos entender cómo administrar los pedidos abiertos.

#### Requisitos previos

Debe haber realizado los casos prácticos:

- <sup>n</sup> [Caso práctico 1: referencial adaptado](#page-35-0) [pág. 36]
- [Caso práctico 2: catálogo simple](#page-50-0) [pág. 51]

#### Escenario

Se ha comprometido con la empresa **CP1 - MiProveedor** por un total de pedidos de **100.000** entre el **1 de enero de 2011** y el **31 de diciembre de 2011**.

#### Realización

#### Cree el contrato de pedido abierto

- 1 Muestre los contratos (vínculo **Ciclo de vida de activo/ Gestión de contratos de fabricantes/ Contrato de tipo pedido abierto** del navegador).
- 2 Pulse **Nuevo**.
- 3 Rellene los campos y vínculos indicados en la siguiente tabla:

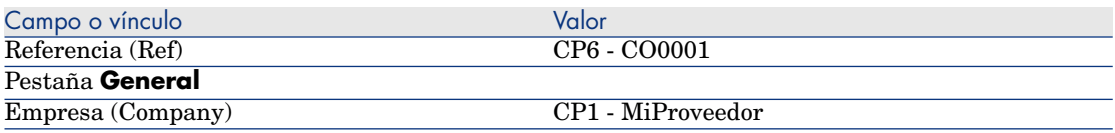

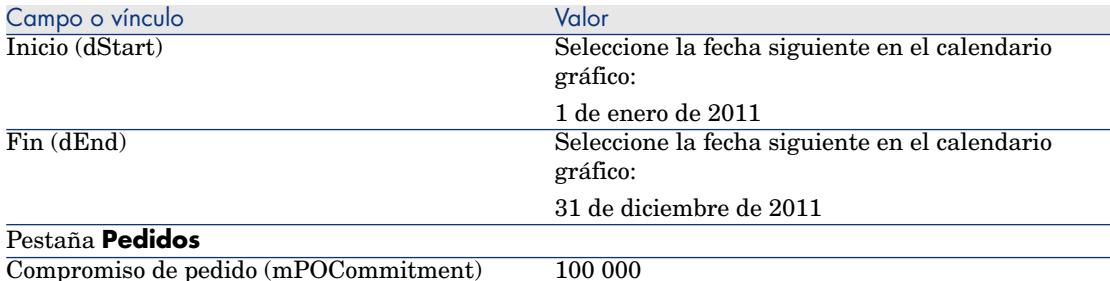

4 Apruebe la creación del contrato:

Cliente Windows: botón **Crear**.

Cliente Web: botón **Guardar**.

5 Cierre todas las ventanas.

#### Crear la petición

- 1 Muestre las peticiones (vínculo **Ciclo de vida de activo/ Ciclo de vida de adquisición/ Peticiones/ Peticiones de compra** del navegador).
- 2 Pulse **Nuevo**.
- 3 Asset Manager muestra el detalle de una nueva petición.
- 4 Rellene los campos y vínculos indicados en la siguiente tabla:

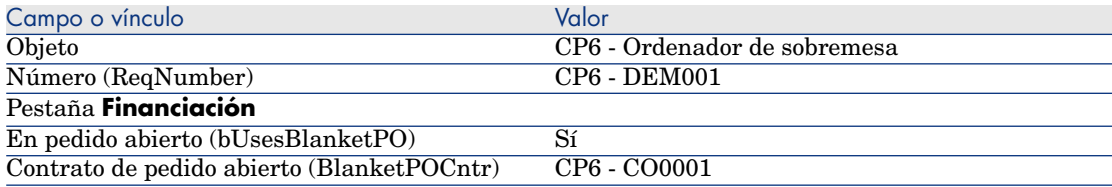

5 Apruebe la creación de la petición:

Cliente Windows: botón **Crear**.

Cliente Web: botón **Guardar**.

- 6 Seleccione la pestaña **Composición**.
- 7 Añada la línea de petición siguiente completando los campos y vínculos indicados en el cuadro siguiente (botón **+** del cliente Windows o **Añadir** del cliente Web):

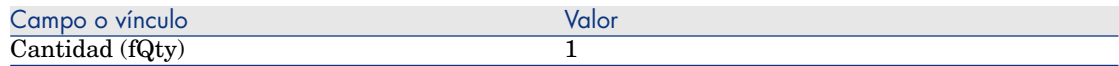

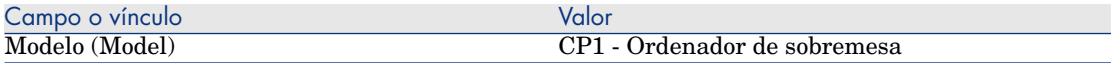

- 8 Apruebe la adición de la línea de petición (botón **Añadir** del cliente Windows o **Aceptar** del cliente Web).
- 9 Rellene los campos y vínculos indicados en la siguiente tabla:

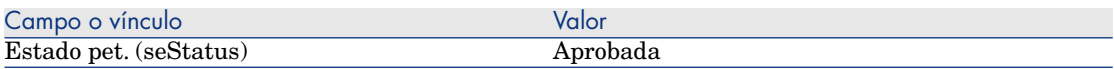

- 10 Apruebe la modificación de la petición (botón **Modificar**).
- 11 Deje el detalle de la petición mostrado.

#### Cree un pedido a partir de la petición

- 1 Compruebe que se muestra el detalle de la petición **CP6 DEM001**.
- 2 Cliente Windows: pulse el botón **Presup./Ped.**.

Cliente Web: seleccione **Crear o modificar una valoración u orden de pedido** en la lista desplegable **Acciones**.

- 3 Seleccione **Generar un pedido** en el asistente **Generar una estimación o una orden de compra**.
- 4 Complete el asistente **Generar un pedido** con los valores indicados en el cuadro siguiente:

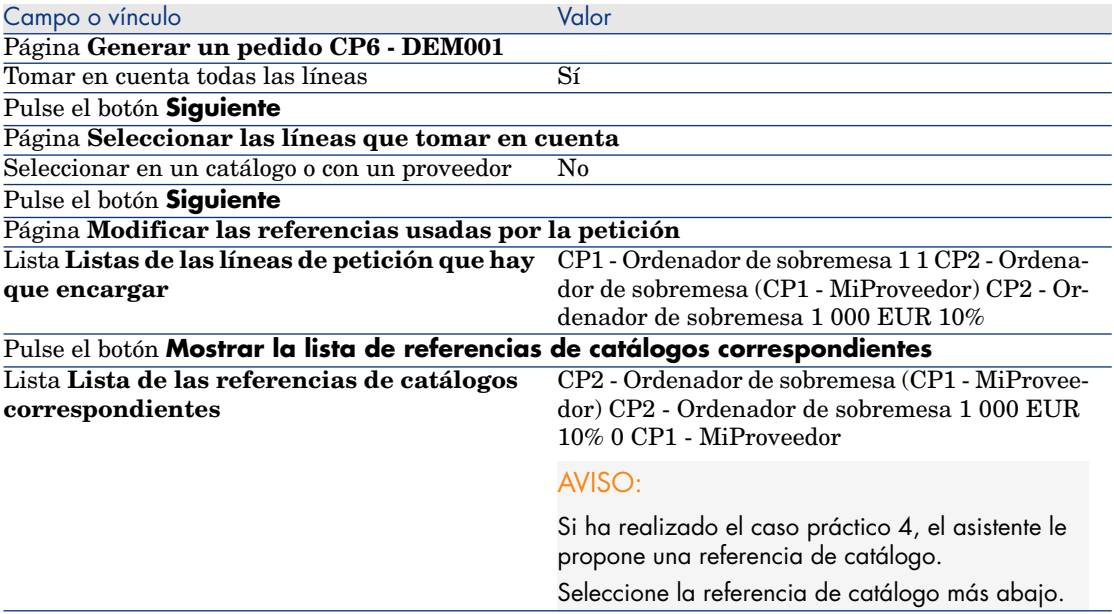

Campo o vínculo Valor

Pulse el botón **Asociar la petición a la referencia seleccionada**

Apruebe la ejecución del asistente (botón **Terminar**)

Salga del asistente (botón **Aceptar** del cliente Windows o vínculo **Atrás** del cliente Web)

- 5 Asset Manager muestra el detalle del pedido generado por medio del pedido.
- 6 Seleccione y examine la pestaña **Financiación**.

El vínculo con el contrato de pedido abierto se ha propagado a partir de la petición.

7 Cliente Windows: cierre todas las ventanas.

Compruebe dónde se encuentran los pedidos relacionados con los compromisos

# $\blacksquare$  AVISO:

La suma de los valores de una columna de una lista sólo está disponible en el cliente Windows (no en el cliente Web).

- 1 Muestre los contratos (vínculo **Ciclo de vida de activo/ Gestión de contratos de fabricantes/ Contrato de tipo pedido abierto** del navegador).
- 2 Muestre el detalle del contrato **CP6 CO0001**.
- 3 Muestre la pestaña **Pedidos**

La lista de la pestaña muestra los pedidos financiados por el contrato de pedido abierto.

Pulse la calculadora que se encuentra debajo de la lista para obtener el total de los pedidos realizados.

Este total se puede relacionar con el campo **Compromiso de pedido** (mPOCommitment).

4 cierre todas las ventanas.

# 10 Recepción, ejecución, creación y devolución

# Conceptos clave

Existen varias formas de crear los objetos en la base de datos actual o al final del ciclo de adquisición:

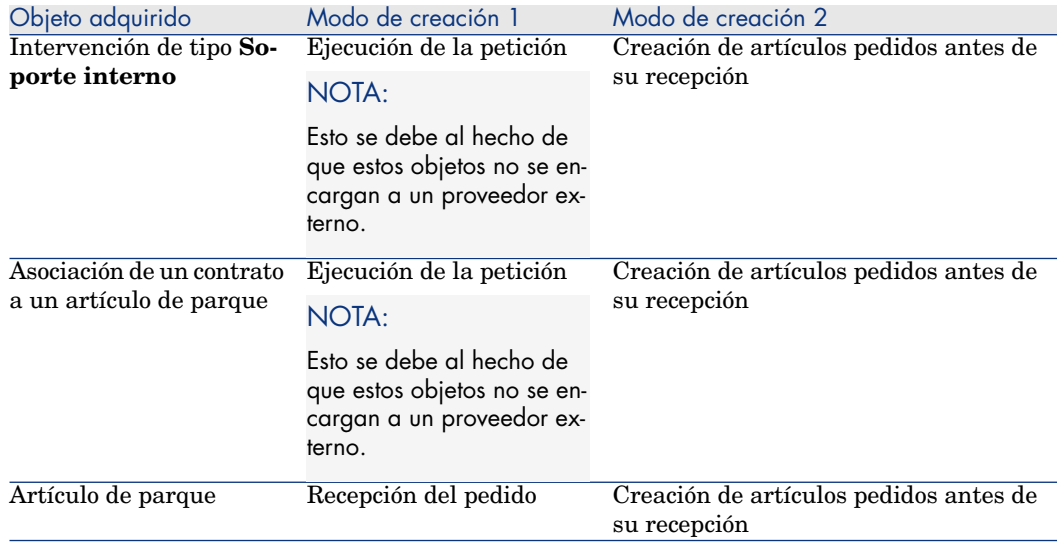

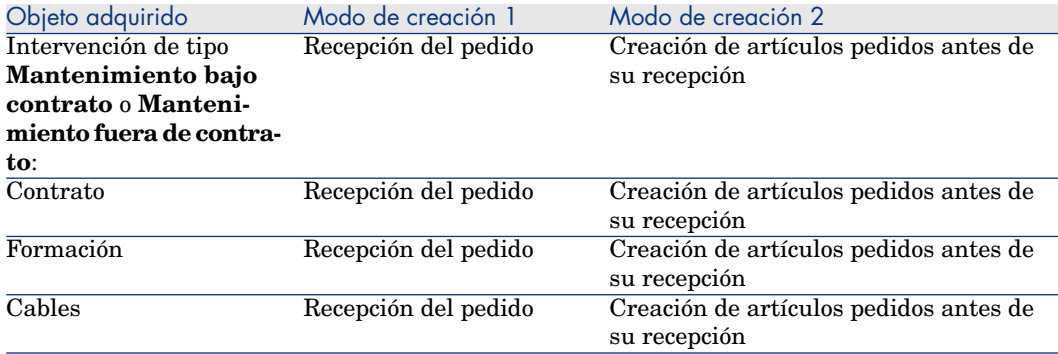

Cualquier elemento recibido también se puede devolver.

# Figura 10.1. Ciclo de adquisición - recepciones

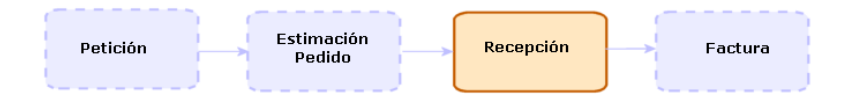

# Procedimientos

#### Ejecutar una petición

Este procedimiento sirve para crear los elementos de una petición que no dan lugar a un pedido:

- <sup>n</sup> Intervenciones de tipo **Soporte interno**
- <sup>n</sup> Asociación de un contrato a un artículo de parque

Requisitos previos: Las peticiones sólo se pueden ejecutar si en el campo **Estado pet.** (seStatus) se ha seleccionado uno de los valores siguientes:

- <sup>n</sup> Aprobada
- **n** Reservado
- Satisfecho

Para ejecutar una petición:

- 1 Muestre las peticiones (vínculo **Ciclo de vida de activo/ Ciclo de vida de adquisición/ Peticiones/ Peticiones de compra** del navegador).
- 2 Muestre el detalle de la petición que se va a ejecutar.

3 Cliente Windows: pulse el botón **Ejecutar**.

Cliente Web: seleccione **Crear registros a partir del modelo de líneas de petición que no generan líneas de pedido** en la lista desplegable **Acciones contextuales**.

4 Complete el asistente **Crear los elementos que no originan un pedido** completando en particular los valores indicados en el cuadro siguiente:

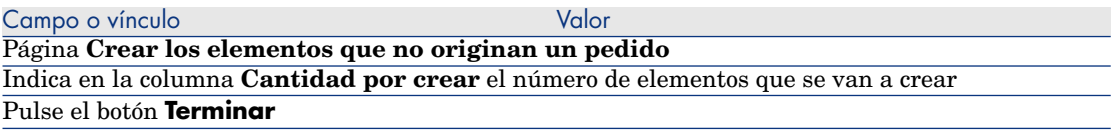

5 Salga del asistente (botón **Aceptar** del cliente Windows o vínculo **Atrás** del cliente Web).

Tras la ejecución del asistente, se realiza esto en la base de datos:

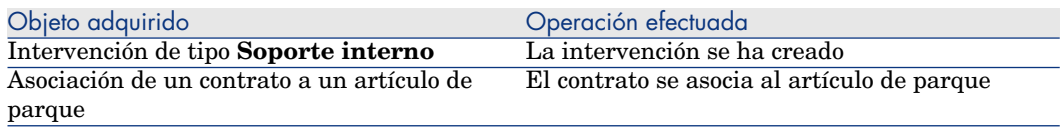

#### Creación de elementos encargados antes de su recepción

Puede crear los registros correspondientes a los elementos encargados antes incluso de ser recibidos.

Esto se aplica a toda la naturaleza del modelo encargado.

Le permite comenzar a administrar el elemento desde su pedido (por ejemplo, prever las intervenciones o las formaciones).

#### Requisitos previos

Para poder crear los artículos encargados antes de recibirlos, se debe seleccionar uno de los siguientes valores en el campo **Estado ped.** (seStatus) en el nivel de compras:

- Aprobado
- <sup>n</sup> Emitido
- <sup>n</sup> Aceptado por el proveedor
- <sup>n</sup> Satisfecho

#### Crear los elementos antes de su recepción

Para crear un elemento encargado antes de su recepción:

- 1 Visualice los pedidos (vínculo **Ciclo de vida de activo/ Ciclo de vida de adquisición/ Pedidos y estimaciones/ Pedidos** del navegador).
- 2 Muestre el detalle del pedido.
- 3 Cliente Windows: pulse el botón **Crear**.

Cliente Web: seleccione **Crear los elementos pendientes de recepción** en la lista desplegable **Acciones**.

4 Complete el asistente **Crear los elementos pendientes de recepción** completando en particular los valores indicados en el cuadro siguiente:

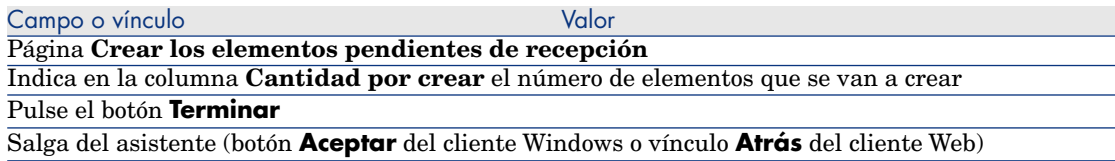

#### Nota sobre la creación de artículos de parque

Cuando el registro creado antes de su recepción es un artículo de parque, este último se crea asignando al campo **Asignación** (seAssignment) el valor **En el parque**.

#### Nota sobre la creación de elementos reservados

Si crea una partida solamente de elementos encargados, y estos elementos están reservados para unas personas distintas, Asset Manager asigna los elementos recibidos por orden de matrícula (IDNo) de los que los han reservado.

NOTA:

La reserva de un elemento se hace por medio del vínculo **Usuario** (User) de la línea de petición asociada a la línea de pedido.

El comportamiento es similar en el caso de crear una parte únicamente de los elementos encargados, y de asociar estos elementos encargados con elementos distintos.

## NOTA:

La asociación de un elemento se hace con la ayuda del vínculo **Componente de** (Parent) de la línea de petición asociada a la línea de pedido.

### Recibir los elementos de un pedido

#### Requisitos previos

Para poder recibir los artículos encargados, se debe seleccionar uno de los siguientes valores en el campo **Estado ped.** (seStatus) en el nivel de compras:

- $\blacksquare$  Emitido
- <sup>n</sup> Aceptado por el proveedor

Recibir los elementos de un pedido

#### Solución 1: a partir del detalle del pedido

Para recibir los elementos de un pedido:

- 1 Visualice los pedidos (vínculo **Ciclo de vida de activo/ Ciclo de vida de adquisición/ Pedidos y estimaciones/ Pedidos** del navegador).
- 2 Muestre el detalle del pedido que va a recibir.
- 3 Cliente Windows: pulse el botón **Recepción**.

Cliente Web: seleccione **Crear o modificar una recepción** en la lista desplegable **Acciones**.

4 Complete el asistente **Recibir**, completando en particular los valores indicados en el cuadro siguiente:

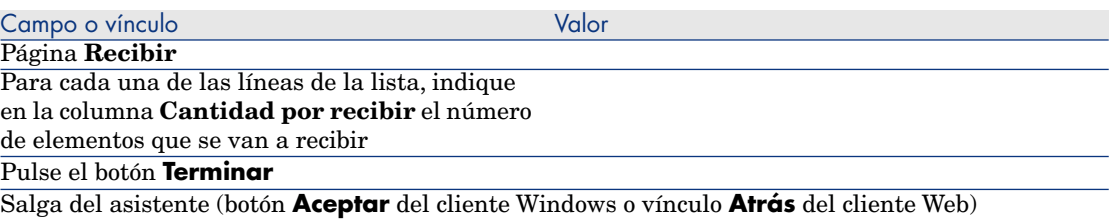

#### Solución 2: a partir de la lista de las fichas de recepción

Para recibir los elementos de un pedido:

- 1 Muestre las fichas de recepción (vínculo **Ciclo de vida de activo/ Ciclo de vida de adquisición/ Recepciones/ Fichas de recepción** del navegador).
- 2 Cree una nueva ficha de recepción (botón **Nuevo**) completando en particular los campos y vínculos siguientes:

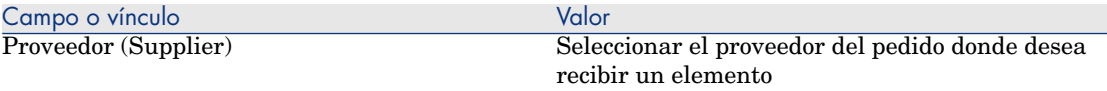

- 3 Apruebe la creación de la ficha de recepción (botón **Crear** del cliente Windows o **Guardar** del cliente Web).
- 4 Seleccione la pestaña **Contenido**.
- 5 Añada una línea de contenido por elemento que hay que recibir (botón **+** del cliente o **Añadir** del cliente Web) completando en particular los campos y vínculos siguientes:

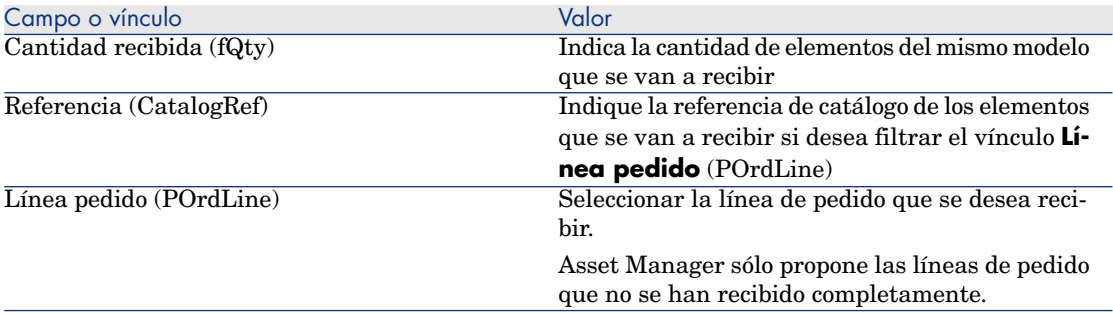

#### Devolver un elemento recibido

Para devolver un elemento recibido:

- 1 Muestre el detalle de la ficha de recepción del elemento que desea devolver:
	- <sup>n</sup> **Solución 1: a partir del detalle del pedido**

### **AVISO:**

Esta solución sólo está disponible para el cliente Windows.

- 1 Visualice los pedidos (vínculo **Ciclo de vida de activo/ Ciclo de vida de adquisición/ Pedidos y estimaciones/ Pedidos** del navegador).
- 2 Muestre el detalle del pedido cuyo elemento se va a devolver.
- 3 Seleccione la pestaña **Seguimiento**.
- 4 Despliegue el campo **Recepciones**.
- 5 Muestre el detalle de la ficha de recepción del elemento que se va a devolver (pulse dos veces en la línea).
- <sup>n</sup> **Solución 2: a partir de la lista de las fichas de recepción**
- 1 Muestre las fichas de recepción (vínculo **Ciclo de vida de activo/ Ciclo de vida de adquisición/ Recepciones/ Fichas de recepción** del navegador).
- 2 Muestre el detalle de la ficha de recepción del elemento que desea devolver.
- 2 Cliente Windows: pulse el botón **Devolución**.

Cliente Web: seleccione **Crear o completar una ficha de devolución** en la lista desplegable **Acciones**.

3 Complete el asistente **Devolver** con los valores indicados en el cuadro siguiente:

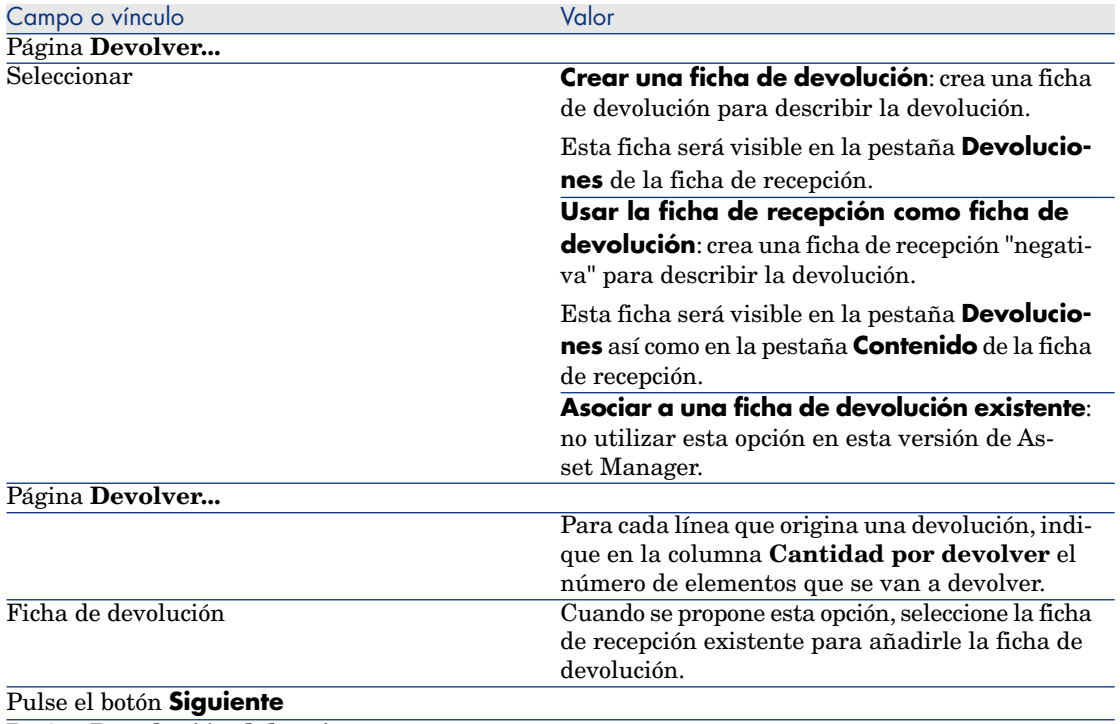

#### Página **Devolución del activo**

Seleccione los elementos que desea devolver.

#### SUGERENCIA:

Si la información de la lista no es suficiente para identificar el elemento que se va a devolver, y usted utiliza el cliente Windows, añada unas columnas a la lista (pulse con el botón derecho en la lista, y en el menú contextual **Usuarios/Configurar la lista**).

### Pulse el botón **Siguiente**

Pulse el botón **Terminar**

Salga del asistente (botón **Aceptar** del cliente Windows o vínculo **Atrás** del cliente Web)

### Caso práctico 7: crear los elementos encargados antes de su recepción

#### Presentación

Este caso práctico tiene como objetivo hacernos entender cómo incluir una etapa de creación anticipada de los elementos solicitados y encargados antes incluso de su recepción.

#### Requisitos previos

Debe haber realizado los casos prácticos:

- <sup>n</sup> [Caso práctico 1: referencial adaptado](#page-35-0) [pág. 36]
- [Caso práctico 2: catálogo simple](#page-50-0) [pág. 51]

#### Escenario

Pide un ordenador **CP1 - HP Compaq CP1 - Ordenador de sobremesa** para el Sr. **CP1 - Rodríguez** y una intervención interna para conectarlo.

Para ello:

- <sup>n</sup> Registre esta necesidad como petición.
- <sup>n</sup> Esta petición se presupuesta como estimación en la empresa **CP1 - MiProveedor**.
- <sup>n</sup> La estimación se envía en forma de pedido.
- El ordenador y la intervención se han creado.
- El ordenador se ha recibido.

#### Realización

#### Crear la petición

- 1 Inicie el asistente **Crear una nueva petición...** (vínculo **Ciclo de vida de activo/ Ciclo de vida de adquisición/ Peticiones/ Acciones de usuario/ Crear una nueva petición...** del navegador).
- 2 Complete el asistente **Crear una nueva petición...** con los valores indicados en la tabla siguiente:

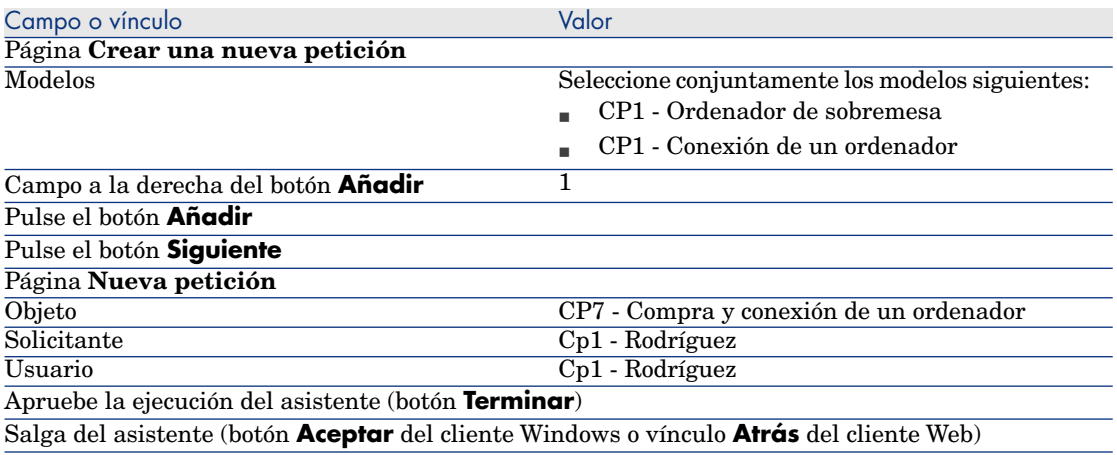

- 3 Asset Manager muestra el detalle de la petición generada por medio del asistente.
- 4 Rellene los campos y vínculos indicados en la siguiente tabla:

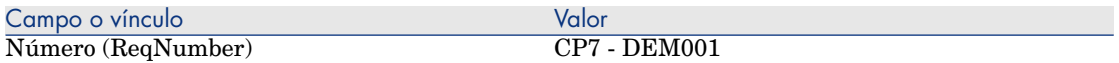

- 5 Seleccione la pestaña **Composición**.
- 6 Muestre el detalle de la línea de pedido **1 CP1 Ordenador de sobremesa CP1 - Ordenador**.
- 7 Rellene los campos y vínculos indicados en la siguiente tabla:

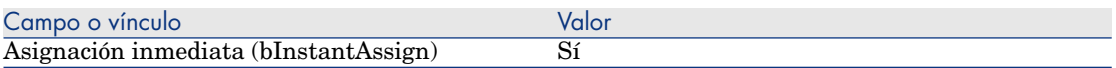

- 8 Apruebe la modificación de la línea de petición (botón **Modificar** del cliente Windows o **Aceptar** del cliente Web).
- 9 Cierre el detalle de la línea de petición (botón **Cerrar** del cliente Windows o vínculo **Volver al documento principal** del cliente Web).
- 10 Muestre el detalle de la línea de pedido **1 CP1 Conexión de un ordenador CP1 - Intervención**.
- 11 Rellene los campos y vínculos indicados en la siguiente tabla:

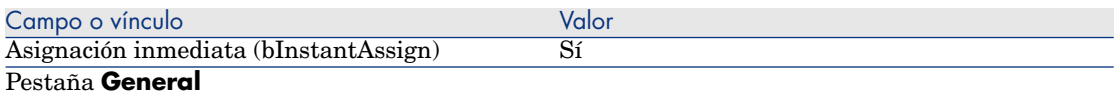

- 12 Apruebe la modificación de la línea de petición (botón **Modificar** del cliente Windows o **Aceptar** del cliente Web).
- 13 Cierre el detalle de la línea de petición (botón **Cerrar** del cliente Windows o vínculo **Volver al documento principal** del cliente Web).
- 14 Apruebe la modificación de la petición (botón **Modificar** del cliente Windows o **Guardar** del cliente Web).
- 15 Deje el detalle de la petición mostrado.

#### Presupuestar la petición como una estimación

- 1 Compruebe que se muestra el detalle de la petición **CP7 DEM001**.
- 2 Cliente Windows: pulse el botón **Presupuesto/Pedido**.

Cliente Web: seleccione **Crear o modificar una valoración u orden de pedido** en la lista desplegable **Acciones**.

- 3 Seleccione **Generar una estimación** en el asistente **Generar una estimación o una orden de compra**.
- 4 Complete el asistente **Generar una estimación** con los valores indicados en el cuadro siguiente:

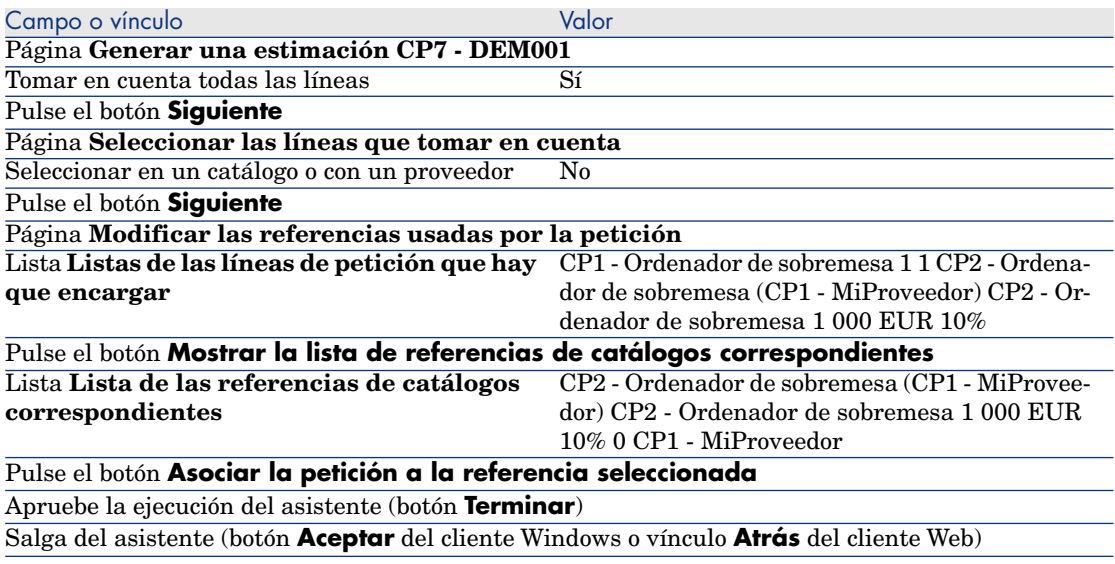

5 Asset Manager muestra el detalle de la estimación generada a partir de la petición.

6 Asigne un número a la estimación y confirme el presupuesto de este pedido completando los campos y vínculos indicados en el cuadro siguiente:

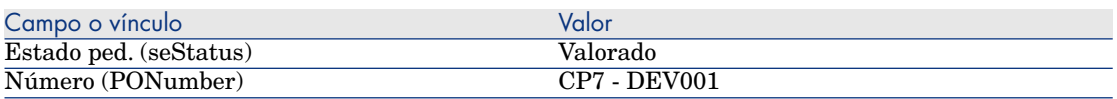

- 7 Apruebe estas modificaciones (botón **Modificar** del cliente Windows o **Guardar** del cliente Web).
- 8 Deje el detalle de la estimación mostrado.

#### Enviar la estimación como un pedido

- 1 Compruebe que se muestra el detalle de la estimación **CP7 DEV001**.
- 2 Cliente Windows: pulse el botón **Emitir**.

Cliente Web: seleccione **Pasar el estado del pedido a 'Emitido'** en la lista desplegable **Acciones**.

- 3 Apruebe la ejecución del asistente (botón **Terminar**).
- <span id="page-132-0"></span>4 Salga del asistente (botón **Aceptar** del cliente Windows o vínculo **Atrás** del cliente Web).
- 5 Deje el detalle del pedido mostrado.

#### Crear los elementos pendientes de recepción

- 1 Compruebe que se muestra el detalle del pedido **CP7 DEV001**.
- 2 Cliente Windows: pulse el botón **Crear**.

Cliente Web: seleccione **Crear los elementos pendientes de recepción** en la lista desplegable **Acciones**.

3 Complete el asistente **Crear los elementos pendientes de recepción**, completando los valores indicados en el cuadro siguiente:

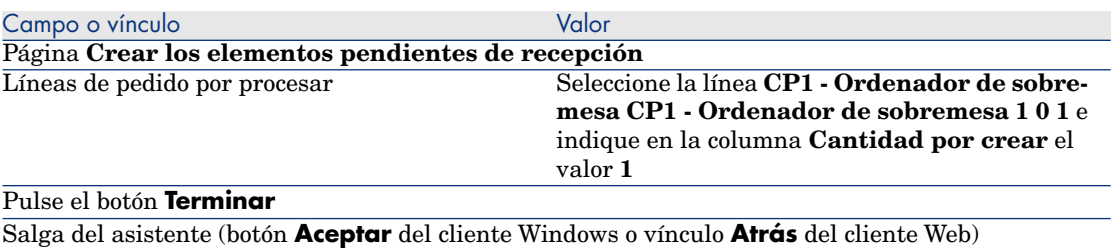

4 La continuación de la sección [Crear los elementos pendientes de recepción](#page-132-0) [pág. 133] sólo está disponible para el cliente Windows.

5 Muestre la pestaña **Seguimiento**.

### **NOTA:**

La pestaña **Seguimiento** está disponible con el cliente Windows, no con el cliente Web.

- 6 Despliegue el campo **Activos**.
- 7 Muestre el detalle del activo **CP1 HP Compaq CP1 Ordenador de sobremesa (XXXXX) En pedido** y examine los campos y vínculos siguientes:

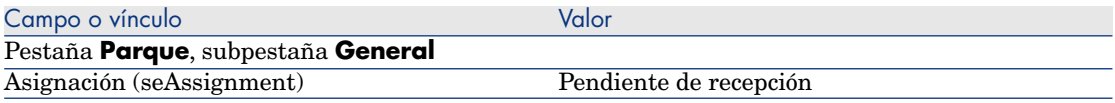

- 8 Cierre el detalle del activo.
- 9 Deje el detalle del pedido mostrado.

#### Crear la intervención interna

- 1 Muestre las peticiones (vínculo **Ciclo de vida de activo/ Ciclo de vida de adquisición/ Peticiones/ Peticiones de compra** del navegador).
- 2 Muestre el detalle de la petición **CP7 DEM001**.
- 3 Modifique los siguientes campos y vínculos:

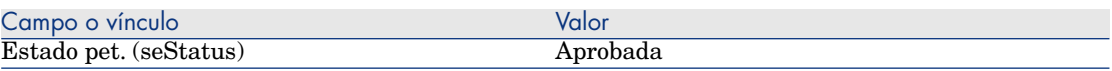

- 4 Apruebe estas modificaciones (botón **Modificar** del cliente Windows o **Guardar** del cliente Web).
- 5 Cliente Windows: pulse el botón **Ejecutar**.

Cliente Web: seleccione **Crear registros a partir del modelo de líneas de petición que no generan líneas de pedido** en la lista desplegable **Acciones**.

6 Complete el asistente **Crear los elementos que no originan un pedido** con los valores indicados en el cuadro siguiente:

Campo o vínculo Valor Página **Crear los elementos que no originan un pedido**

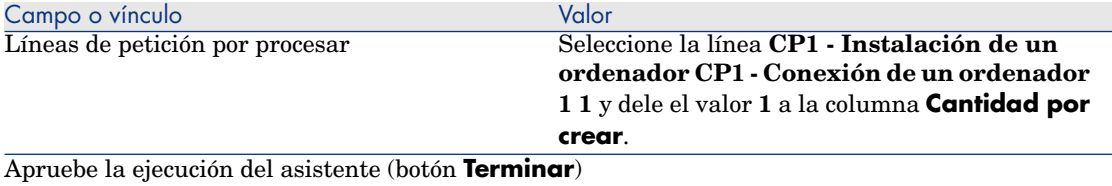

Salga del asistente (botón **Aceptar** del cliente Windows o vínculo **Atrás** del cliente Web)

7 Muestre la pestaña **Seguimiento**.

### NOTA:

La pestaña **Seguimiento** está disponible con el cliente Windows, no con el cliente Web.

- 8 Despliegue el campo **Intervenciones**.
- 9 Muestre el detalle de la intervención **CP1 Conexión de un ordenador** y examine los campos y vínculos siguientes:

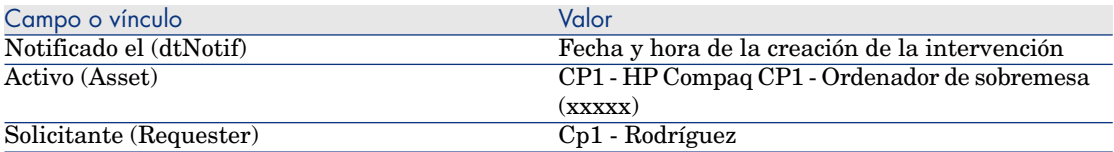

- 10 Cierre el detalle de la intervención.
- 11 Cierre el detalle de la petición.

#### Recibir el pedido

- 1 Visualice los pedidos (vínculo **Ciclo de vida de activo/ Ciclo de vida de adquisición/ Pedidos y estimaciones/ Pedidos** del navegador).
- 2 Muestre el detalle del pedido **CP7 DEV001**.
- 3 Cliente Windows: pulse el botón **Recepción**.

Cliente Web: seleccione **Crear o modificar una recepción** en la lista desplegable **Acciones**.

- 4 Apruebe la ejecución del asistente (botón **Terminar**).
- 5 Salga del asistente (botón **Aceptar** del cliente Windows o vínculo **Atrás** del cliente Web).
- 6 Asset Manager muestra el detalle del artículo de parque que se ha creado.
- 7 Examine los campos y vínculos siguientes:

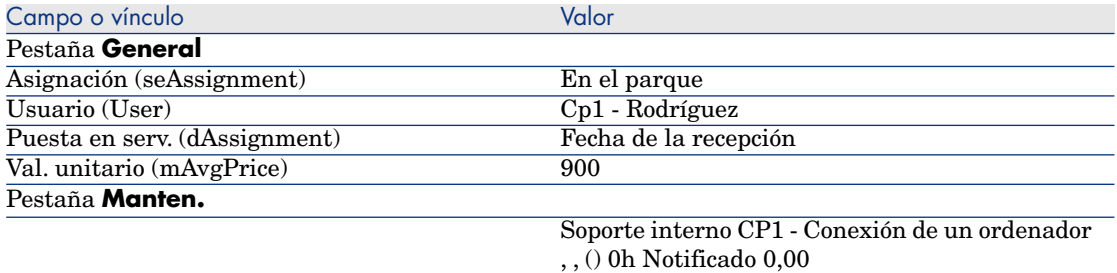

8 cierre todas las ventanas.

# 11 Facturas

# Conceptos clave

Dispone de varios métodos para registrar una factura. En este capítulo se describen todos los métodos.

Figura 11.1. Ciclo de adquisición - facturas

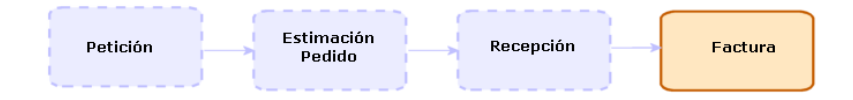

# Procedimientos

#### Requisitos previos

Sólo puede crear una factura para los elementos recibidos.

### Crear una factura a partir de una ficha de recepción

Este método es el único que permite relacionar la factura con el resto de etapas del ciclo de adquisición.

- 1 Muestre las fichas de recepción (vínculo **Ciclo de vida de activo/ Ciclo de vida de adquisición/ Recepciones/ Fichas de recepción** del navegador).
- 2 Muestre el detalle de la ficha de recepción correspondiente al elemento facturado.
- 3 Cliente Windows: pulse el botón **Factura**.

Cliente Web: seleccione **Crear o completar una factura** en la lista desplegable **Acciones**.

- 4 Complete y ejecute hasta el final el asistente **Crear una factura**.
- 5 Asset Manager muestra la lista de facturas generadas por el asistente.
- 6 Complete si es necesario el detalle de las facturas y de las líneas de factura.

### Crear una nueva factura directamente

Si utiliza este método, la factura no se relacionará con ninguna línea de recepción.

- 1 Muestre las facturas (vínculo **Ciclo de vida de activo/ Ciclo de vida de adquisición/ Facturas/ Facturas de proveedor** del navegador).
- 2 Pulse **Nuevo**.
- 3 Asset Manager muestra una nueva factura en blanco.
- 4 Complete como mínimo el campo **Proveedor** (Supplier).
- 5 Apruebe la creación del registro (botón **Crear** del cliente Windows o **Guardar** del cliente Web).
- 6 Seleccione la pestaña **Composición**.
- 7 Añada las líneas de factura (botón **+** del cliente Windows o **Añadir** del cliente Web)

#### Añadir una línea a una factura guardando el vínculo con las fichas de recepción

Este método es el único que permite relacionar la factura con el resto de etapas del ciclo de adquisición.

- 1 Muestre las fichas de recepción (vínculo **Ciclo de vida de activo/ Ciclo de vida de adquisición/ Recepciones/ Fichas de recepción** del navegador).
- 2 Muestre el detalle de la ficha de recepción correspondiente al elemento cuya facturación debe ser añadida a una factura existente.

3 Cliente Windows: pulse el botón **Factura**.

Cliente Web: seleccione **Crear o completar una factura** en la lista desplegable **Acciones**.

- 4 Complete y ejecute hasta el final el asistente **Crear una factura**. Complete en particular los campos **Seleccionar una factura** y **Fusionar las líneas de factura**.
- 5 Asset Manager muestra la lista de facturas generadas por el asistente.
- 6 Complete si es necesario el detalle de las facturas y de las líneas de factura.

*140 | HP Asset Manager 9.30 - Compras*

# 12 Costes

# Conceptos clave

El ciclo de adquisición le permite administrar la información relacionada con los costes de adquisición.

Las líneas de gastos de adquisición se crean cuando se reciben los elementos siguientes:

- <sup>n</sup> Artículos de parque cuando dan lugar a la creación de un activo
- <sup>n</sup> Intervenciones de tipo **Mantenimiento fuera de contrato** o **Mantenimiento bajo contrato**:
- <sup>n</sup> Contratos
- $\blacksquare$  Sesiones de formación

El modo de creación de las líneas de gastos para los activos depende de su modo de adquisición:

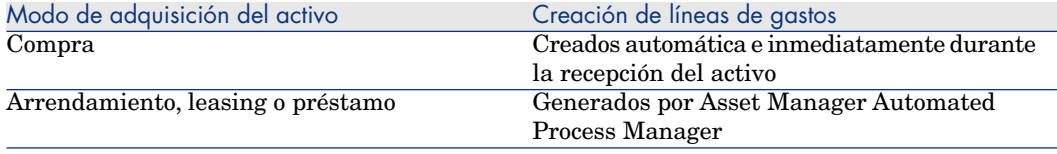

En los cuadros siguientes se explica qué información hay que completar y cómo se debe procesar:

#### **Cuadro 12.1. Gastos - Activos**

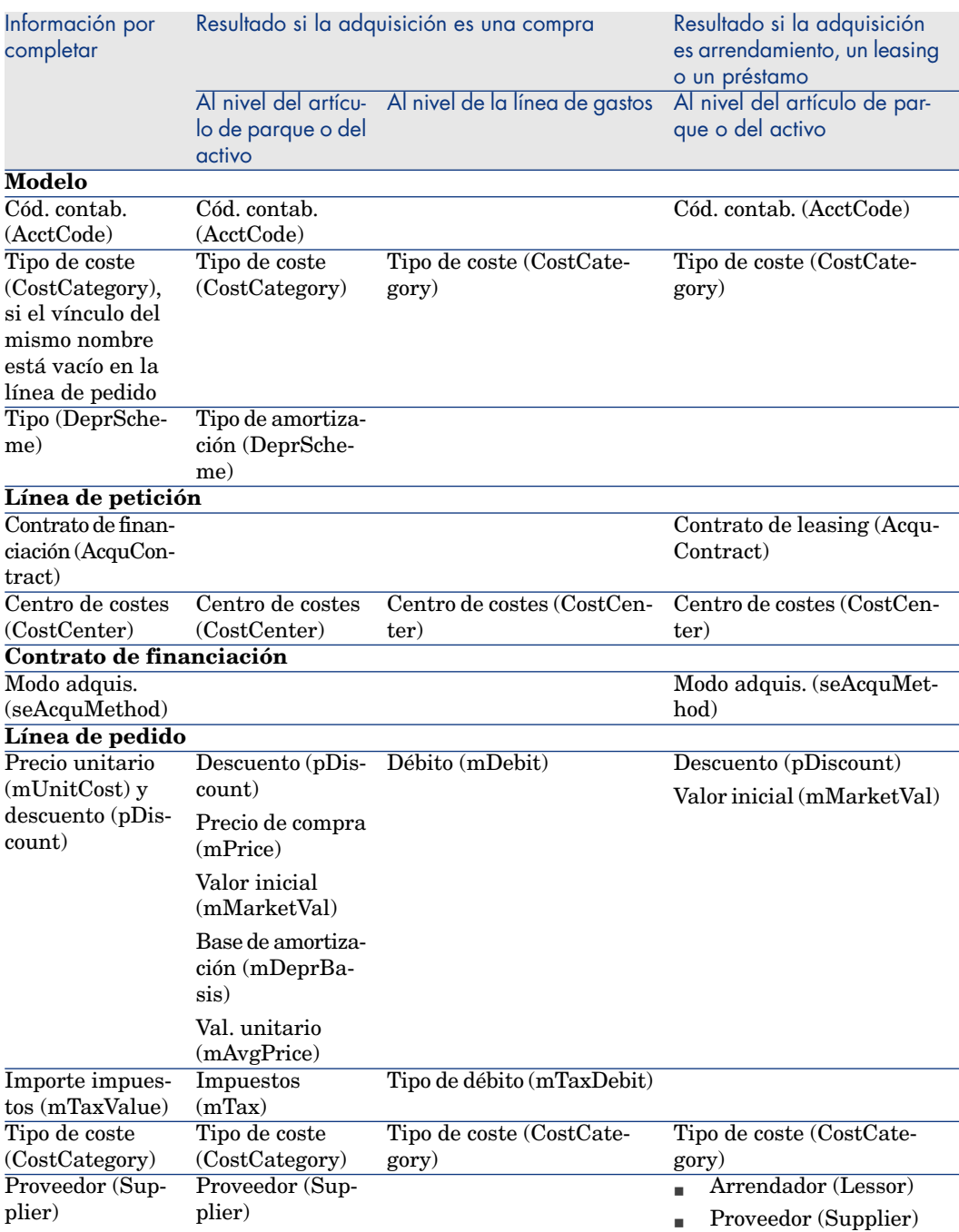

#### **Cuadro 12.2. Gastos - formaciones**

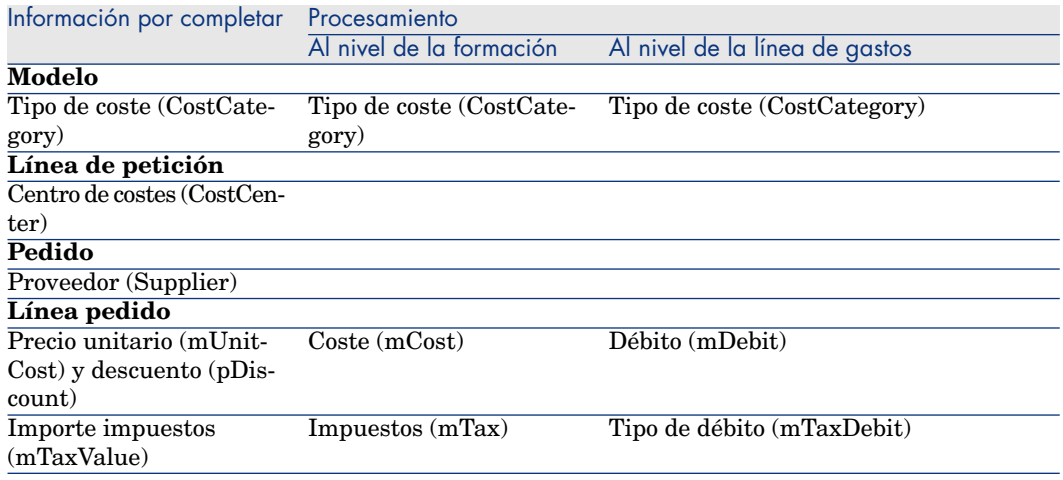

#### **Cuadro 12.3. Gastos - contratos**

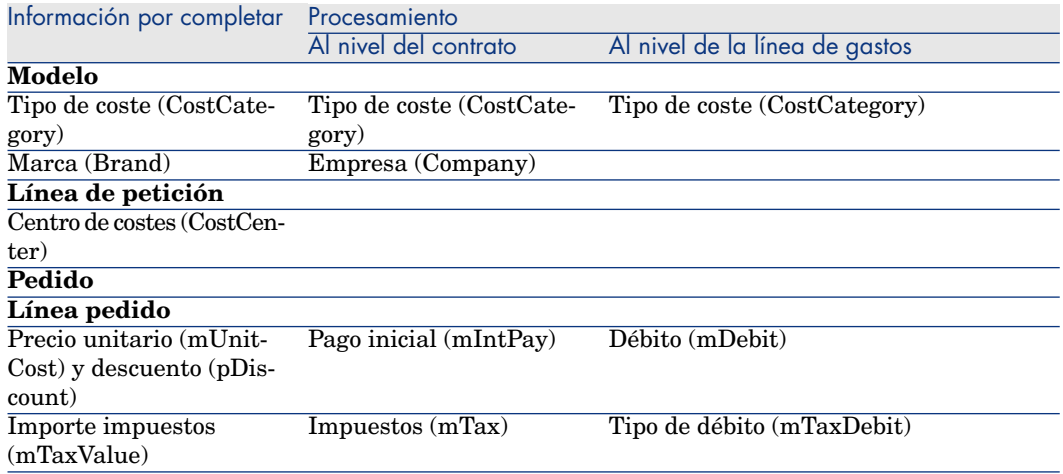

#### **Cuadro 12.4. Gastos - intervenciones de tipo Mantenimiento fuera de contrato y Mantenimiento bajo contrato**

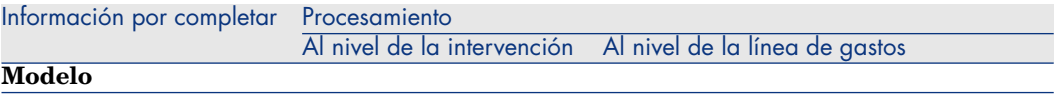

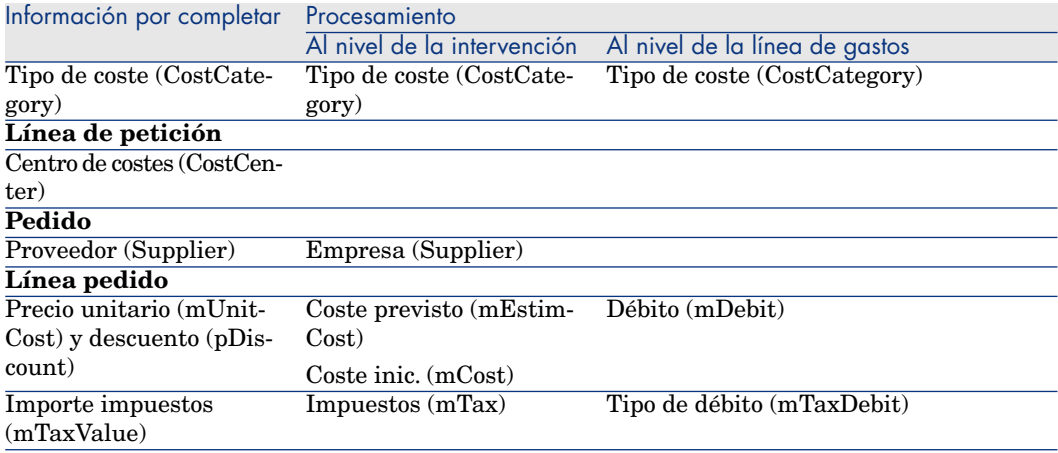

#### **Cuadro 12.5. Gastos - intervenciones de tipo Soporte interno**

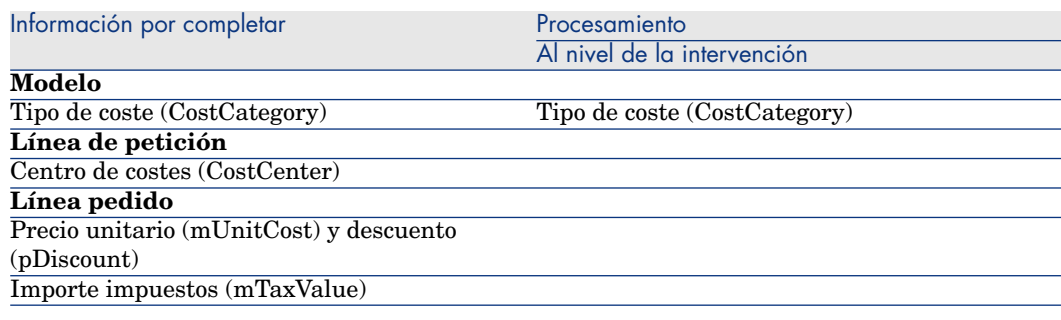

# Caso práctico 15: costes

### Presentación

Este caso práctico tiene como objetivo hacernos entender cómo se administran los costes de adquisición y cómo se generan las líneas de gastos.

### Requisitos previos

Debe haber realizado los casos prácticos:

- <sup>n</sup> [Caso práctico 1: referencial adaptado](#page-35-0) [pág. 36]
- <sup>n</sup> [Caso práctico 2: catálogo simple](#page-50-0) [pág. 51]
## Escenario

- <sup>n</sup> Tiene que adquirir los elementos siguientes:
	- <sup>n</sup> Activo **CP1 Ordenador de sobremesa**
	- <sup>n</sup> Intervención de tipo **Mantenimiento fuera de contrato CP1 - Instalación de un ordenador**
	- <sup>n</sup> Intervención de tipo **Soporte interno CP1 Conexión de un ordenador**
	- <sup>n</sup> Contrato **CP1 Contrato de garantía**
	- <sup>n</sup> Formación **CP1 Formación para utilizar un ordenador**
	- <sup>n</sup> Cable **CP1 Cable coaxial**
- <sup>n</sup> Registre esta necesidad como petición.
- <sup>n</sup> Esta petición se transforma en pedido en la empresa **CP1 MiProveedor**.
- <sup>n</sup> Los elementos encargados se han recibido.

### Realización

Crear la petición

- 1 Inicie el asistente **Crear una nueva petición...** (vínculo **Ciclo de vida de activo/ Ciclo de vida de adquisición/ Peticiones/ Acciones de usuario/ Crear una nueva petición...** del navegador).
- 2 Complete el asistente **Crear una nueva petición** con los valores indicados en la tabla siguiente:

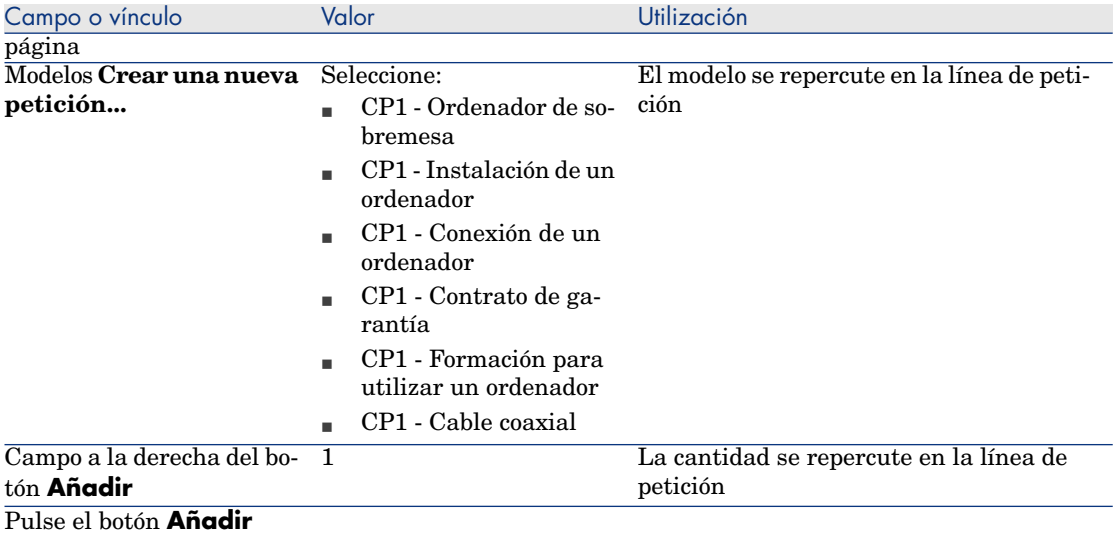

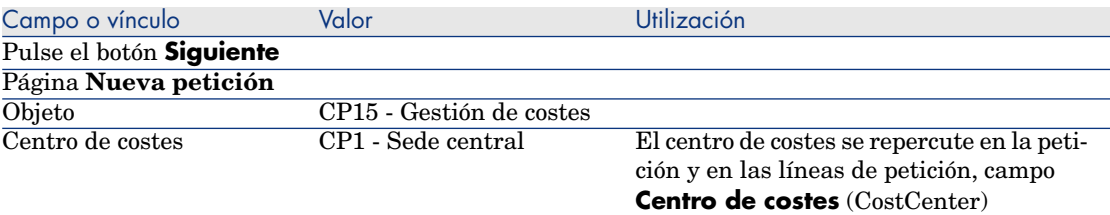

- 3 Apruebe la ejecución del asistente (botón **Terminar**).
- 4 Salga del asistente (botón **Aceptar** del cliente Windows o vínculo **Atrás** del cliente Web).
- 5 Asset Manager muestra el detalle de la petición generada por medio del asistente.
- 6 Rellene los campos y vínculos indicados en la siguiente tabla:

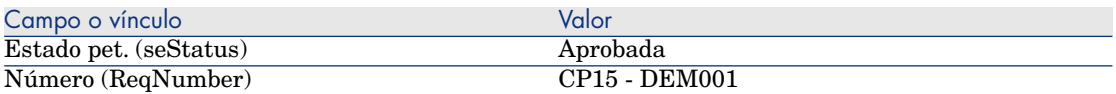

- 7 Apruebe la modificación de la petición (botón **Modificar** del cliente Windows o **Guardar** del cliente Web).
- 8 Examine en particular el detalle de los campos y vínculos siguientes:

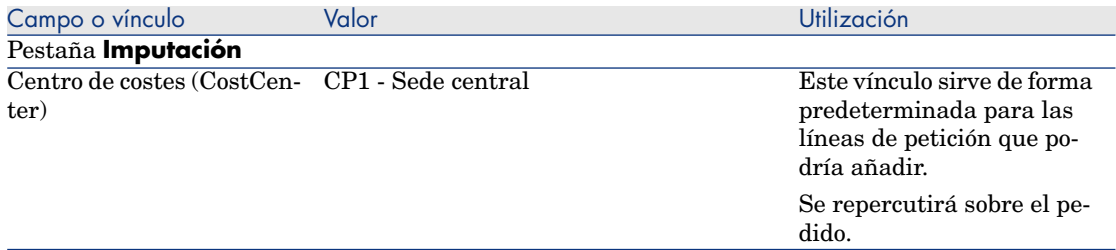

- 9 Seleccione la pestaña **Composición**.
- 10 Muestre el detalle de la línea de petición **1 CP1 Ordenador de sobremesa CP1 - Ordenador**.

Examine en particular el detalle de los campos y vínculos siguientes:

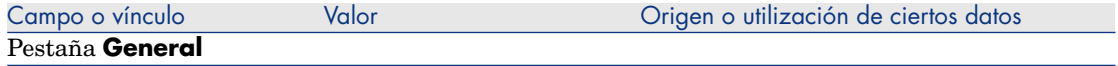

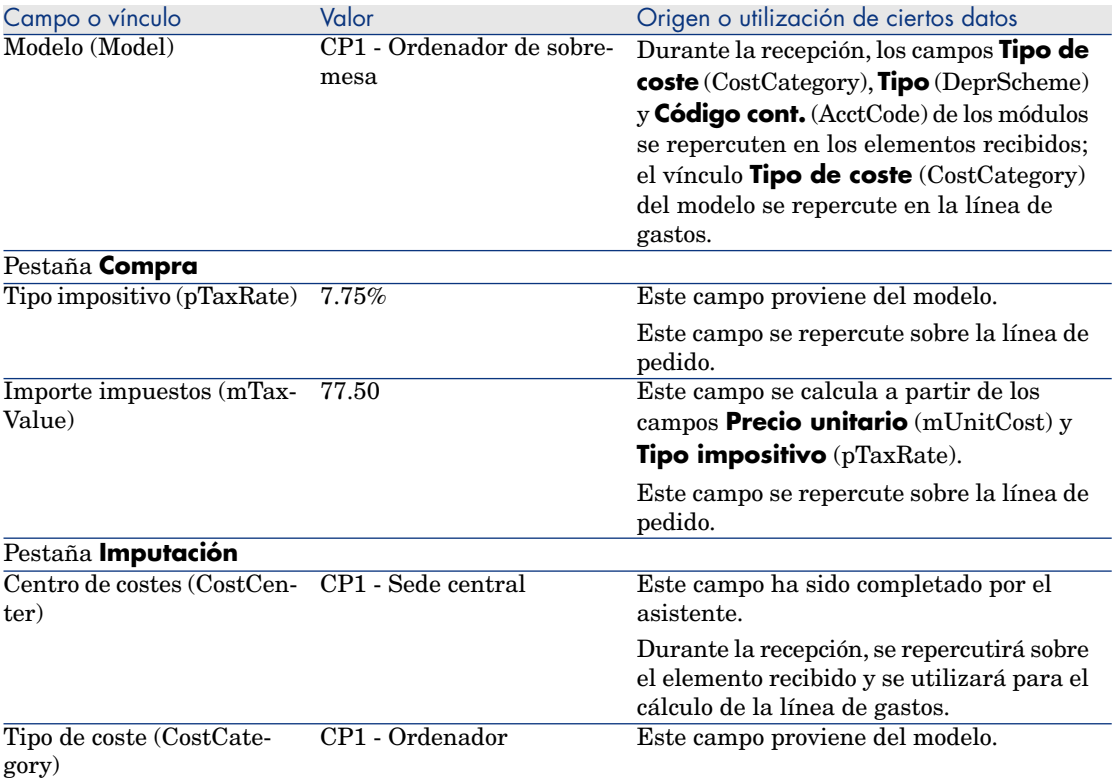

- 11 Cierre el detalle de la línea de petición.
- 12 Deje el detalle de la petición mostrado.

Crear el pedido a partir de la petición

- 1 Compruebe que se muestra el detalle de la petición **CP15 DEM001**.
- 2 Cliente Windows: pulse el botón **Presupuesto/Pedido**.

Cliente Web: seleccione **Crear o modificar una valoración u orden de pedido** en la lista desplegable **Acciones**.

- 3 Seleccione **Generar un pedido** en el asistente **Generar una estimación o una orden de compra**.
- 4 Complete el asistente **Generar un pedido** con los valores indicados en el cuadro siguiente:

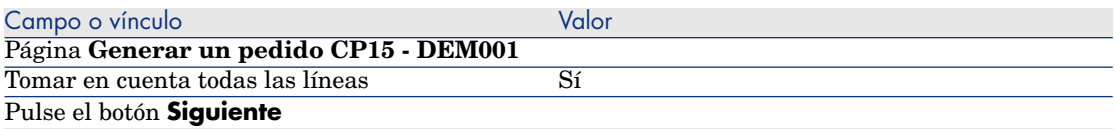

#### Campo o vínculo Valor

#### Página **Seleccionar las líneas que tomar en cuenta**

#### NOTA:

Es normal que no se seleccione la línea de petición que se corresponde al modelo **CP1 - Conexión en un ordenador**: se trata de una intervención de soporte interno, y las intervenciones de soporte interno no se han encargado.

Seleccionar en un catálogo o con un proveedor No

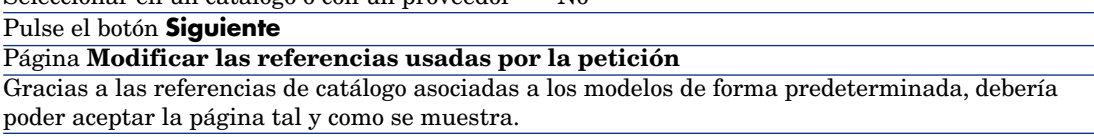

- 5 Apruebe la ejecución del asistente (botón **Terminar**).
- 6 Salga del asistente (botón **Aceptar** del cliente Windows o vínculo **Atrás** del cliente Web).
- 7 Asset Manager muestra el detalle del pedido generado a partir de la petición.
- 8 Rellene los campos y vínculos indicados en la siguiente tabla:

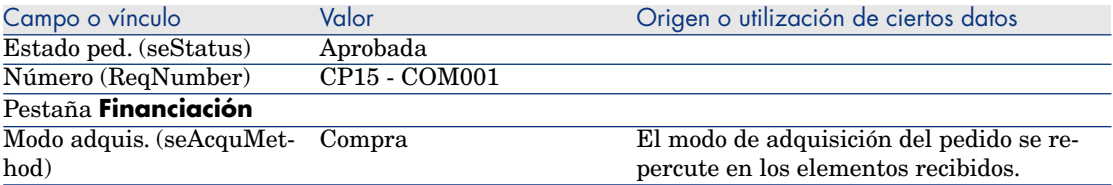

- 9 Apruebe estas modificaciones (botón **Modificar** del cliente Windows o **Guardar** del cliente Web).
- 10 Seleccione la pestaña **Composición**.
- 11 Muestre el detalle de la línea de pedido **1 CP2 CP1 Ordenador de sobremesa - Ordenador**.

Examine en particular el detalle de los campos y vínculos siguientes:

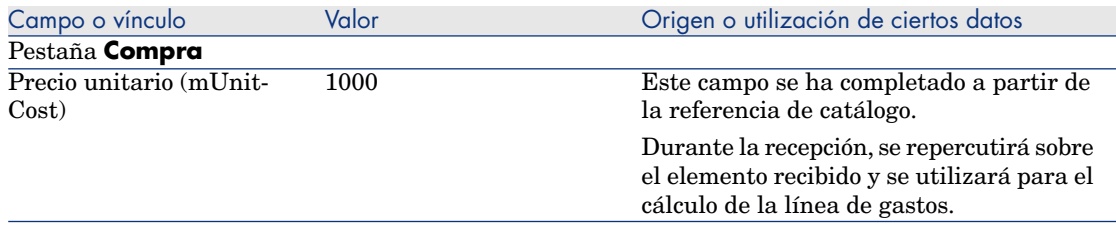

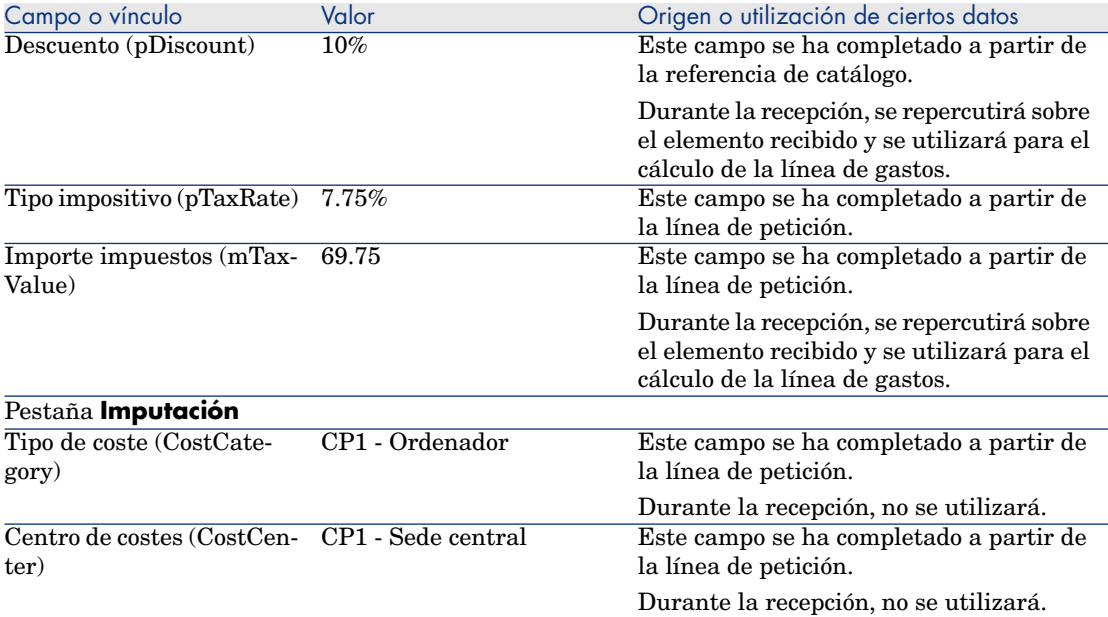

12 Cierre el detalle de la línea de pedido.

13 Deje el detalle del pedido mostrado.

#### Enviar el pedido

- 1 Compruebe que se muestra el detalle del pedido **CP15 COM001**.
- 2 Cliente Windows: pulse el botón **Emitir**.

Cliente Web: seleccione **Pasar el estado del pedido a 'Emitido'** en la lista desplegable **Acciones**:

- 3 Apruebe la ejecución del asistente (botón **Terminar**).
- <span id="page-148-0"></span>4 Salga del asistente (botón **Aceptar** del cliente Windows o vínculo **Atrás** del cliente Web).
- 5 Deje el detalle del pedido mostrado.

#### Recibir el pedido

- 1 Compruebe que se muestra el detalle del pedido **CP15 COM001**.
- 2 Cliente Windows: pulse el botón **Recepción**.

Cliente Web: seleccione **Crear o modificar una recepción** en la lista desplegable **Acciones**. :

- 3 Apruebe la ejecución del asistente (botón **Terminar**).
- 4 Salga del asistente (botón **Aceptar** del cliente Windows o vínculo **Atrás** del cliente Web).

5 Asset Manager muestra el detalle del artículo de parque generado a partir del pedido.

Examine el detalle de este artículo de parque; en particular los campos y vínculos siguientes:

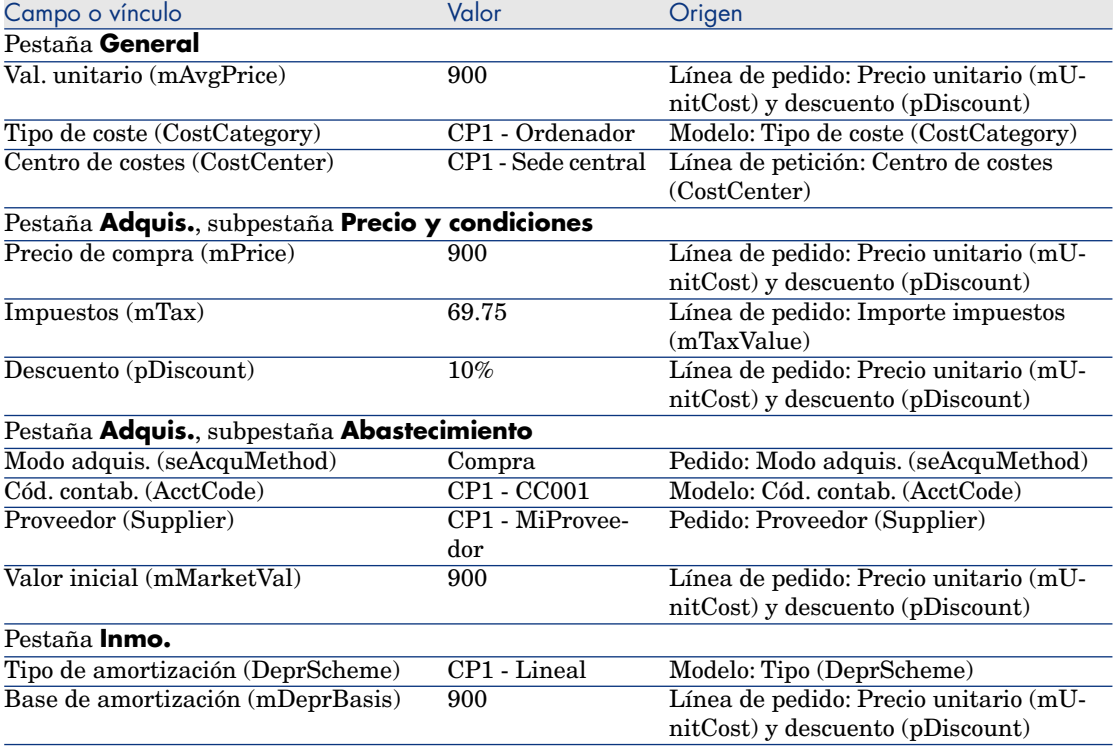

- 6 Diríjase a la pestaña **Costes**.
- 7 Muestre el detalle de la línea de gastos.
- 8 Examine en particular los campos y vínculos del cuadro siguiente:

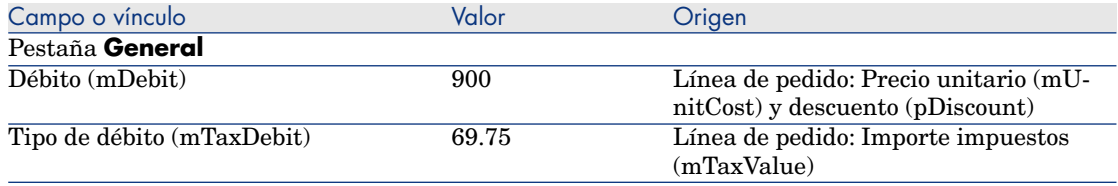

# **AVISO:**

9

La continuación de la sección [Recibir el pedido](#page-148-0) [pág. 149] sólo está disponible para el cliente Windows.

Cierre el detalle de la línea de gastos.

- 10 Cierre el detalle del artículo de parque.
- 11 Cierre el detalle del pedido.
- 12 Compruebe que se muestra el detalle de la petición **CP15 DEM001**.
- 13 Seleccione la pestaña **Seguimiento**.
- 14 Despliegue el campo **Cables**.
- 15 Muestre el detalle del cable **CP1 Cable coaxial**.

Constata que no hay información vinculada a los gastos de adquisición accesibles.

- 16 Cierre el detalle del cable.
- 17 Despliegue el campo **Intervenciones**.
- 18 Muestre el detalle de la intervención **CP1 Instalación de un ordenador**.
- 19 Examine el detalle de este registro, en particular los campos y vínculos siguientes:

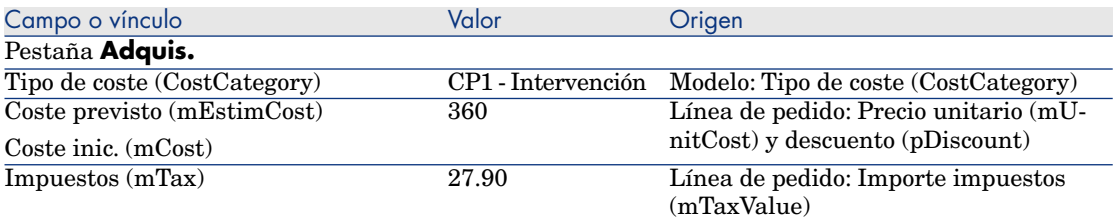

- 20 Seleccione la pestaña **Coste**.
- 21 Muestre el detalle de la línea de gastos.
- 22 Examine en particular los campos y vínculos del cuadro siguiente:

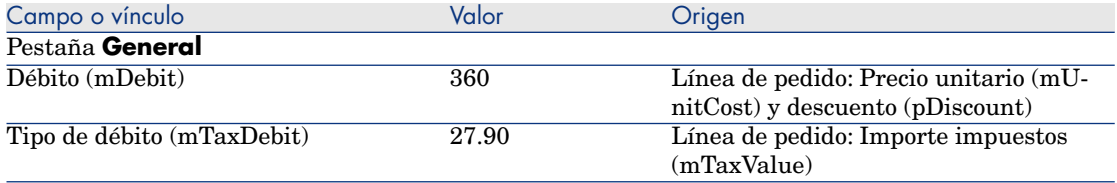

- 23 Cierre el detalle de la línea de gastos.
- 24 Cierre el detalle de la intervención.
- 25 Despliegue el campo **Formaciones**.
- 26 Muestre el detalle de la formación **CP1 Formación para utilizar un ordenador**.
- 27 Examine el detalle de este registro, en particular los campos y vínculos siguientes:

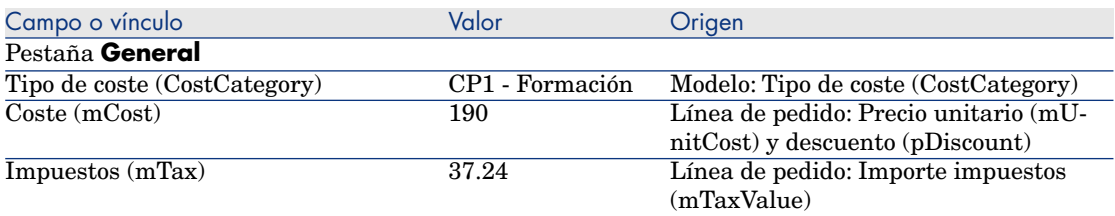

- 28 Cierre el detalle de la formación.
- 29 Despliegue el campo **Contratos**.
- 30 Muestre el detalle del contrato **CP1 Contrato de garantía**.
- 31 Examine el detalle de este registro, en particular los campos y vínculos siguientes:

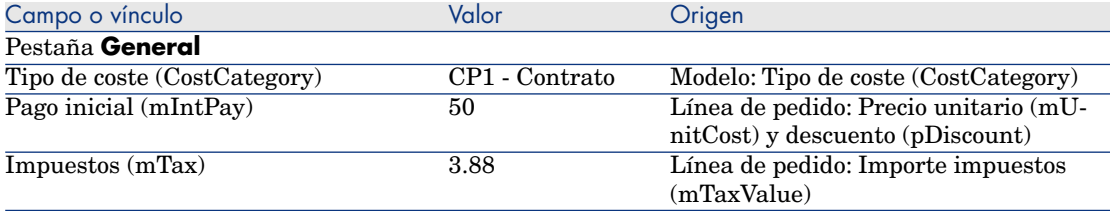

- 32 Diríjase a la pestaña **Costes**.
- 33 Muestre el detalle de la línea de gastos (botón  $\triangle$ ).
- 34 Examine en particular los campos y vínculos del cuadro siguiente:

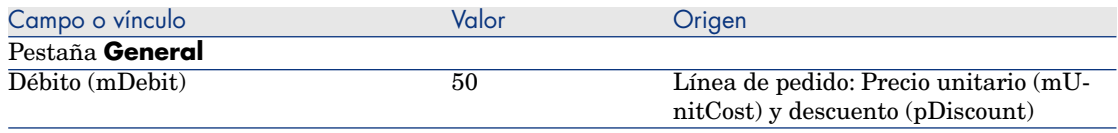

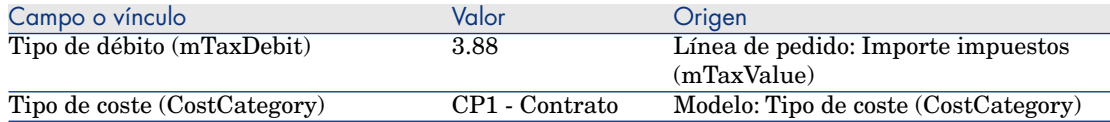

- 35 Cierre el detalle de la línea de gastos.
- 36 Cierre el detalle del contrato.
- <span id="page-152-0"></span>37 Deje el detalle de la petición mostrado.

#### Crear la intervención interna

- 1 Compruebe que se muestra el detalle de la petición **CP15 DEM001**.
- 2 Cliente Windows: pulse el botón **Ejecutar**.

Cliente Web: seleccione **Crear registros a partir del modelo de líneas de petición que no generan líneas de pedido** en la lista desplegable **Acciones**.

3 Complete el asistente **Crear los elementos que no originan un pedido** con los valores indicados en el cuadro siguiente:

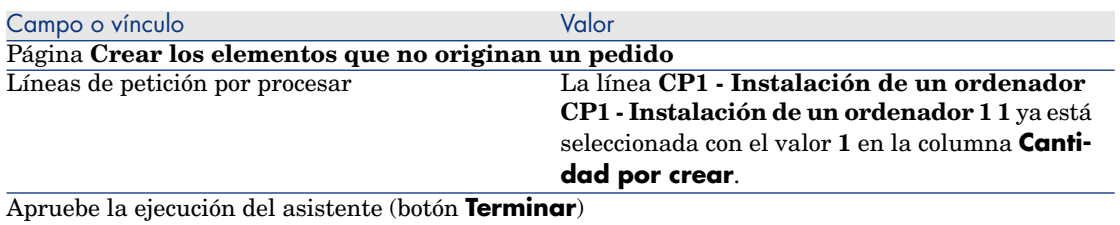

Salga del asistente (botón **Aceptar** del cliente Windows o vínculo **Atrás** del cliente Web)

#### 4 **AVISO:**

La continuación de la sección [Crear la intervención interna](#page-152-0) [pág. 153] sólo está disponible para el cliente Windows.

Muestre la pestaña **Seguimiento**.

- 5 Despliegue el campo **Intervenciones**.
- 6 Muestre el detalle de la intervención **CP1 Conexión de un ordenador**.
- 7 Examine el detalle de este registro, en particular los campos y vínculos siguientes:

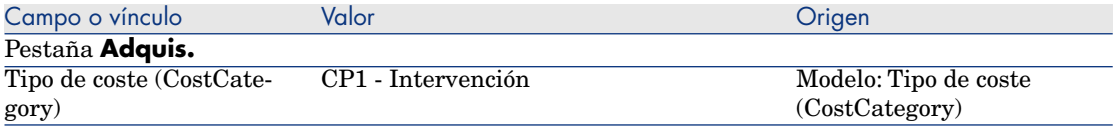

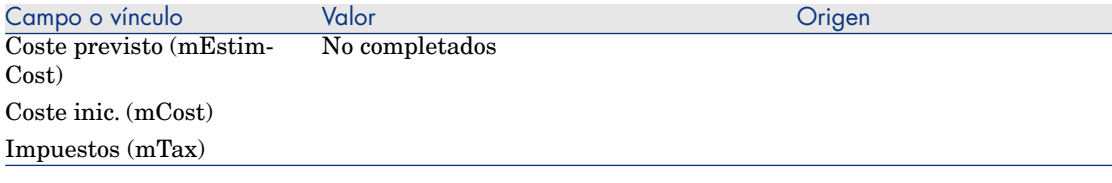

- 8 Diríjase a la pestaña **Costes**.
- 9 No se ha creado ninguna línea de gastos.
- 10 Cierre todas las ventanas.

# 13 Self-service de peticiones

# NOTA:

Este capítulo se complemente con dos informes técnicos: **Manual de administración - Integración de catálogo de servicios** y **Manual de configuración - Integración de catálogo de servicios**. Estos manuales se incluyen con Asset Manager, en el directorio C:\Program Files\HP\Asset Manager 9.30 xx\doc\white papers\Integration.

## Conceptos clave

Dispone de varios métodos para crear una petición. Algunos de estos métodos se describen en el capítulo [Peticiones](#page-72-0) [pág. 73].

Aquí describimos el sistema de self-service de peticiones. Este sistema, de fácil manejo, le permite disponer de la interfaz HP Service Manager para efectuar sus peticiones:

- 1 En Asset Manager describe su catálogo por publicar en el self-service de HP Service Manager.
- 2 Los modelos se exportan de Asset Manager al catálogo HP Service Manager en tanto que categorías bajo determinadas condiciones descritas en el apartado [Gestionar los modelos publicados como categorías en HP Service](#page-158-0) [Manager](#page-158-0) [pág. 159].
- 3 Las peticiones estándar, los productos y los productos fuera de catálogo se exportan de Asset Manager al catálogo HP Service Manager en tanto que artículos bajo determinadas condiciones descritas en el apartado [¿Qué](#page-157-0) [elementos de Asset Manager son transferidos como artículos a HP Service](#page-157-0) [Manager?](#page-157-0) [pág. 158].
- 4 Los usuarios crean su carro con el catálogo de self-service de HP Service Manager, para lo que seleccionan los elementos que desean entre los que tienen a su disposición.

# NOTA:

El solicitante no puede realizar modificaciones al contenido de los artículos, salvo en lo que se refiere a:

- <sup>n</sup> la elección de las opciones en las peticiones estándar: la interfaz permite al solicitante seleccionar las opciones a conservar.
- <sup>n</sup> la descripción de los productos fuera de catálogo: el solicitante completa la descripción detallada del producto en el campo correspondiente.
- 5 La consulta de creación de la petición que contiene los artículos procedentes de Asset Manager se transmite de HP Service Manager a Asset Manager Web Service a través del proxy del servicio Web.
- 6 A continuación, la petición se crea en Asset Manager Web Service.
- 7 El ciclo de adquisición se efectúa a continuación, normalmente en Asset Manager como se describe en el capítulo [Ciclo de adquisición](#page-62-0) [pág. 63].
- 8 Seguidamente, el estado de la petición se actualiza en el carro de HP Service Manager a través de un escenario de HP Connect-It:

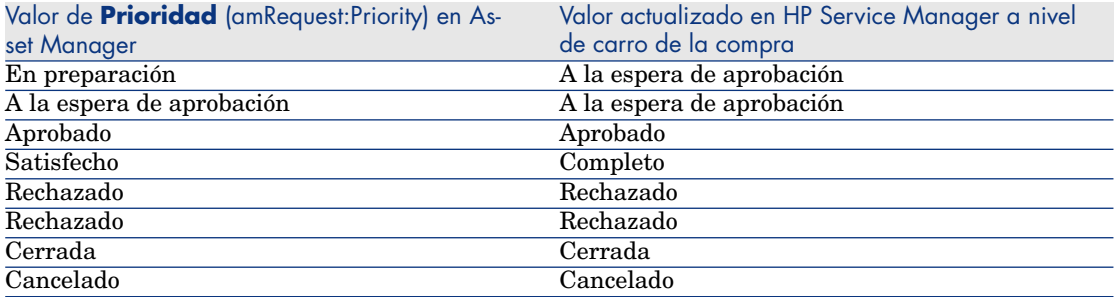

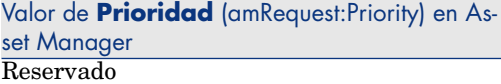

# **AVISO:**

Para usar el self-service de peticiones, se debe realizar la instalación de HP Service Manager Web por parte de un usuario de tipo ESS (Empleado Self-Service). Consulte el manual de instalación de HP Service Manager para más información. Solo los usuarios de tipo ESS podrán conectarse en esta instancia de HP Service Manager Web.

Para los demás usuarios, debe instalar otra instancia de HP Service Manager.

A continuación se ofrece un esquema del funcionamiento general de este sistema:

Figura 13.1. Self-service de peticiones - funcionamiento general

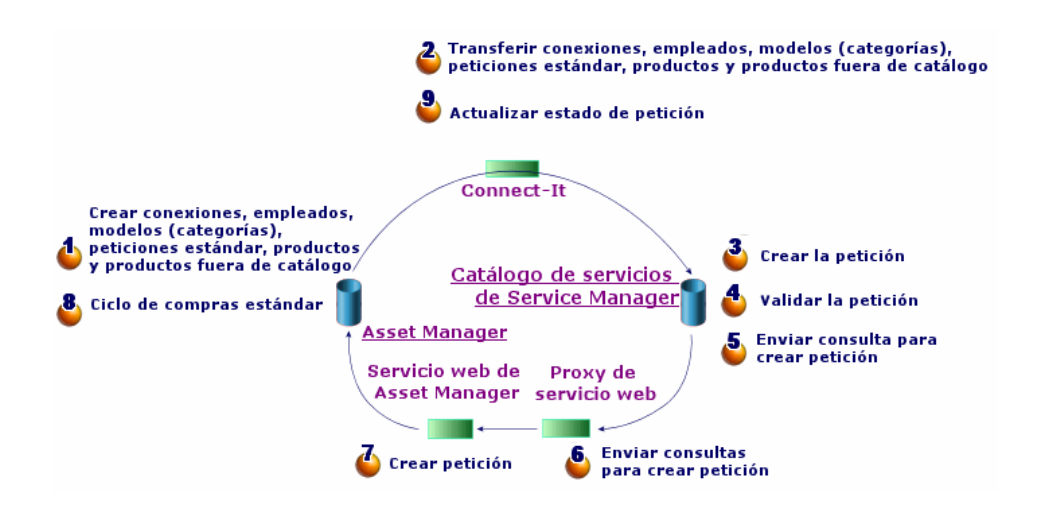

Para crear una petición, puede utilizar uno de los siguientes puntos de acceso:

- <sup>n</sup> Uno de los clientes de HP Service Manager.
- <sup>n</sup> El cliente Web de Asset Manager, si se han agregado los menús de Asset Manager Web y HP Service Manager Web.

# $N$  NOTA:

Para facilitar al usuario la agregación de menús, utilice la autenticación única (que evita tener que volver a autentificarse cada vez que se pasa de HP Service Manager a Asset Manager, o al revés).

[Autenticación única](#page-162-0) [pág. 163]

## Composición del catálogo de HP Service Manager

El catálogo de self-service de peticiones de HP Service Manager está formado por:

- <span id="page-157-0"></span><sup>n</sup> artículos que el usuario puede elegir durante su petición.
- <sup>n</sup> categorías que permiten clasificar estos artículos.

## ¿Qué elementos de Asset Manager son transferidos como artículos a HP Service Manager?

Se distinguen diferentes tipos de artículos en el catálogo HP Service Manager procedentes de Asset Manager:

- <sup>n</sup> Productos: son los elementos de la tabla de los **Productos** (amCatProduct):
	- que no poseen ningún componente
	- que se agregan (campo Certification) y cuya fecha de fin de homologación (dCertifEnd) es posterior a la fecha del día (pestaña **Adquis.**)
	- <sup>n</sup> que se pueden publicar en HP Service Manager: campo **Publicable en SM** (bPubInSSC) marcado (pestaña **Adquis.**)
	- <sup>n</sup> cuyo modelo principal, así como todos los modelos principales (modelos de asociación jerárquicos) son publicables como categorías en HP Service Manager
- <sup>n</sup> Las peticiones estándar que cumplan las siguientes condiciones:
	- <sup>n</sup> que son agregadas para la petición de compra (campo bRequestable marcado) y cuya fecha de fin de validad (dtEndValidity) es posterior a la fecha del día (o el campo está vacío) (pestaña **Estándar**)
	- <sup>n</sup> que se pueden publicar en HP Service Manager: campo **Publicable en SM** (bPubInSSC) marcado (pestaña **Estándar**)
	- n cuyo modelo, así como todos los modelos principales, son publicables como categorías de HP Service Manager
- Los modelos para los productos fuera de catálogo:
	- publicables en HP Service Manager
- <sup>n</sup> identificados como que pueden ser elegidos como **productos fuera de catálogo** (campo bOffCat marcado)
- <sup>n</sup> cuyo modelo, así como todos los modelos principales, son publicables como categorías en HP Service Manager
- cuyo modelo (categoría) posee un producto heredado

Estos productos fuera de catálogo permiten al usuario elegir durante la creación de una petición un artículo que no figura en el catálogo. El usuario selecciona el producto fuera de catálogo correspondiente a la categoría del producto que desea pedir y añade una descripción más detallada del producto deseado en el campo correspondiente.

## <span id="page-158-0"></span>Gestionar los modelos publicados como categorías en HP Service Manager

Los modelos (categorías) publicables en el catálogo de HP Service Manager son visibles mediante el vínculo **Compras/Modelos publicables en SM** del navegador.

Para publicar o anular la publicación de modelos en el catálogo de servicios de HP Service Manager puede:

<sup>n</sup> Para usar el asistente **Gestionar los productos fuera de catálogo publicados en HP Service Manager**, pulse el botón **Gest. Gest** (o seleccionando **Fuera Cat. fuera cat.** en el menú desplegable **Acciones...** del cliente Web) en el detalle del modelo (vínculo **Gestión de Parque/Configuraciones de activos/Modelos** del navegador).

Es posible especificar en el asistente la propagación del carácter **Publicable en SM** en los registros secundarios del modelo dado.

<sup>n</sup> Bien especificar manualmente la publicación de un modelo en HP Service Manager como categoría activando o desactivando la casilla **Publicable en SM** (bPubInSSC) en la pestaña **General** del detalle de un modelo(vínculo **Gestión de parque/Configuraciones de activos/Modelos** del navegador).

## Gestionar los productos fuera de catálogo

En el catálogo self-service de la petición de HP Service Manager se pueden elegir productos que están fuera de catálogo, es decir, productos que no aparecen en el catálogo, pero que pertenecen a una categoría existente (por ejemplo: una impresora láser que no esté incluida en el catálogo).

Usted elige este producto fuera de catálogo en su petición e introduce una descripción detallada con las referencias del productos deseado en el campo correspondiente.

Para crear un producto fuera de catálogo en Asset Manager publicado en HP Service Manager:

1 Haga publicable en HP Service Manager el modelo que desea utilizar para crear el producto fuera de catálogo y todos sus modelos principales.

Para hacerlo, use el asistente **Gestionar los productos fuera de catálogo publicados en HP Service Manager**, pulse el botón **Gest. Gest** (o seleccionando **Fuera Cat. fuera cat.** en el menú desplegable **Acciones...** del cliente Web) en el detalle del modelo (vínculo **Gestión de Parque/Configuraciones de activos/Modelos** del navegador).

2 Abra la pantalla de los modelos fuera de catálogo: vínculo **Compras/ Modelos fuera de catálogo** del navegador.

3 Inicie el asistente **Gestionar los productos fuera de catálogo publicados en HP Service Manager** pulsando el botón **Fuera Cat. Gest** (o seleccionando **Fuera Cat. Gest.** en el menú desplegable **Acciones...** para el cliente Web) en el detalle de un modelo.

Complete el asistente seleccionando los registros que se van a utilizar para crear los productos fuera de catálogo del catálogo HP Service Manager.

# **AVISO:**

Un modelo solo se publica como producto fuera de catálogo en HP Service Manager si cumple **todas** las condiciones siguientes:

- <sup>n</sup> Está marcado como **Fuera de catálogo** (bOffCat) y figura en la lista de los **modelos fuera de catálogo** (vínculo **Compras/ Modelos fuera de catálogo** del navegador).
- Es publicable en HP Service Manager y el campo **Publicable en SM** (bPubInSSC) del modelo está marcado y figura en la lista de los **modelos publicables en SM** (vínculos **Compras/ Modelos publicables en SM** del navegador).
- $\blacksquare$  Todos los modelos principales de este modelo son publicables en HP Service Manager: el campo **Publicable e SM** (bPubInSSC) de todos los modelos principales está marcado.
- $\,$  Su modelo principal posee un producto heredado publicable en HP Service Manager.

# Instalación y configuración

## Instalación y configuración de los componentes

#### HP Service Manager y HP Service Manager Web

<sup>n</sup> Si ya posee una versión completa de HP Service Manager, compruebe que ha instalado correctamente HP Service Manager Web **para un usuario de ESS (autoservicio de empleado)** o consulte el manual de instalación de HP Service Manager para instalarlo.

# NOTA:

Solo los usuarios de tipo ESS podrán conectarse en esta instancia de HP Service Manager Web.

Para los demás usuarios, debe instalar otra instancia de HP Service Manager.

- <sup>n</sup> Si no posee HP Service Manager, instale la versión proporcionada con Asset Manager (CD-ROM separado) comprobando que lleva a cabo una instalación para un usuario ESS.
- <sup>n</sup> Desactivar la aprobación de las peticiones:
	- 1 Inicie un cliente HP Service Manager.
	- 2 Conéctese a la base de datos HP Service Manager.
	- 3 En el navegador, seleccione **Menús/ Catálogo de Servicios /Actividades de Aprobación**.
	- 4 Seleccione la primera línea de la tabla **Aprobación general**.
	- 5 Pulse el vínculo **Eliminar actividad de aprobación**.
	- 6 Pulse el botón **Terminar**.
- <sup>n</sup> Activar la transferencia de artículos del catálogo:
	- 1 Inicie un cliente HP Service Manager.
	- 2 Conéctese a la base HP Service Manager con un login que tenga derechos de administración.
	- 3 Seleccione **Navegación por menús/Personalización/Diccionario de la base de datos** en el panel de navegación.
	- 4 Introduzca **svcDisplay** en el campo **Nombre archivo**.
	- 5 Seleccione la entrada del **descriptor** en la tabla (la primera línea de la tabla).
	- 6 Pulse el botón **Nuevo campo/Clave**.
	- 7 Complete el campo **Nombre** con el valor **optionList** y el campo **Tipo** con el valor **character** y pulse **Aceptar**.
- 8 Edite la entrada **optionList** de la tabla, con el fin de completar el campo **Nombre SQL** con **OPTIONLIST**, el campo **Tipo SQL** con **IMAGE** y el campo **Tabla SQL** con **m1**.
- 9 Vuelva a seleccionar la entrada del **descriptor** en la tabla (la primera línea de la tabla).
- 10 Pulse el botón **Nuevo campo/Clave**.
- 11 Complete el campo **Nombre** con el valor **optionOptions** y el campo **Tipo** con el valor **Character** y pulse **Aceptar**.
- 12 Edite la entrada **optionOptions** de la tabla, con el fin de completar el campo **Nombre SQL** con **OPTIONOPTIONS**, el campo **Tipo SQL** con **IMAGE** y el campo **Tabla SQL** con **m1**.
- 13 Pulse el botón **Aceptar**.
- 14 Pulse **SM altera**.
- 15 Seleccione **Navegación por menús/Personalización/Gestor de base de datos** en el panel de navegación.
- 16 Pulse con el botón secundario en la pantalla **Gestor de base de datos** y seleccione **Importar/Cargar** en el menú contextual.
- 17 En el campo **Nombre del archivo**, seleccione el archivo **<carpeta de instalación de Asset Manager>\esscat\sc\sm71\SCR42940.unl**.
- 18 Pulse el botón **Cargar en primer plano**.
- <sup>n</sup> Activar la transferencia de imágenes:
	- 1 Inicie un cliente HP Service Manager.
	- 2 Conéctese a la base HP Service Manager con un login que tenga derechos de administración.
	- 3 Seleccione **Navegación por menús/Personalización/Gestor de base de datos** en el panel de navegación.
	- 4 Pulse con el botón secundario en la pantalla **Gestor de base de datos** y seleccione **Importar/Cargar** en el menú contextual.
	- 5 En el campo **Nombre del archivo**, seleccione el archivo **<carpeta de instalación de Asset Manager>\esscat\sc\sm71\QC8955.unl**.
	- 6 Pulse el botón **Cargar en primer plano**.
- <sup>n</sup> Muestre el campo **detailedDescription** en el servicio Web **ServiceCatalog**, con el fin de que el escenario de HP Connect-It pueda actualizar el estado del carro:
	- 1 Conéctese con el cliente HP Service Manager con derechos de administración.
	- 2 Seleccione **Personalización/Servicios Web/Configuración de WSDL** en el navegador.
- 3 En el campo **Nombre de servicio**, introduzca **ServiceCatalog**.
- 4 Pulse **Buscar**.
- 5 Seleccione la entrada **ServiceCatalog** en la lista de resultados.
- 6 En los detalles del servicio Web **ServiceCatalog**, seleccione la pestaña **Campos**.
- 7 Al final de la lista de campos añada una entrada con la siguiente información:
	- **Campo**: detailedDescription
	- **n Título**: DetailedDesc
	- **n Tipo**: StringType
- <sup>n</sup> Muestre el campo de **resolución** en el servicio Web **ServiceDesk**, con el fin de que el escenario de HP Connect-It pueda transferir las imágenes desde Asset Manager a HP Service Manager:
	- 1 Conéctese con el cliente HP Service Manager con derechos de administración.
	- 2 Seleccione **Personalización/Servicios Web/Configuración de WSDL** en el navegador.
	- 3 En el campo **Nombre de servicio**, introduzca ServiceDesk.
	- 4 Pulse **Buscar**.
	- 5 Seleccione la entrada **ServiceDesk** en la lista de resultados.
	- 6 En los detalles del servicio Web **ServiceDesk**, seleccione la pestaña **Campos**.
	- 7 Al final de la lista de campos, modifique el campo **resolution** con la siguiente información:
		- **n Título**: Resolution
		- **Tipo**: StringType
	- 8 En la misma lista, modifique el campo **resolution.code** con la información siguiente:
		- <sup>u</sup> **Título**: ResolutionCode

#### <span id="page-162-0"></span>Asset Manager y Asset Manager Web

 Consulte el manual **Instalación y actualización** para instalar Asset Manager y Asset Manager Web.

#### Autenticación única

Para no tener que identificar al principio y no tener que volver a identificarse cada vez que navega por Asset Manager Web y HP Service Manager Web, debe configurar la autenticación única.

Siga los pasos descritos en los siguientes apartados:

<sup>n</sup> Para la configuración de la autenticación única en Asset Manager Web:

 Manual **Administración**, capítulo **Control del acceso a la base de datos**, sección **Gestionar la autenticación de los usuarios de la base de datos de Asset Manager**.

<sup>n</sup> Para la configuración de la autenticación única en HP Service Manager Web:

 Documentación HP Service Manager: **http://<servidor de documentación de HP Service Manager>/help/index.jsp?topic=/security/concepts/example\_enabling\_trusted\_sign-on.htm**

# **L** AVISO:

Para un funcionamiento correcto de la agregación de los menús de Asset Manager Web y HP Service Manager Web, debe utilizar el mismo sistema de gestión de la autenticación única para estas dos aplicaciones, por ejemplo la autenticación única integrada Windows con Active Directory.

#### Agregación de menús de Asset Manager Web y HP Service Manager Web

Para facilitar la navegación entre los menús de Asset Manager y de HP Service Manager en la Web, puede configurar la agregación de los menús de Asset Manager Web y HP Service Manager Web. Los menús de Asset Manager Web y los de HP Service Manager Web se reagruparán en el mismo navegador.

 Manual **Tailoring**, capítulo **Customizing Web clients**, sección **Asset Manager Web and HP Service Manager Web menu aggregation**.

#### HP Connect-It

#### Presentación

HP Connect-It se utiliza para efectuar sincronizaciones **de Asset Manager a HP Service Manager**.

Tras la instalación de HP Connect-It, los escenarios están disponibles en la carpeta **<carpeta de instalación de**

### **HP Connect-It>\scenario\ac\ac93\esscat\**:

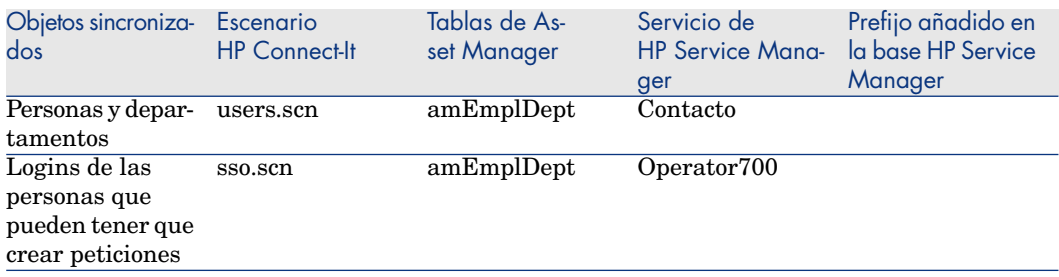

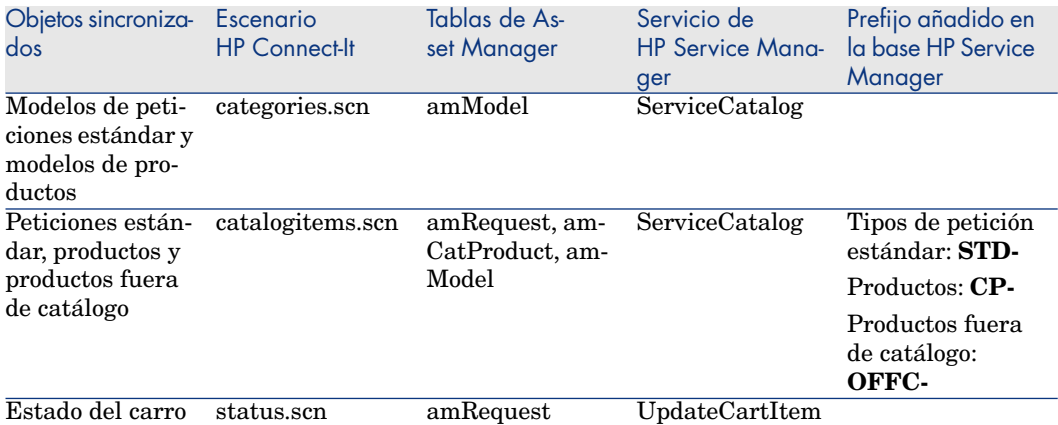

#### Instalación de HP Connect-It

#### **Manual del usuario de HP Connect-It**, capítulo **Instalación**.

Use la versión de HP Connect-It suministrada con Asset Manager, o bien consulte la Matriz de soporte (disponible en el sitio Web de soporte técnico del software de HP): <www.hp.com/go/hpsoftwaresupport>) para obtener más información sobre las versiones compatibles.

#### Configurar HP Connect-It

Inicie HP Connect-It para cada uno de los escenarios:

- 1 Abra el escenario (menú **Archivo/ Abrir**), que se encuentra en la carpeta **<carpeta de instalación de HP Connect-It>\scenario\ac\am93\esscat\am93sm71**.
- 2 En la ventana **Esquema del escenario**, modifique las configuraciones de los conectores HP Service Manager Web Service:
	- 1 Pulse con el botón derecho del ratón en el conector o conectoresHP Service Manager Web Service y seleccione el menú **Configurar el conector...**
	- 2 Se abre el asistente **Configuración del conector...**
	- 3 Pulse el botón **Siguiente**.
	- 4 Complete la página **Definir los parámetros de conexión...**
	- 5 Pulse el botón **Terminar**.
- 3 De vuelta en la ventana **Esquema del escenario**, modifique ahora la configuración del conector Asset Manager:
	- 1 Pulse con el botón derecho del ratón el conector Asset Manager y seleccione el menú **Configurar el conector...**.
	- 2 Pulse el botón **Siguiente**.
	- 3 Complete la página **Definir los parámetros de conexión...**
	- 4 Pulse el botón **Terminar**.

4 Guarde sus cambios (menú **Archivo/ Guardar** ).

#### Modifique el prefijo añadido a los números de las peticiones

Cuando el Web Service Proxy desencadena la creación de una nueva petición en la base Asset Manager, añade un prefijo al campo **Número** (ReqNumber) de la petición.

De manera predeterminada, este prefijo es **ESS-**.

Si desea modificar este prefijo:

- 1 Ejecute el editor de escenarios de HP Connect-It.
- 2 Abra el escenario **status.scn**), que se encuentra en la carpeta **<carpeta de instalación de HP Connect-It>\scenario\ac\am93\esscat\am93sm71** (menú **Archivo/ Abrir**).
- 3 En la ventana **Esquema del escenario**:
	- 1 Pulse con el botón derecho del ratón en el cuadro **Asset Manager**.
	- 2 Seleccione el menú Editar un tipo de documento....
	- 3 Visualice el detalle de la línea de **amRequest (amRequest)**.
	- 4 Seleccione la línea **amRequest**.
	- 5 En el campo **Cláusula WHERE:**, sustituya **ESS-** por el prefijo que prefiera..

En el campo **Cláusula WHERE:**, sustituya **ESS-** por el prefijo que prefiera..

- 6 Apruebe (botón **Aceptar**).
- 4 Guarde las modificaciones (menú **Archivo/Guardar**).
- 5 Abra el archivo web.xml del proxy del servicio Web que se encuentra en la carpeta <carpeta de instalación de Tomcat>\webapps\ServiceCatalog\WEB-INF con un editor de texto.
- <span id="page-165-0"></span>6 Busque el parámetro **RequestCreationPrefix** y sustituya el valor **ESS**por el mismo prefijo que el que ha utilizado en el escenario **status.scn**.
- 7 Registre las modificaciones.

#### Planificación de la ejecución de los escenarios

La ejecución de los escenarios puede planificarse si se define un planificador en HP Connect-It.

 HP Connect-It **User's guide**, capítulo **Implementing an integration scenario**.

#### Asset Manager Web Service

#### Manual **Instalación y actualización**, capítulo **Instalación, configuración, desinstalación y actualización de Asset Manager Web**, sección **Instalación de Asset Manager Web**

#### Web Service Proxy

El proxy del servicio Web es una interfaz que se usa para convertir una consulta a fin de crear una petición de compra desde el catálogo de HP Service Manager en una serie de llamadas a Asset Manager Web Service que permite que la petición de compra se cree en Asset Manager.

El proxy del servicio Web se puede instalar en cualquier máquina (por ejemplo, en la misma máquina que Asset Manager Web Service.

- 1 Instale **Apache Ant** (disponible en [http://ant.apache.org/\)](http://ant.apache.org/) en la máquina en la que desee configurar el proxy del servicio Web.
- 2 Instale **Java SE 5** desde [http://java.sun.com/javase/downloads/index\\_jdk5.jsp](http://java.sun.com/javase/downloads/index_jdk5.jsp).
- 3 En la carpeta <carpeta de instalación de Asset Manager>\esscat\build\, duplique el archivo ant.properties.default y cambie el nombre del archivo duplicado a ant.properties.
- 4 Abra el archivo ant.properties en modo de edición y modifique los parámetros **ws.host**, **ws.port** y **ws.service** de tal modo que el vínculo **http://<ws.host>/<ws.port>/<ws.service>** apunte a la máquina en la que está instalado Asset Manager Web Service.

Si lo desea, modifique igualmente la variable **gen.dir** para que apunte a la carpeta donde desea que el procedimiento genere la aplicación web (el Web Service Proxy).

5 Abra un ventana de la línea de comandos de DOS y vaya a la carpeta <carpeta de instalación de Asset Manager>\esscat\build\. Ejecute el siguiente comando:

ant. webapp

- 6 Esto crea un archivo ServiceCatalog.war que hay que desplegar en su servidor de aplicaciones.
- 7 Por ejemplo, si su servidor de aplicaciones es Tomcat, abra el administrador de aplicación Web Tomcat. En la sección **archivo WAR a desplegar** especifique la ruta de acceso a su archivo ServiceCatalog.war y pulse **Desplegar**

# $N$  NOTA:

Si desea utilizar otro servidor de aplicaciones distinto a Tomcat, despliegue el archivo ServiceCatalog.war en su servidor de aplicaciones según el procedimiento.

8 Como el proxy del servicio Web actúa como vínculo entre HP Service Manager y Asset Manager Web Service, deberá configurar los vínculos entre estos elementos.

Para configurar el enlace entre HP Service Manager y el Web Servicer Proxy, configure el conector **Catálogo** en HP Service Manager de la siguiente manera:

- 1 Inicie HP Service Manager.
- 2 Seleccione el menú **Catálogo de servicios / Conectores del Catálogo**.
- 3 Seleccione el conector llamado **Abrir una petición estándar en Asset Manager**.
- 4 En la pestaña **Expresiones**, delante de **\$L.url** especifique la ruta de acceso al Web Service Proxy:

```
$L.url="http://<Nombre o dirección IP del proxy del servicio Web>:<N
úmero de puerto del proxy del servicio Web>/ServiceCatalog/services/
ServiceCatalog"
```
Ejemplo:

```
$L.url="http://ProxyServer:8080/ServiceCatalog/services/ServiceCatal
og"
```
La máquina virtual Java iniciada por el servidor de aplicaciones utiliza mucha memoria, debe aumentar la memoria utilizada a 256 Mo como mínimo. Para ello, modifique el parámetro **MaxPermSize** de la JVM (Java Virtual Machine) añadiendo la siguiente línea:

-XX:MaxPermSize=256m

Si su servidor de aplicaciones es Tomcat, proceda de la siguiente manera:

- 1 Inicie la consola de configuración de Tomcat (menú Windows **Inicio/Programas/Apache Tomcat 5.0/Configure Tomcat**).
- 2 Seleccione la pestaña **Java**.
- 3 Añada la línea siguiente a la sección **Opciones de Java**:

-XX:MaxPermSize=256m

4 Salga de la consola de configuración de Tomcat.

Actualizar el código de comandos Java del proxy:

1 Inicie un cliente HP Service Manager con un login con derechos de administración.

- 2 Seleccione **Personalización/Servicios Web/Ejecutar WSDL to JS** en el panel de navegación del sistema.
- 3 Especifique la dirección URL del WSDL del proxy del servicio Web de Asset Manager.

El formato es:

http://<Nombre o dirección IP del proxy del servicio Web>:<Número de pu erto del proxy del servicio Web>/ServiceCatalog/wsdl/ServiceCatalog.wsd l

Ejemplo:

http://ProxyServer:8080/Service Catalog/wsdl/ServiceCatalog.wsdl

4 Pulse **Continuar**.

Se muestra una ventana con la nueva secuencia de comandos Java correspondiente al proxy del servicio Web.

5 Pulse **Reemplazar**.

Debe ver el siguiente mensaje:

Registro de la biblioteca de archivos de comandos actualizado

- 6 Pulse **Guardar**.
- 7 Pulse **Compilar**.

Debe ver el siguiente mensaje:

Compilación realizada con éxito de función o expresión de JavaScript

### Inicialización

Configuración de perfiles de usuario

Para permitir a los usuarios conectarse al self-service de peticiones correctamente, efectúe la siguiente configuración en HP Service Manager:

- 1 Inicie un cliente HP Service Manager con un usuario que tenga los derechos de administración (por ejemplo **falcon**).
- 2 Abra el menú **Navegación/Administración de sistemas/Mantenimiento constante/ Operadores**.
- 3 Busque el registro **Template\_SelfService** (introduzca **Template\_SelfService** en el campo **Nombre de login** y pulse **Buscar**).
- 4 Marque la casilla **Self Service Access Only**
- 5 En la pestaña **Startup notebook**, sección **Execute Capabilities**, añada **svcCatEmployeeRequester** en la primera línea vacía del cuadro.
- 6 Registre las modificaciones.

#### Creación de registros de referencia en Asset Manager

Los diferentes elementos por crear previamente en Asset Manager son:

<sup>n</sup> Las personas que pueden conectarse a la base y utilizar el self-service de peticiones (tabla **amEmplDept**).

Estas personas deben poseer un login y una contraseña.

- <sup>n</sup> Las personas susceptibles de ser beneficiarias de una petición (tabla **amEmplDept**).
- <sup>n</sup> Los modelos de peticiones estándar y los modelos de productos (tabla **amModel**).
- <sup>n</sup> Las peticiones estándar (tabla **amRequest**), los productos (tabla **amCatProduct**) y los productos fuera de catálogo (tabla **amModel**).

#### Inicialización de los escenarios HP Connect-It

Una vez que se hayan instalado los distintos componentes, los escenarios de HP Connect-It se tienen que inicializar **en el siguiente orden**:

- 1 Sincronización de personas (users.scn): La realiza el administrador de bases de datos
- 2 Sincronización de logins (sso.scn): La realiza el administrador de bases de datos
- 3 Sincronización de modelos de peticiones y de productos estándar (categories.scn): La realiza el gestor del catálogo
- 4 Sincronización de peticiones estándar, productos y productos fuera de catálogo (catalogitems.scn): La realiza el gestor del catálogo
- 5 Sincronización del estado de las peticiones/del carro (status.scn): La realiza el gestor del catálogo o el responsable de compras

Estos escenarios se lanzarán manualmente, o automáticamente según la periodicidad definida en el apartado [Planificación de la ejecución de los](#page-165-0) [escenarios](#page-165-0) [pág. 166], o según la periodicidad que haya especificado.

#### Activación del programador **linker**

El programador **linker** en HP Service Manager asegura la transferencia de la consulta de HP Service Manager hacia el Web Service Proxy.

Debe comprobar que este programador **linker** esté bien activado. Para ello:

- a Inicie un cliente de HP Service Manager.
- b Escriba **status** en un símbolo del sistema de HP Service Manager (éste es el tipo de cuadro combinado que aparece en la barra de iconos con una flecha azul a la derecha, que es la que se pulsa para ejecutar el comando).
- c Compruebe que **linker** figura bien en la lista.

Si el planificador del **vinculador** ya aparece en la lista, reinícielo:

1 En la columna **Comando** de la línea del **vinculador**, escriba **K**.

- 2 Pulse el botón **Ejecutar comandos**.
- 3 Vuelva a realizar esta operación hasta que la línea del **vinculador** desaparezca.
- 4 Pulse el botón **Start Scheduler**.
- 5 Pulse dos veces en **linker-startup** en la lista.
- Si el planificador del **vinculador** no aparece en la lista, inícielo:
- 1 Pulse el botón **Start Scheduler**.
- 2 Pulse dos veces en **linker-startup** en la lista.

## Uso del self-service de peticiones

- 1 Inicie un cliente HP Service Manager o Asset Manager Web (si ha agregado los menús de Asset Manager y HP Service Manager).
- 2 En la sección **Catálogo de servicios**, seleccione los artículos que desee y cree el carro.

Si el carro contiene peticiones estándar con productos opcionales, debe seleccionarlos.

Si desea añadir al carro modelos que están fuera del catálogo, seleccione el vínculo **Catálogo/Modelos fuera de catálogo para Service Manager** del navegador.

# $\blacktriangle$  AVISO:

Para que el self-service de peticiones funcione correctamente, sólo debe seleccionar artículos del catálogo que provengan de Asset Manager.

En otras palabras, se supone que no va a añadir manualmente artículos del catálogo en HP Service Manager. Se supone que los artículos del catálogo sólo se van a crear con los escenarios categories.scn y catalogitems.scn.

3 Un usuario que tenga los derechos necesarios para aprobar carros aprueba o deniega el carro en HP Service Manager.

## NOTA:

En HP Service Manager, frente a los que sucede en Asset Manager, los artículos de los carros no se pueden aprobar o rechazar de uno en uno. Hay que aprobar o rechazar todo el carro.

4 Si el carro se aprueba en HP Service Manager, la consulta para crear la petición se transmite de HP Service Manager a Asset Manager Web Service a través del proxy del servicio Web.

- 5 La petición es procesada en Asset Manager y se realiza todo el ciclo de adquisición estándar.
- 6 A continuación, el estado del carro se actualiza en HP Service Manager a través del escenario status.scn HP Connect-It.

 Para más detalles sobre la parte Service Catalog de HP Service Manager y el procedimiento de creación de peticiones en HP Service Manager, consulte la ayuda en línea de **HP Service Manager**, en la sección **Service Catalogs**.

# II Casos particulares

*174 | HP Asset Manager 9.30 - Compras*

# 14 Productos compuestos

# Conceptos clave

## ¿Qué es un producto compuesto?

Un producto compuesto es una oferta agrupada de varios productos propuestos por un proveedor.

## Tipos de productos compuestos

Existen dos tipos de productos compuestos:

<sup>n</sup> Productos compuestos para los cuales el producto principal origina la creación de un registro durante la recepción.

El producto principal es el principal de los productos que lo componen.

Ejemplo: un producto compuesto llamado **Ordenador de sobremesa HP Compaq** al que está asociado una grabadora externa.

Se obtiene un producto compuesto de este tipo asociando el producto principal a un modelo, y luego asociando a este último a una naturaleza cuyo campo **Creado** (seBasis) tenga un valor distinto de **Nada**.

n Productos compuestos para los cuales el producto principal no origina la creación de un registro durante la recepción.

El producto principal sirve de contenedor de los productos que lo componen.

Ejemplo: un producto compuesto llamado **Configuración para un ingeniero comercial**, compuesto de un ordenador portátil y una impresora. Se obtiene un producto compuesto de este tipo asociando el producto principal a un modelo, y luego asociando a este último a una naturaleza cuyo campo **Creado** (seBasis) tenga el valor de **Nada**.

## Caso práctico 8a: productos compuestos

## Presentación

Este caso práctico tiene como objetivo hacernos entender cómo crear y utilizar un producto compuesto para el cual el producto principal da lugar a la creación de un registro durante la recepción.

#### Requisitos previos

Debe haber realizado los casos prácticos:

- <sup>n</sup> [Caso práctico 1: referencial adaptado](#page-35-0) [pág. 36]
- [Caso práctico 2: catálogo simple](#page-50-0) [pág. 51]

#### Escenario

Encargue un ordenador **CP1 - Ordenador de sobremesa HP Compaq** al que está asociado una grabadora **CP1 - Grabadora externa HP Compaq**.

Su proveedor **CP1 - MiProveedor** le propone unas condiciones particulares para este producto compuesto.

## Realización

#### Crear productos

- 1 Muestre los productos de catálogo (vínculo **Gestión de parque/ Catálogo/ Productos** del navegador).
- 2 Cree los siguientes registros, indicando los campos y vínculos indicados en las siguientes tablas:

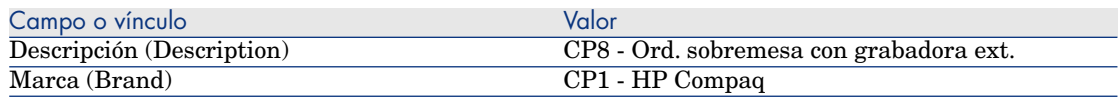

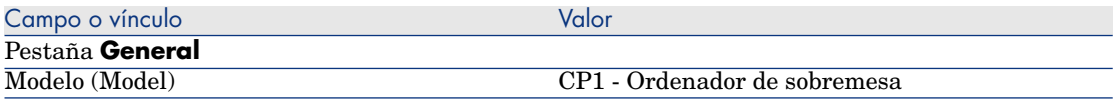

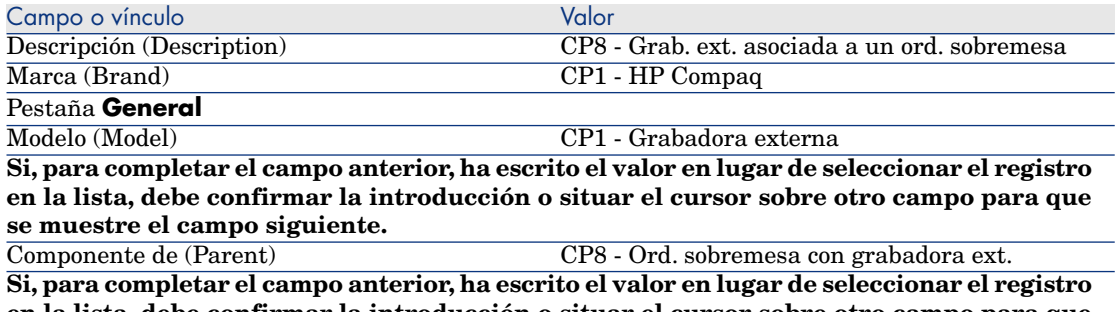

**en la lista, debe confirmar la introducción o situar el cursor sobre otro campo para que se muestre el campo siguiente.**

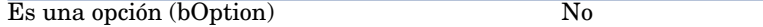

3 cierre todas las ventanas.

#### Crear las referencias de catálogo

- 1 Muestre las referencias de catálogo (vínculo **Gestión de parque/ Catálogo/ Referencias de catálogo** del navegador).
- 2 Cree los siguientes registros, indicando los campos y vínculos indicados en las siguientes tablas:

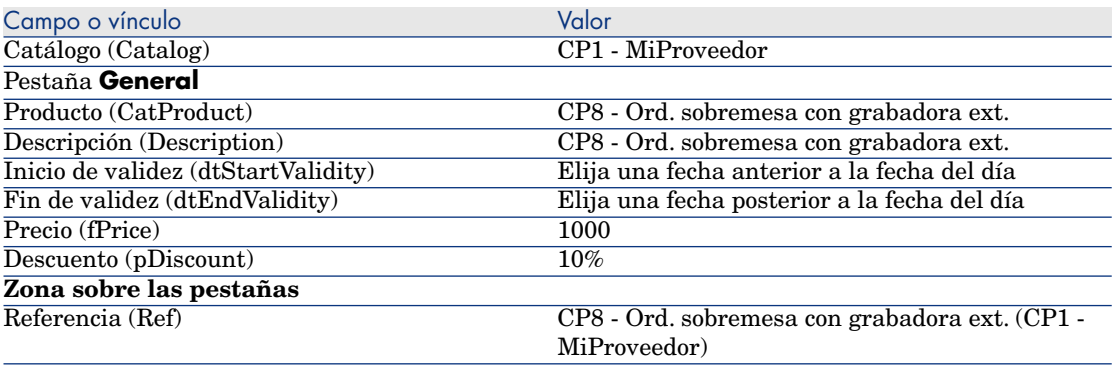

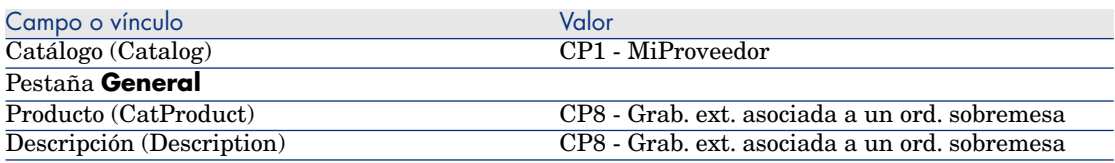

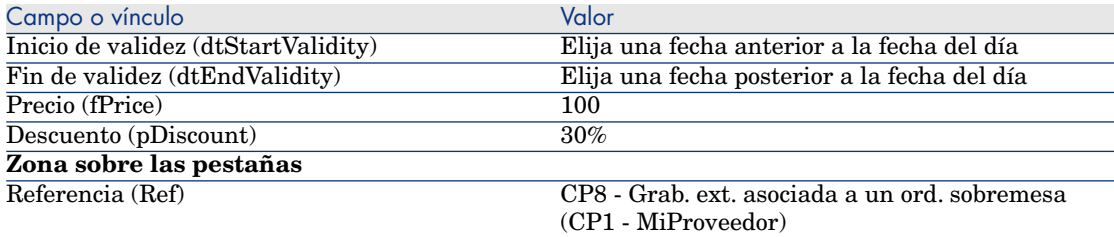

3 cierre todas las ventanas.

#### Crear la petición

- 1 Inicie el asistente **Crear una nueva petición...** (vínculo **Ciclo de vida de activo/ Ciclo de vida de adquisición/ Peticiones/ Acciones de usuario/ Crear una nueva petición...** del navegador).
- 2 Complete el asistente **Crear una nueva petición...** con los valores indicados en la tabla siguiente:

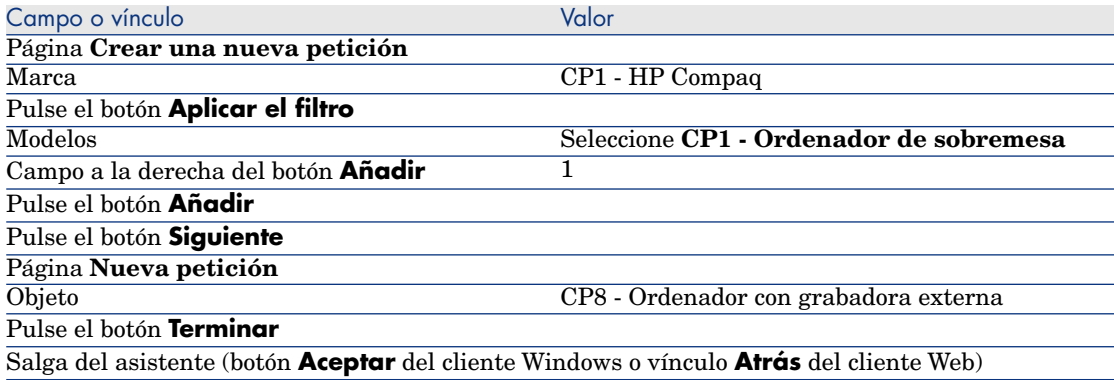

- 3 Asset Manager muestra el detalle de la petición generada por el asistente.
- 4 Seleccione la pestaña **Composición**.
- 5 Examine el contenido de esta pestaña.
- 6 Modifique la petición completando los campos y vínculos indicados en el cuadro siguiente:

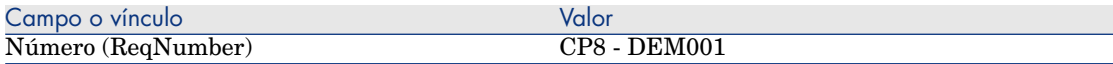

7 Deje el detalle de la petición mostrado.

#### Presupuestar la petición como una estimación

- 1 Compruebe que se muestra el detalle de la petición **CP8 DEM001**.
- 2 Cliente Windows: pulse el botón **Presupuesto/Pedido**.

Cliente Web: seleccione **Estimación** en la lista desplegable **Acciones contextuales**.

3 Complete el asistente **Generar una estimación** con los valores indicados en el cuadro siguiente:

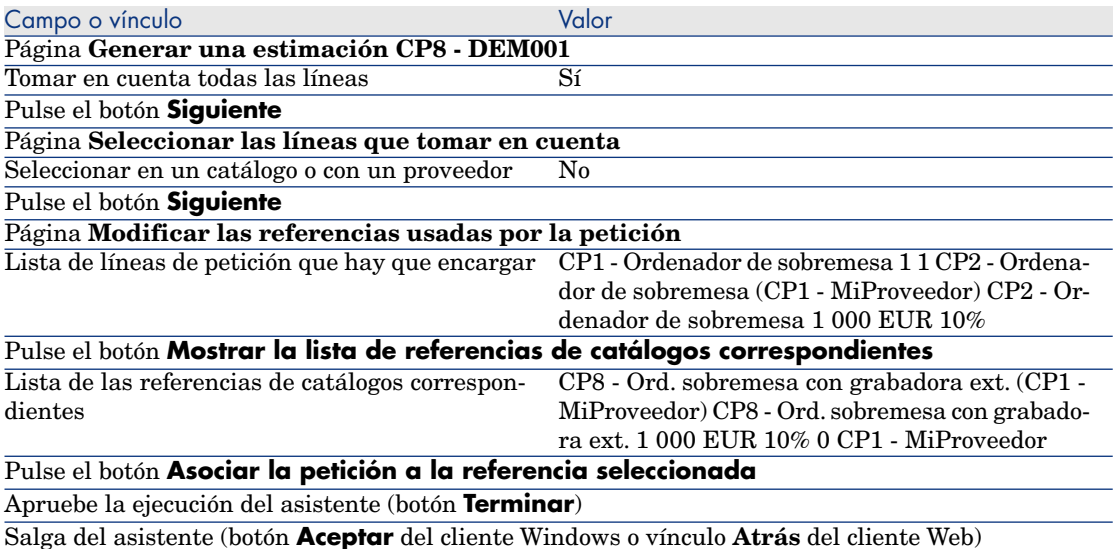

4 Asset Manager muestra el detalle de la estimación generada a partir de la petición.

Examine el detalle de esta estimación; ciertos campos y vínculos ya están completados, en particular:

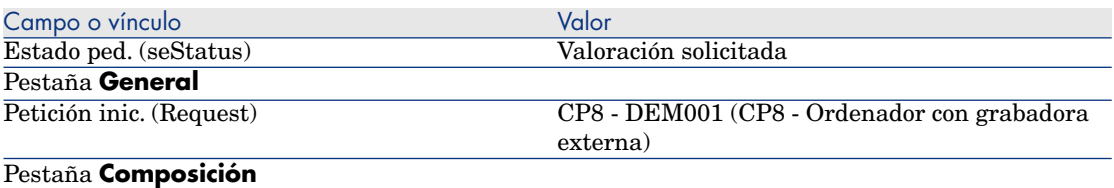

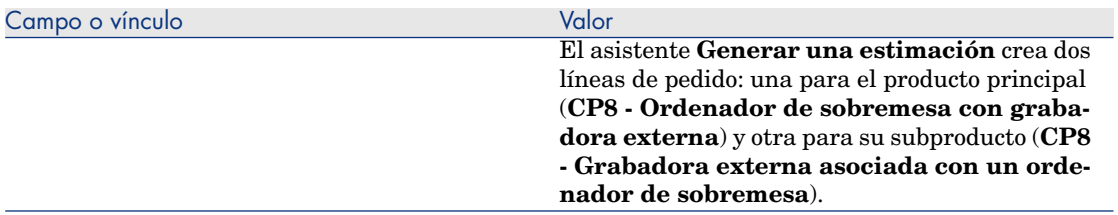

5 Asigne un número a la estimación y confirme el presupuesto de esta estimación completando los campos y vínculos indicados en el cuadro siguiente:

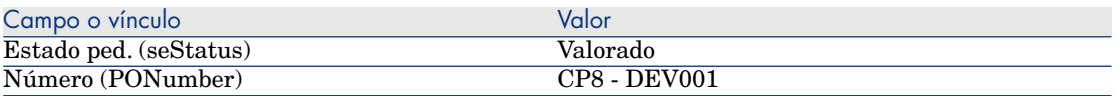

- 6 Apruebe estas modificaciones (botón **Modificar** del cliente Windows o **Guardar** del cliente Web).
- 7 Deje el detalle de la estimación mostrado.

#### Enviar la estimación como un pedido

- 1 Compruebe que se muestra el detalle de la estimación **CP8 DEV001**.
- 2 Cliente Windows: pulse el botón **Emitir**.

Cliente Web: seleccione **Emitir** en la lista desplegable **Acciones contextuales**.

3 Complete el asistente **Enviar el pedido** con los valores indicados en el cuadro siguiente:

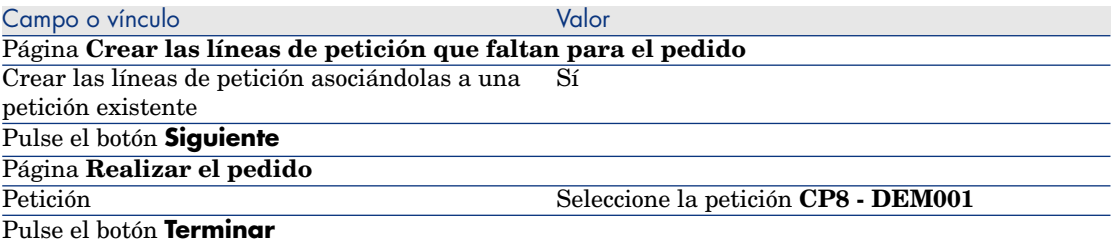

- 4 Salga del asistente (botón **Aceptar** del cliente Windows o vínculo **Atrás** del cliente Web).
- 5 Asset Manager muestra el detalle del pedido generado a partir de la estimación.
Examine el detalle de este pedido; ciertos campos y vínculos ya están actualizados, en particular:

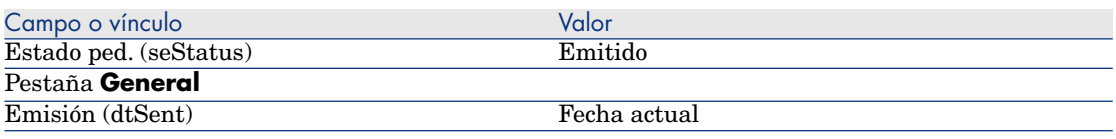

# **AVISO:**

6

La continuación de la sección [Enviar la estimación como un pedido](#page-179-0) [pág. 180] sólo está disponible para el cliente Windows.

## Seleccione la pestaña **Seguimiento**.

- 7 Despliegue el campo **Peticiones implicadas**.
- 8 Muestre el detalle de la línea **CP8 DEM001 (CP8 Ordenador con grabadora externa)** (pulse dos veces en la línea).
- 9 Asset Manager muestra el detalle de la petición inicial.
- 10 Seleccione la pestaña **Composición**.
- 11 Muestre el detalle de la línea **1 CP8 Grab. ext. asociada a un ord. sobremesa CP1 - Grabadora externa**.
- 12 Asocie la línea de petición a otra línea de petición completando los campos y vínculos indicados en el cuadro siguiente:

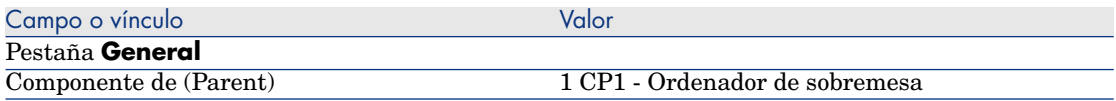

- 13 Apruebe la modificación de la línea de petición (botón **Modificar**).
- 14 Cierre la línea de petición (botón **Cerrar** del cliente Windows o vínculo **Atrás** del cliente Web).
- 15 Cierre el detalle de la petición (botón **Cerrar**).
- 16 Deje el detalle del pedido mostrado.

### Recibir el pedido

- 1 Compruebe que se muestra el detalle del pedido **CP8 DEV001**.
- 2 Cliente Windows: pulse el botón **Recepción**.
- 3 Cliente Web: seleccione **Recepción** en la lista desplegable **Acciones contextuales**.
- 4 Apruebe la ejecución del asistente (botón **Terminar**).
- 5 Salga del asistente (botón **Aceptar** del cliente Windows o vínculo **Atrás** del cliente Web).
- 6 Asset Manager muestra la lista de artículos de parque generados a partir del pedido.

Examine el detalle de estos artículos de parque; ciertos campos y vínculos ya están completados, en particular:

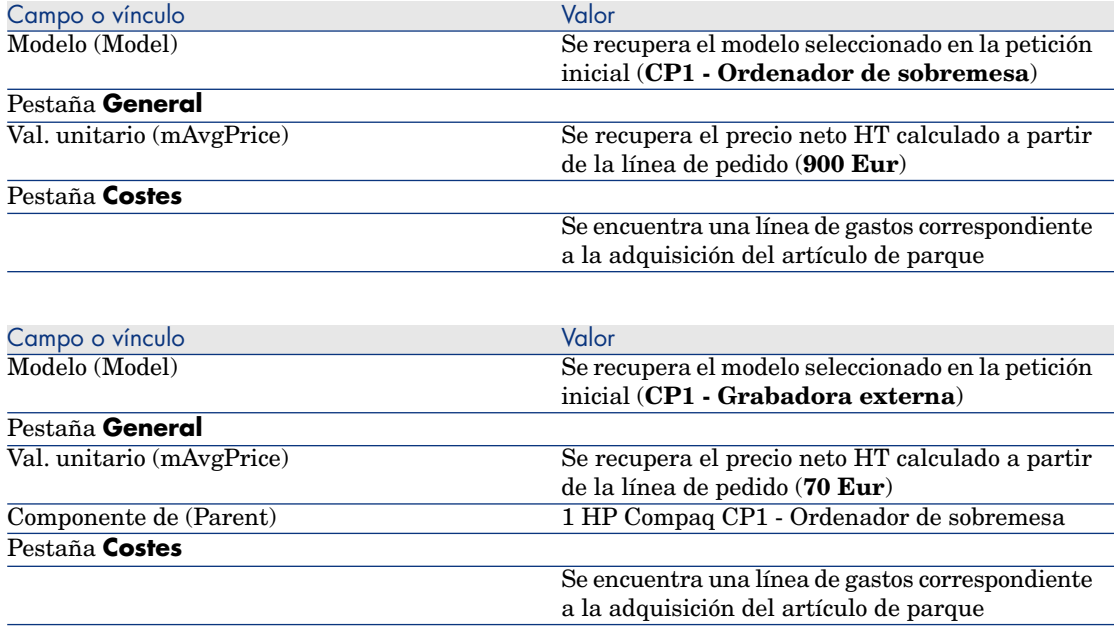

7 cierre todas las ventanas.

# Caso práctico 8b: productos compuestos

## Presentación

Este caso práctico tiene como objetivo hacernos entender cómo crear y utilizar un producto compuesto cuyo producto principal sirve para contener los productos de los que está compuesto.

## Requisitos previos

Debe haber realizado el caso práctico [Caso práctico 1: referencial adaptado](#page-35-0) [pág. 36].

## Escenario

El escenario es el mismo que para el caso práctico **8a**. Sin embargo, la estructura de los productos está organizada de forma diferente.

## Realización

## Crear productos

- 1 Muestre los productos de catálogo (vínculo **Gestión de parque/ Catálogo/ Productos** del navegador).
- 2 Cree los siguientes registros, indicando los campos y vínculos indicados en las siguientes tablas:

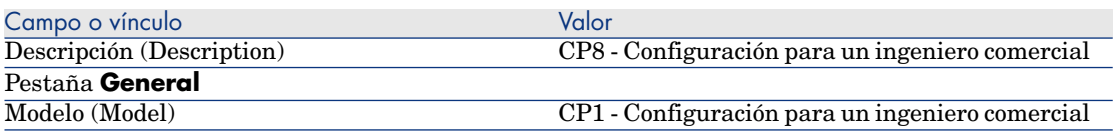

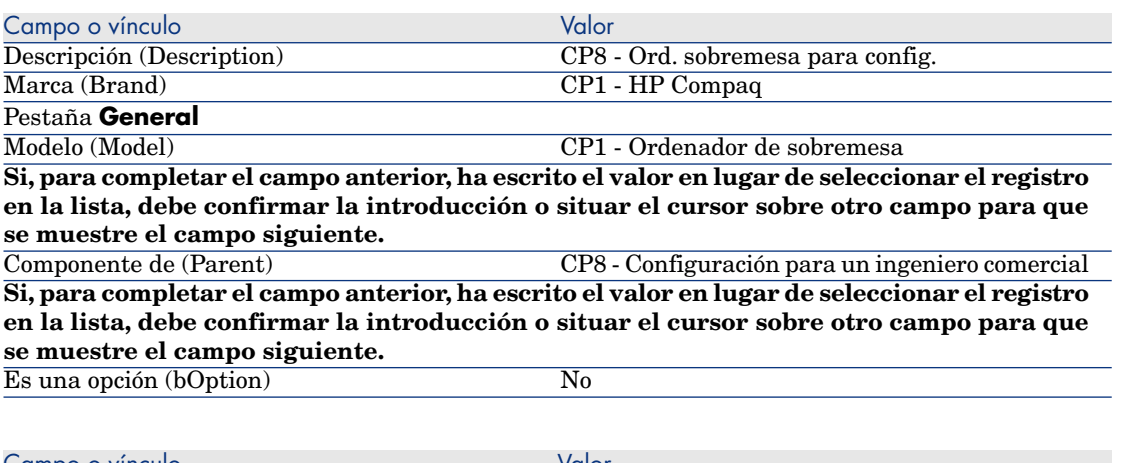

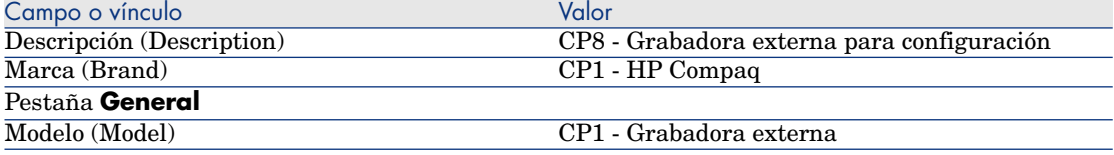

#### Campo o vínculo Valor

**Si, para completar el campo anterior, ha escrito el valor en lugar de seleccionar el registro en la lista, debe confirmar la introducción o situar el cursor sobre otro campo para que se muestre el campo siguiente.**

Componente de (Parent) CP8 - Configuración para un ingeniero comercial **Si, para completar el campo anterior, ha escrito el valor en lugar de seleccionar el registro en la lista, debe confirmar la introducción o situar el cursor sobre otro campo para que se muestre el campo siguiente.**

 $\overline{\text{Es una opción (bOption)}}$  No

3 cierre todas las ventanas.

Crear las referencias de catálogo

- 1 Muestre las referencias de catálogo (vínculo **Gestión de parque/ Catálogo/ Referencias de catálogo** del navegador).
- 2 Cree los siguientes registros, indicando los campos y vínculos indicados en las siguientes tablas:

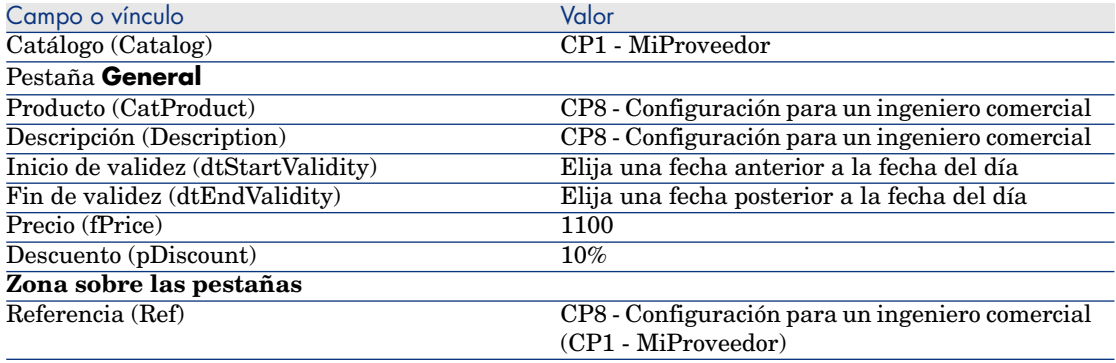

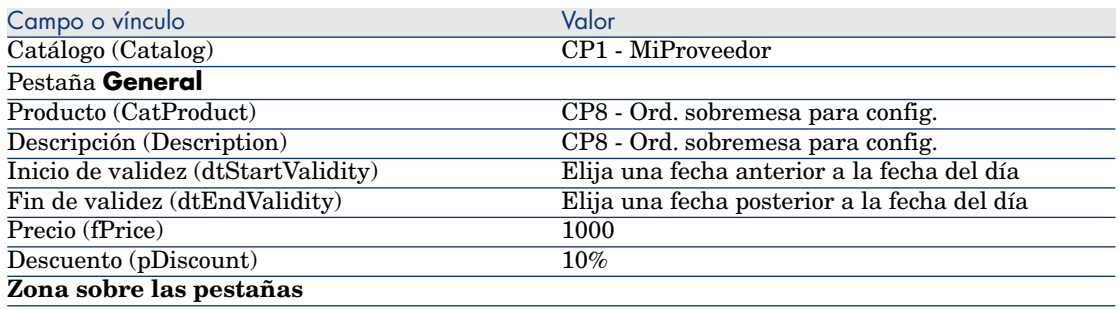

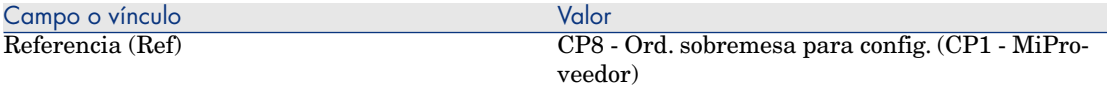

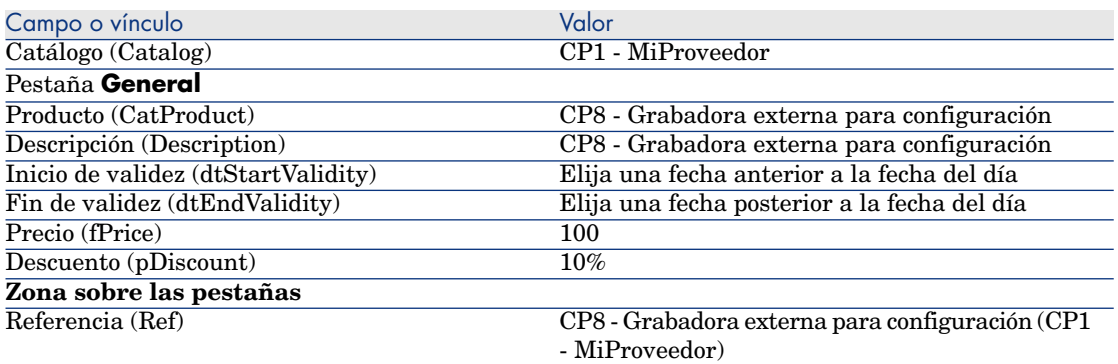

3 Cliente Windows: cierre todas las ventanas.

#### Crear la petición

- 1 Inicie el asistente **Crear una nueva petición...** (vínculo **Ciclo de vida de activo/ Ciclo de vida de adquisición/ Peticiones/ Acciones de usuario/ Crear una nueva petición...** del navegador).
- 2 Complete el asistente **Crear una nueva petición...** con los valores indicados en la tabla siguiente:

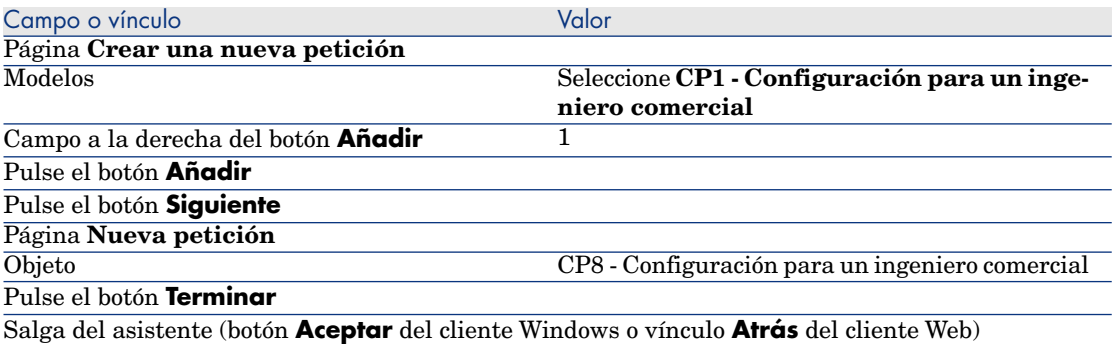

- 3 Asset Manager muestra el detalle de la petición generada por el asistente.
- 4 Seleccione la pestaña **Composición**.
- 5 Examine el detalle de la línea de composición creada por el asistente.
- 6 Modifique la petición completando los campos y vínculos indicados en el cuadro siguiente:

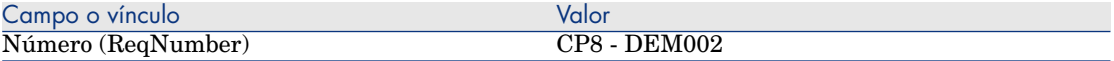

7 Deje el detalle de la petición mostrado.

## Presupuestar la petición como una estimación

- 1 Compruebe que se muestra el detalle de la petición **CP8 DEM002**.
- 2 Pulse el botón **Presupuesto/Pedido**.
- 3 Complete el asistente **Generar una estimación** con los valores indicados en el cuadro siguiente:

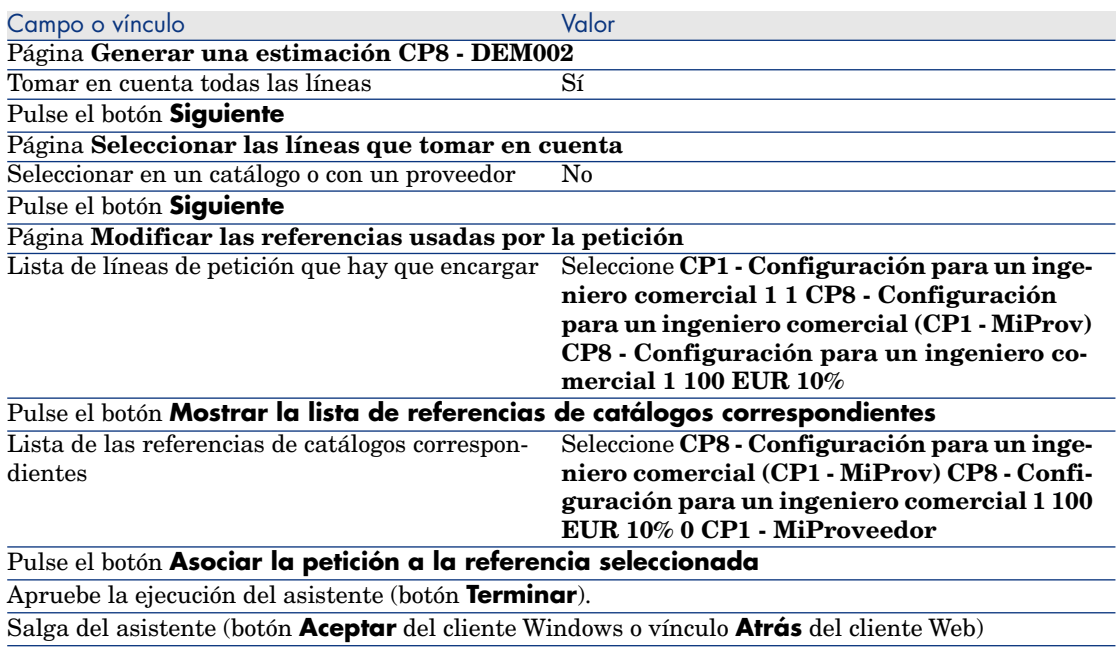

4 Asset Manager muestra el detalle de la estimación generada a partir de la petición.

Examine el detalle de esta estimación; ciertos campos y vínculos ya están completados, en particular:

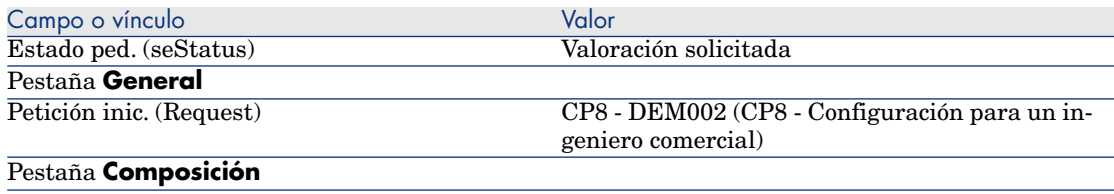

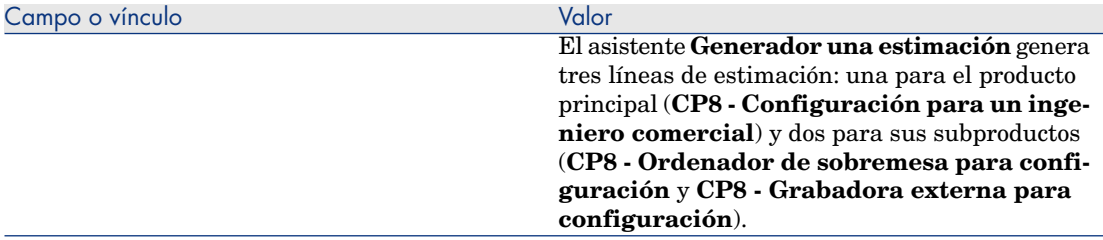

5 Asigne un número a la estimación y confirme el presupuesto de esta estimación completando los campos y vínculos indicados en el cuadro siguiente:

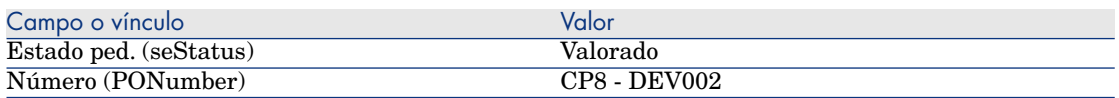

- 6 Apruebe estas modificaciones (botón **Modificar** del cliente Windows o **Guardar** del cliente Web).
- 7 Deje el detalle de la estimación mostrado.

### Enviar la estimación como un pedido

- 1 Compruebe que se muestra el detalle de la estimación **CP8 DEV002**.
- 2 Cliente Windows: pulse el botón **Emitir**.

Cliente Web: seleccione **Emitir** en la lista desplegable **Acciones contextuales**:

3 Complete el asistente **Enviar el pedido** con los valores indicados en el cuadro siguiente:

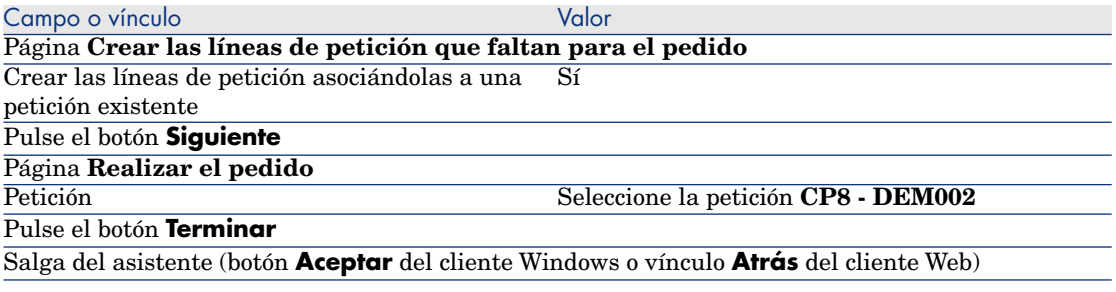

4 Asset Manager muestra el detalle del pedido.

Examine el detalle de este pedido; ciertos campos y vínculos ya están actualizados, en particular:

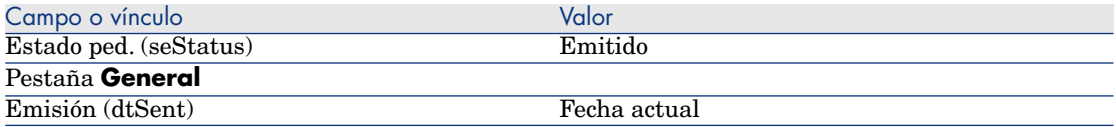

5 Deje el detalle del pedido mostrado.

### Recibir el pedido

- 1 Compruebe que se muestra el detalle del pedido **CP8 DEV002**.
- 2 Cliente Windows: pulse el botón **Recepción**.

Cliente Web: seleccione **Recepción** en la lista desplegable **Acciones contextuales**.

- 3 Apruebe la ejecución del asistente (botón **Terminar**).
- 4 Salga del asistente (botón **Aceptar** del cliente Windows o vínculo **Atrás** del cliente Web)
- 5 Asset Manager muestra la lista de artículos de parque generados a partir del pedido.

Examine el detalle de estos artículos de parque; ciertos campos y vínculos ya están completados, en particular:

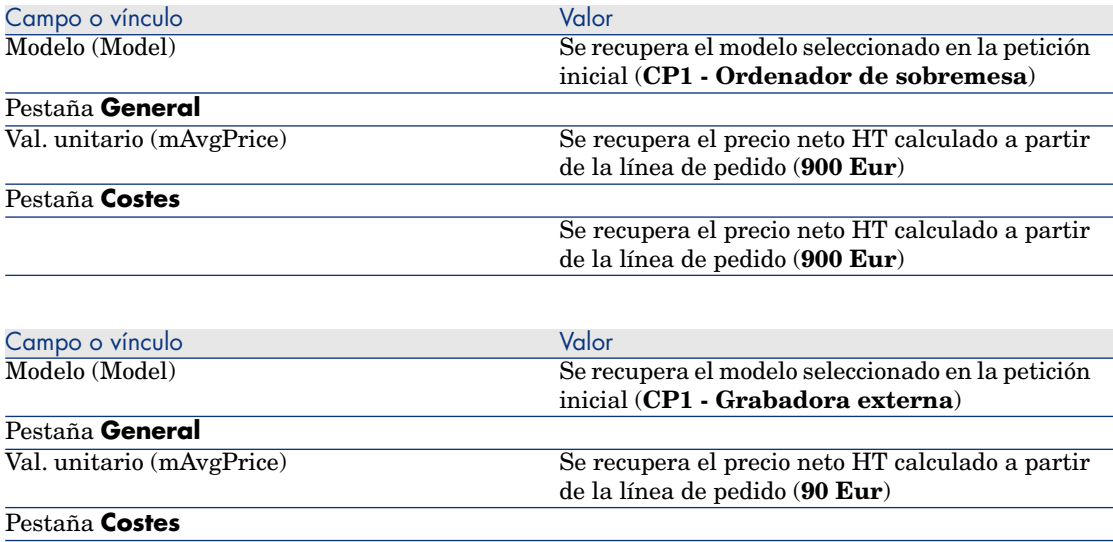

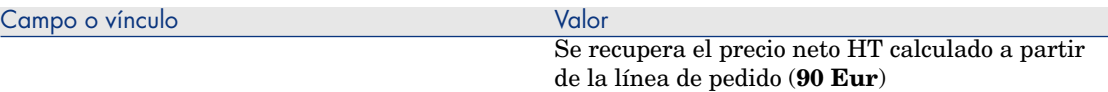

# **NOTA:**

No se ha generado ningún artículo de parque para la referencia **CP8 - Configuración para un ingeniero comercial**. Este proceso es voluntario, porque el producto vinculado a esta referencia está relacionado con un modelo cuya naturaleza no provoca la creación de ningún registro.

6 cierre todas las ventanas.

*190 | HP Asset Manager 9.30 - Compras*

# 15 Opciones de peticiones

# Conceptos clave

Es posible que los usuarios puedan hacer su elección entre opciones cuando crean una petición.

La lista de opciones se define en las peticiones estándar.

Existe varios tipos de opciones:

- n las opciones obligatorias (el usuario debe entonces elegir un producto entre varios productos)
- las opciones facultativas (el usuario elige si desea o no pedir el producto y, eventualmente, puede seleccionar un producto entre varios)

También pude especificar las opciones predeterminadas. Estas opciones serán los productos que se seleccionan de forma predeterminada para el usuario cuando el usuario ejecuta el asistente.

La elección de las opciones se realiza mediante un asistente que el usuario utiliza tras haber creado la petición.

# $\blacksquare$  AVISO:

Si desea utilizar el **[Self-service de peticiones](#page-154-0)** ( $\blacktriangleright$  Self-service de peticiones [pág. 155]), debe asegurarse de no utilizar el símbolo de la **coma (,)** en el campo **Descripción** (LineDesc) de las opciones que crea y en el campo **Descripción** (LineDesc) de los diferentes valores posibles de estas opciones.

# Procedimiento

## Crear una petición estándar con productos opcionales

- 1 Muestre las peticiones estándar (vínculo **Gestión de la organización/ Operaciones/ Peticiones estándar** del navegador).
- 2 Cree un nuevo registro (botón **Nuevo**).
- 3 Complete el detalle del registro, y en particular la pestaña **Composición**, marco **Opciones**.

## Crear una petición con productos opcionales desde una petición estándar

- 1 Ejecute el asistente **Crear una petición a partir de una petición estándar...** (vínculo **Ciclo de vida de activo/Ciclo de vida de adquisición/Peticiones/Acciones de usuario/Crear una petición a partir de una petición estándar...** del navegador) e introduzca la información en consecuencia.
- 2 Asset Manager muestra el detalle de la petición generada por medio del asistente.
- 3 Finalice la petición completando, si procede, los campos y vínculos de la petición y las líneas de petición.

Si se han asociado opciones a las líneas de petición (pestaña **Composición**, marco **Opciones**) seleccione las opciones que desea elegir mediante el asistente **Seleccione las opciones de la petición...** (sysProcSolveOptions):

- <sup>n</sup> Para el cliente Windows: pulse el botón **Opciones**.
- <sup>n</sup> Para el cliente Web: seleccione **Opciones** en la lista desplegable **Acciones...**.

# Caso práctico: opciones de peticiones

El caso práctico descrito por el apartado [Caso práctico 5: peticiones estándar](#page-90-0) [pág. 91] invita al usuario a elegir las opciones de productos al crear la petición.

# 16 Unidades de medida

Conceptos clave

Figura 16.1. Unidades de medida

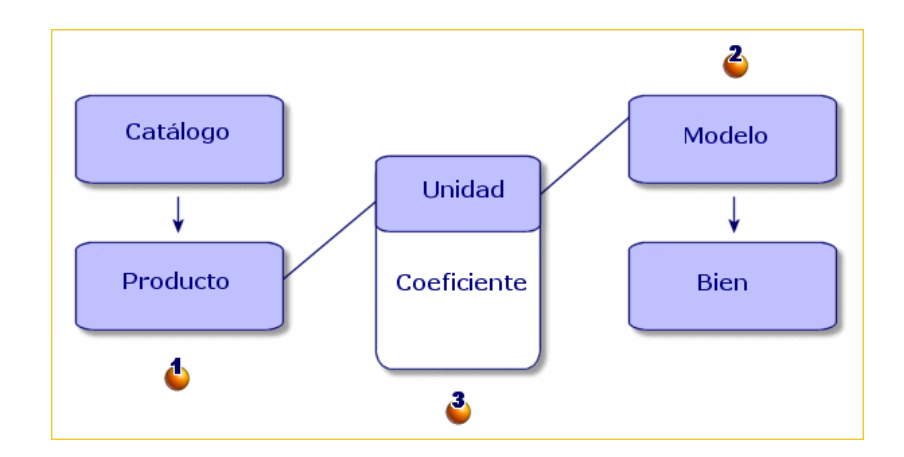

Las unidades de medida se definen al nivel de los productos  $($  $\bullet$ ) y de los modelos  $(2)$ .

Estas unidades de medida pueden ser diferentes al nivel del producto y del modelo.

<span id="page-193-0"></span>En la creación de los elementos recibidos, Asset Manager necesita conocer la relación entre la unidad de medida del producto y la del modelo  $(3)$ . Esta relación se define gracias a los tipos de conversión entre unidades de medida.

# Caso práctico 9: unidades de medida

## Presentación

Este caso práctico tiene como objetivo hacernos entender cómo utilizar correctamente unidades de medida diferentes entre un producto y su modelo asociado.

## Requisitos previos

Debe haber realizado los casos prácticos:

- <sup>n</sup> [Caso práctico 1: referencial adaptado](#page-35-0) [pág. 36]
- [Caso práctico 2: catálogo simple](#page-50-0) [pág. 51]

## Escenario

Encarga 100 litros de un líquido. El líquido se mide en hectolitros en el producto y en litros en el modelo.

## Realización

### Crear las unidades

- 1 Muestre las unidades (vínculo **Administración/ Sistema/ Unidades** del navegador).
- 2 Cree los siguientes registros, indicando los campos y vínculos indicados en las siguientes tablas:

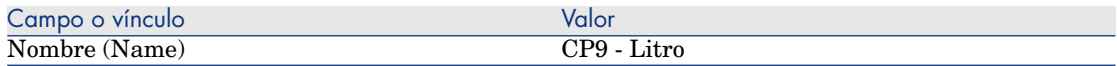

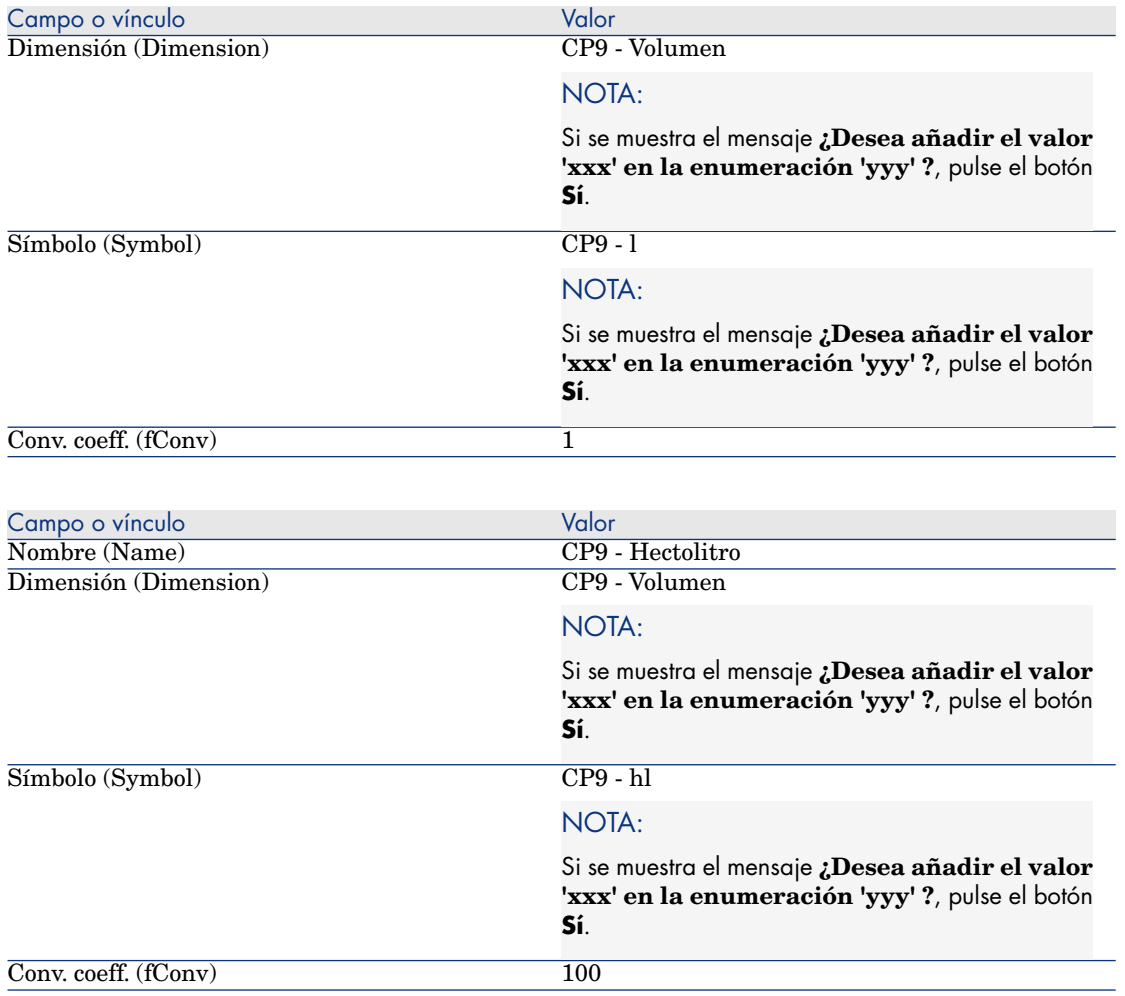

3 Cierre todas las ventanas.

## Crear la naturaleza

- 1 Muestre las naturalezas (vínculo **Gestión de parque/ Configuraciones de activos/ Naturalezas** del navegador).
- 2 Cree los siguientes registros, indicando los campos y vínculos indicados en las siguientes tablas:

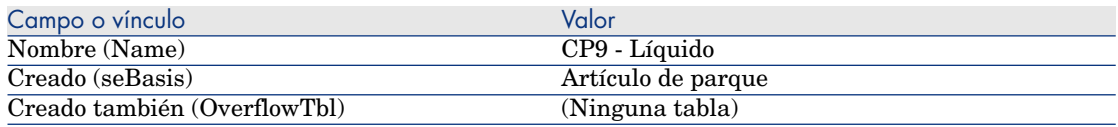

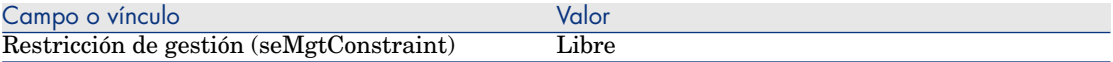

3 Cierre todas las ventanas.

### Crear los modelos

- 1 Muestre los modelos (vínculo **Gestión de parque/ Configuraciones de activos/ Modelos** del navegador).
- 2 Cree los siguientes registros, indicando los campos y vínculos indicados en las siguientes tablas:

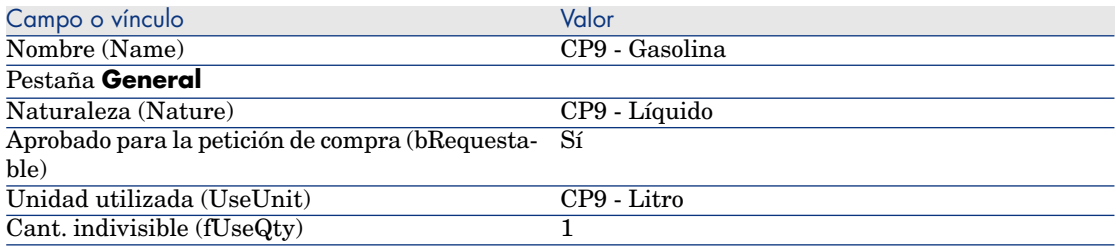

3 Cierre todas las ventanas.

### Crear el producto

- 1 Muestre los productos de catálogo (vínculo **Gestión de parque/ Catálogo/ Productos** del navegador).
- 2 Cree el siguiente registro, completando los campos y los vínculos indicados en el siguiente cuadro:

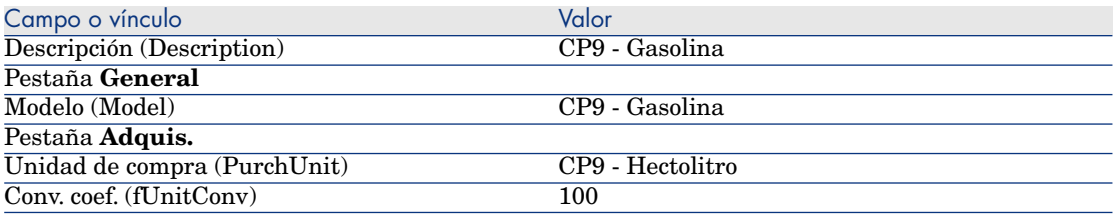

3 Cierre todas las ventanas.

### Crear la referencia de catálogo

1 Muestre las referencias de catálogo (vínculo **Gestión de parque/ Catálogo/ Referencias de catálogo** del navegador).

2 Cree el siguiente registro, completando los campos y los vínculos indicados en el siguiente cuadro:

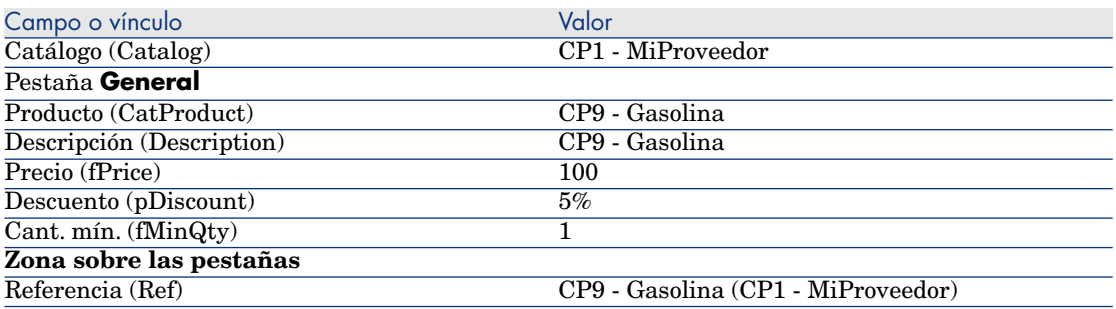

3 Cierre todas las ventanas.

### Crear la petición

- 1 Inicie el asistente **Crear una nueva petición...** (vínculo **Ciclo de vida de activo/ Ciclo de vida de adquisición/ Peticiones/ Acciones de usuario/ Crear una nueva petición...** del navegador).
- 2 Complete el asistente **Crear una nueva petición...** con los valores indicados en la tabla siguiente:

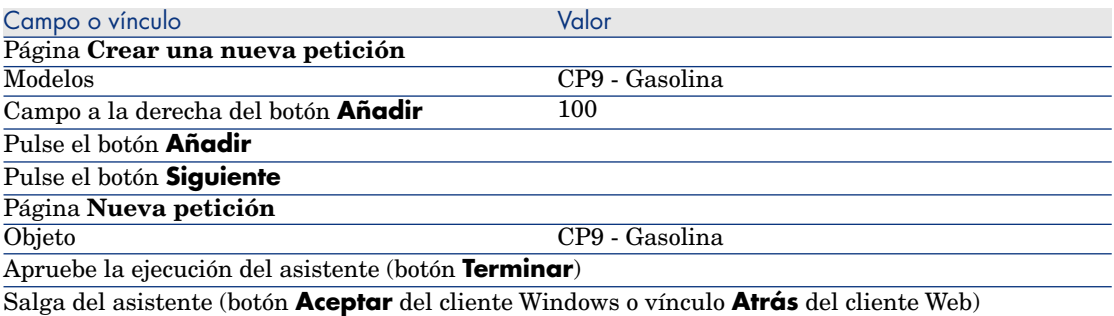

3 Asset Manager muestra el detalle de la petición generada por medio del asistente.

Examine los detalles de la petición. Algunos campos y vínculos ya se han completado, en concreto:

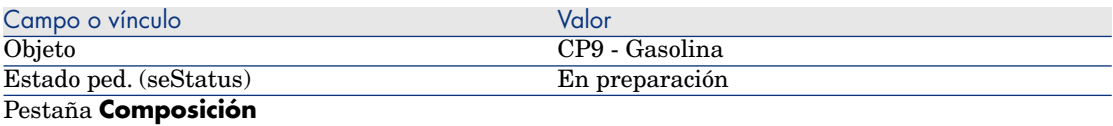

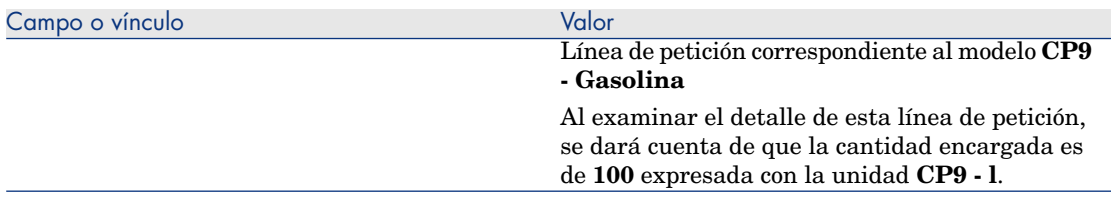

- 4 Si está abierto, cierre el detalle de la línea de petición pero deje que se muestre el detalle de la petición.
- 5 Rellene los campos y vínculos indicados en la siguiente tabla:

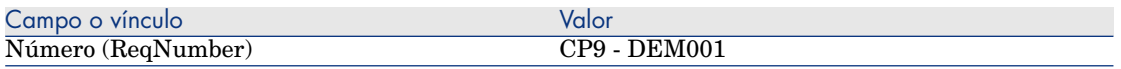

- 6 Apruebe la modificación de la petición (botón **Modificar**).
- 7 Deje el detalle de la petición mostrado.

## Presupuestar la petición como una estimación

- 1 Compruebe que se muestra el detalle de la petición **CP9 DEM001**.
- 2 Cliente Windows: pulse el botón **Presupuesto/Pedido**.

Cliente Web: seleccione **Estimación** en la lista desplegable **Acciones contextuales**.

3 Complete el asistente **Generar una estimación** con los valores indicados en el cuadro siguiente:

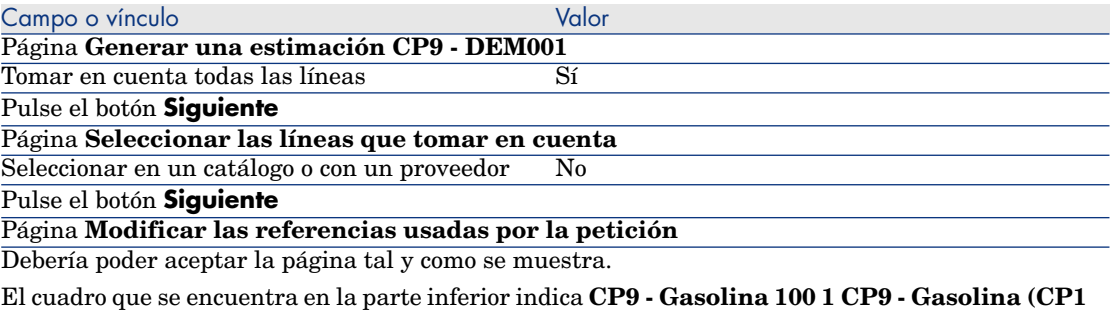

**- MiProveedor) CP9 - Gasolina 100 EUR 5%**.

Apruebe la ejecución del asistente (botón **Terminar**)

Salga del asistente (botón **Aceptar** del cliente Windows o vínculo **Atrás** del cliente Web)

4 Asset Manager muestra el detalle de la estimación generada a partir de la petición.

Examine el detalle de esta estimación; ciertos campos y vínculos ya están completados, en particular:

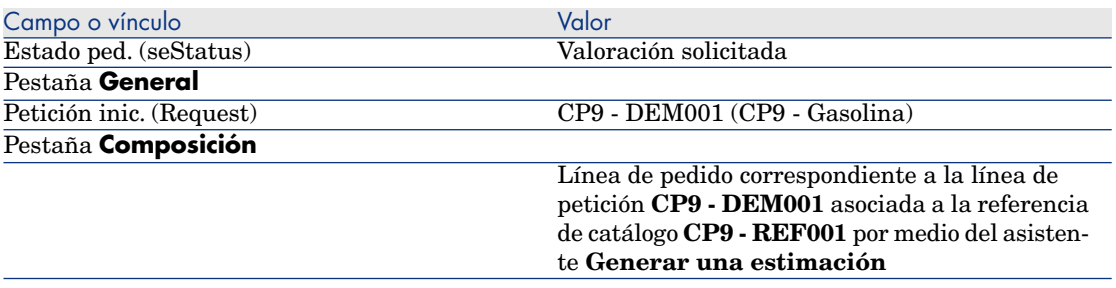

5 Asigne un número a la estimación y confirme el presupuesto de esta estimación completando los campos y vínculos indicados en el cuadro siguiente:

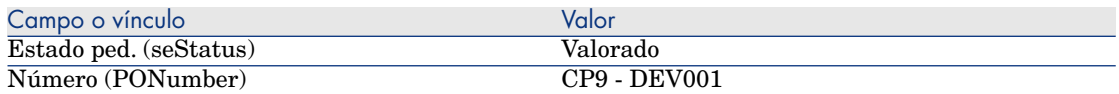

- 6 Apruebe estas modificaciones (botón **Modificar**).
- 7 Deje el detalle de la estimación mostrado.

#### Enviar el pedido a partir de la estimación

- 1 Compruebe que se muestra el detalle de la estimación **CP9 DEV001**.
- 2 Cliente Windows: pulse el botón **Emitir**.

Cliente Web: seleccione **Emitir** en la lista desplegable **Acciones contextuales**.

- 3 Apruebe la ejecución del asistente (botón **Terminar**).
- 4 Salga del asistente (botón **Aceptar** del cliente Windows o vínculo **Atrás** del cliente Web).
- 5 Asset Manager muestra el detalle del pedido generado a partir de la estimación.

Examine el detalle de este pedido; ciertos campos y vínculos ya están completados, en particular:

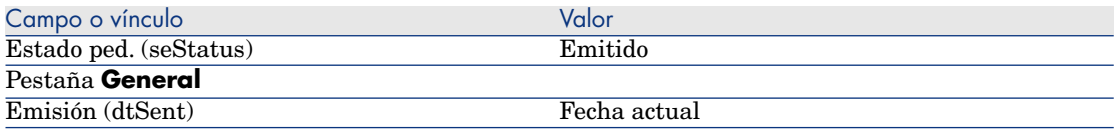

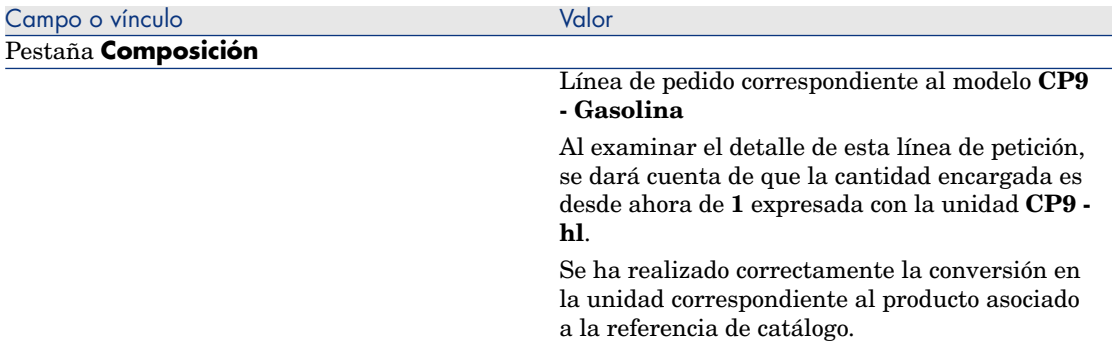

6 Deje el detalle del pedido mostrado.

## Recibir el pedido

- 1 Compruebe que se muestra el detalle del pedido **CP9 DEV001**.
- 2 Cliente Windows: pulse el botón **Recepción**.

Cliente Web: seleccione **Recepción** en la lista desplegable **Acciones contextuales**.

- 3 Apruebe la ejecución del asistente (botón **Terminar**).
- 4 Salga del asistente (botón **Aceptar** del cliente Windows o vínculo **Atrás** del cliente Web).
- 5 Asset Manager muestra el detalle del artículo de parque generado a partir del pedido.

Examine el detalle de este artículo de parque; ciertos campos y vínculos ya están completados, en particular:

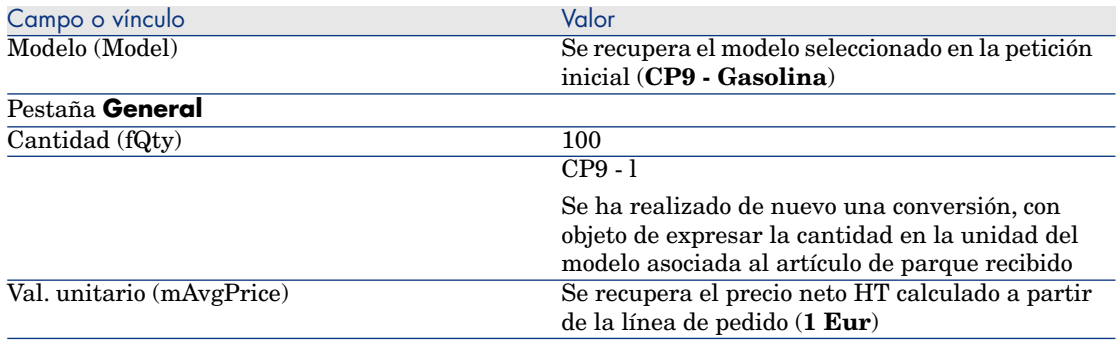

6 Cierre todas las ventanas.

# 17 Embalaje

# Conceptos clave

Asset Manager le permite describir el embalaje de productos y tenerla en cuenta en el ciclo de adquisición.

La embalaje se trata de forma diferente según se expresen las cantidades de producto:

<sup>n</sup> **En número de piezas (sin unidad de medida)**

Ejemplo: el producto **Cartuchos de tinta** propuesto en lotes de 6 cartuchos. Suponga que desea encargar 12 cartuchos:

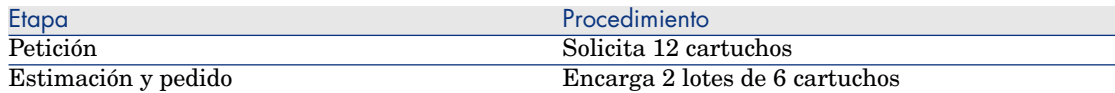

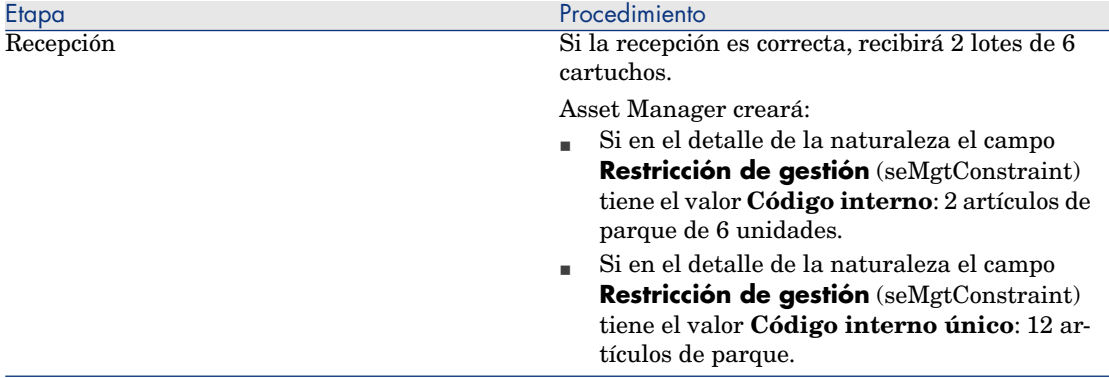

## <sup>n</sup> **En unidades de medida**

Ejemplo: el producto **Gasolina** propuesto por lotes de 20 bidones de 5 litros. Suponga que el modelo **Gasolina** y el producto **Gasolina** se expresan en **litros.**

Suponga que desea encargar 200 litros:

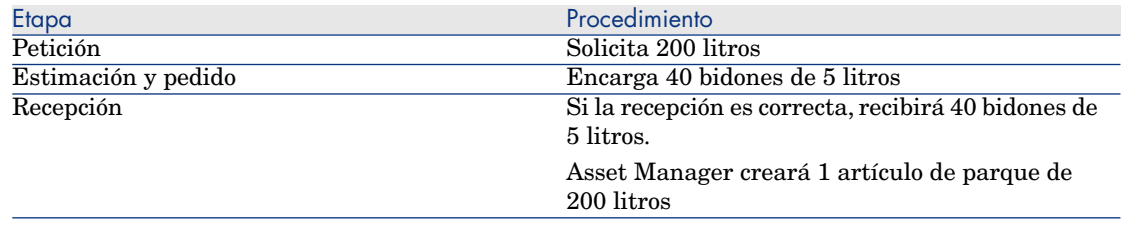

# Procedimiento

Para definir el modo de embalaje de un producto:

- 1 Cree el producto (vínculo **Gestión de parque/Catálogo/Productos** del navegador).
- 2 Complete el detalle del registro, en particular los campos y vínculos siguientes:

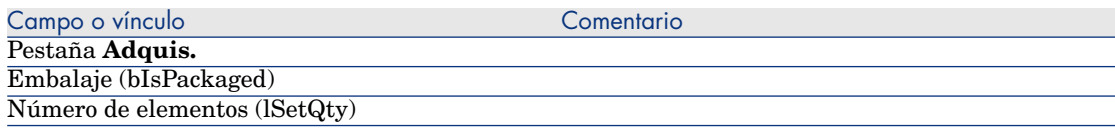

Este campo se propone si se completa el campo **Unidad de compra** (PurchUnit)

# <span id="page-202-0"></span>Caso práctico 10a: condiciones

## Presentación

Este caso práctico tiene como objetivo hacernos entender cómo administrar el embalaje de un producto cuando no tiene asociada ninguna unidad de medida.

## Requisitos previos

Debe haber realizado el caso práctico [Caso práctico 1: referencial adaptado](#page-35-0) [pág. 36].

## Escenario

Solicita 12 cartuchos y encarga 2 lotes de 6 cartuchos.

## Realización

### Crear la naturaleza

- 1 Muestre las naturalezas (vínculo **Gestión de parque/ Configuraciones de activos/ Naturalezas** del navegador).
- 2 Cree los siguientes registros, indicando los campos y vínculos indicados en las siguientes tablas:

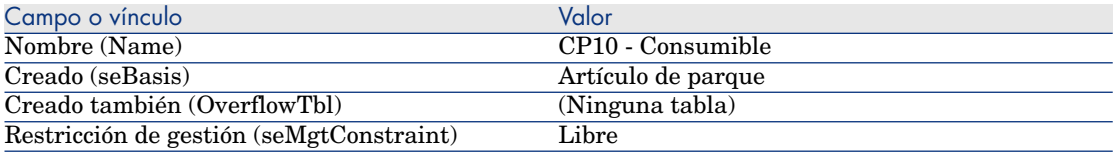

3 Cierre todas las ventanas.

## Crear los modelos

- 1 Muestre los modelos (vínculo **Gestión de parque/ Configuraciones de activos/ Modelos** del navegador).
- 2 Cree los siguientes registros, indicando los campos y vínculos indicados en las siguientes tablas:

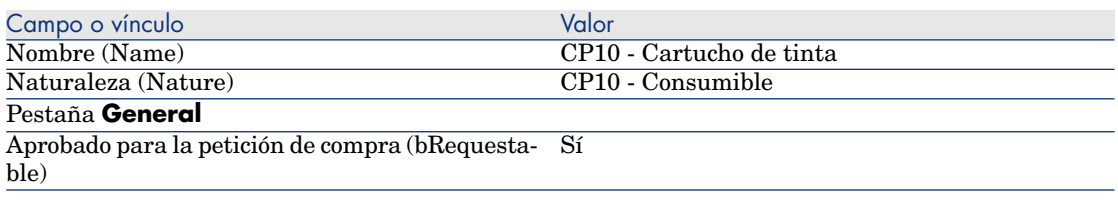

3 Cierre todas las ventanas.

## Crear el producto

- 1 Muestre los productos de catálogo (vínculo **Gestión de parque/ Catálogo/ Productos** del navegador).
- 2 Cree el siguiente registro, completando los campos y los vínculos indicados en el siguiente cuadro:

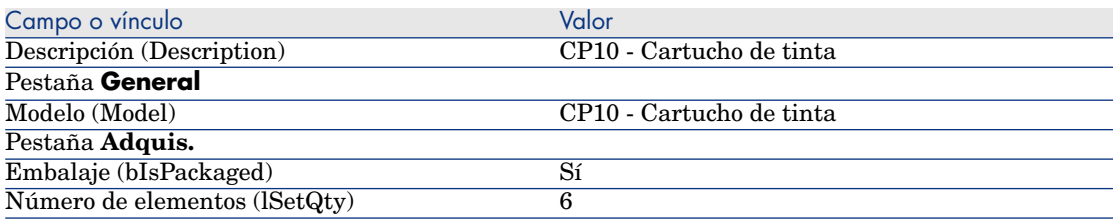

3 Cierre todas las ventanas.

## Crear la referencia de catálogo

- 1 Muestre las referencias de catálogo (vínculo **Gestión de parque/ Catálogo/ Referencias de catálogo** del navegador).
- 2 Cree el siguiente registro, completando los campos y los vínculos indicados en el siguiente cuadro:

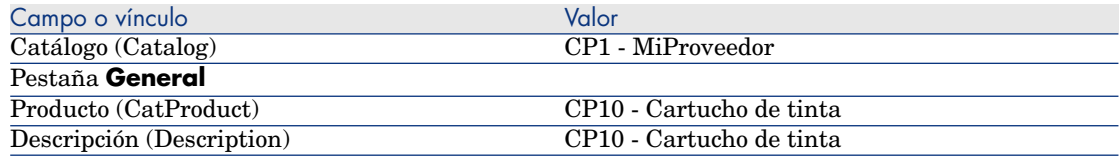

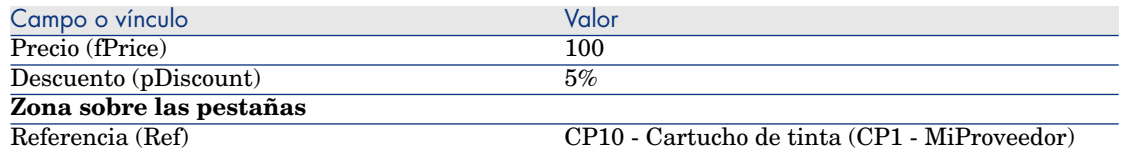

3 Cierre todas las ventanas.

### Crear la petición

- 1 Inicie el asistente **Crear una nueva petición...** (vínculo **Ciclo de vida de activo/ Ciclo de vida de adquisición/ Peticiones/ Acciones de usuario/ Crear una nueva petición...** del navegador).
- 2 Complete el asistente **Crear una nueva petición...** con los valores indicados en la tabla siguiente:

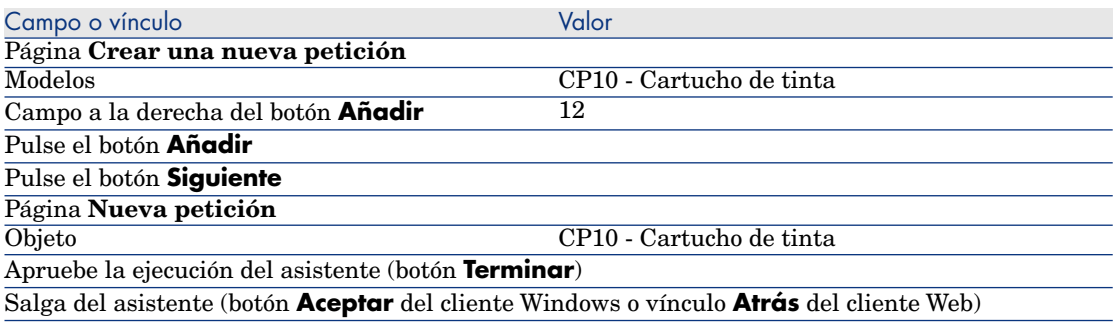

3 Asset Manager muestra el detalle de la petición generada por medio del asistente.

Examine los detalles de la petición. Algunos campos y vínculos ya se han completado, en concreto:

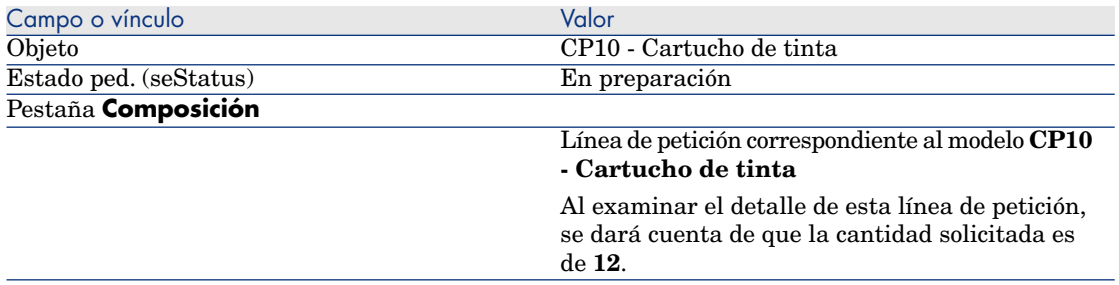

4 En el detalle de la petición, complete los campos y vínculos indicados en el cuadro siguiente:

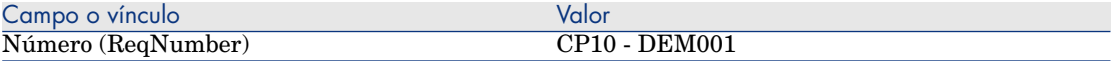

- 5 Apruebe la modificación de la petición (botón **Modificar** del cliente Windows o **Guardar** del cliente Web).
- 6 Deje el detalle de la petición mostrado.

### Presupuestar la petición como una estimación

- 1 Compruebe que se muestra el detalle de la petición **CP10 DEM001**.
- 2 Cliente Windows: pulse el botón **Presupuesto/Pedido**.

Cliente Web: seleccione **Estimación** en la lista desplegable **Acciones contextuales**.

3 Complete el asistente **Generar una estimación** con los valores indicados en el cuadro siguiente:

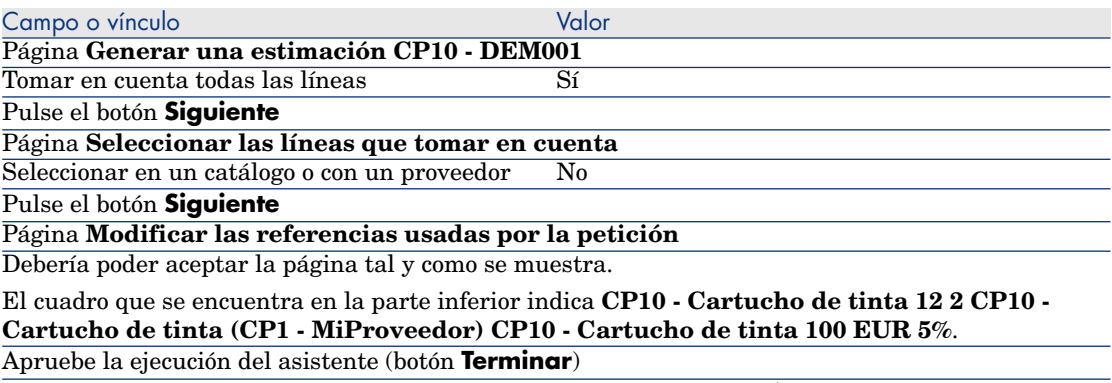

Salga del asistente (botón **Aceptar** del cliente Windows o vínculo **Atrás** del cliente Web)

4 Asset Manager muestra el detalle de la estimación generada a partir de la petición.

Examine el detalle de esta estimación; ciertos campos y vínculos ya están completados, en particular:

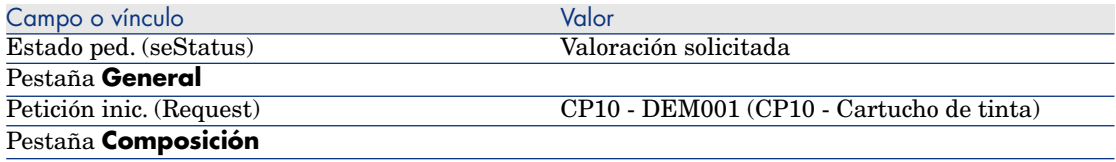

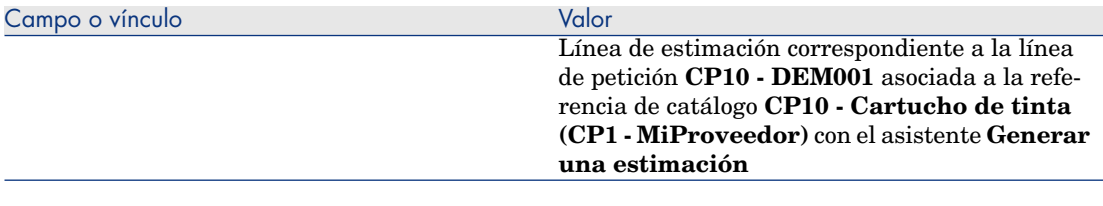

5 Asigne un número a la estimación y confirme el presupuesto de esta estimación completando los campos y vínculos indicados en el cuadro siguiente:

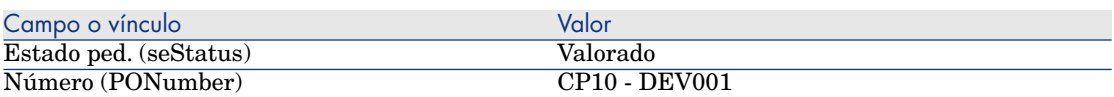

- 6 Apruebe estas modificaciones (botón **Modificar** del cliente Windows o **Guardar** del cliente Web).
- 7 Deje el detalle de la estimación mostrado.

### Enviar el pedido a partir de la estimación

- 1 Compruebe que se muestra el detalle de la estimación **CP10 DEV001**.
- 2 Cliente Windows: pulse el botón **Emitir**.

Cliente Web: seleccione **Emitir** en la lista desplegable **Acciones contextuales**.

- 3 Apruebe la ejecución del asistente (botón **Terminar**).
- 4 Salga del asistente (botón **Aceptar** del cliente Windows o vínculo **Atrás** del cliente Web).
- 5 Asset Manager muestra el detalle del pedido generado a partir de la estimación.

Examine el detalle de este pedido; ciertos campos y vínculos ya están completados, en particular:

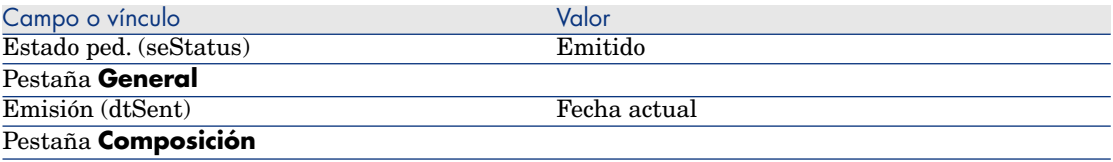

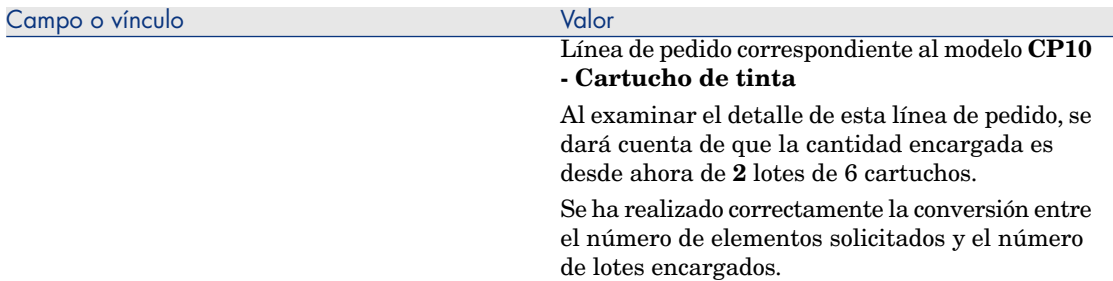

6 Deje el detalle del pedido mostrado.

### Recibir el pedido

- 1 Compruebe que se muestra el detalle del pedido **CP10 DEV001**.
- 2 Cliente Windows: pulse el botón **Recepción**.

Cliente Web: seleccione **Recepción** en la lista desplegable **Acciones contextuales**.

- 3 Apruebe la ejecución del asistente (botón **Terminar**).
- 4 Salga del asistente (botón **Aceptar** del cliente Windows o vínculo **Atrás** del cliente Web).
- 5 Asset Manager muestra el detalle del artículo de parque generado a partir del pedido.

Examine el detalle de este artículo de parque; ciertos campos y vínculos ya están completados, en particular:

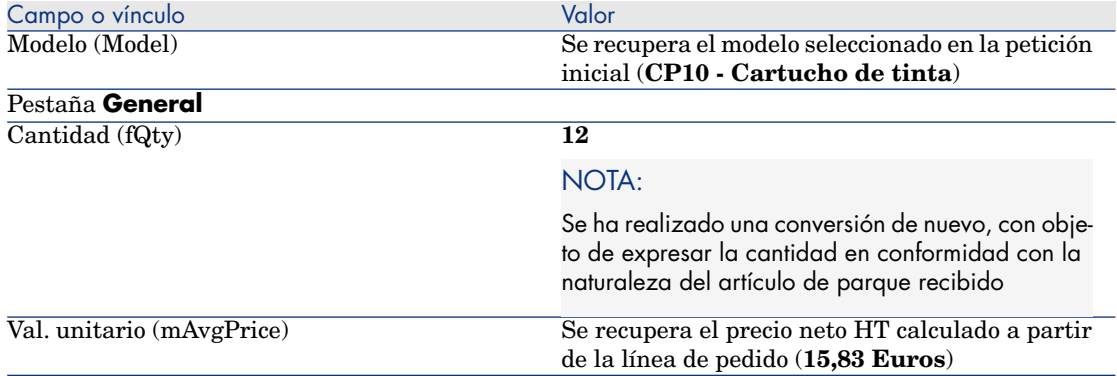

6 Cierre todas las ventanas.

# Caso práctico 10b: embalaje

## Presentación

Este caso práctico tiene como objetivo hacernos entender cómo administrar el embalaje de un producto cuando tiene asociada una unidad de medida.

## Requisitos previos

Debe haber realizado los casos prácticos:

- <sup>n</sup> [Caso práctico 1: referencial adaptado](#page-35-0) [pág. 36]
- <sup>n</sup> [Caso práctico 9: unidades de medida](#page-193-0) [pág. 194]
- <sup>n</sup> [Caso práctico 10a: condiciones](#page-202-0) [pág. 203]

## Escenario

Solicita 400 litros de gasolina y encarga 4 lotes de 20 bidones de 5 litros de gasolina.

## Realización

#### Crear el producto

- 1 Muestre los productos de catálogo (vínculo **Catálogo/ Productos** del navegador).
- 2 Cree el siguiente registro, completando los campos y los vínculos indicados en el siguiente cuadro:

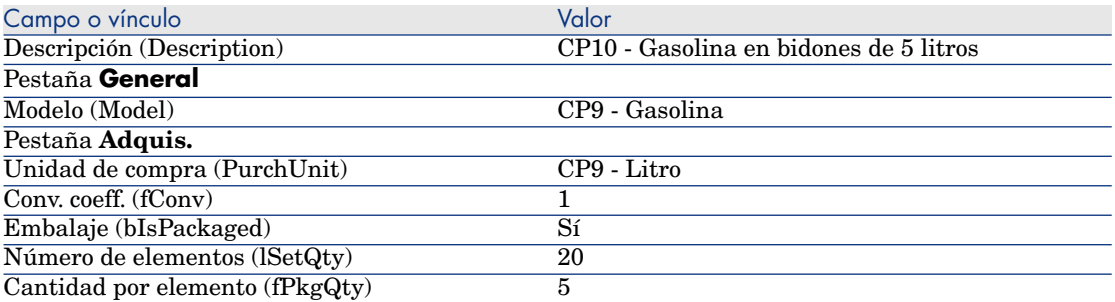

3 Cierre todas las ventanas.

## Crear la referencia de catálogo

- 1 Muestre las referencias de catálogo (vínculo **Gestión de parque/ Catálogo/ Referencias de catálogo** del navegador).
- 2 Cree el siguiente registro, completando los campos y los vínculos indicados en el siguiente cuadro:

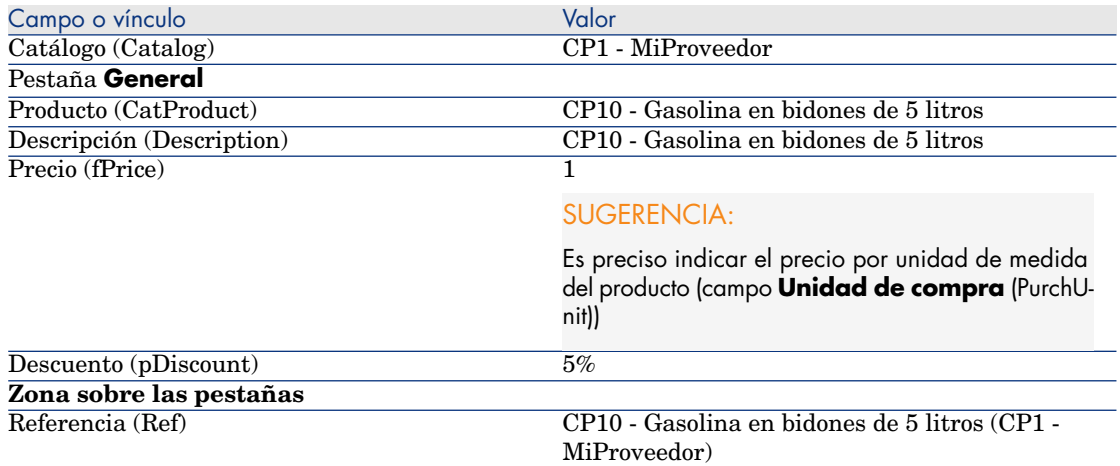

3 Cierre todas las ventanas.

## Crear la petición

- 1 Inicie el asistente **Crear una nueva petición...** (vínculo **Ciclo de vida de activo/ Ciclo de vida de adquisición/ Peticiones/ Acciones de usuario/ Crear una nueva petición...** del navegador).
- 2 Complete el asistente **Crear una nueva petición...** con los valores indicados en la tabla siguiente:

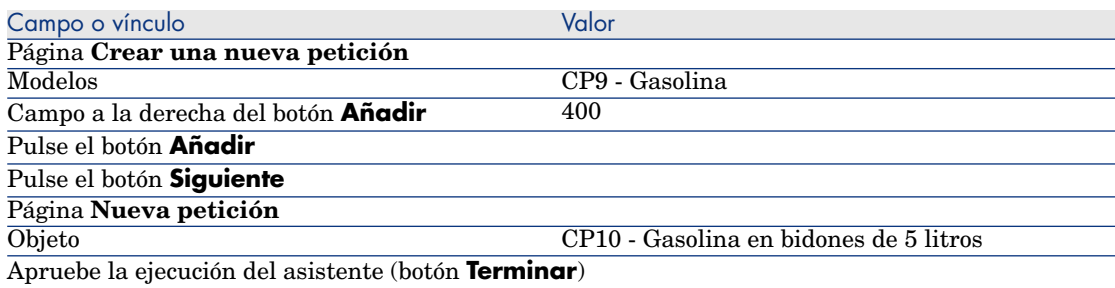

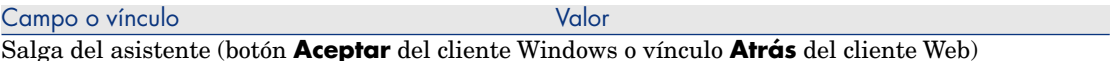

3 Asset Manager muestra el detalle de la petición generada por medio del asistente.

Examine los detalles de la petición. Algunos campos y vínculos ya se han completado, en concreto:

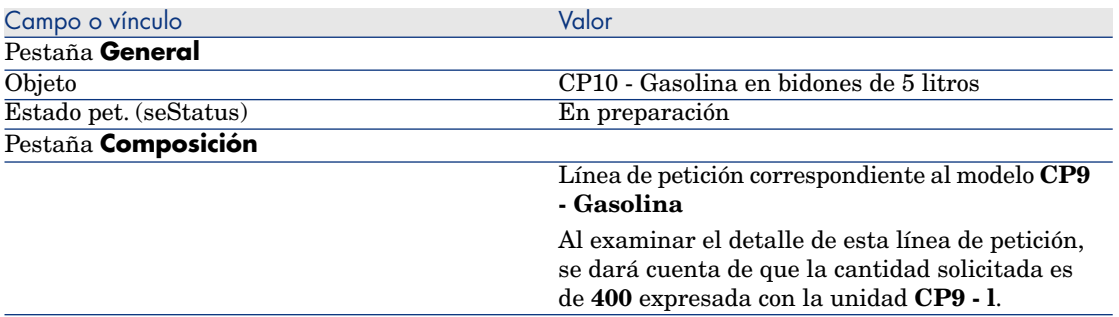

4 En el detalle de la petición, complete los campos y vínculos indicados en el cuadro siguiente:

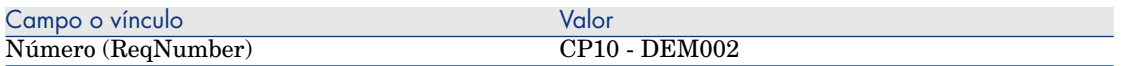

- 5 Apruebe la modificación de la petición (botón **Modificar**).
- 6 Deje el detalle de la petición mostrado.

Presupuestar la petición como una estimación

- 1 Compruebe que se muestra el detalle de la petición **CP10 DEM002**.
- 2 Cliente Windows: pulse el botón **Presupuesto/Pedido**. Cliente Web: seleccione **Estimación** en la lista desplegable **Acciones contextuales**.
- 3 Complete el asistente **Generar una estimación** con los valores indicados en el cuadro siguiente:

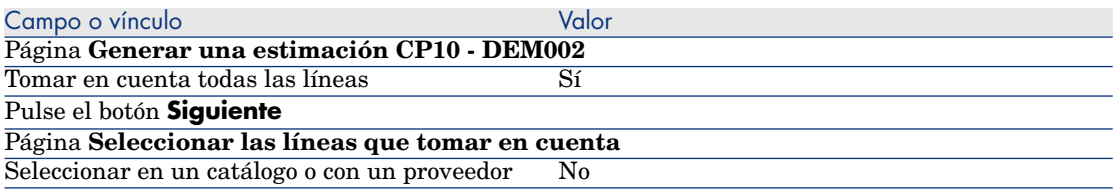

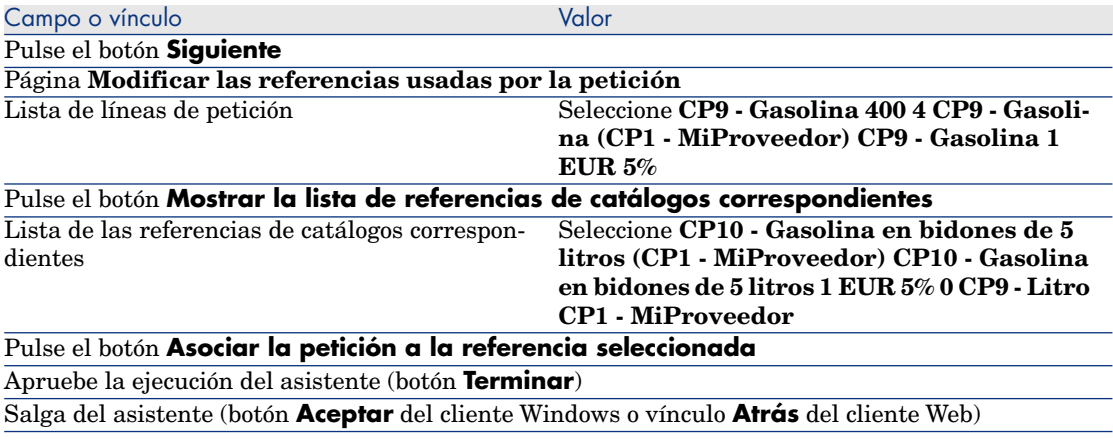

4 Asset Manager muestra el detalle de la estimación generada a partir de la petición.

Examine el detalle de esta estimación; ciertos campos y vínculos ya están completados, en particular:

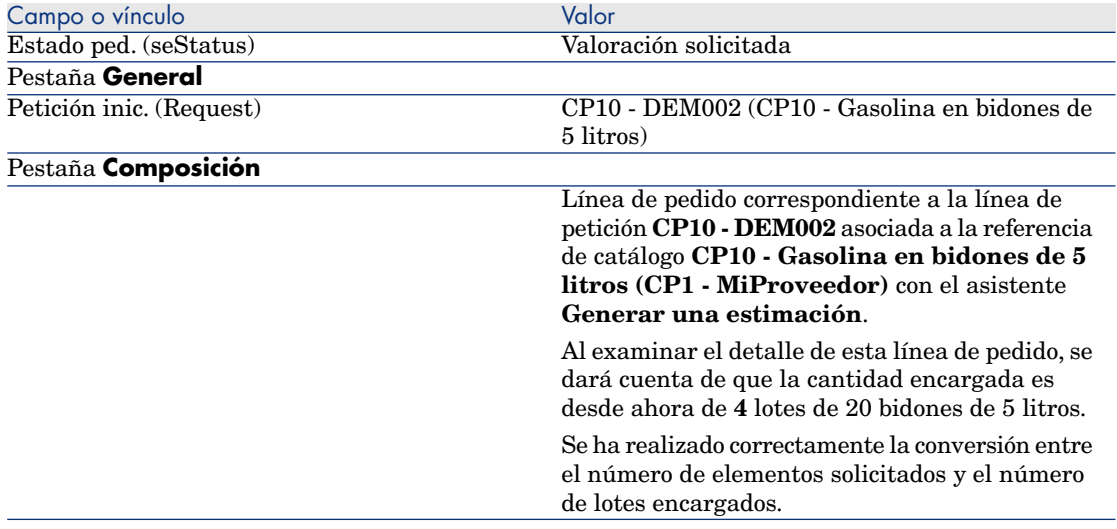

5 Asigne un número a la estimación y confirme el presupuesto de esta estimación completando los campos y vínculos indicados en el cuadro siguiente:

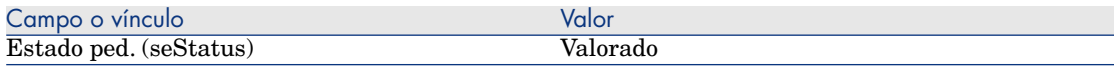

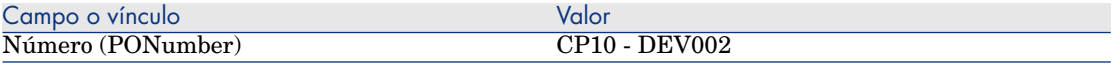

- 6 Apruebe estas modificaciones (botón **Modificar** del cliente Windows o **Guardar** del cliente Web).
- 7 Deje el detalle de la estimación mostrado.

## Enviar el pedido a partir de la estimación

- 1 Compruebe que se muestra el detalle de la estimación **CP10 DEV002**.
- 2 Cliente Windows: pulse el botón **Emitir**.

Cliente Web: seleccione **Emitir** en la lista desplegable **Acciones contextuales**.

- 3 Apruebe la ejecución del asistente (botón **Terminar**).
- 4 Salga del asistente (botón **Aceptar** del cliente Windows o vínculo **Atrás** del cliente Web).
- 5 Asset Manager muestra el detalle del pedido generado a partir de la estimación.

Examine el detalle de este pedido; ciertos campos y vínculos ya están completados, en particular:

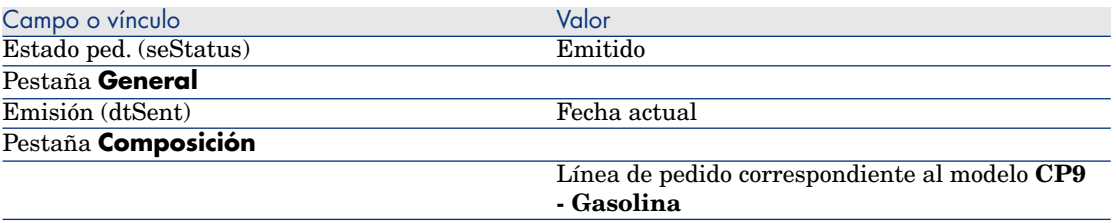

6 Deje el detalle del pedido mostrado.

### Recibir el pedido

- 1 Compruebe que se muestra el detalle del pedido **CP10 DEV002**.
- 2 Cliente Windows: pulse el botón **Recepción**.

Cliente Web: seleccione **Recepción** en la lista desplegable **Acciones contextuales**.

- 3 Apruebe la ejecución del asistente (botón **Terminar**).
- 4 Salga del asistente (botón **Aceptar** del cliente Windows o vínculo **Atrás** del cliente Web).
- 5 Asset Manager muestra el detalle del artículo de parque generado a partir del pedido.

Examine el detalle de este artículo de parque; ciertos campos y vínculos ya están completados, en particular:

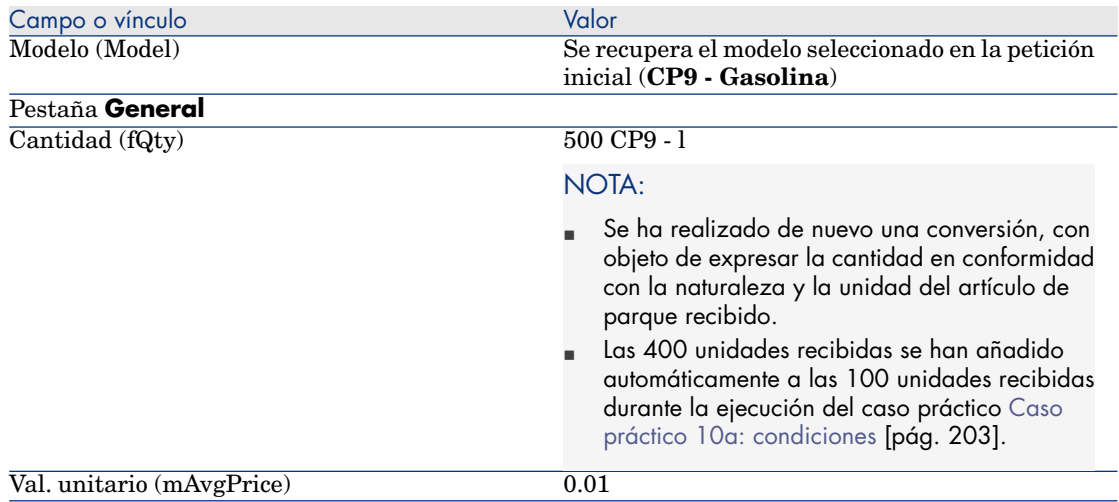

**AVISO:** 

Durante la recepción de un producto expresado por una cantidad, Asset Manager sólo crea un nuevo artículo de parque cuando no encuentra ningún artículo de parque asociado al mismo modelo y asociado a la misma localización, el mismo usuario o las mismas existencias.

Cuando Asset Manager encuentra este artículo de parque, la cantidad recibida se añade simplemente a la cantidad del artículo de parque existente.

6 Cierre todas las ventanas.

# 18 Reservas de artículos para adquirir

# Conceptos clave

Asset Manager le permite reservar:

- <sup>n</sup> Artículos de parque en existencias
- <sup>n</sup> artículos de parque para adquirir

Detallamos aquí las **reservas de artículos de parque a adquirir**.

Para tener más detalles sobre las **reservas de artículos de parque en existencias**, remítase al apartado [Reservas](#page-96-0) [pág. 97].

# Procedimiento

Para reservar un modelo solicitado:

- 1 Muestre las peticiones (vínculo **Ciclo de vida de activo/ Ciclo de vida de adquisición/ Peticiones/ Peticiones de compra** del navegador).
- 2 Muestre el detalle de la petición.
- 3 Muestre la pestaña **Composición**.
- 4 Muestre el detalle de la línea de petición del modelo que se va a reservar.
- 5 Complete los siguientes campos y vínculos:

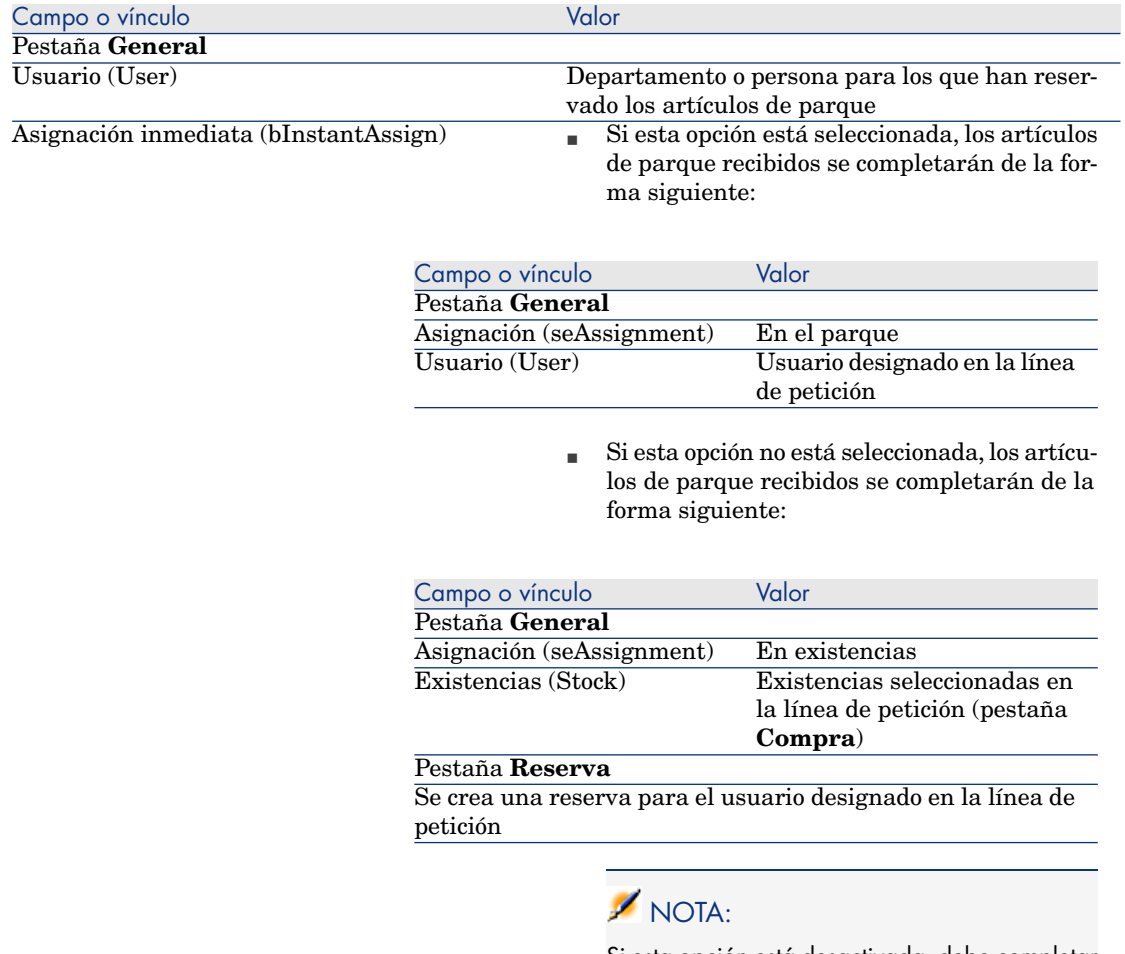

Si esta opción está desactivada, debe completar también el campo **Exist. entrega** (Stock) de la pestaña **Compra**.

# AVISO:

El campo **Usuario** sólo aparece en el detalle de las peticiones y las líneas de petición. No aparece en los pedidos, ni en las líneas de pedido.
## Caso práctico 11: reservas

#### Presentación

Este caso práctico tiene como objetivo hacernos entender cómo reservar un artículo de parque en el momento de su petición, y las incidencias de la reserva en el ciclo de adquisición.

Descubrirá sobre todo que el tratamiento tiene en cuenta las condiciones de gestión y la unidad definidas en la naturaleza asociada al modelo.

#### Requisitos previos

Debe haber realizado los casos prácticos:

- <sup>n</sup> [Caso práctico 1: referencial adaptado](#page-35-0) [pág. 36]
- <sup>n</sup> [Caso práctico 2: catálogo simple](#page-50-0) [pág. 51]
- <sup>n</sup> [Caso práctico 9: unidades de medida](#page-193-0) [pág. 194]
- <sup>n</sup> [Caso práctico 10a: condiciones](#page-202-0) [pág. 203]

### Escenario

Desea solicitar diferentes modelos de artículos de parque.

Entre estos modelos, algunos se reservarán para el Sr. **Pc1 - Rodríguez**.

Entre los restantes modelos, algunos se asignarán de inmediato al Sr. **CP1 - Rodríguez** cuando se reciban, mientras que otros se incluirán en el parque sin usuario y otros se asignarán a las existencias.

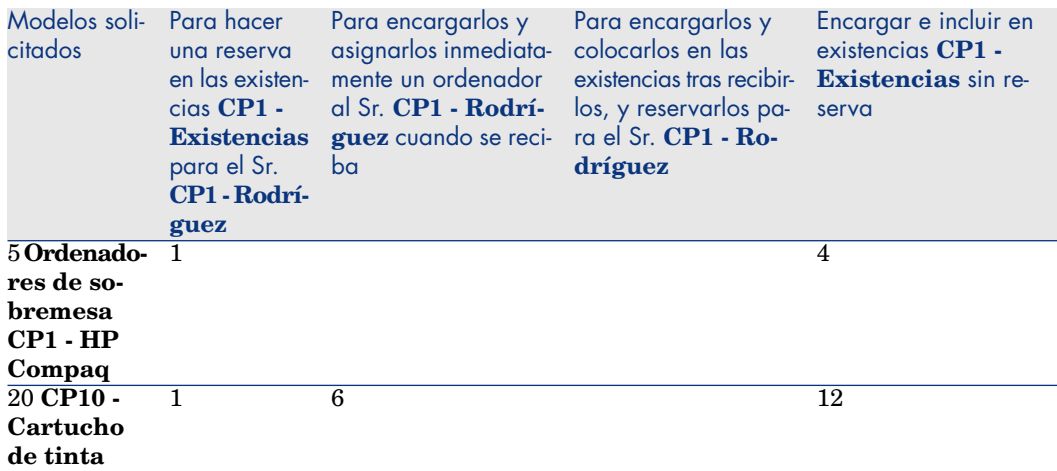

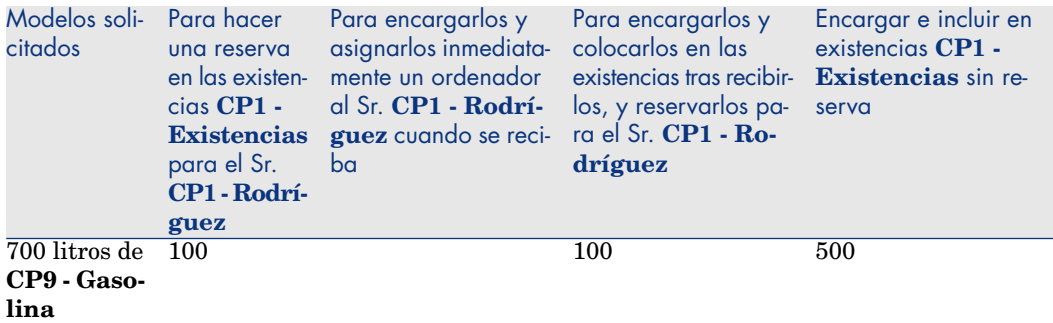

Para ello:

- <sup>n</sup> Registre esta necesidad como petición.
- <sup>n</sup> Esta petición se presupuesta como estimación en la empresa **CP1 - MiProveedor**.
- <sup>n</sup> La estimación se envía en forma de pedido.
- <sup>n</sup> Se reciben los artículos de parque.
- <sup>n</sup> Los elementos reservados se sacan de las existencias.

## Realización

#### Crear los artículos de parque en existencias

- 1 Muestre los artículos de parque (vínculo **Ciclo de vida de activo/ Gestión de infraestructura/ Artículos de parque** del navegador).
- 2 Cree los siguientes registros, indicando los campos y vínculos indicados en las siguientes tablas:

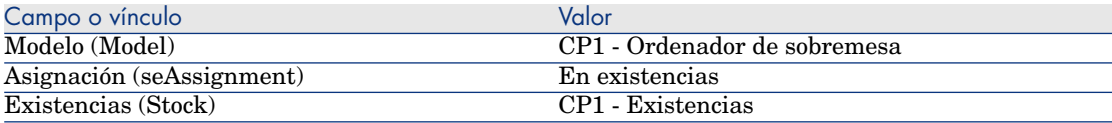

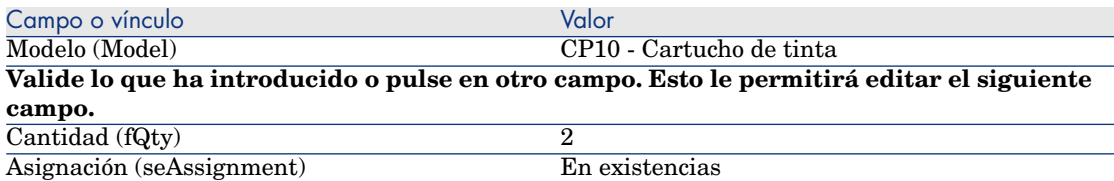

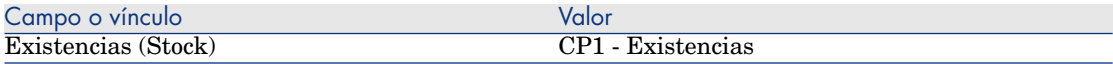

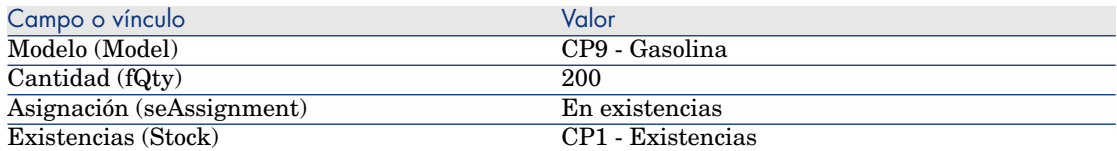

3 Cierre todas las ventanas.

#### Crear la petición

- 1 Inicie el asistente **Crear una nueva petición...** (vínculo **Ciclo de vida de activo/ Ciclo de vida de adquisición/ Peticiones/ Acciones de usuario/ Crear una nueva petición...** del navegador).
- 2 Complete el asistente **Crear una nueva petición...** con los valores indicados en la tabla siguiente:

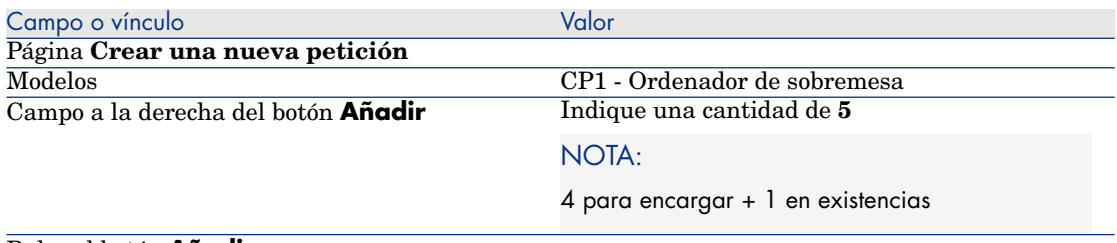

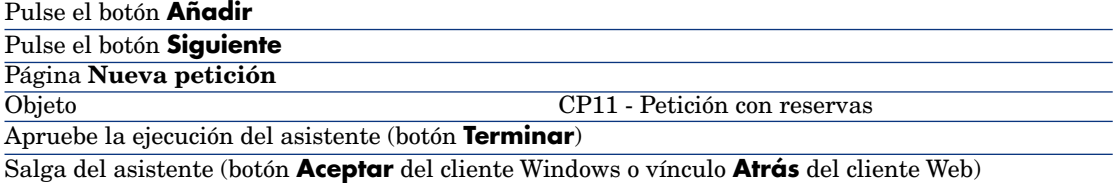

3 Asset Manager muestra el detalle de la petición generada por medio del asistente.

Examine los detalles de la petición. Algunos campos y vínculos ya se han completado, en concreto:

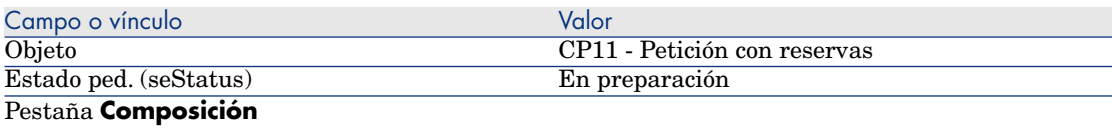

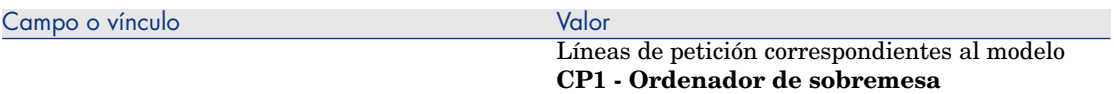

4 Rellene los campos y vínculos indicados en la siguiente tabla:

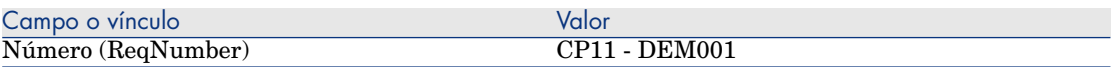

- 5 Seleccione la pestaña **Composición**.
- 6 Muestre el detalle de la línea de pedido **5 CP1 Ordenador de sobremesa CP1 - Ordenador**.
- 7 Rellene los campos y vínculos indicados en la siguiente tabla:

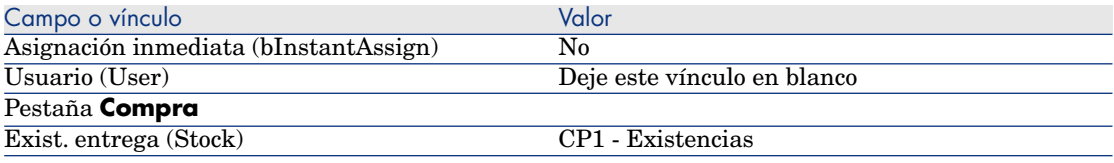

- 8 Seleccione la pestaña **Reservas**.
- 9 Añada una reserva y complete los campos y vínculos indicados en el cuadro siguiente:

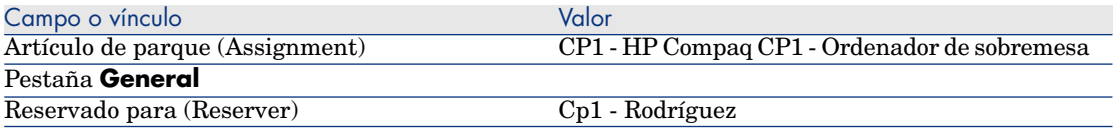

- 10 Apruebe la modificación de la línea de petición (botón **Modificar** del cliente Windows o **Guardar** del cliente Web).
- 11 Vuelva al detalle de la línea de petición (botón **Cerrar** del cliente Windows o vínculo **Atrás** del cliente Web).
- 12 Añada las líneas de petición correspondientes a las tablas siguientes:

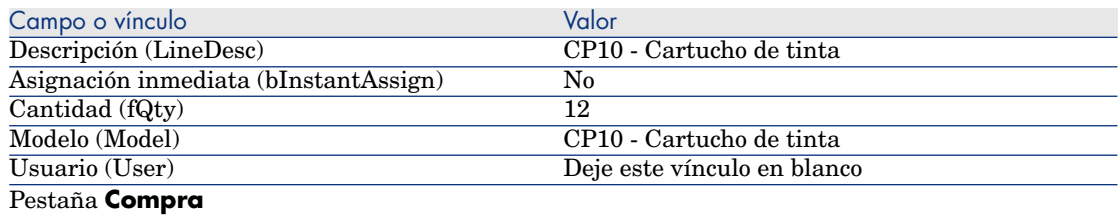

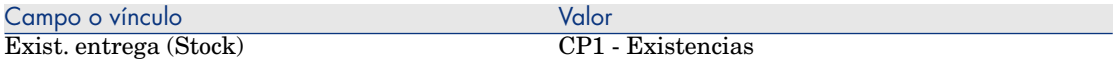

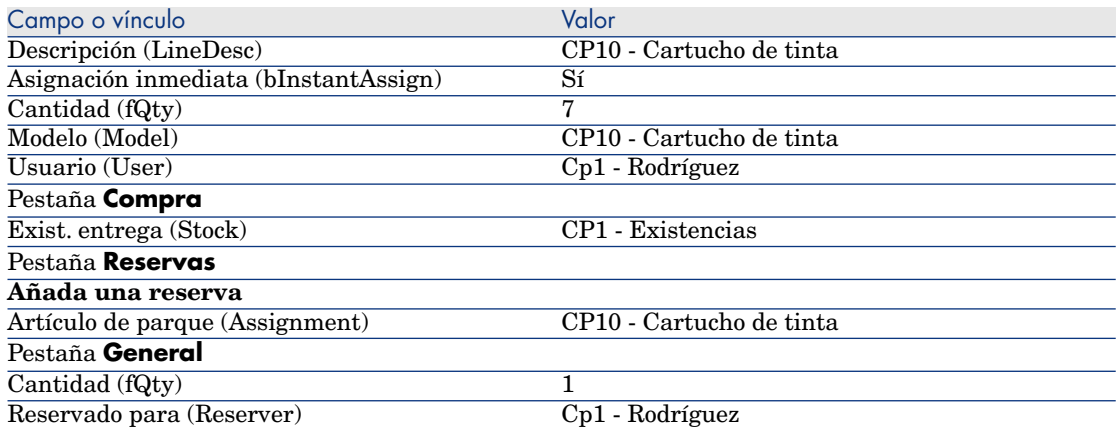

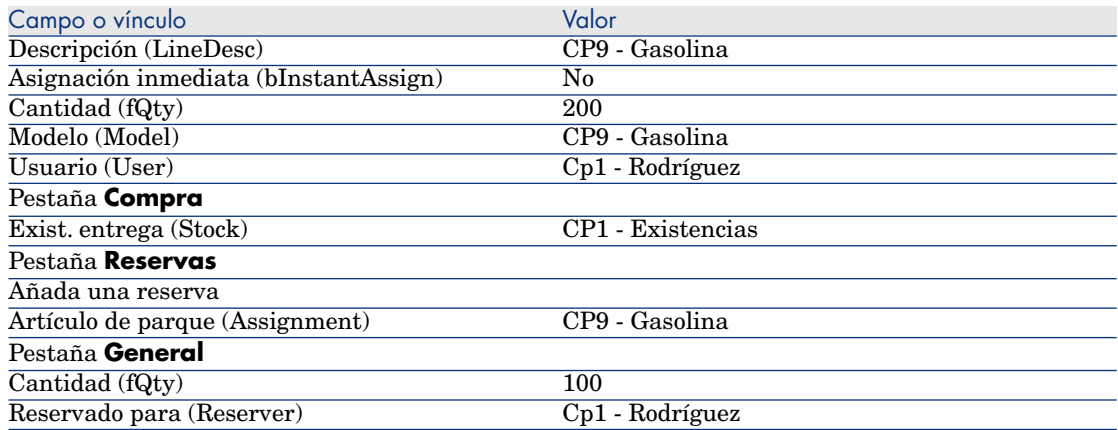

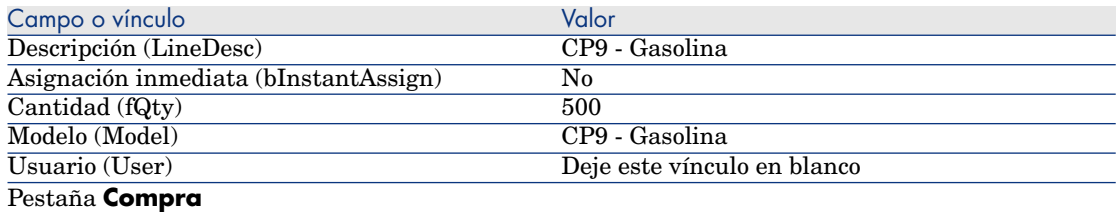

## NOTA:

Se requieren dos líneas de petición para los modelos **CP10 - Cartucho de tinta** y **PC9 - Gasolina** para distinguir entre las líneas de petición reservadas para el Sr. **CP1 - Rodríguez** y las que no se han reservado (se necesitan dos líneas de petición, ya que no se puede reservar una parte de una sola línea de petición).

- 13 Apruebe la modificación de la petición (botón **Modificar** del cliente Windows o **Guardar** del cliente Web).
- 14 Deje el detalle de la petición mostrado.

### Presupuestar la petición como una estimación

- 1 Compruebe que se muestra el detalle de la petición **CP11 DEM001**.
- 2 Cliente Windows: pulse el botón **Presupuesto/Pedido**.

Cliente Web: seleccione **Estimación** en la lista desplegable **Acciones contextuales**.

3 Complete el asistente **Generar una estimación** con los valores indicados en el cuadro siguiente:

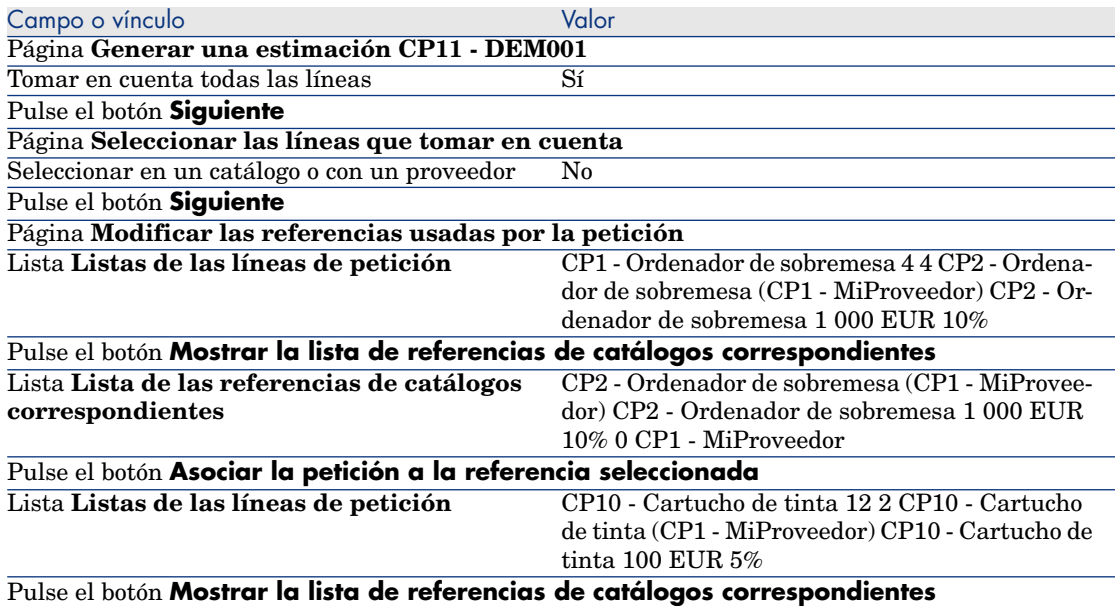

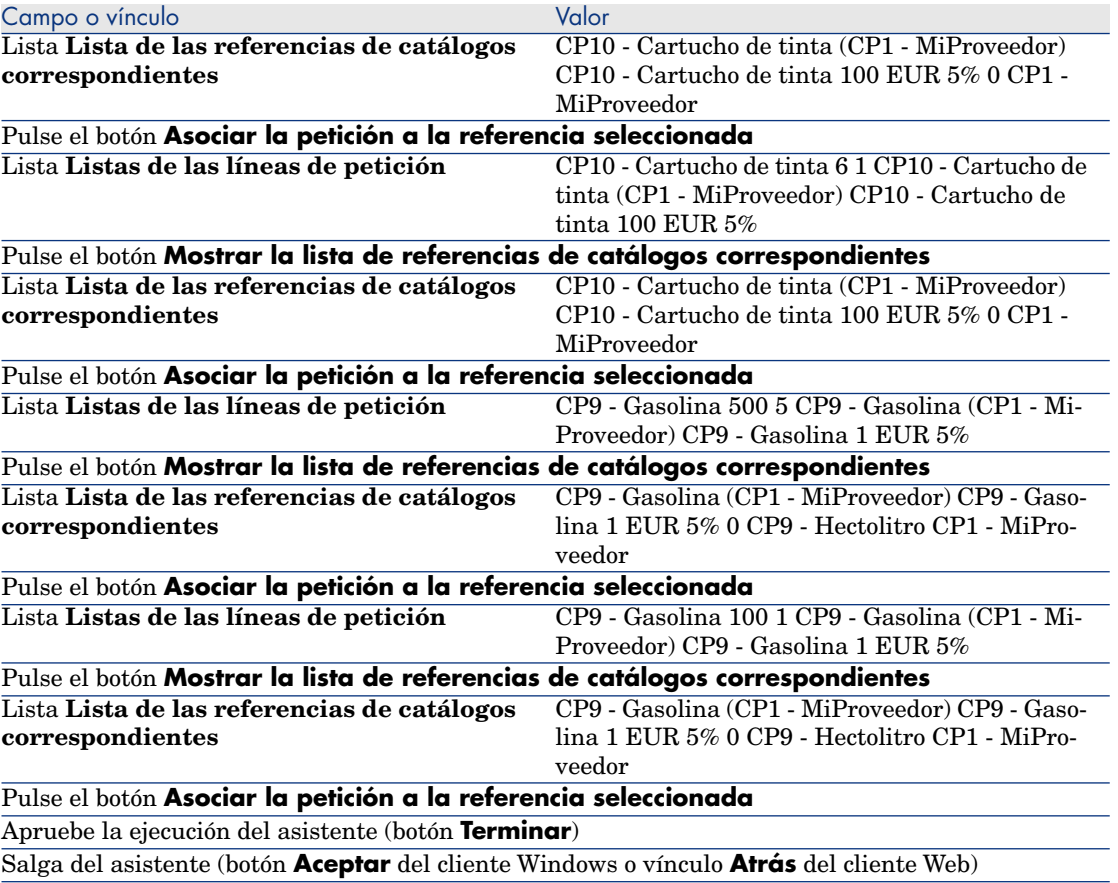

4 Asset Manager muestra el detalle de la estimación generada a partir de la petición.

Examine el detalle de esta estimación; ciertos campos y vínculos ya están completados, en particular:

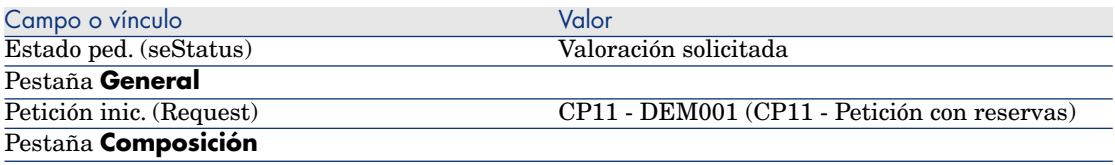

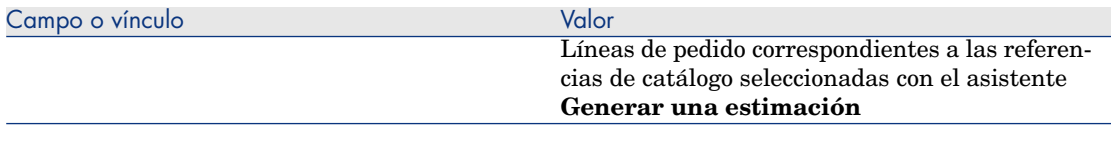

5 Asigne un número a la estimación y confirme el presupuesto solicitado de esta estimación completando los campos y vínculos indicados en el cuadro siguiente:

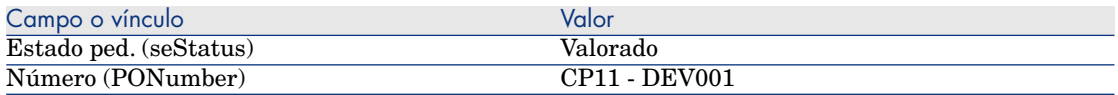

- 6 Apruebe estas modificaciones (botón **Modificar** del cliente Windows o **Guardar** del cliente Web).
- 7 Deje el detalle de la estimación mostrado.

#### Enviar la estimación como un pedido

- 1 Compruebe que se muestra el detalle de la estimación **CP11 DEV001**.
- 2 Cliente Windows: pulse el botón **Emitir**.

Cliente Web: seleccione **Emitir** en la lista desplegable **Acciones contextuales**.

- 3 Apruebe la ejecución del asistente (botón **Terminar**).
- 4 Salga del asistente (botón **Aceptar** del cliente Windows o vínculo **Atrás** del cliente Web).
- 5 Asset Manager muestra el detalle del pedido generado a partir de la estimación.

Examine el detalle de este pedido; ciertos campos y vínculos ya están completados, en particular:

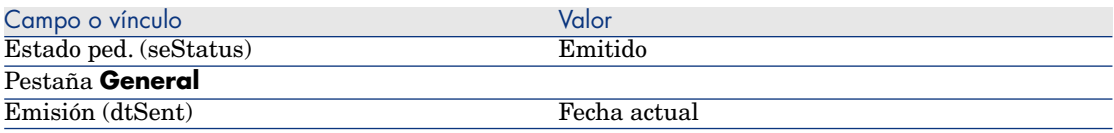

6 Deje el detalle del pedido mostrado.

#### Recibir el pedido

- 1 Compruebe que se muestra el detalle del pedido **CP11 DEV001**.
- 2 Cliente Windows: pulse el botón **Recepción**.

Cliente Web: seleccione **Recepción** en la lista desplegable **Acciones contextuales**.

- 3 Apruebe la ejecución del asistente (botón **Terminar**).
- 4 Salga del asistente (botón **Aceptar** del cliente Windows o vínculo **Atrás** del cliente Web).
- 5 Asset Manager muestra la lista de artículos de parque generados a partir del pedido.

Examine el detalle de estos artículos de parque:

4 **CP1 - Ordenador de sobremesa** correspondiente a 5 ejemplares solicitados menos 1 ejemplar reservado en las existencias:

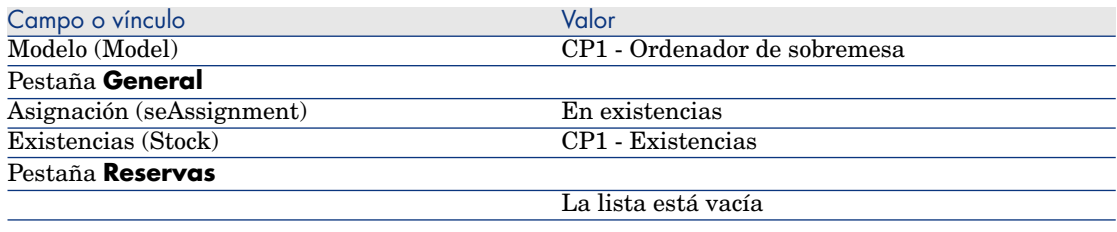

### **800 CP9 - Litro** de **CP9 - Gasolina**:

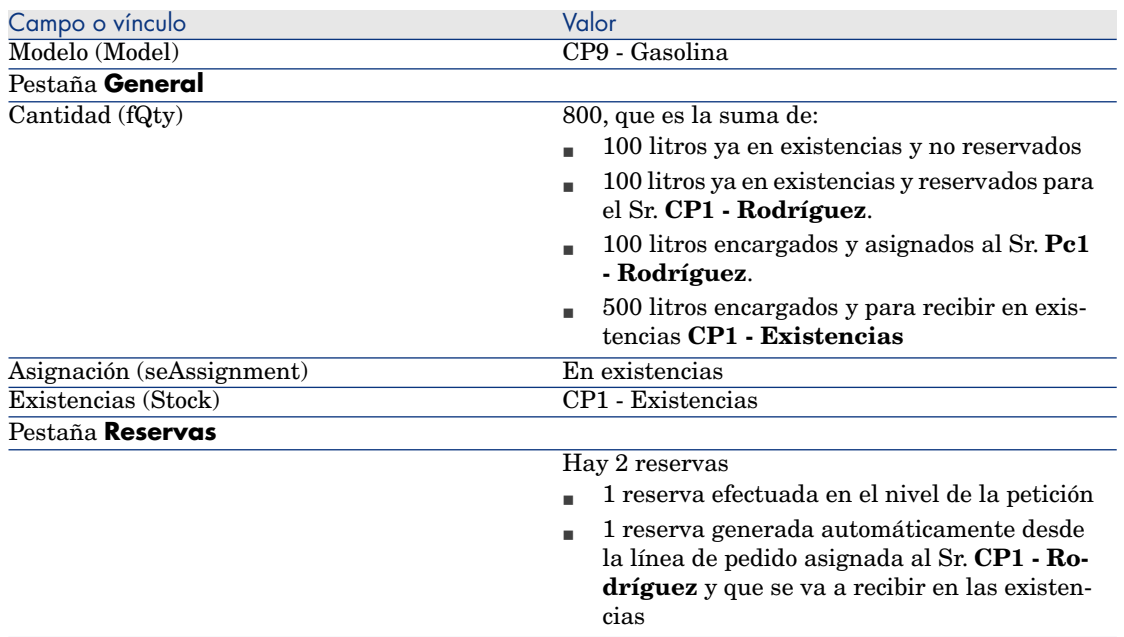

### 14 **CP10 - Cartucho de tinta**:

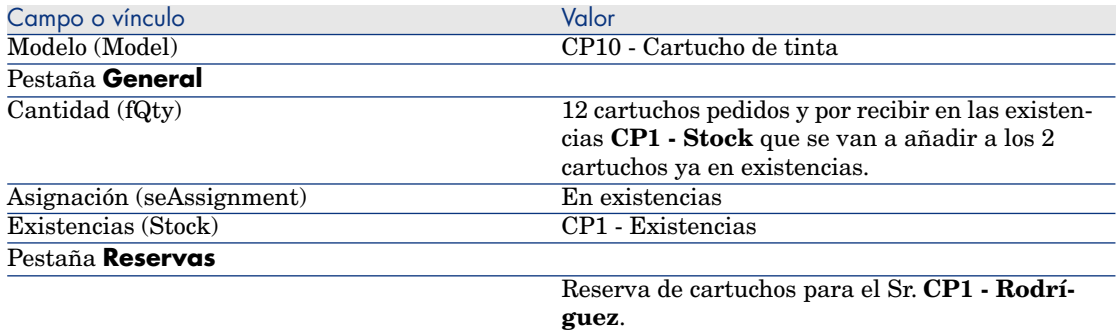

#### 6 **CP10 - Cartucho de tinta**:

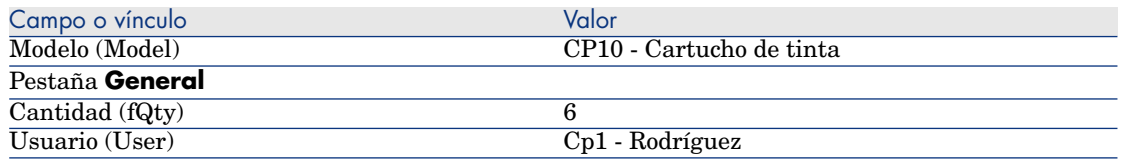

6 Cierre todas las ventanas.

#### Pasar los artículos en existencias

# $\blacksquare$  AVISO:

Esta sección [Enviar la estimación como un pedido](#page-179-0) [pág. 180] sólo está disponible para el cliente Windows.

- 1 Visualice los pedidos (vínculo **Ciclo de vida de activo/ Ciclo de vida de adquisición/ Pedidos y estimaciones/ Pedidos** del navegador).
- 2 Muestre el detalle del pedido **CP11 DEV001**.
- 3 Seleccione la pestaña **Seguimiento**.
- 4 Despliegue el campo **Reservas**.
- 5 Muestre el detalle de **XXXXXX (1 CP1 Ordenador de sobremesa)** (pulse dos veces en la línea).
- 6 Muestre el detalle del artículo de parque reservado (lupa a la derecha del vínculo **Artículo de parque** (Assignment)).
- 7 Complete los siguientes campos y vínculos:

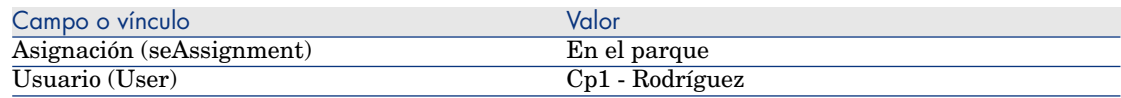

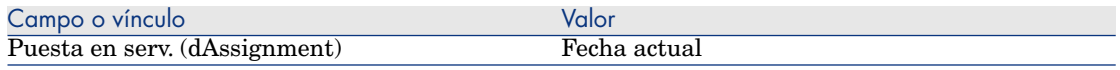

- 8 Cierre el detalle del artículo de parque (botón **Cerrar**).
- 9 Cierre el detalle de la reserva (botón **Cerrar**).
- 10 Muestre el detalle de **XXXXXX (100 CP9 Gasolina)** (pulse dos veces en la línea).
- 11 Muestre el detalle del artículo de parque reservado (lupa a la derecha del vínculo **Artículo de parque** (Assignment)).
- 12 Divida el lote (botón **Dividir**).
- 13 Complete el asistente **Dividir un lote** con los valores indicados en el cuadro siguiente:

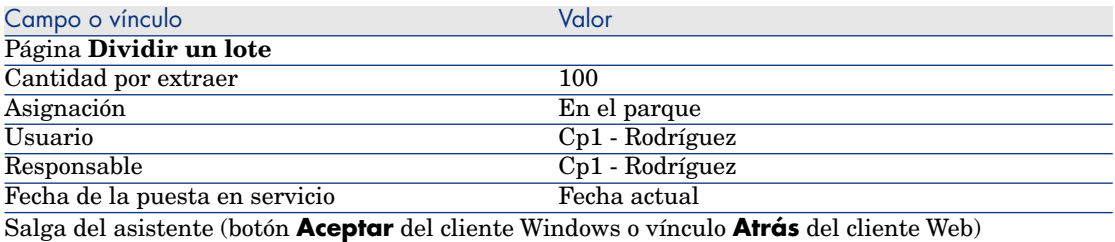

- 14 Cierre el detalle del artículo de parque (botón **Cerrar**).
- 15 Cierre el detalle de la reserva (botón **Cerrar**).
- 16 Muestre el detalle de **XXXXXX (100 CP9 Gasolina)** (pulse dos veces en la línea).
- 17 Muestre el detalle del artículo de parque reservado (lupa a la derecha del vínculo **Artículo de parque** (Assignment)).
- 18 Divida el lote (botón **Dividir**).
- 19 Complete el asistente **Dividir un lote** con los valores indicados en el cuadro siguiente:

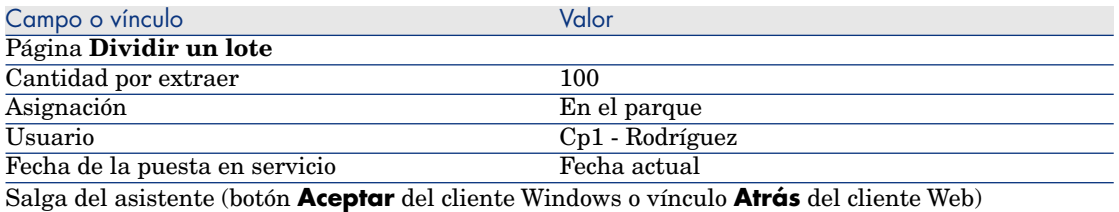

20 Cierre el detalle del artículo de parque (botón **Cerrar**).

- 21 Cierre el detalle de la reserva (botón **Cerrar**).
- 22 Muestre el detalle de **XXXXXX (1 CP10 Cartucho de tinta)** (pulse dos veces en la línea).
- 23 Muestre el detalle del artículo de parque reservado (lupa a la derecha del vínculo **Artículo de parque** (Assignment)).
- 24 Complete los siguientes campos y vínculos:

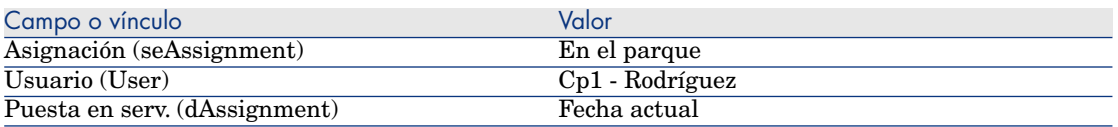

25 Cierre todas las ventanas.

# 19 Reemplazos

# Conceptos clave

El detalle de una petición de compras permite indicar los activos que hay que sustituir.

La lista de activos que hay que reemplazar es meramente informativa; Asset Manager no realiza ninguna operación vinculada a la sustitución durante la recepción.

# Procedimientos

Para indicar que un activo será sustituido en el marco de una petición:

- 1 Muestre las peticiones (vínculo **Ciclo de vida de activo/ Ciclo de vida de adquisición/ Peticiones/ Peticiones de compra** del navegador).
- 2 Muestre el detalle de la petición.
- 3 Muestre la pestaña **Reemplazos**
- 4 Añada los activos que se van a sustituir (botón **+** del cliente Windows o **Añadir** del cliente Web).

# Caso práctico 12: reemplazos

## Presentación

Este caso práctico tiene como objetivo hacernos entender cómo procesar una petición de reemplazo de un activo.

## Requisitos previos

Debe haber realizado los casos prácticos:

- <sup>n</sup> [Caso práctico 1: referencial adaptado](#page-35-0) [pág. 36]
- [Caso práctico 2: catálogo simple](#page-50-0) [pág. 51]

## Escenario

El Sr. **CP1 - Rodríguez** tiene un ordenador, **CP1 - Ordenador de sobremesa HP Compaq** que no funciona.

Este ordenador debe sustituirse por otro del mismo modelo.

Para ello:

- <sup>n</sup> Registre esta necesidad como petición.
- <sup>n</sup> Esta petición se presupuesta como estimación en la empresa **CP1 - MiProveedor**.
- <sup>n</sup> La estimación se envía en forma de pedido.
- <sup>n</sup> El ordenador nuevo se recibe y se asigna al Sr. **CP1 Rodríguez**.
- El ordenador antiguo se retira del parque.

## Realización

#### Crear el ordenador antiguo

- 1 Muestre los ordenadores (vínculo **Gestión de parque/ Configuraciones de activos/ Equipos informáticos/ Equipos informáticos** del navegador).
- 2 Cree los siguientes registros, indicando los campos y vínculos indicados en las siguientes tablas:

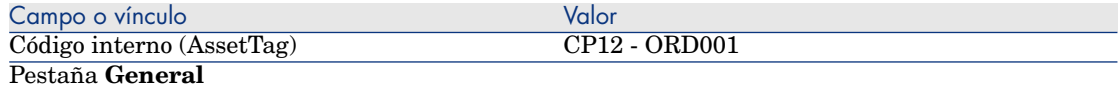

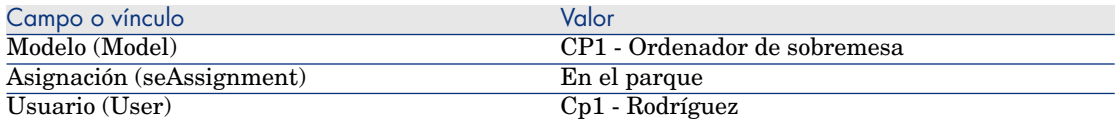

3 Cierre todas las ventanas.

#### Crear la petición

- 1 Inicie el asistente **Crear una nueva petición...** (vínculo **Ciclo de vida de activo/ Ciclo de vida de adquisición/ Peticiones/ Acciones de usuario/ Crear una nueva petición...** del navegador).
- 2 Complete el asistente **Crear una nueva petición...** con los valores indicados en la tabla siguiente:

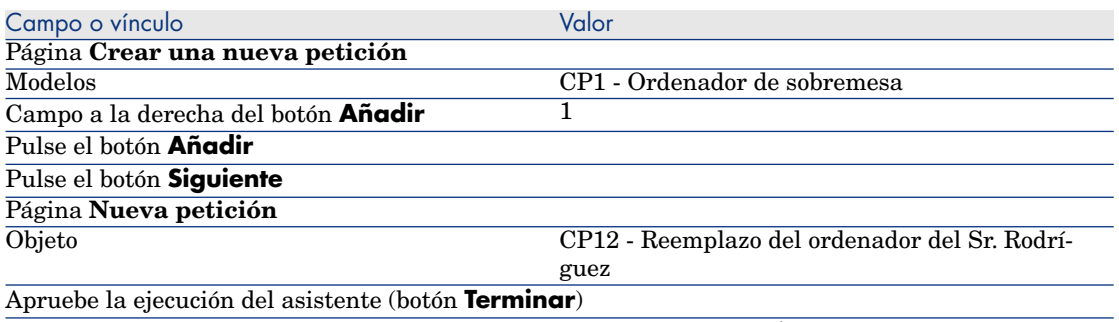

Salga del asistente (botón **Aceptar** del cliente Windows o vínculo **Atrás** del cliente Web)

- 3 Asset Manager muestra el detalle de la petición generada por medio del asistente.
- 4 Rellene los campos y vínculos indicados en la siguiente tabla:

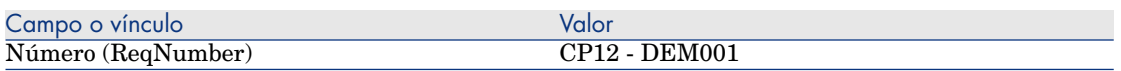

- 5 Seleccione la pestaña **Composición**.
- 6 Muestre el detalle de la línea de pedido **1 CP1 Ordenador de sobremesa CP1 - Ordenador**.
- 7 Rellene los campos y vínculos indicados en la siguiente tabla:

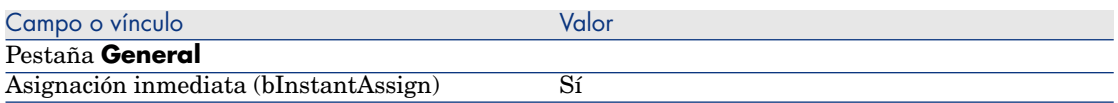

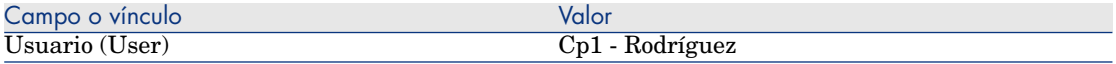

- 8 Apruebe la modificación de la línea de petición (botón **Modificar** del cliente Windows o **Guardar** del cliente Web).
- 9 Cierre la línea de petición (botón **Cerrar** del cliente Windows o vínculo **Atrás** del cliente Web).
- 10 Seleccione la pestaña **Reemplazos**.
- 11 Añada un vínculo al activo **CP12 ORD001** (campo **Cód. int.** (AssetTag)).
- 12 Apruebe la modificación de la petición (botón **Modificar** del cliente Windows o **Guardar** del cliente Web).
- 13 Deje el detalle de la petición mostrado.

#### Presupuestar la petición como una estimación

- 1 Compruebe que se muestra el detalle de la petición **CP12 DEM001**.
- 2 Cliente Windows: pulse el botón **Presupuesto/Pedido**.

Cliente Web: seleccione **Estimación** en la lista desplegable **Acciones contextuales**.

3 Complete el asistente **Generar una estimación** con los valores indicados en el cuadro siguiente:

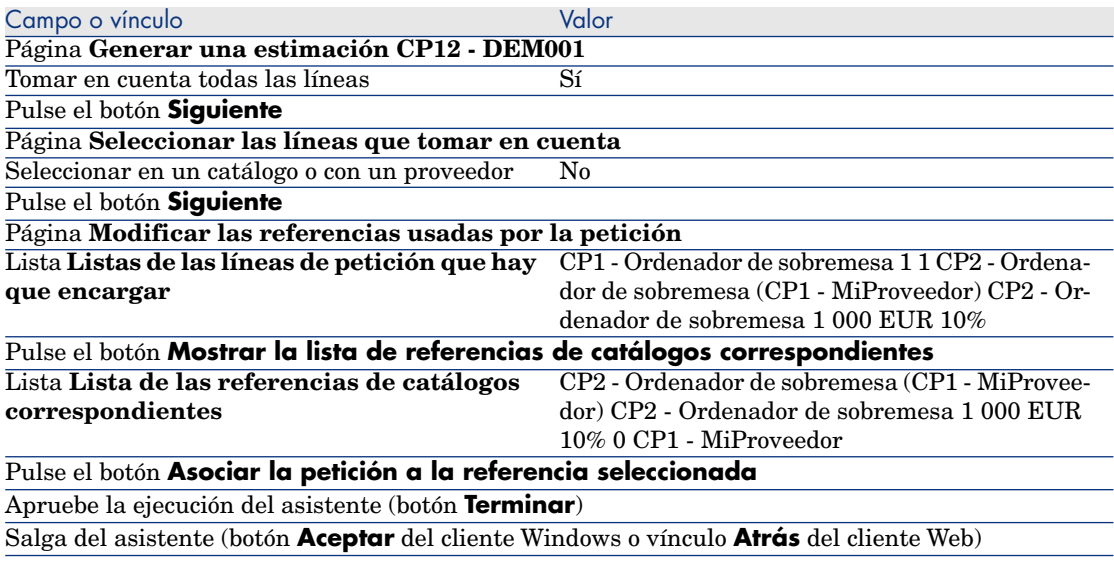

4 Asset Manager muestra el detalle de la estimación generada a partir de la petición.

5 Asigne un número a la estimación y confirme el presupuesto de esta estimación completando los campos y vínculos indicados en el cuadro siguiente:

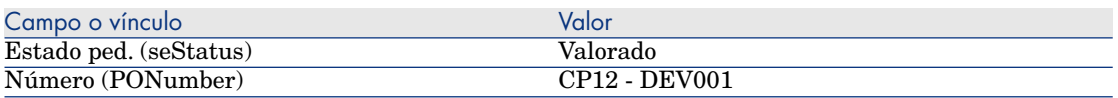

- 6 Apruebe estas modificaciones (botón **Modificar** del cliente Windows o **Guardar** del cliente Web).
- 7 Deje el detalle de la estimación mostrado.

#### Enviar la estimación como un pedido

- 1 Compruebe que se muestra el detalle de la estimación **CP12 DEV001**.
- 2 Cliente Windows: pulse el botón **Emitir**.

Cliente Web: seleccione **Emitir** en la lista desplegable **Acciones contextuales**.

- 3 Apruebe la ejecución del asistente (botón **Terminar**).
- 4 Salga del asistente (botón **Aceptar** del cliente Windows o vínculo **Atrás** del cliente Web).
- 5 Asset Manager muestra el detalle del pedido generado a partir de la petición.
- 6 Deje el detalle del pedido mostrado.

#### Recibir el pedido

- 1 Compruebe que se muestra el detalle del pedido **CP12 DEV001**.
- 2 Cliente Windows: pulse el botón **Recepción**.

Cliente Web: seleccione **Recepción** en la lista desplegable **Acciones contextuales**.

- 3 Apruebe la ejecución del asistente (botón **Terminar**).
- 4 Salga del asistente (botón **Aceptar** del cliente Windows o vínculo **Atrás** del cliente Web).
- 5 Asset Manager muestra la lista de artículos de parque generados a partir del pedido.

Examine el detalle del ordenador de modelo **CP1 - Ordenador de sobremesa**:

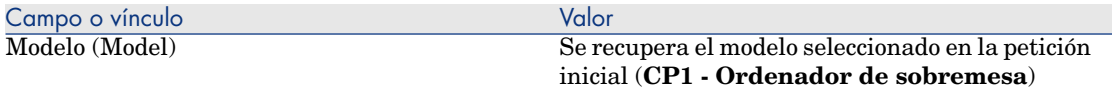

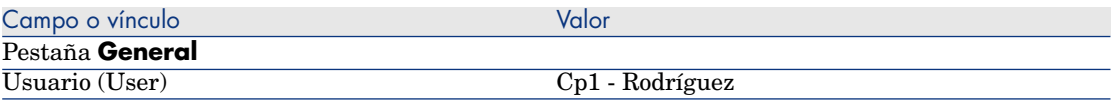

6 Cierre todas las ventanas.

Retirar del parque el ordenador antiguo de **CP1 - Rodríguez**

- 1 Muestre las peticiones (vínculo **Ciclo de vida de activo/ Ciclo de vida de adquisición/ Peticiones/ Peticiones de compra** del navegador).
- 2 Muestre el detalle de la petición **CP12 DEM001**.
- 3 Seleccione la pestaña **Reemplazos**.
- 4 Muestre el detalle de **CP1 HP Compaq CP1 Ordenador de sobremesa (CP12 - ORD001) CP12 - ORD001** (pulse dos veces en la línea).
- 5 Complete los siguientes campos y vínculos:

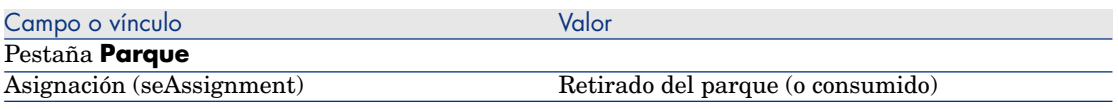

- 6 Apruebe estas modificaciones (botón **Modificar** del cliente Windows o **Guardar** del cliente Web).
- 7 Cierre todas las ventanas.

# 20 Intervenciones

## Conceptos clave

Las intervenciones forman parte de los servicios que puede administrar el ciclo de adquisición.

La forma de recepción de una intervención depende del tipo (campo **Tipo** (seType)):

- <sup>n</sup> **Soporte interno**
- <sup>n</sup> **Mantenimiento bajo contrato** o **Mantenimiento fuera de contrato**

Los datos empresariales del módulo **Compras** comprenden los esquemas de flujo de trabajo siguientes:

- <sup>n</sup> **Creación automática de las intervenciones** (BST\_PROCUR\_CREATEWO): automatiza la creación de las intervenciones internas.
- <sup>n</sup> **Seguimiento de intervenciones** (BST\_PROCUR\_UPDATEWO): Crea una tarea del flujo de trabajo para el técnico responsable de la intervención; cuando se pide, dicha tarea desencadena un asistente que se usa para completar ciertos campos del detalle de la intervención.

# Procedimientos

## Adquirir una intervención de tipo **Soporte interno**

- 1 Cree una petición (vínculo **Ciclo de vida de activo/Ciclo de vida de adquisición/Peticiones/Peticiones de compra** del navegador).
	- 1 Pulse **Nuevo**.
	- 2 Edite los detalles de la petición.
	- 3 Registre la nueva petición (botón **Crear** del cliente Windows o **Guardar** del cliente Web).
- 2 Pulse **Añadir** para añadir una línea de petición a la petición.

Seleccione un modelo cuya naturaleza tenga las siguientes características:

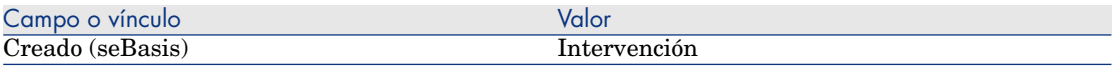

El mismo modelo debe tener las características siguientes:

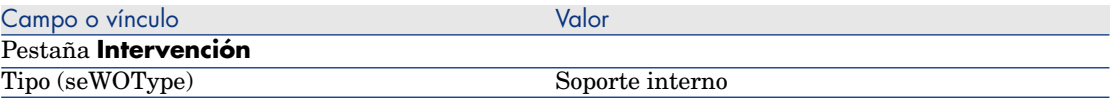

3 Cree una estimación a partir de la petición (botón **Presupuesto/Pedido**).

## Adquirir una intervención de tipo **Mantenimiento bajo contrato** o **Mantenimiento fuera de contrato**

- 1 Cree una petición (vínculo **Ciclo de vida de activo/Ciclo de vida de adquisición/Peticiones/Peticiones de compra** del navegador).
	- 1 Pulse **Nuevo**.
	- 2 Edite los detalles de la petición.
	- 3 Pulse el botón **Crear**.
- 2 Pulse **Añadir** para añadir una línea de petición a la petición. Seleccione un modelo cuya naturaleza tenga las siguientes características:

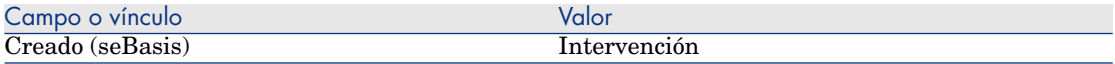

El mismo modelo debe tener las características siguientes:

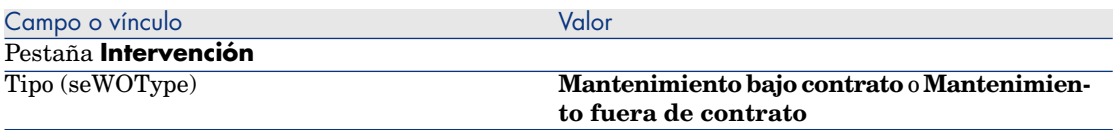

3 Cree una estimación a partir de la petición (botón **Presupuesto/Pedido**).

## Automatizar la creación de intervenciones de tipo **Soporte interno**

1 Si no lo ha hecho ya, importe los datos empresariales vinculados a las compras en la base de datos Asset Manager.

[Etapas preliminares](#page-30-0) [pág. 31].

De esta forma, el esquema de flujo de trabajo **Creación automática de las intervenciones** (BST\_PROCUR\_CREATEWO) se importa en la base de datos.

- 2 Inicie Asset Manager Automated Process Manager.
- 3 Configure el módulo **Ejecutar las reglas de flujo de trabajo para el grupo de ejecución 'BST\_PROCUR'** (WkGroupBST\_PROCUR) (menú **Herramientas/Configurar los módulos**).

 Manual **Administración**, capítulo **Asset Manager Automated Process Manager**, sección **Configuración de los módulos monitorizados por Asset Manager Automated Process Manager**.

De esta forma, Asset Manager Automated Process Manager ejecutará el flujo de trabajo **Creación automática de las intervenciones** (BST\_PROCUR\_CREATEWO) en función del modo de programación y de ejecución definido por el módulo **Ejecutar las reglas de flujo de trabajo para el grupo de ejecución 'BST\_PROCUR'**.

Éstas son las características del esquema de flujo de trabajo **Creación automática de las intervenciones** (BST\_PROCUR\_CREATEWO):

#### **Cuadro 20.1. Intervenciones - esquema de flujo de trabajo Creación automática de intervenciones**

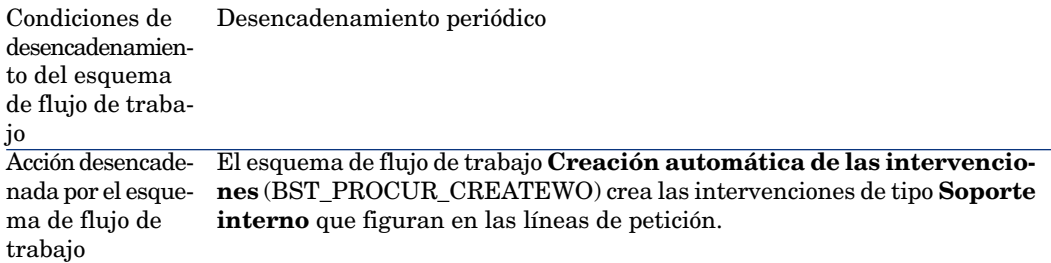

## Automatizar la actualización de las intervenciones de tipo **Soporte interno**

- 1 Si no lo ha hecho ya, importe los datos empresariales vinculados a las compras en la base de datos Asset Manager.
	- [Etapas preliminares](#page-30-0) [pág. 31].

De esta forma, el esquema de flujo de trabajo **Seguimiento de las intervenciones** (BST\_PROCUR\_UPDATEWO) así como el asistente asociado **Actualizar una intervención** (UpdateWO) se importan en la base de datos.

- 2 Inicie Asset Manager Automated Process Manager.
- 3 Configure el módulo **Ejecutar las reglas de flujo de trabajo para el grupo de ejecución 'BST\_PROCUR'** (WkGroupBST\_PROCUR) (menú **Herramientas/Configurar los módulos**).

 Manual **Administración**, capítulo **Asset Manager Automated Process Manager**, sección **Configuración de los módulos monitorizados por Asset Manager Automated Process Manager**.

De esta forma, Asset Manager Automated Process Manager ejecutará el flujo de trabajo **Seguimiento de las intervenciones** (BST\_PROCUR\_UPDAEWO) en función del modo de programación y de ejecución definido por el módulo **Ejecutar las reglas de flujo de trabajo para el grupo de ejecución 'BST\_PROCUR'**.

Éstas son las características del esquema de flujo de trabajo **Seguimiento de las intervenciones** (BST\_PROCUR\_UPDATEWO):

#### **Cuadro 20.2. Intervenciones - esquema de flujo de trabajo Seguimiento de las intervenciones**

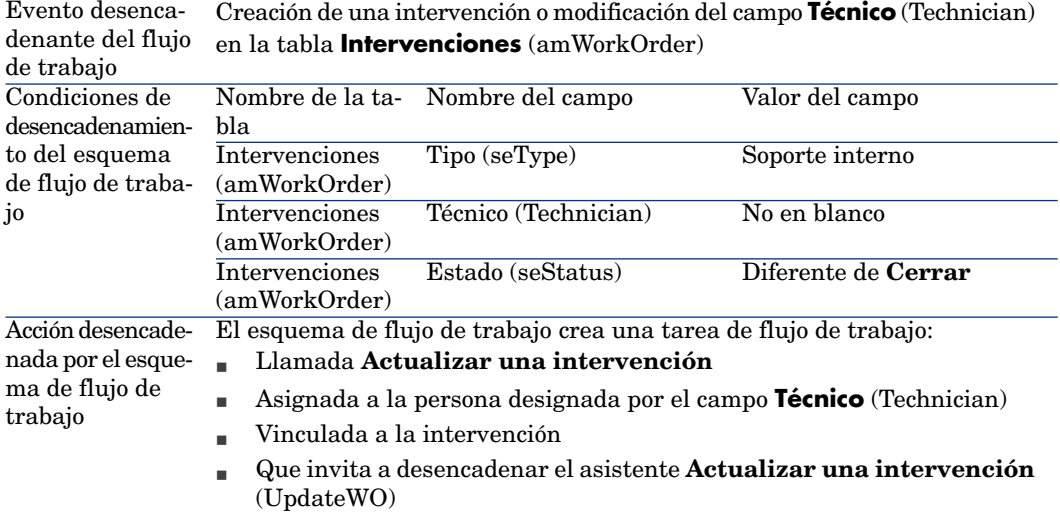

El asistente **Actualizar una intervención** (UpdateWO) sirve para completar rápidamente ciertos campos clave del detalle de la intervención.

## Caso práctico 13: intervenciones

### Presentación

Este caso práctico tiene como objetivo hacernos entender cuáles son las etapas del ciclo de adquisición de las intervenciones, según el tipo de intervención.

### Requisitos previos

Debe haber realizado los casos prácticos:

- <sup>n</sup> [Caso práctico 1: referencial adaptado](#page-35-0) [pág. 36]
- [Caso práctico 2: catálogo simple](#page-50-0)  $[pag, 51]$

## Escenario

El Sr. **CP1 - Rodríguez** pide un ordenador **CP1 - Ordenador de sobremesa HP Compaq**, una intervención fuera de contrato para instalarlo y una intervención interna para conectarlo a la red.

Para ello:

- <sup>n</sup> Registre esta necesidad como petición.
- <sup>n</sup> Esta petición se presupuesta como estimación en la empresa **CP1 - MiProveedor**.
- <sup>n</sup> La estimación se envía en forma de pedido.
- <sup>n</sup> El ordenador y la intervención interna se han creado.
- <sup>n</sup> El ordenador y la intervención externa se han recibido.

## Realización

Crear la petición

- 1 Inicie el asistente **Crear una nueva petición...** (vínculo **Ciclo de vida de activo/ Ciclo de vida de adquisición/ Peticiones/ Acciones de usuario/ Crear una nueva petición...** del navegador).
- 2 Complete el asistente **Crear una nueva petición...** con los valores indicados en la tabla siguiente:

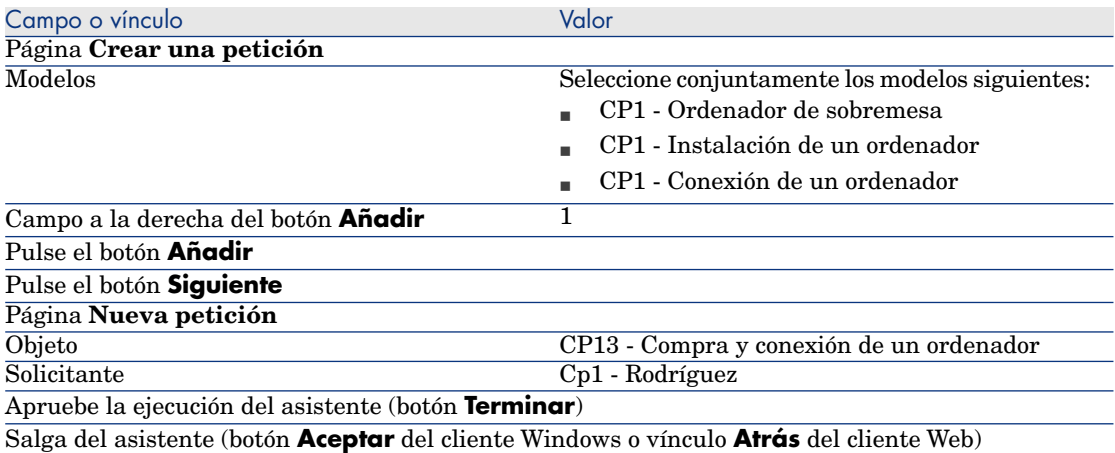

- 3 Asset Manager muestra el detalle de la petición generada por medio del asistente.
- 4 Rellene los campos y vínculos indicados en la siguiente tabla:

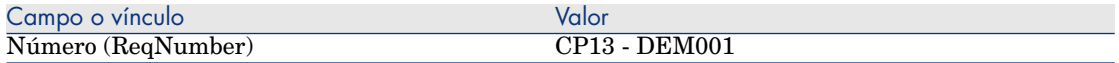

- 5 Seleccione la pestaña **Composición**.
- 6 Muestre el detalle de la línea de petición **1 CP1 Ordenador de sobremesa CP1 - Ordenador**.
- 7 Rellene los campos y vínculos indicados en la siguiente tabla:

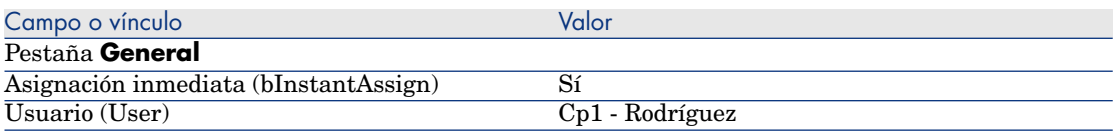

- 8 Apruebe la modificación de la línea de petición (botón **Modificar** del cliente Windows o **Guardar** del cliente Web).
- 9 Cierre la línea de petición (botón **Cerrar** del cliente Windows o vínculo **Atrás** del cliente Web).
- 10 Muestre el detalle de la línea de petición **1 CP1 Conexión de un ordenador CP1 - Intervención**.
- 11 Rellene los campos y vínculos indicados en la siguiente tabla:

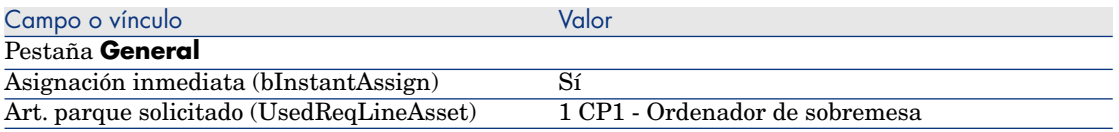

- 12 Apruebe la modificación de la línea de petición (botón **Modificar** del cliente Windows o **Guardar** del cliente Web).
- 13 Cierre la línea de petición (botón **Cerrar** del cliente Windows o vínculo **Atrás** del cliente Web).
- 14 Muestre el detalle de la línea de petición **1 CP1 Instalación de un ordenador CP1 - Intervención**.
- 15 Rellene los campos y vínculos indicados en la siguiente tabla:

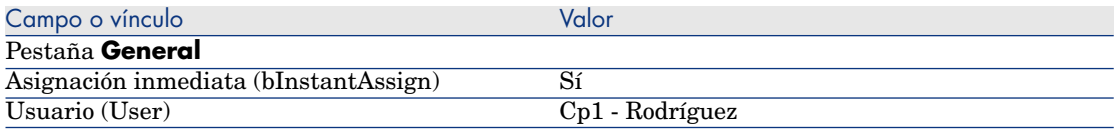

- 16 Apruebe la modificación de la línea de petición (botón **Modificar** del cliente Windows o **Guardar** del cliente Web).
- 17 Cierre la línea de petición (botón **Cerrar** del cliente Windows o vínculo **Atrás** del cliente Web).
- 18 Apruebe la modificación de la petición (botón **Modificar** del cliente Windows o **Guardar** del cliente Web).
- <span id="page-241-0"></span>19 Deje el detalle de la petición mostrado.

#### Crear la intervención interna

- 1 Compruebe que se muestra el detalle de la petición **CP13 DEM001**.
- 2 Modifique los siguientes campos y vínculos:

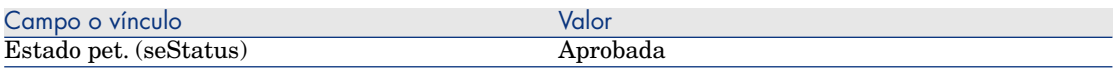

- 3 Apruebe estas modificaciones (botón **Modificar** del cliente Windows o **Guardar** del cliente Web).
- 4 Cliente Windows: pulse el botón **Ejecutar**.

Cliente Web: seleccione **Ejecutar** en la lista desplegable **Acciones contextuales**.

5 Complete el asistente **Crear los elementos que no originan un pedido** con los valores indicados en el cuadro siguiente:

Campo o vínculo Valor Página **Crear los elementos que no originan un pedido** Apruebe la ejecución del asistente (botón **Terminar**) Salga del asistente (botón **Aceptar** del cliente Windows o vínculo **Atrás** del cliente Web)

 $MNISO$ 

6

La continuación de la sección [Crear la intervención interna](#page-241-0) [pág. 242] sólo está disponible para el cliente Windows.

Muestre la pestaña **Seguimiento**.

- 7 Despliegue el campo **Intervenciones**.
- 8 Muestre el detalle de la intervención **CP1 Conexión de un ordenador** y examine los campos y vínculos siguientes:

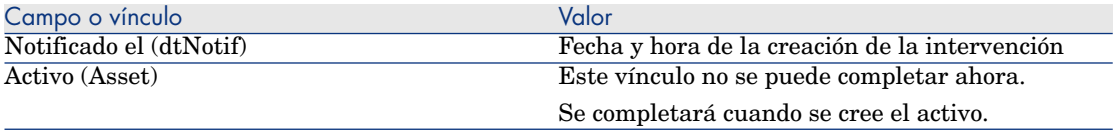

- 9 Cierre el detalle de la intervención.
- 10 Deje el detalle de la petición mostrado.

#### Cree un pedido a partir de la petición

- 1 Compruebe que se muestra el detalle de la petición **CP13 DEM001**.
- 2 Cliente Windows: pulse el botón **Encargar**.

Cliente Web: seleccione **Encargar** en la lista desplegable **Acciones contextuales**.

3 Complete el asistente **Generar un pedido** con los valores indicados en el cuadro siguiente:

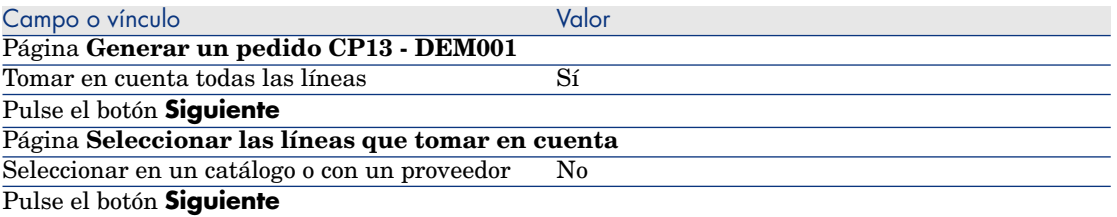

#### SUGERENCIA:

Tenga en cuenta que la intervención **CP1 - Conexión de un ordenador** no se ha seleccionado.

Si es de tipo **Soporte interno**, no puede ser encargada a un proveedor.

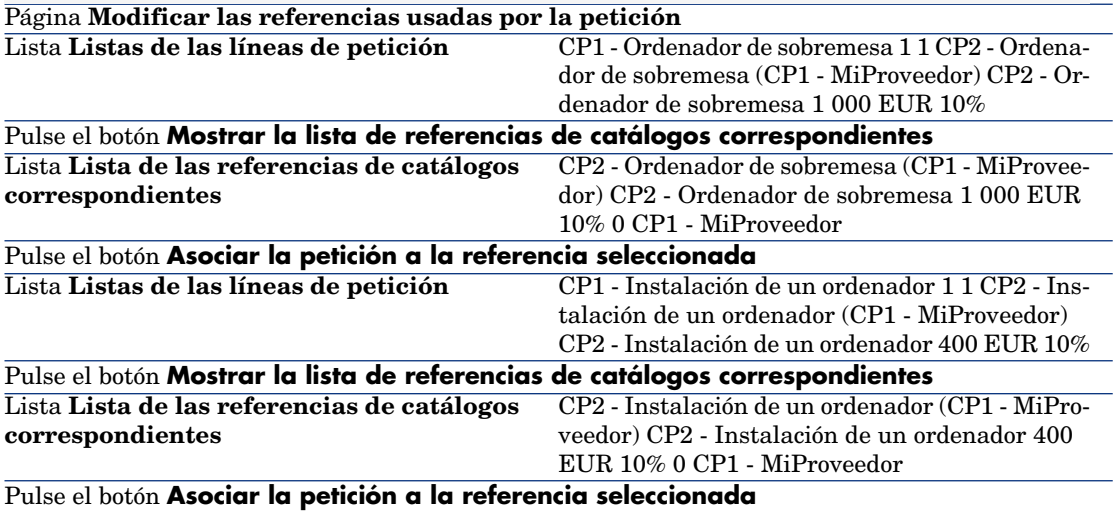

Campo o vínculo Valor

Salga del asistente (botón **Aceptar** del cliente Windows o vínculo **Atrás** del cliente Web)

- 4 Asset Manager muestra el detalle del pedido generado a partir de la petición.
- 5 Asigne un número al pedido y confirme el presupuesto de esta estimación completando los campos y vínculos indicados en el cuadro siguiente:

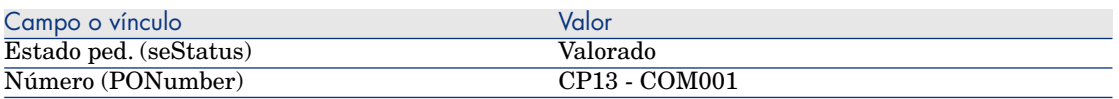

- 6 Apruebe estas modificaciones (botón **Modificar** del cliente Windows o **Guardar** del cliente Web).
- 7 Deje el detalle del pedido mostrado.

Apruebe la ejecución del asistente (botón **Terminar**)

## Enviar el pedido

- 1 Compruebe que se muestra el detalle del pedido **CP13 COM001**.
- 2 Cliente Windows: pulse el botón **Emitir**.

Cliente Web: seleccione **Emitir** en la lista desplegable **Acciones contextuales**.

- 3 Apruebe la ejecución del asistente (botón **Terminar**).
- 4 Salga del asistente (botón **Aceptar** del cliente Windows o vínculo **Atrás** del cliente Web).
- 5 Deje el detalle del pedido mostrado.

## Recibir el pedido

- 1 Compruebe que se muestra el detalle del pedido **CP13 COM001**.
- 2 Cliente Windows: pulse el botón **Recepción**.

Cliente Web: seleccione **Recepción** en la lista desplegable **Acciones contextuales**.

- 3 Apruebe la ejecución del asistente (botón **Terminar**).
- 4 Salga del asistente (botón **Aceptar** del cliente Windows o vínculo **Atrás** del cliente Web).
- 5 Asset Manager muestra el detalle del artículo de parque que se ha creado.
- 6 Examine los campos y vínculos siguientes:

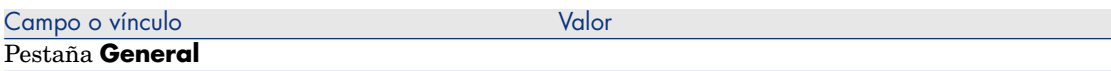

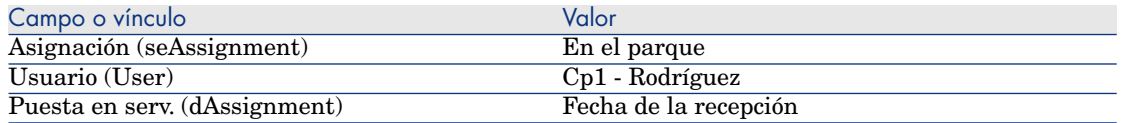

- 7 Muestre la pestaña **Manten.**
- 8 Muestre el detalle de la intervención **CP1 Instalación de un ordenador** y examine los campos y vínculos siguientes:

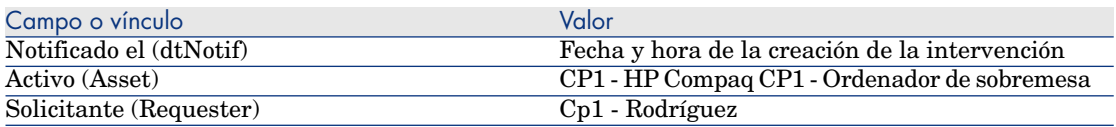

- 9 Cierre el detalle de la intervención.
- 10 Muestre el detalle de la intervención **CP1 Conexión de un ordenador**.

Esta intervención se ha creado antes de la recepción del pedido, pero el vínculo siguiente todavía no se ha completado:

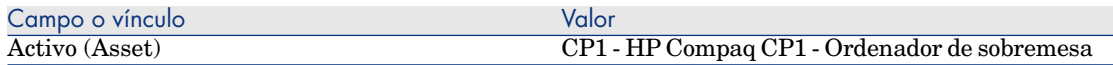

11 Cierre todas las ventanas.

*246 | HP Asset Manager 9.30 - Compras*

# 21 Reabastecimiento automático de las existencias

Asset Manager permite asociar a las existencias reglas que desencadenan peticiones de compra automáticas con el fin de reabastecer las existencias en artículos de parque.

Asset Manager Automated Process Manager supervisa las reglas de existencias y crea las peticiones de reabastecimiento, si es necesario.

Es competencia suya buscar estas peticiones y procesarlas durante todo el ciclo de adquisición.

**Manual Parque**, capítulo **Artículos de parque**, sección **Existencias**.

*248 | HP Asset Manager 9.30 - Compras*

# 22 Leasing

# Conceptos clave

Asset Manager le permite administrar la adquisición de los activos financiados por un contrato de leasing.

## Definición del leasing

Se llama **contrato de leasing** a un **acuerdo de leasing**. Se utiliza también el término **contrato de financiación**.

Este tipo de contrato es una forma de acuerdo de alquiler a largo plazo que otorga al arrendatario el derecho de usar un activo durante un periodo dado, a cambio del pago de una renta.

El tomador del leasing o cliente utiliza los equipos puestos a su disposición pero no es propietario de ellos.

Trata de los cargos fijos del arrendador, propietario legal de los activos arrendados.

## Cómo administrar la adquisición de activos bajo contrato de leasing con Asset Manager

Los contratos de leasing se describen en la tabla **Contratos** (amContract). Los pedidos se pueden después crear haciendo referencia al contrato de leasing. El vínculo con el contrato de leasing se puede realizar en una de las etapas siguientes:

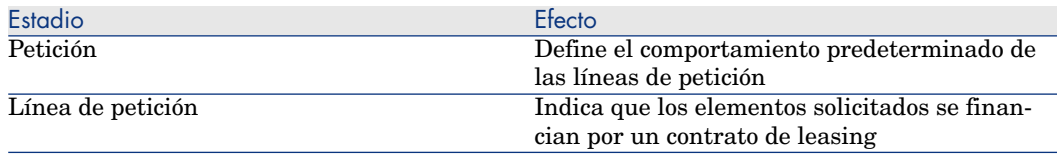

# $M$  AVISO:

No se tienen en cuenta los campos **Contrato de financiación** (BlanketPOCntr) que aparecen en el detalle de las líneas de pedidos y en el detalle de las líneas de petición.

## Requisitos previos

Para crear un contrato de leasing, la licencia de utilización de Asset Manager debe permitirle el acceso al módulo **Contratos**.

 Manual **Administración** de Asset Manager, capítulo **Instalación de claves de licencias**.

# Procedimientos

## Crear el contrato de leasing que financia la adquisición de los activos

Para crear un contrato de leasing que financie la adquisición de los activos:

- 1 Muestre los contratos (vínculo **Ciclo de vida de activo/ Gestión de contratos de fabricante/ Contratos** del navegador).
- 2 Cree un nuevo contrato (botón **Nuevo**).

Complete en particular los campos y vínculos indicados en el cuadro siguiente:

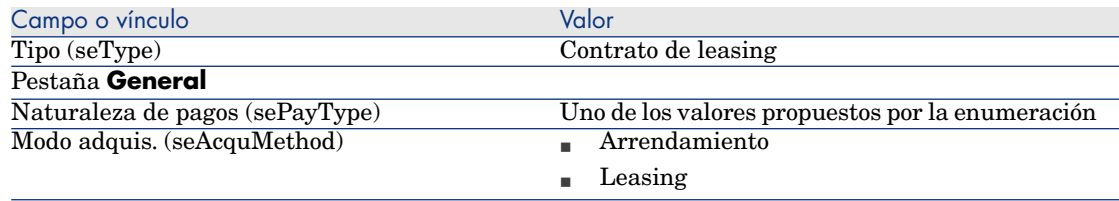

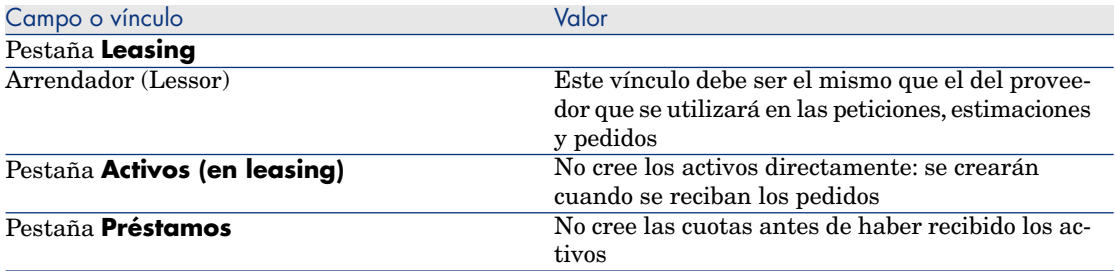

## Crear las peticiones de activos financiados por el contrato de leasing

Para crear una petición cuyos activos se vincularán al contrato de leasing durante su recepción:

- 1 Muestre las peticiones (vínculo **Ciclo de vida de activo/ Ciclo de vida de adquisición/ Peticiones/ Peticiones de compra** del navegador).
- 2 Cree una nueva petición (botón **Nuevo**).
- 3 Complete el detalle de la petición.
- 4 Registre la nueva petición (botón **Crear** del cliente Windows o **Guardar** del cliente Web).
- 5 Seleccione la pestaña **Composición**.
- 6 Añada una primera línea de petición para el activo.

Complete en particular los campos y vínculos indicados en el cuadro siguiente:

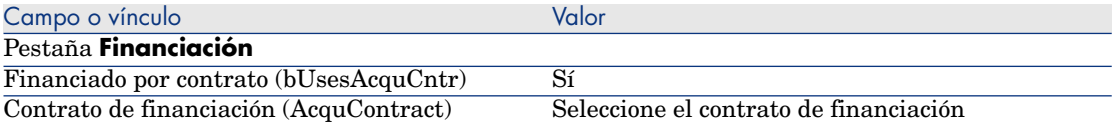

- 7 Registre la creación de la línea de petición (botón **Añadir**).
- 8 Registre las modificaciones de la petición (botón **Modificar** del cliente Windows o **Guardar** del cliente Web).
- 9 Añada una segunda línea de petición para vincular el activo al contrato de financiación.

Complete en particular los campos y vínculos indicados en el cuadro siguiente:

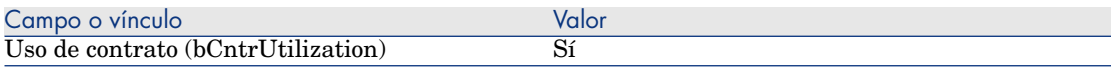

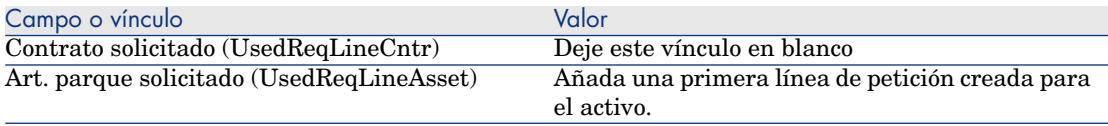

- 10 Registre la creación de la línea de petición (botón **Añadir**).
- 11 Registre las modificaciones de la petición (botón **Modificar** del cliente Windows o **Guardar** del cliente Web).

## Crear las estimaciones, pedidos y fichas de recepción de los activos financiados por el contrato de leasing

Para la consecución del ciclo de adquisición, proceda como en el ejemplo general. Los activos recibidos se asociarán al contrato de leasing.

## Definir la cuota de los activos financiados por el contrato de leasing

Cuando se han recibido los activos, proceda como indica el manual **Contratos** para crear las cuotas, aceptar los activos y generar las líneas de gastos de adquisición.
# 23 Contratos

<span id="page-252-0"></span>AVISO:

Este capítulo sólo se aplica al cliente Windows.

# Conceptos clave

<span id="page-252-1"></span>El ciclo de adquisición le permite administrar la asociación de un activo a un contrato.

Puede hacer referencia a un contrato ya existente o a un contrato para adquirir.

Puede hacer referencia a un activo ya existente o a un activo para adquirir.

Existen por tanto cuatro combinaciones, que se describen a continuación.

# Procedimientos

### Asociar un contrato existente a un activo existente

- <span id="page-253-2"></span><span id="page-253-0"></span>1 Cree una petición (vínculo **Ciclo de vida de activo/Ciclo de vida de adquisición/Peticiones/Acciones de usuario/Crear una nueva petición...** del navegador).
- 2 Seleccione la pestaña **Composición**.
- 3 Añada una línea de petición, completando en particular los campos y vínculos siguientes:

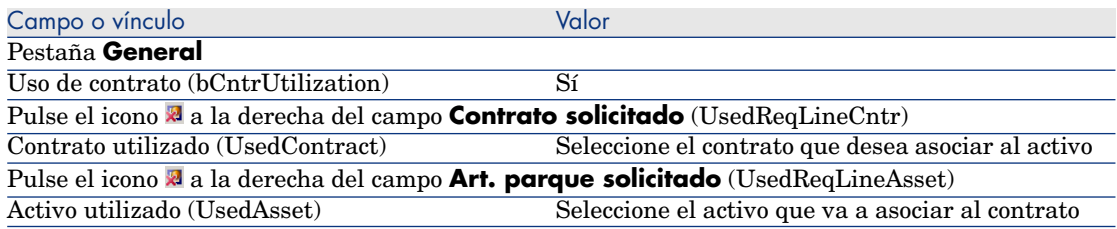

<span id="page-253-1"></span>4 Continúe el ciclo de adquisición.

#### Asociar un contrato existente a un nuevo activo

- 1 Cree una petición (vínculo **Ciclo de vida de activo/Ciclo de vida de adquisición/Peticiones/Acciones de usuario/Crear una nueva petición...** del navegador).
- 2 Seleccione la pestaña **Composición**.
- 3 Añada una línea de petición para el activo, completando en particular los campos y vínculos siguientes:

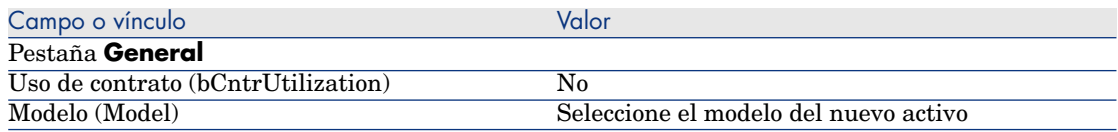

4 Añada una línea de petición para el contrato, completando en particular los campos y vínculos siguientes:

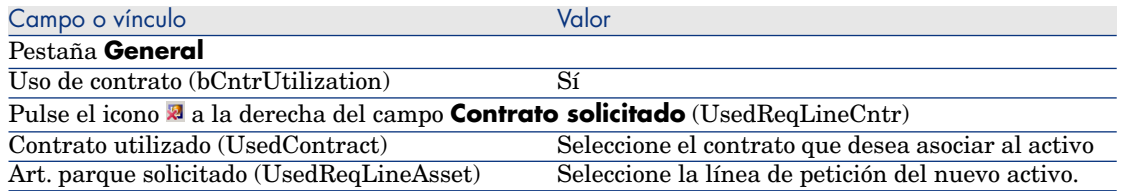

5 Continúe el ciclo de adquisición.

### Asociar un nuevo contrato a un activo existente

- <span id="page-254-0"></span>1 Cree una petición (vínculo **Ciclo de vida de activo/Ciclo de vida de adquisición/Peticiones/Acciones de usuario/Crear una nueva petición...** del navegador).
- 2 Seleccione la pestaña **Composición**.
- 3 Añada una línea de petición, completando en particular los campos y vínculos siguientes:

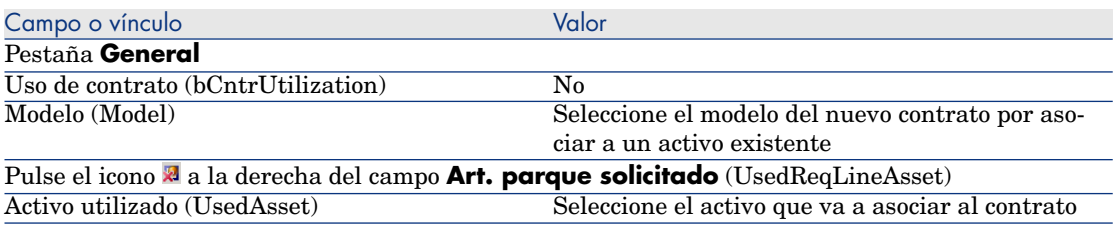

<span id="page-254-1"></span>4 Continúe el ciclo de adquisición.

#### Asociar un nuevo contrato a un nuevo activo

- 1 Cree una petición (vínculo **Ciclo de vida de activo/Ciclo de vida de adquisición/Peticiones/Acciones de usuario/Crear una nueva petición...** del navegador).
- 2 Seleccione la pestaña **Composición**.
- 3 Añada una línea de petición para el activo, completando en particular los campos y vínculos siguientes:

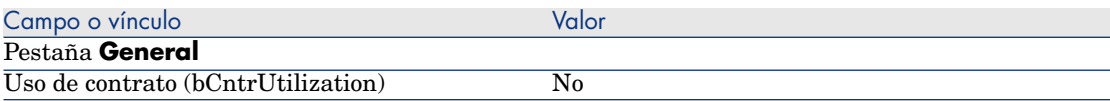

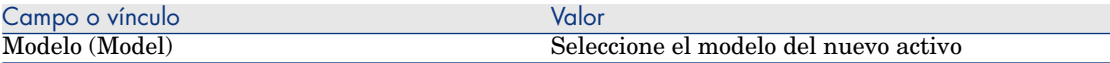

4 Añada una línea de petición para el contrato, completando en particular los campos y vínculos siguientes:

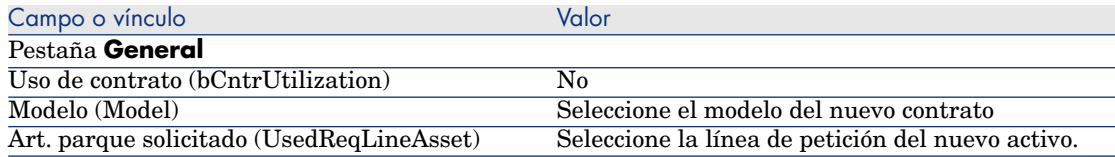

<span id="page-255-0"></span>5 Continúe el ciclo de adquisición.

# Caso práctico 14: contratos

### Presentación

Este caso práctico tiene como objetivo hacernos entender cómo asociar un contrato a un activo.

Se verán las cuatro combinaciones (contrato existente o nuevo contrato, activo existente o nuevo activo).

### Requisitos previos

Debe haber realizado los casos prácticos:

- <sup>n</sup> [Caso práctico 1: referencial adaptado](#page-35-0) [pág. 36]
- [Caso práctico 2: catálogo simple](#page-50-0) [pág. 51]

### Escenario

Desea:

- <sup>n</sup> Asociar un contrato **CP1 Contrato de mantenimiento** existente a un activo **CP1 - Ordenador de sobremesa** existente.
- <sup>n</sup> Asociar un contrato **CP1 Contrato de mantenimiento** existente a un nuevo activo **CP1 - Grabadora externa**.
- <sup>n</sup> Asociar un nuevo contrato **CP1 Garantía** a un activo **CP1 Ordenador de sobremesa** existente.
- <sup>n</sup> Asociar un nuevo contrato **CP1 Garantía** a un nuevo activo **CP1 - Grabadora externa**.

### Realización

Crear el activo existente

- 1 Muestre los activos (vínculo **Ciclo de vida de activo/ Gestión de infraestructura/ Activos** del navegador).
- 2 Pulse **Nuevo**.
- 3 Rellene los campos y vínculos indicados en la siguiente tabla:

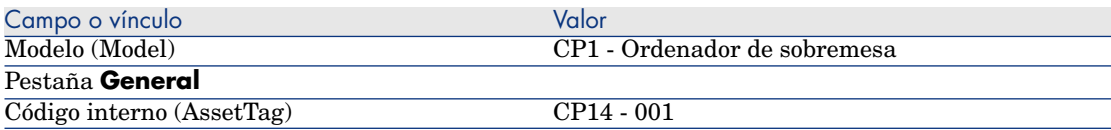

- 4 Apruebe la creación del activo (botón **Crear**).
- 5 Cierre todas las ventanas.

Crear el contrato existente

- 1 Muestre los contratos (vínculo **Ciclo de vida de activo/ Gestión de contratos de fabricante/ Contratos** del navegador).
- 2 Pulse **Nuevo**.
- 3 Rellene los campos y vínculos indicados en la siguiente tabla:

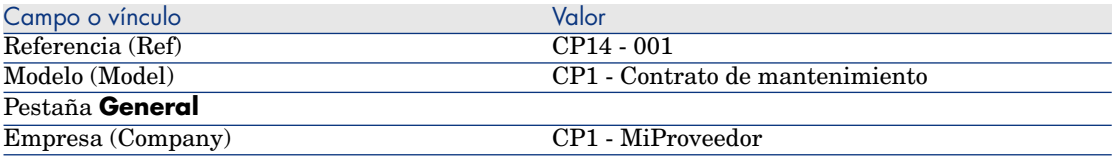

- 4 Apruebe la creación del contrato (botón **Crear**).
- 5 Cierre todas las ventanas.

#### Crear la petición

- 1 Muestre las peticiones (vínculo **Ciclo de vida de activo/ Ciclo de vida de adquisición/ Peticiones/ Peticiones de compra** del navegador).
- 2 Pulse **Nuevo**.
- 3 Asset Manager muestra el detalle de una nueva petición.
- 4 Rellene los campos y vínculos indicados en la siguiente tabla:

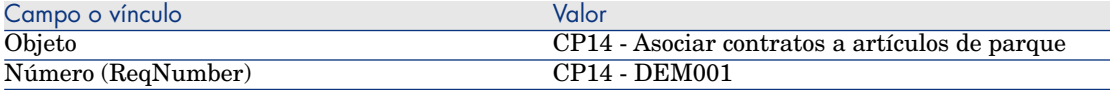

- 5 Apruebe la creación de la petición (botón **Crear**).
- 6 Seleccione la pestaña **Composición**.
- 7 Añada las líneas de petición siguientes completando los campos y vínculos indicados en los cuadros siguientes (botón **+**):

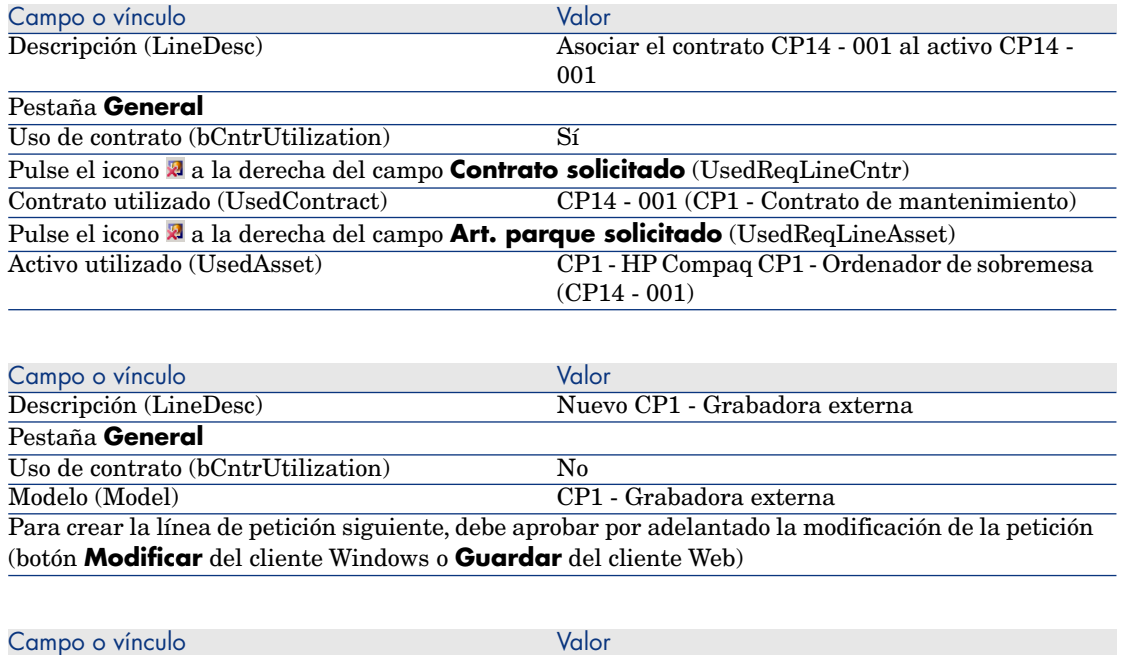

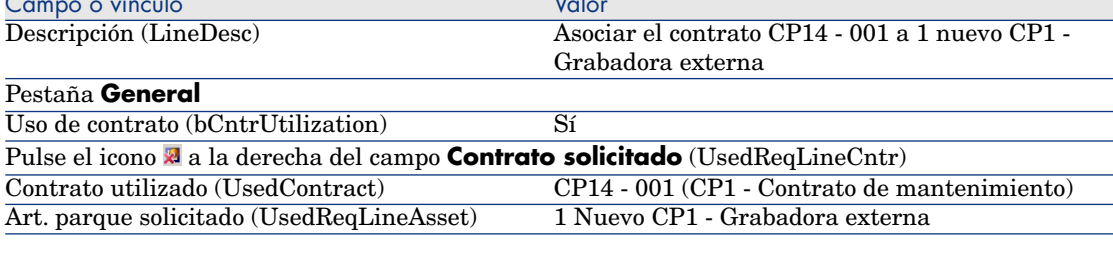

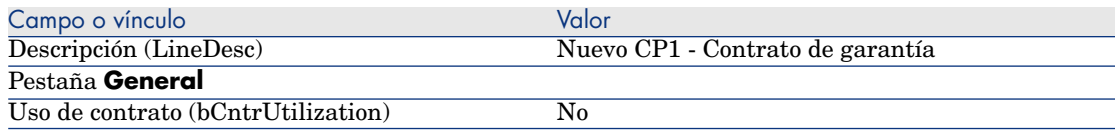

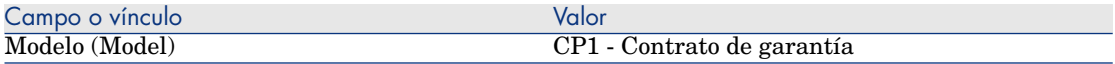

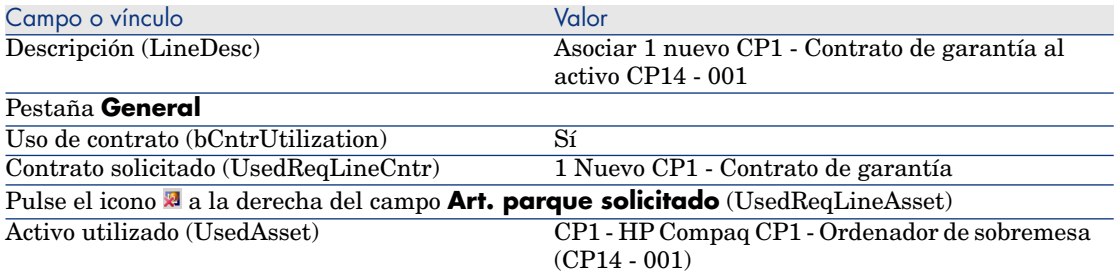

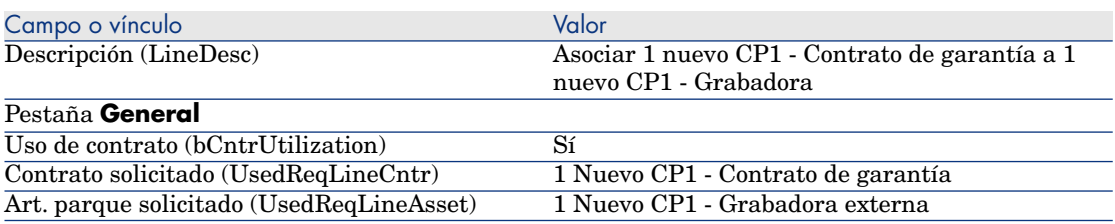

- 8 Cierre el detalle de la última línea de petición creada.
- 9 Rellene los campos y vínculos indicados en la siguiente tabla:

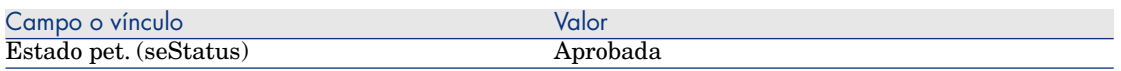

- 10 Apruebe la modificación de la petición (botón **Modificar** del cliente Windows o **Guardar** del cliente Web).
- 11 Deje el detalle de la petición mostrado.

Crear un pedido de nuevos elementos a partir de la petición

- 1 Compruebe que se muestra el detalle de la petición **CP14 DEM001**.
- 2 Cliente Windows: pulse el botón **Encargar**.

Cliente Web: seleccione **Encargar** en la lista desplegable **Acciones contextuales**.

3 Complete el asistente **Generar un pedido** con los valores indicados en el cuadro siguiente:

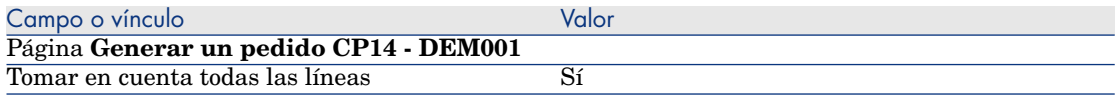

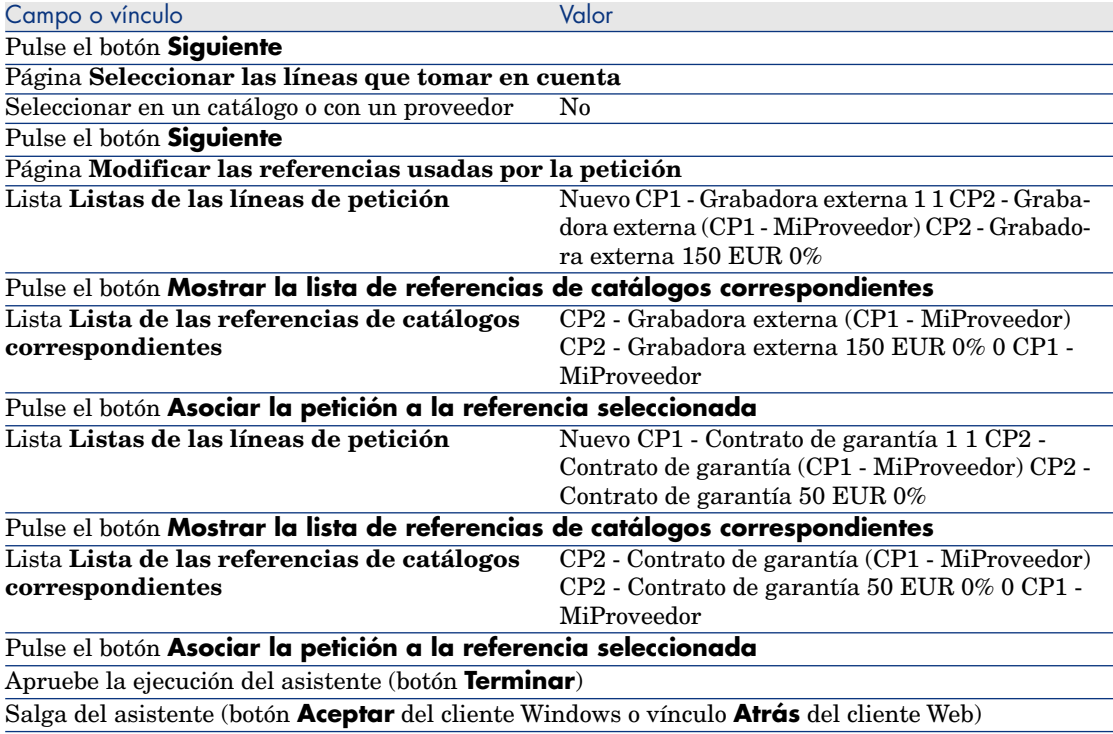

- 4 Asset Manager muestra el detalle del pedido generado por medio del pedido.
- 5 Asigne un número al pedido completando los campos y los vínculos indicados en el cuadro siguiente:

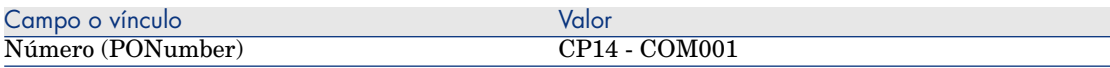

- 6 Apruebe estas modificaciones (botón **Modificar** del cliente Windows o **Guardar** del cliente Web).
- 7 Deje el detalle del pedido mostrado.

#### Enviar el pedido

- 1 Compruebe que se muestra el detalle del pedido **CP14 COM001**.
- 2 Cliente Windows: pulse el botón **Emitir**. Cliente Web: seleccione **Emitir** en la lista desplegable **Acciones contextuales**.
- 3 Apruebe la ejecución del asistente (botón **Terminar**).
- 4 Salga del asistente (botón **Aceptar** del cliente Windows o vínculo **Atrás** del cliente Web).
- 5 Deje el detalle del pedido mostrado.

### Recibir el pedido

- 1 Compruebe que se muestra el detalle del pedido **CP14 COM001**.
- 2 Cliente Windows: pulse el botón **Recepción**.

Cliente Web: seleccione **Recepción** en la lista desplegable **Acciones contextuales**.

- 3 Apruebe la ejecución del asistente (botón **Terminar**).
- 4 Salga del asistente (botón **Aceptar** del cliente Windows o vínculo **Atrás** del cliente Web).
- 5 Asset Manager muestra el detalle del artículo de parque generado a partir del pedido.
- 6 Cierre el detalle del artículo de parque.
- 7 Cierre el detalle del pedido.
- 8 Deje el detalle de la petición mostrado.

### Crear los vínculos con el contrato existente

- 1 Compruebe que se muestra el detalle de la petición **CP14 DEM001**.
- 2 Cliente Windows: pulse el botón **Ejecutar**.

Cliente Web: seleccione **Ejecutar** en la lista desplegable **Acciones contextuales**.

- 3 Apruebe la ejecución del asistente (botón **Terminar**).
- 4 Salga del asistente (botón **Aceptar** del cliente Windows o vínculo **Atrás** del cliente Web).
- 5 Deje el detalle de la petición mostrado.

### Examinar el resultado

# $\mathbf{A}$ VISO $\cdot$

Este apartado se aplica al cliente Windows, pero no al cliente Web.

- 1 Compruebe que se muestra el detalle de la petición **CP14 DEM001**.
- 2 Seleccione la pestaña **Seguimiento**.
- 3 Despliegue el campo **Activos**.
- 4 Allí encuentra el nuevo activo **CP1 HP Compaq CP1 Grabadora externa**: se ha creado correctamente en la recepción del pedido.
- 5 Muestre el detalle del activo **CP1 HP Compaq CP1 Grabadora externa** y seleccione la pestaña **Contratos**: se ha realizado correctamente el vínculo con el contrato existente **CP1 - Contrato de mantenimiento** y el nuevo contrato **CP1 - Garantía** recibido.
- 6 Cierre el detalle del activo.
- 7 Cierre todas las ventanas.
- 8 Muestre los activos (vínculo **Ciclo de vida de activo/ Gestión de infraestructura/ Activos** del navegador).
- 9 Muestre el detalle del activo cuyo campo **Cod. int.** (AssetTag) vale **CP14 - 001**.
- 10 Seleccione la pestaña **Contratos**: se ha realizado correctamente el vínculo con el contrato existente **CP1 - Contrato de mantenimiento** y el nuevo contrato **CP1 - Garantía** recibido.
- 11 Cierre todas las ventanas.

# III Anexos

*264 | HP Asset Manager 9.30 - Compras*

# A Glosario

En este glosario se da una definición de los términos clave del módulo Compras.

# Activo

<span id="page-264-0"></span>Un registro de la tabla de activos es un artículo de parque de valor importante que necesita un seguimiento individualizado.

En Asset Manager, cada activo se corresponde a dos registros relacionados:

- <sup>n</sup> el primero figura en la tabla de los artículos de parque
- <sup>n</sup> El segundo figura en la tabla de activos (que es una tabla de desbordamiento de la tabla de los artículos de parque)

Para que la creación de un artículo de parque dé lugar a la creación simultánea de un registro en la tabla de activos, debe elegir en la naturaleza del modelo de este artículo de parque el valor **Código interno único** para el campo **Restricción de gestión** (seMgtConstraint).

Si todos los activos son artículos de parque, no todos los artículos de parque son obligatoriamente activos.

#### **Conceptos relacionados**

- <sup>n</sup> [Artículo de parque](#page-268-0) [pág. 269]
- <sup>n</sup> [Naturaleza](#page-272-0) [pág. 273]
- n [Modelo](#page-271-0) [pág. 272]

#### **Tabla de la base Asset Manager que describe estos objetos**

<span id="page-265-2"></span>Activo (amAsset)

# **Catálogo**

<span id="page-265-3"></span>Un catálogo sirve para describir lo que se puede obtener de los proveedores.

### **Conceptos relacionados**

- [Producto](#page-273-0) [pág. 274]
- [Referencia de catálogo](#page-274-0) [pág. 275]

### <span id="page-265-1"></span>**Tabla de la base Asset Manager que describe estos objetos**

Catálogos (amCatalog)

# Norma de clasificación

<span id="page-265-5"></span>Norma utilizada para clasificar los productos

### <span id="page-265-0"></span>**Conceptos relacionados**

<span id="page-265-4"></span> $\bullet$  [Código de clasificación](#page-265-0) [pág. 266]

# Código de clasificación

Código de una norma de clasificación utilizada para categorizar los productos.

### **Conceptos relacionados**

« [Norma de clasificación](#page-265-1) [pág. 266]

### **Tabla de la base Asset Manager que describe estos objetos**

Códigos de clasificación (amProdClassCode)

# Pedido

<span id="page-266-2"></span><span id="page-266-0"></span>Los pedidos contienen la lista de referencias de catálogo que desea obtener en un determinado proveedor.

Los pedidos y las estimaciones se crean en la misma tabla. Para diferenciarlos se usa el campo **Estado ped.** (seStatus).

### **Conceptos relacionados**

- **E**stimaciones [pág. 269]
- [Línea de pedido](#page-270-0) [pág. 271]

#### **Tabla de la base Asset Manager que describe estos objetos**

Pedidos (amPOrder)

# Pedido estándar

<span id="page-266-3"></span>Modelo que puede utilizar para crear los pedidos.

#### **Conceptos relacionados**

 $\leftrightarrow$  [Pedido](#page-266-0) [pág. 267]

#### **Tabla de la base Asset Manager que describe estos objetos**

<span id="page-266-1"></span>Pedido (amPOrder)

# Creación de elementos encargados antes de su recepción

Puede crear los registros correspondientes a los elementos encargados antes incluso de ser recibidos.

Esto se aplica a toda la naturaleza del modelo encargado.

Le permite comenzar a administrar el elemento desde su pedido (por ejemplo, prever las intervenciones o las formaciones).

# Ciclo de adquisición

<span id="page-267-1"></span>El ciclo de adquisición consiste en las etapas siguientes:

- 1 [Petición](#page-267-0) [pág. 268]
- 2 [Reserva](#page-274-1) [pág. 275]
- 3 [Estimaciones](#page-268-1) [pág. 269]
- 4 [Pedido](#page-266-0) [pág. 267]
- 5 [Recepción](#page-274-2) [pág. 275]
- <span id="page-267-0"></span>6 [Factura](#page-269-0) [pág. 270]

# Petición

<span id="page-267-2"></span>Las peticiones permiten describir una necesidad al hacer referencia a los modelos y, en su caso, a las referencias de catálogo.

Los vínculos jerárquicos entre registros creados cuando se reciben los pedidos se definen por los vínculos jerárquicos entre las líneas de petición.

Asset Manager hace una leve distinción entre una **petición de compra** (cuando se crea una petición por medio del menú **Ciclo de vida de activo/Ciclo de vida de adquisición/Peticiones/Peticiones de compra**) y una **petición interna** (cuando se crea una petición por medio del menú **Ciclo de vida de activo/Gestión de infraestructura/Peticiones internas**).

Las peticiones internas y las peticiones de compra se corresponden siempre a los mismos registros; los menús **Ciclo de vida de activo/Ciclo de vida de adquisición/Peticiones/Peticiones de compra** y **Ciclo de vida de activo/Gestión de infraestructura/Peticiones internas** muestran la misma lista de peticiones; el detalle de las peticiones internas tiene las restricciones siguientes: faltan los botones **Estimación** y **Pedido**.

Gracias a estas distinciones, los usuarios que no tengan acceso al módulo **Compras** (y por tanto al menú **Compras**), pero que tengan acceso al módulo **Parque**, pueden igualmente utilizar el menú **Ciclo de vida de activo/Gestión de infraestructura/Peticiones internas** para crear una petición.

#### **Conceptos relacionados**

 $\bullet$  [Línea de petición](#page-270-1) [pág. 271]

### **Tabla de la base Asset Manager que describe estos objetos**

Petición (amRequest)

# Petición estándar

<span id="page-268-4"></span>Modelo que puede utilizar para crear las peticiones.

#### **Conceptos relacionados**

 $\bullet$  [Petición](#page-267-0) [pág. 268]

#### **Tabla de la base Asset Manager que describe estos objetos**

<span id="page-268-1"></span>Petición (amRequest)

### **Estimaciones**

<span id="page-268-3"></span>Las estimaciones permiten describir proyectos de pedido de referencias de catálogo de un proveedor.

Los pedidos y las estimaciones se crean en la misma tabla. Para diferenciarlos se usa el campo **Estado ped.** (seStatus).

De forma general, se crea una estimación a partir de una petición.

De manera excepcional, puede crear una estimación sin pasar por una petición.

En este caso, la petición se crea automáticamente cuando pulsa el botón **Emitir** de la estimación.

#### **Conceptos relacionados**

- <sup>n</sup> [Pedido](#page-266-0) [pág. 267]
- <span id="page-268-0"></span>[Línea de pedido](#page-270-0) [pág. 271]

### **Tabla de la base Asset Manager que describe estos objetos**

<span id="page-268-2"></span>Pedidos (amPOrder)

# Artículo de parque

Los registros de la tabla de los artículos de parque se basan en el modelo cuyas características heredan.

En función del valor de un artículo de parque, se selecciona una restricción de gestión en la naturaleza del modelo sobre el cual se basa este elemento.

Esta condición permite crear cada elemento como un activo, un lote o un lote sin seguimiento.

En función de la tabla de desbordamiento indicada en la naturaleza del modelo de un artículo de parque, la creación de un registro de la tabla de artículos de parque se acompaña de la creación simultánea de un registro en una de las tablas siguientes:

- n Tabla de activos
- <sup>n</sup> Tabla de ordenadores
- <sup>n</sup> Tabla de teléfonos
- <sup>n</sup> Tabla de instalaciones de software

#### **Tabla de la base Asset Manager que describe estos objetos**

Artículos de parque (amPortfolio)

# Ejecución

<span id="page-269-2"></span>Este procedimiento sirve para crear los elementos de una petición que no dan lugar a un pedido:

- <span id="page-269-0"></span><sup>n</sup> Intervenciones de tipo **Soporte interno**
- <span id="page-269-3"></span><sup>n</sup> Asociación de un contrato a un artículo de parque

# Factura

Las facturas permiten registrar una factura dirigida por un proveedor. El medio más lógico para crear una factura es a partir del detalle de una ficha de recepción.

#### <span id="page-269-1"></span>**Tabla de la base Asset Manager que describe estos objetos**

<span id="page-269-4"></span>Facturas de proveedores (amInvoice)

### Grupo de opciones

Un grupo de opciones es un conjunto de opciones entre las cuales puede realizar una selección durante el pedido de un producto.

Ejemplo: el grupo **Número de puertas** que reagrupa las opciones **3 puertas** y **5 puertas**.

# Línea de petición

<span id="page-270-4"></span><span id="page-270-1"></span>Una petición está compuesta por líneas de petición.

Cada línea de petición se aplica a un modelo determinado, y describe una necesidad basada en este modelo.

#### **Conceptos relacionados**

 $\bullet$  [Petición](#page-267-0) [pág. 268]

#### <span id="page-270-0"></span>**Tabla de la base Asset Manager que describe estos objetos**

Líneas de petición (amReqLine)

# Línea de pedido

<span id="page-270-3"></span>Los pedidos están compuestos por líneas de pedido.

Cada línea de pedido se aplica a una referencia de catálogo determinada, y describe las condiciones de adquisición de esta referencia.

#### **Conceptos relacionados**

 $\bullet$  [Pedido](#page-266-0) [pág. 267]

#### **Tabla de la base Asset Manager que describe estos objetos**

<span id="page-270-2"></span>Líneas de pedido (amPOrdLine)

### Línea de estimación

Los pedidos y las estimaciones se crean en la misma tabla. Se pueden identificar a través de su campo **Estado ped.** (seStatus).

De igual forma, las líneas de pedido y las líneas de estimaciones se crean en la misma tabla, tabla **Líneas de pedido** (amPOrdLine).

Cada línea de estimación se aplica a una referencia de catálogo determinada, y describe las condiciones de adquisición de esta referencia.

#### **Conceptos relacionados**

 $\bullet$  [Estimaciones](#page-268-1) [pág. 269]

#### **Tabla de la base Asset Manager que describe estos objetos**

Líneas de pedido (amPOrdLine)

# Línea de factura

<span id="page-271-1"></span>Las facturas están compuestas por líneas de factura.

Cada línea de factura se aplica a una referencia de catálogo determinada, y describe la forma como un proveedor ha facturado la referencia de catálogo.

#### **Conceptos relacionados**

 $\bullet$  [Factura](#page-269-0) [pág. 270]

#### **Tabla de la base Asset Manager que describe estos objetos**

Líneas de factura (amInvoiceLine)

# Línea de recepción

<span id="page-271-3"></span>Las fichas de recepción están compuestas por líneas de recepción.

Cada línea de recepción se aplica a una referencia de catálogo determinada, y describe cómo la referencia de catálogo ha sido recibida.

#### **Conceptos relacionados**

<span id="page-271-0"></span> $\bullet$  [Recepción](#page-274-2) [pág. 275]

#### **Tabla de la base Asset Manager que describe estos objetos**

<span id="page-271-2"></span>Líneas de recepción (amReceiptLine)

# Modelo

Los registros de la tabla de modelos permiten crear registros en las siguientes tablas:

<sup>n</sup> Artículos de parque

La creación de un artículo de parque puede implicar la creación simultánea de un registro en las siguientes tablas de desbordamiento:

 $\blacksquare$  Tabla de activos

- <sup>n</sup> Tabla de ordenadores
- <sup>n</sup> Tabla de teléfonos
- <sup>n</sup> Tabla de instalaciones de software
- **Intervenciones**
- **Contratos**
- Formaciones
- **Cables**

Al crear uno de estos elementos, debe indicar obligatoriamente el modelo en el que se basa. Los datos indicados para el modelo se reproducen automáticamente en los registros de los elementos. Ejemplos: el tipo de procesador de un ordenador, la tasa de IVA aplicada, la duración del contrato, etc.

La estructura jerárquica de la tabla de modelos le permite organizar el parque. Se recomienda crear modelos genéricos que abarquen submodelos cada vez más específicos. Ejemplo: Impresora/ Impresora Láser/ Impresora Laserjet 8000DN.

### <span id="page-272-0"></span>**Tabla de la base Asset Manager que describe estos objetos**

Modelos (amModel)

# Naturaleza

<span id="page-272-1"></span>Un registro de la tabla Naturalezas determina el tipo de artículo que pueden crear los modelos. Al crear un modelo, es preciso indicar su naturaleza. A partir de ese momento, el modelo se basará en esta naturaleza concreta.

Están disponibles las naturalezas para los modelos de elementos siguientes:

- <sup>n</sup> Artículos de parque
- ntervenciones
- Contratos
- **Formaciones**
- **Cables**

Al crear una naturaleza, se definen algunos parámetros que influyen en los modelos basados en esta naturaleza. Ejemplo: la selección del valor **Libre** para el campo **Restricción de gestión** (seMgtConstraint) en la tabla de naturalezas permite crear modelos de artículos de parque que no están registrados en la tabla de activos.

### **Tabla de la base Asset Manager que describe estos objetos**

Naturalezas (amNature) Sí

# Opción de producto

<span id="page-273-3"></span>Componente opcional propuesto durante el pedido de un producto. Las opciones pueden reagruparse en grupos de opciones.

#### **Conceptos relacionados**

 $\bullet$  [Grupo de opciones](#page-269-1) [pág. 270]

#### <span id="page-273-0"></span>**Tabla de la base Asset Manager que describe estos objetos**

Opciones de producto (amProdOption)

# Producto

<span id="page-273-2"></span>Un producto es un objeto, un servicio o un grupo de objetos que se pueden adquirir.

Un producto determinado se puede adquirir en diferentes proveedores a condiciones diferentes descritas como referencias de catálogo.

Ejemplo: el producto **HP VECTRA VL 800** está propuesto en una primera referencia en el catálogo **Micro** y en una segunda referencia en el catálogo **Directo**.

Un producto puede corresponder a un solo objeto (una unidad central) o a un conjunto de objetos (una configuración informática).

#### **Conceptos relacionados**

• [Referencia de catálogo](#page-274-0) [pág. 275]

#### **Tabla de la base Asset Manager que describe estos objetos**

<span id="page-273-1"></span>Productos (amProduct)

# Devolución

Operación que consiste en devolver un objeto a su proveedor después de su recepción.

#### **Tabla de la base Asset Manager que describe estos objetos**

Fichas de recepción (amReceipt)

# Recepción

<span id="page-274-3"></span><span id="page-274-2"></span>Operación que consiste en reconocer y registrar la entrega de un producto o la aceptación de un servicio.

#### **Tabla de la base Asset Manager que describe estos objetos**

<span id="page-274-0"></span>Fichas de recepción (amReceipt)

# Referencia de catálogo

<span id="page-274-4"></span>Una referencia de catálogo describe las condiciones de adquisición de un producto determinado en un proveedor determinado.

Las referencias de catálogo se reagrupan dentro de los catálogos.

#### **Conceptos relacionados**

 $\bullet$  [Catálogo](#page-265-2) [pág. 266]

#### <span id="page-274-1"></span>**Tabla de la base Asset Manager que describe estos objetos**

<span id="page-274-5"></span>Referencias de catálogo (amCatRef)

### Reserva

Asset Manager le permite reservar:

- <sup>n</sup> Artículos de parque en existencias
- <sup>n</sup> artículos de parque para adquirir

La reserva de un artículo de parque se realiza en el momento de la petición, en el detalle de las líneas de petición.

#### **Tabla de la base Asset Manager que describe estos objetos**

<span id="page-274-6"></span>Reservas (amReservation)

# Sobrespecificación

Principio de definición de una petición en función de varias variables.

Ejemplo: la petición de un cable se define por la longitud y el diámetro de este cable.

# Unidad de medida

<span id="page-275-0"></span>Unidad en la que se expresa la presentación de un producto.

### **Tabla de la base Asset Manager que describe estos objetos**

Unidades (amUnit)

# Índice

### **A**

Activos (Ver También Reemplazos) (Ver También Reservas) Asociación a un contrato (Ver Contratos) Definición, [265](#page-264-0) Adquisición (Ver Ciclo de adquisición) Aprobación de las peticiones de compra (flujo de trabajo), [83](#page-82-0) Arrendamiento (Ver Leasing) Artículos de parque (Ver También Reservas) Definición, [269](#page-268-2) Jerarquía, [30](#page-29-0) Asset Manager Application Designer Datos empresariales - importación Base de datos existente, [32](#page-31-0) Nueva base de datos, [32](#page-31-1) Atención de la petición (flujo de trabajo), [90](#page-89-0)

### **B**

Base de datos Datos empresariales - importación Base de datos existente, [32](#page-31-0) Nueva base de datos, [32](#page-31-1)

Preparación, [32](#page-31-2)

### **C**

Casos prácticos, [18](#page-17-0) Catálogos, [47](#page-46-0) (Ver También Productos) (Ver También Referencias del catálogo) (Ver También Self-service de peticiones) Caso práctico, [51](#page-50-1) Conceptos clave, [47](#page-46-1) Creación, [50](#page-49-0) Orden obligatorio, [50](#page-49-1) Definición, [266](#page-265-3) Importación, [48](#page-47-0) Principios generales, [23](#page-22-0) Procedimientos, [50](#page-49-2) Proveedores - vínculo, [48](#page-47-1) Centro de costes Reasignar, [82](#page-81-0) Centros de costes (Ver Costes) (Ver Referencial) Ciclo de adquisición (Ver También Estimaciones) (Ver También Facturas) (Ver También Pedidos)

(Ver También Peticiones) (Ver También Recepciones) Caso práctico, [66](#page-65-0) Conceptos clave, [63](#page-62-0) Definición, [268](#page-267-1) Etapas, [63](#page-62-1) Principios generales, [25](#page-24-0) Seguimiento, [64](#page-63-0) Iconos, [65](#page-64-0) Clasificaciones (Ver Códigos de clasificación) (Ver Normas de clasificación ) Códigos de clasificación de productos Definición, [266](#page-265-4) Compras (Ver Ciclo de adquisición) Contratos, [253](#page-252-0) Asociar a un activo Activo existente, [255 ,](#page-254-0) [254](#page-253-0) Nuevo activo, [255 ,](#page-254-1) [254](#page-253-1) Caso práctico, [256](#page-255-0) Conceptos clave, [253](#page-252-1) Finanzas (Ver Leasing) Jerarquía, [30](#page-29-1) Procedimientos, [254](#page-253-2) Costes, [141](#page-140-0) Activos, [141](#page-140-1) Caso práctico, [144](#page-143-0) Conceptos clave, [141](#page-140-2) Contratos, [143](#page-142-0) Intervenciones Mantenimiento bajo contrato, [143](#page-142-1) Mantenimiento fuera de contrato, [143](#page-142-1) Soporte interno, [144](#page-143-1) Sesiones de formación, [142](#page-141-0) Creación (Ver También Recepción) Definición, [267](#page-266-1) Recepción de los elementos antes de su recepción, [125](#page-124-0) Creación automática de las intervenciones (flujo de trabajo), [237](#page-236-0)

### **D**

Datos empresariales, [32](#page-31-0) , [32](#page-31-1) Departamentos (Ver Referencial) Devoluciones (Ver También Recepción) Definición, [274](#page-273-1) Principios generales, [28](#page-27-0) Devolver Procedimientos, [128](#page-127-0)

### **E**

Ejecución (Ver También Recepción) Definición, [270](#page-269-2) Procedimientos, [124](#page-123-0) Embalaje, [201](#page-200-0) Caso práctico Con unidad de medida, [209](#page-208-0) Sin unidad de medida, [203](#page-202-0) Conceptos clave, [201](#page-200-1) Procedimientos, [202](#page-201-0) Empresas (Ver Referencial) Escenarios planificar, [166](#page-165-0) Estimaciones, [105](#page-104-0) (Ver También Ciclo de adquisición) Conceptos clave, [105](#page-104-1) Creación Creación directa, [106](#page-105-0) Creación a partir de una petición A partir de una petición, [106](#page-105-1) Definición, [269](#page-268-3) Líneas Adición, [105](#page-104-2) Adición desde un pedido estándar, [108](#page-107-0) Botón + o Añadir, [108](#page-107-1) Botón Ref. cat., [107](#page-106-0) Definición, [271](#page-270-2) Modelo sin referencia de catálogo, [107](#page-106-1) Principios generales, [27](#page-26-0) Procedimientos, [106](#page-105-2) Etapas preliminares, [31](#page-30-0) Existencias (Ver Referencial) (Ver También Reservas) Reabastecimiento, [247](#page-246-0)

# **F**

Facturas, [137](#page-136-0) (Ver También Ciclo de adquisición) Conceptos clave, [137](#page-136-1) Creación A partir de una ficha de recepción, [138](#page-137-0) Directa, [138](#page-137-1) Requisitos previos, [137](#page-136-2) Definición, [270](#page-269-3) Líneas Adición, [138](#page-137-2) Definición, [272](#page-271-1) Principios generales, [28](#page-27-1) Procedimientos, [137](#page-136-3)

### **G**

Gastos (Ver Costes) Grupos de opciones (Ver También Productos) Definición, [270](#page-269-4)

### **H**

HP Connect-It Inicialización de los escenarios, [170](#page-169-0) Instalación y configuración, [164](#page-163-0) HP Service Manager Catálogo (Ver Self-service de peticiones) Programador linker, [170](#page-169-1)

### **I**

Iconos Ciclo de adquisición - seguimiento, [65](#page-64-0) Instalación, [34](#page-33-0) Intervenciones, [235](#page-234-0) Automatizar la actualización, [238](#page-237-0) Automatizar la creación, [237](#page-236-0) Caso práctico, [239](#page-238-0) Conceptos clave, [235](#page-234-1) Jerarquía, [30](#page-29-2) Procedimientos, [236](#page-235-0) Mantenimiento bajo contrato, [236](#page-235-1) Mantenimiento fuera de contrato, [236](#page-235-1) Soporte interno, [236](#page-235-2)

### **L**

Leasing, [249](#page-248-0) (Ver Leasing) Conceptos clave, [249](#page-248-1) Creación, [250](#page-249-0) Definición, [249](#page-248-2) Gestión, [249](#page-248-3) Peticiones, [251](#page-250-0) Procedimientos, [250](#page-249-1) Licencia, [31](#page-30-1) Líneas de pedido - jerarquía, [30](#page-29-3) Líneas de petición Reasignar centro de costes y/o usuario, [82](#page-81-0)

### **M**

Marcas (Ver Referencial) Medida (Ver Unidades de medida) Modelos (Ver Referencial) Definición, [272](#page-271-2) Jerarquía, [29](#page-28-0) publicables en HP Service Manager, [159](#page-158-0) Sin referencia de catálogo, [107](#page-106-1) Módulos que se deben instalar, [31](#page-30-1)

### **N**

Naturalezas (Ver Referencial) Definición, [273](#page-272-1) Normas de clasificación Definición, [266](#page-265-5)

### **O**

Opciones (Ver Productos) (Ver También Productos opcionales en las peticiones)

### **P**

Pedidos, [111](#page-110-0) (Ver También Ciclo de adquisición) Conceptos clave, [111](#page-110-1) Creación de elementos encargados, caso práctico, [130](#page-129-0) Definición, [267](#page-266-2) Elementos encargados - creación antes de recepción, [125](#page-124-0)

Líneas, definición, [271](#page-270-3) Modificación, [111](#page-110-1) Pedidos abiertos, [116](#page-115-0) Caso práctico, [119](#page-118-0) Conceptos clave, [116](#page-115-1) Creación, [117](#page-116-0) Definición, [116](#page-115-2) Gestión, [116](#page-115-3) Importes - relación, [118](#page-117-0) Pedidos, [117](#page-116-1) Peticiones, [117](#page-116-2) Procedimientos, [117](#page-116-3) Requisitos previos, [250](#page-249-2) , [117](#page-116-4) Pedidos estándar, [112](#page-111-0) Actualización del estado, [114](#page-113-0) A partir de una estimación, [112](#page-111-1) A partir de una petición, [113](#page-112-0) Procedimientos, [112](#page-111-2) Versiones, [115](#page-114-0) Pedidos estándar - definición, [267](#page-266-3) Principios generales, [28](#page-27-2) Personas (Ver Referencial) Petición Ejecución, [124](#page-123-0) Peticiones, [73](#page-72-0) (Ver También Ciclo de adquisición) (Ver También Productos opcionales en las peticiones) Aprobación - automatización Automatización, [83](#page-82-0) Conceptos clave, [73](#page-72-1) Creación A partir de una petición estándar, [75](#page-74-0) , [74](#page-73-0) Petición personalizada, [76](#page-75-0) Seleccionando los modelos, [76](#page-75-1) Definición, [268](#page-267-2) Estado - automatizar la actualización, [90](#page-89-0) Líneas Adición, [73](#page-72-2) Adición a partir de una petición estándar, [80](#page-79-0) Botón + o Añadir, [81](#page-80-0) Botón Añadir, [80](#page-79-1) Jerarquía, [29](#page-28-1)

Líneas, definición Definición, [271](#page-270-4) Omitir proceso de validación, [77](#page-76-0) Peticiones con productos opcionales Creación, [192](#page-191-0) Peticiones estándar Caso práctico, [91](#page-90-0) Creación, [74](#page-73-1) Definición, [269](#page-268-4) Transformar una petición en, [74](#page-73-2) Peticiones estándar con productos opcionales Creación, [192](#page-191-1) Principios generales, [26](#page-25-0) Procedimientos, [74](#page-73-3) Productos Creación, [50](#page-49-3) Definición, [274](#page-273-2) Embalaje (Ver Embalaje) Jerarquía, [29](#page-28-2) Opciones Creación, [51](#page-50-2) Definición, [274](#page-273-3) Principios, [48](#page-47-2) Principios generales, [24](#page-23-0) Productos compuestos, [175](#page-174-0) Caso práctico, [182 ,](#page-181-0) [176](#page-175-0) Definición, [175](#page-174-1) Tipos, [175](#page-174-2) Productos fuera de catálogo, [159](#page-158-1) Productos opcionales en las peticiones, [191](#page-190-0) Caso práctico, [192](#page-191-2) Conceptos clave, [191](#page-190-1) Procedimiento, [192](#page-191-3) Peticiones con productos opcionales, [192](#page-191-0) Peticiones estándar con productos opcionales, [192](#page-191-1)

### **R**

Recepción (Ver También Ciclo de adquisición) (Ver También Ejecución) Definición, [275](#page-274-3)

Líneas, definición, [272](#page-271-3) Pedido A partir de los pedidos, [127](#page-126-0) Requisitos previos, [127](#page-126-1) Recibir Elementos recibidos Jerarquía, [29](#page-28-3) Pedido A partir de las fichas de recepción, [127](#page-126-2) Pedidos, [127](#page-126-3) Principios generales, [28](#page-27-0) Reemplazos, [229](#page-228-0) Caso práctico, [230](#page-229-0) Conceptos clave, [229](#page-228-1) Procedimientos, [229](#page-228-2) Ref. cat. (botón), [107](#page-106-0) Referencial, [35](#page-34-0) Referencias del catálogo Creación, [50](#page-49-4) Definición, [275](#page-274-4) Principios generales, [25](#page-24-1) Requisitos previos, [31](#page-30-1) Reservas, [97](#page-96-0) Activos en existencias, [125](#page-124-1) Anulación, [100](#page-99-0) A partir de las líneas de petición, [100](#page-99-1) Mediante el asistente, [100](#page-99-2) Artículos para adquirir, [215](#page-214-0) Caso práctico, [217](#page-216-0) Conceptos clave, [215](#page-214-1) Procedimiento, [215](#page-214-2) Caso práctico, [101](#page-100-0) Conceptos clave, [97](#page-96-1) Consultar las reservas, [101](#page-100-1) Creación, [98](#page-97-0) A partir de las líneas de petición, [98](#page-97-1) Mediante el asistente, [98](#page-97-2) Creación de elementos reservados, [126](#page-125-0) Definición, [275](#page-274-5) Procedimientos, [98](#page-97-0) Vista sintética, [27](#page-26-1)

### **S**

Seguimiento de las intervenciones (flujo de trabajo), [238](#page-237-0) Self-service de peticiones, [155](#page-154-0) Artículos, [158](#page-157-0) Productos fuera de catálogo, [159](#page-158-1) Catálogo Composición, [158](#page-157-1) Categorías, [159](#page-158-0) Conceptos clave, [155](#page-154-1) Instalación y configuración, [161](#page-160-0) Agregación de menús, [164](#page-163-1) Asset Manager, [163](#page-162-0) Asset Manager Web Service, [167](#page-166-0) Autenticación única, [163](#page-162-1) HP Connect-It, [164](#page-163-0) HP Service Manager, [161](#page-160-1) Inicialización, [169](#page-168-0) Perfiles, [169](#page-168-1) Registros de referencia, [170](#page-169-2) Web Service Proxy, [167](#page-166-1) Planificar escenarios de HP Connect-It, [166](#page-165-0) Productos fuera de catálogo, [159](#page-158-1) Uso, [171](#page-170-0) Sobrespecificación - definición, [275](#page-274-6)

# **T**

Tipos de costes (Ver Caso práctico) (Ver Conceptos clave) (Ver Costes) (Ver Referencial)

### **U**

Unidades de medida, [193](#page-192-0) Caso práctico, [194](#page-193-0) Conceptos clave, [193](#page-192-1) Definición, [276](#page-275-0) Usuario (campo), [216](#page-215-0)

*282 | HP Asset Manager 9.30 - Compras*